$\begin{tabular}{c} \bf . \end{tabular}$ CISCO.

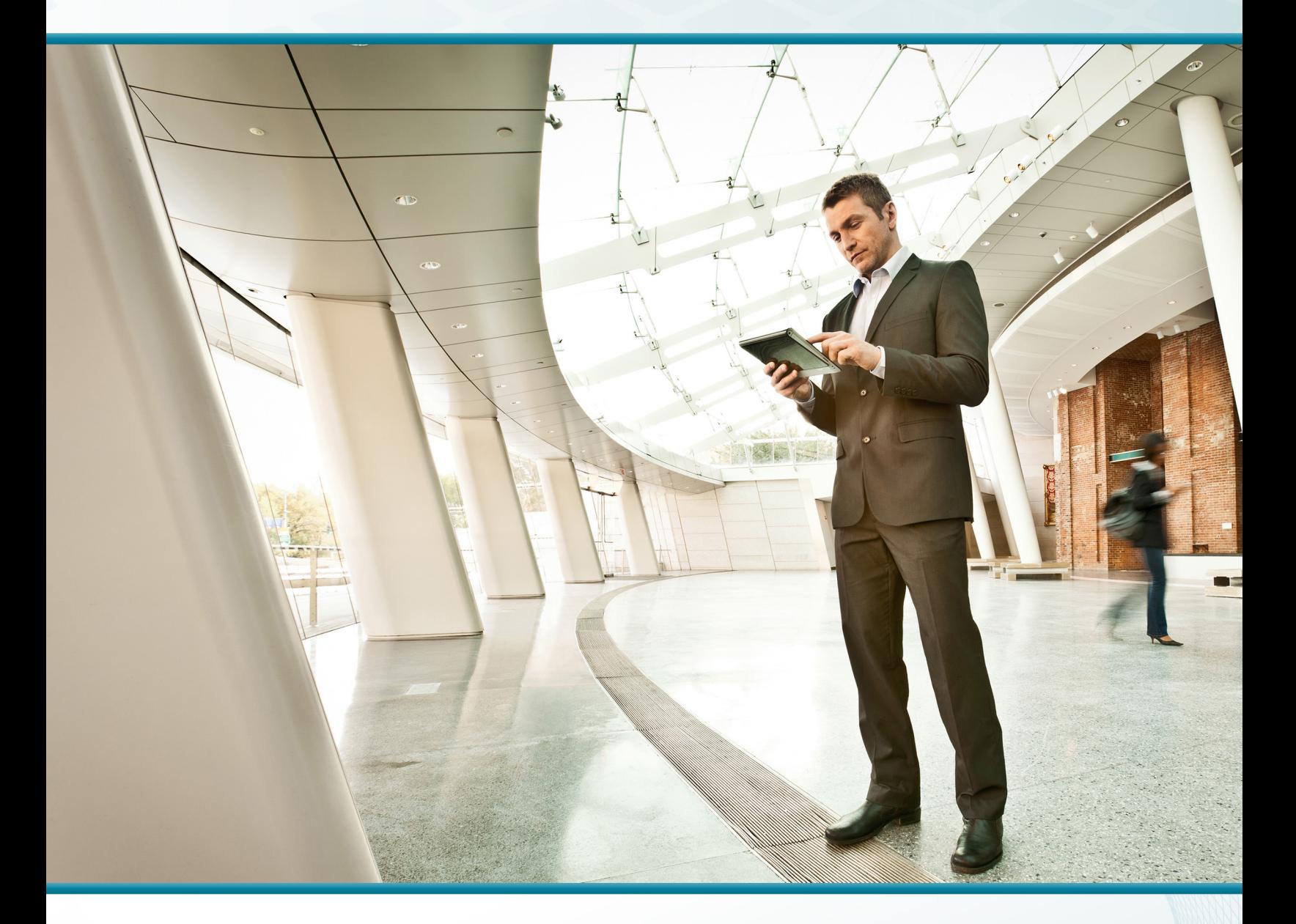

## Application Optimization Using Cisco WAAS

Technology Design Guide

December 2013

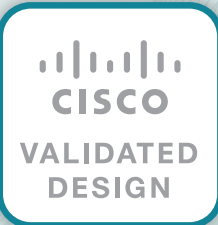

# Table of Contents

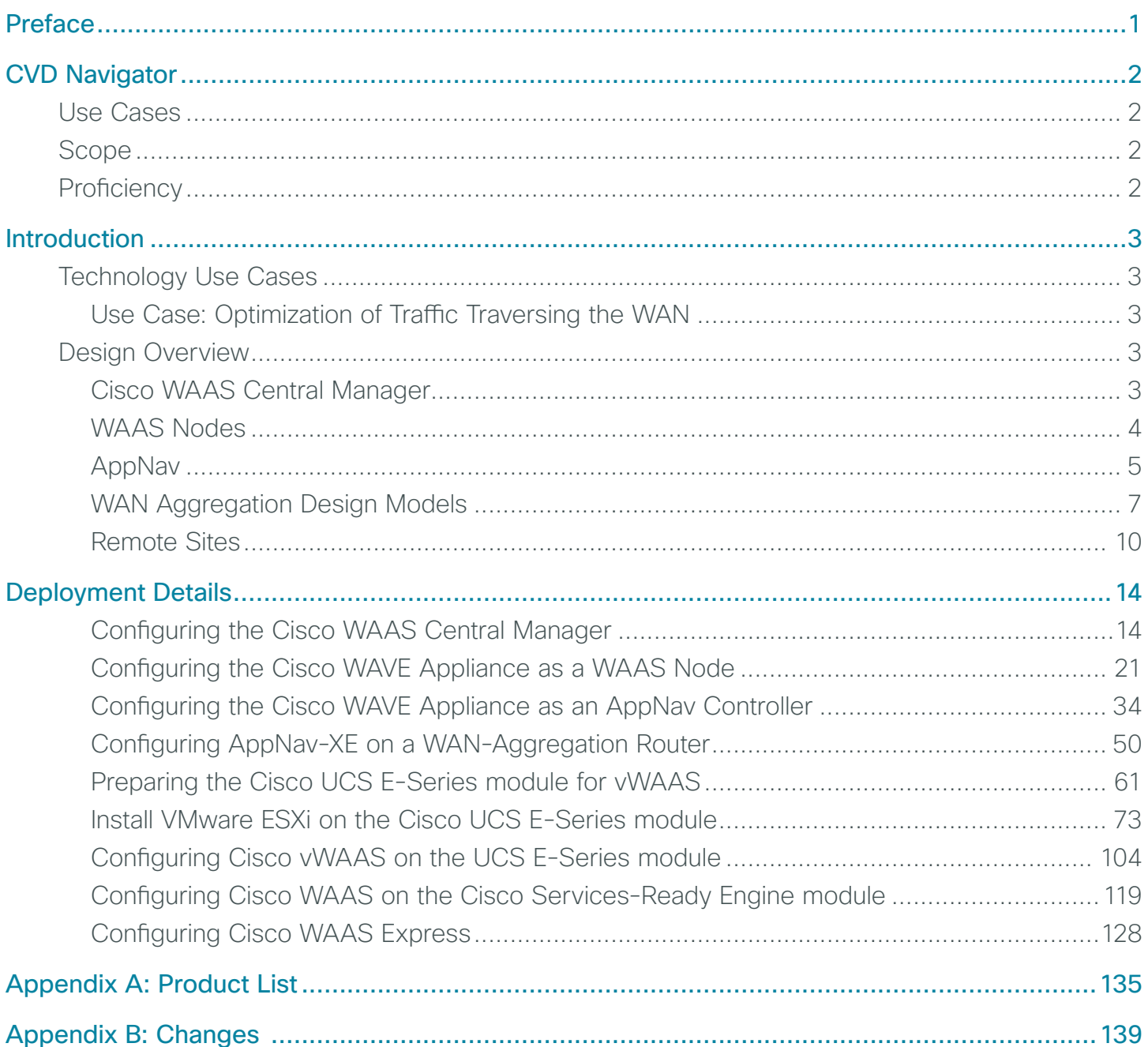

**The State** 

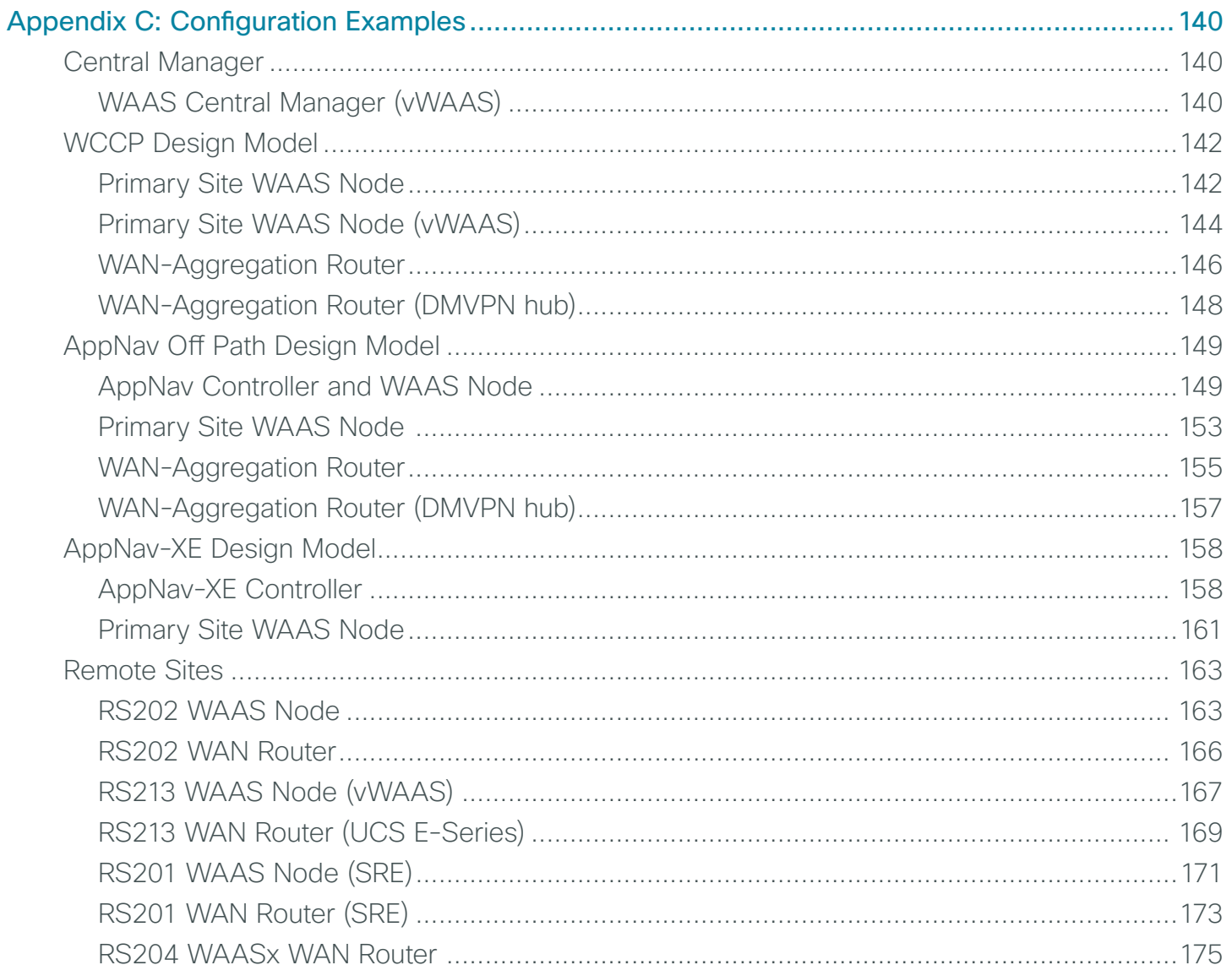

**College** 

## <span id="page-3-0"></span>Preface

Cisco Validated Designs (CVDs) provide the foundation for systems design based on common use cases or current engineering system priorities. They incorporate a broad set of technologies, features, and applications to address customer needs. Cisco engineers have comprehensively tested and documented each CVD in order to ensure faster, more reliable, and fully predictable deployment.

CVDs include two guide types that provide tested and validated design and deployment details:

- Technology design guides provide deployment details, information about validated products and software, and best practices for specific types of technology.
- Solution design guides integrate or reference existing CVDs, but also include product features and functionality across Cisco products and may include information about third-party integration.

Both CVD types provide a tested starting point for Cisco partners or customers to begin designing and deploying systems using their own setup and configuration.

## **How to Read Commands**

Many CVD guides tell you how to use a command-line interface (CLI) to configure network devices. This section describes the conventions used to specify commands that you must enter.

Commands to enter at a CLI appear as follows:

configure terminal

Commands that specify a value for a variable appear as follows:

ntp server **10.10.48.17**

Commands with variables that you must define appear as follows:

class-map **[highest class name]**

Commands at a CLI or script prompt appear as follows:

Router# **enable**

Long commands that line wrap are underlined. Enter them as one command:

police rate 10000 pps burst 10000 packets conform-action set-discard-classtransmit 48 exceed-action transmit

Noteworthy parts of system output or device configuration files appear highlighted, as follows:

interface Vlan64

ip address 10.5.204.5 255.255.255.0

## **Comments and Questions**

If you would like to comment on a guide or ask questions, please use the [feedback form](http://cvddocs.com/feedback/?id=125-13).

For the most recent CVD guides, see the following site:

[http://www.cisco.com/go/cvd](http://www.cisco.com/go/cvd/wan)/wan

# <span id="page-4-0"></span>CVD Navigator

The CVD Navigator helps you determine the applicability of this guide by summarizing its key elements: the use cases, the scope or breadth of the technology covered, the proficiency or experience recommended, and CVDs related to this guide. This section is a quick reference only. For more details, see the Introduction.

## **Use Cases**

This guide addresses the following technology use cases:

 $\cdot$  Optimization of Traffic Traversing the WAN-Cisco WAN optimization is an architectural solution comprising a set of tools and techniques that work together in a strategic systems approach to provide best-in-class WAN optimization performance while minimizing its total cost of ownership.

For more information, see the "Use Cases" section in this guide.

## **Scope**

This guide covers the following areas of technology and products:

- Deployment of Cisco Wide Area Application Services (WAAS) Central Manager and Cisco Wide Area Virtualization Engine (WAVE) appliances
- Deployment of Virtual WAAS (vWAAS) for primary site and remote-site
- Deployment of Application Navigator (AppNav) for intelligent load distribution
- Integration of WAAS at the WAN aggregation router
- Integration of WAAS at the WAN remote-site router and switch

For more information, see the "Design Overview" section in this guide.

## **Proficiency**

This guide is for people with the following technical proficiencies—or equivalent experience:

- CCNA Routing and Switching-1 to 3 years installing, configuring, and maintaining routed and switched networks
- VCP VMware-At least 6 months installing, deploying, scaling, and managing VMware vSphere environments

## **Related CVD Guides** [MPLS WAN Technology](http://cvddocs.com/fw/245-13) alialia<br>cisco. Design Guide **VALIDATED DESIGN** [VPN WAN Technology](http://cvddocs.com/fw/335-13)  $\frac{d}{dx}$ Design Guide **VALIDATED DESIGN** Application Optimization  $\frac{1}{2}$ Using Cisco ISR-WAAS **VALIDATED DESIGN**[Technology Design Guide](http://cvddocs.com/fw/120-13)

To view the related CVD guides, click the titles or visit the following site: [http://www.cisco.com/go/cvd](http://www.cisco.com/go/cvd/wan)/wan

## <span id="page-5-0"></span>Introduction

Application Optimization using Cisco Wide Area Application Services (WAAS) is an essential component of the Cisco Intelligent WAN (IWAN). Cisco IWAN delivers an uncompromised user experience over any connection, allowing an organization to right-size their network with operational simplicity and lower costs.

## **Technology Use Cases**

The number of remote work sites is increasing, so network administrators need tools to help them ensure solid application performance in remote locations. Recent trends show that a majority of new hires are located at remote sites. These trends are tied to global expansion, employee attraction and retention, mergers and acquisitions, cost savings, and environmental concerns.

The enterprise trend toward data-center consolidation also continues. The consolidation efforts move most remote-site assets into data centers, largely to comply with regulatory mandates for centralized security and stronger control over corporate data assets.

Consolidating data centers while growing the remote-site population means that increasing numbers of remote employees access LAN-based business applications across comparatively slow WANs. With these applications growing increasingly multimedia-centric and latency-sensitive, IT and networking staffs are further challenged to keep remote-application response times on par with the experiences of users situated locally to the company's application servers in the data center. These local users enjoy multimegabit LAN speeds and are not affected by any distance-induced delay, unlike their counterparts at the other end of a WAN connection.

## **Use Case: Optimization of Traffic Traversing the WAN**

Application optimization can boost network performance along with enhancing security and improving application delivery. Cisco WAN Optimization is an architectural solution comprising a set of tools and techniques that work together in a strategic systems approach to provide best-in-class WAN optimization performance while minimizing its total cost of ownership.

This design guide enables the following capabilities:

- Enhanced end-user experience increasing effective bandwidth and reducing latency
- Integration into the existing Cisco WAN routers, providing a flexible deployment
- • Centralized operation and management of all the organization's application optimization devices

## **Design Overview**

## **Cisco WAAS Central Manager**

Every Cisco Wide Area Application Services (Cisco WAAS) network must have one primary Cisco WAAS Central Manager device that is responsible for managing the other WAAS devices in the network. The WAAS Central Manager device hosts the WAAS Central Manager GUI, a web-based interface that allows you to configure, manage, and monitor the WAAS devices in your network. WAAS Central Manager resides on a dedicated Cisco Wide Area Virtualization Engine (WAVE) device or as a vWAAS instance (a WAAS running as a virtual machine).

<span id="page-6-0"></span>The following table provides details about the Cisco WAVE sizing for Cisco WAAS Central Manager.

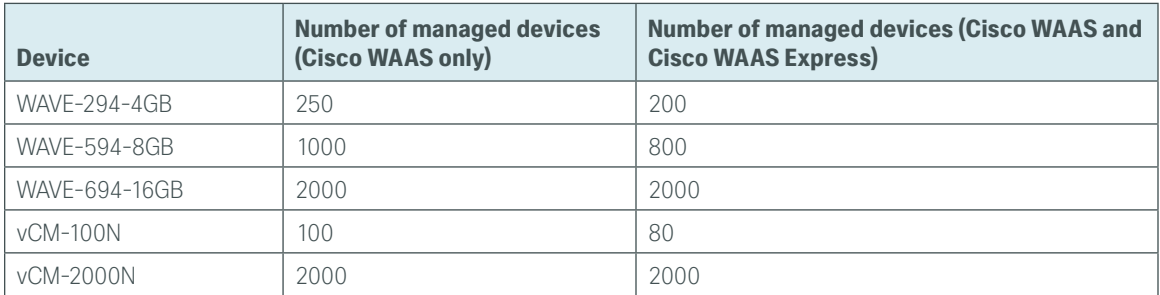

<span id="page-6-2"></span>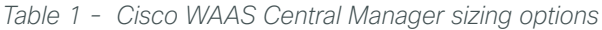

## **WAAS Nodes**

A Cisco WAAS node (WN) is a WAAS application accelerator (for instance, a Cisco WAVE appliance, Service Module-Services Ready Engine [SM-SRE] network module, or vWAAS instance, but not a WAAS Express device) that optimizes and accelerates traffic according to the optimization policies configured on the device. The [Table](#page-6-1)  [2](#page-6-1) provides details about the Cisco WN sizing for the WAN-aggregation site. The fan-out numbers correspond to the total number of remote-peer WNs.

A Cisco WAAS node group (WNG) is a group of WAAS nodes that services a particular set of traffic flows identified by AppNav policies.

## OO Reader Tip Some Cisco product documentation may use different terminology. This guide references the most common terminology in use for consistency. Examples: WAAS Node (WN) = Service Node (SN) WAAS Node group (WNG) = Service Node group (SNG)

<span id="page-6-1"></span>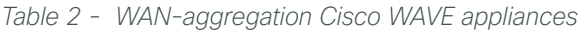

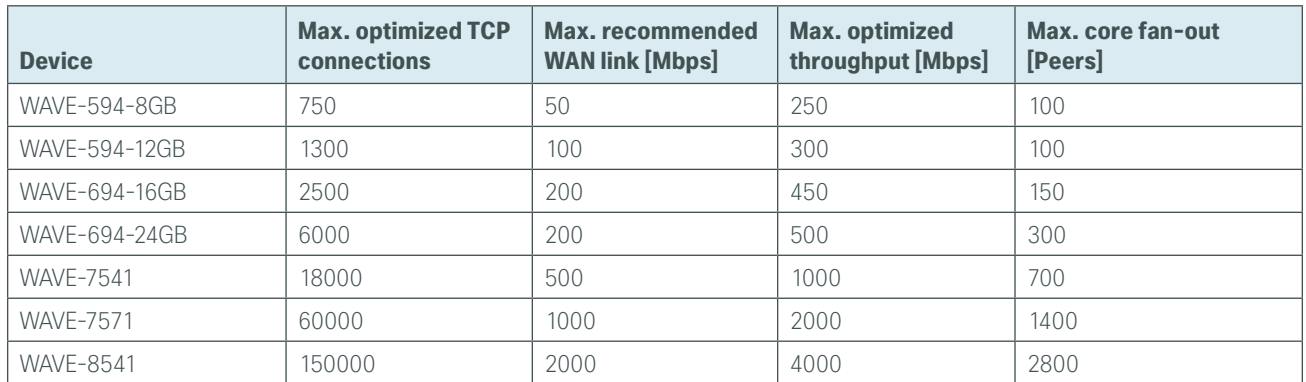

<span id="page-7-0"></span>*Table 3 - WAN-aggregation for Cisco vWAAS on Cisco UCS B-Series and Cisco UCS C-Series*

| <b>Device</b> | <b>Max. optimized TCP</b><br><b>connections</b> | <b>Max. recommended</b><br><b>WAN link [Mbps]</b> | Max. optimized<br>throughput [Mbps] | Max. core fan-out<br>[Peers] |
|---------------|-------------------------------------------------|---------------------------------------------------|-------------------------------------|------------------------------|
| vWAAS-750     | 750                                             | 50                                                | 250                                 | 100                          |
| vWAAS-1300    | 1300                                            | 80                                                | 300                                 | 200                          |
| vWAAS-2500    | 2500                                            | 200                                               | 400                                 | 300                          |
| vWAAS-6000    | 6000                                            | 200                                               | 400                                 | 300                          |
| vWAAS-12000   | 12000                                           | 310                                               | 425                                 | 1400                         |
| vWAAS-50000   | 50000                                           | 700                                               | 1000                                | 2800                         |

For comprehensive sizing and planning, please work with your Cisco account team or Cisco partner.

## **AppNav**

Cisco Application Navigator (AppNav) technology enables customers to virtualize WAN optimization resources by pooling them into one elastic resource in a manner that is policy based and on demand with the best available scalability and performance. It integrates transparently with Cisco WAAS physical and virtual network infrastructure and supports the capability to expand the WAN optimization service to meet future demands.

The Cisco AppNav solution is comprised of one or more Cisco AppNav Controllers, which intelligently load share network traffic for optimization to a set of resource pools built with Cisco WAAS nodes. The Cisco AppNav Controllers make intelligent flow distribution decisions based on the state of the WAAS Nodes currently providing services.

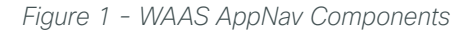

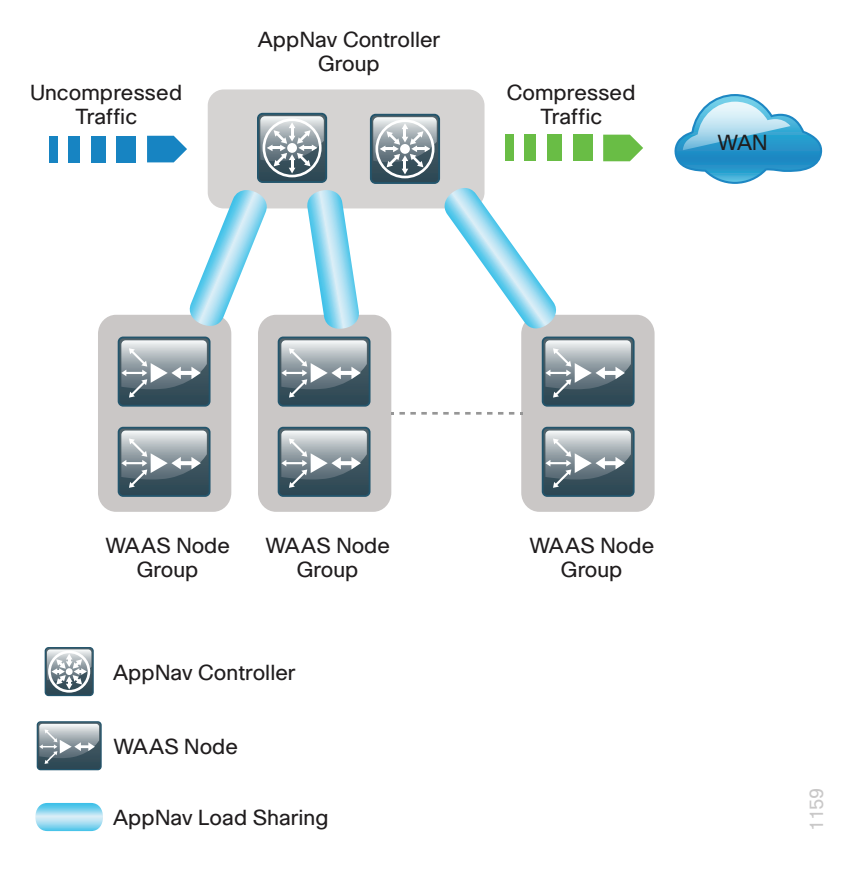

A Cisco AppNav Controller (ANC) is a WAVE appliance with a Cisco AppNav Controller I/O Module (IOM) that intercepts network traffic and, based on an AppNav policy, distributes that traffic to one or more WAAS nodes for optimization. The ANC function is also available as a component of Cisco IOS-XE software running on the Cisco ASR 1000 Series routers and the Cisco ISR 4451-X router. When the AppNav Controller is running as a router software component, it is referred to as AppNav-XE.

#### $OON$ Reader Tip

Some Cisco product documentation may use different terminology. This guide references the most common terminology in use for consistency.

Examples:

AppNav Controller (ANC) = AppNav Controller (AC)

AppNav Controller group (ANCG) = AppNav Controller group (ACG)

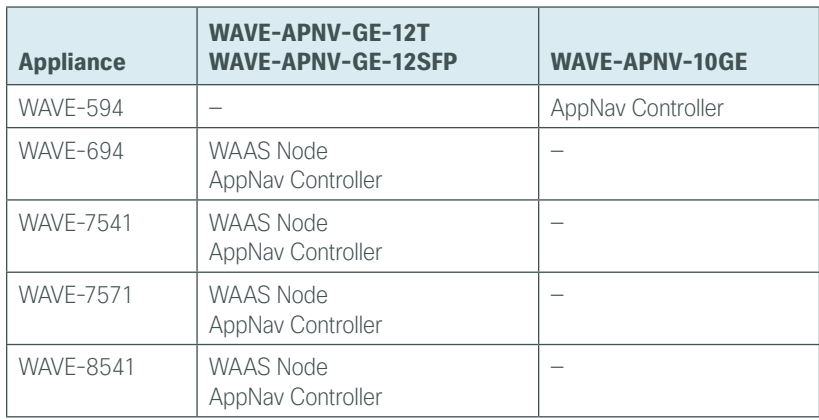

*Table 4 - Supported roles for Cisco WAVE appliances with a Cisco AppNav IOM*

## Tech Tip

The WAVE-APNV-10GE is only available bundled with the WAVE-594 and redundant power supply unit.

A Cisco AppNav Controller group (ANCG) is a group of AppNav Controllers that share a common policy and together provide the necessary intelligence for handling asymmetric flows and providing high availability. The group of all ANC and WN devices configured together as a system is referred to as an AppNav Cluster.

## Tech Tip

Т

A Cisco AppNav-XE controller group must contain only members of the same router product family (Example: only Cisco ASR 1000 routers, or only Cisco ISR 4451-X routers). The ANCG may contain up to four AppNav-XE routers.

## <span id="page-9-0"></span>**WAN Aggregation Design Models**

There are three different design models for the WAN-aggregation site. The following table provides a brief summary with more detail available in the specific sections for each design model.

| <b>Requirement</b>                | <b>WAAS with WCCP</b><br>design model | <b>AppNay Off Path</b><br>design model | <b>AppNav-XE design model</b>              |
|-----------------------------------|---------------------------------------|----------------------------------------|--------------------------------------------|
| AppNav IOM                        | Not needed                            | Required                               | Not needed                                 |
| Mix of different router families  | Supported                             | Supported                              | All routers must be same product<br>family |
| Maximum number of ANCs in an ANCG | Not applicable                        |                                        |                                            |
| Intelligent load sharing          | Basic load sharing only               | Full AppNav policies                   | Full AppNav policies                       |

*Table 5 - How to choose a WAN Aggregation design model*

## **WAAS node group with WCCP**

The Cisco WAAS node group with WCCP design model has been the Cisco recommended design for many years prior to the introduction of AppNav. This design is widely adopted and is still currently supported by Cisco. The AppNav IOMs are not required and because the router redirection method is WCCP, this design allows for a mix of router product families. This design model is the recommended design model for remote-site deployments.

The Cisco WAAS node group with WCCP deployment model uses a single group of two or more WAAS Nodes to provide WAN optimization. The total number of devices required is a minimum of two (for N+1 resiliency).

The Cisco WAVE appliances or Cisco vWAAS instances connect to the distribution-layer switch. The connections to WAVE appliances use EtherChannel both for increased throughput and for resiliency. *EtherChannel* is a logical interface that bundles multiple physical LAN links into a single logical link. A vWAAS instance uses network interface card (NIC) teaming in order to provide resiliency. In both cases, the WAAS Nodes connect to the WAN services network that is configured on the distribution switch.

The Web Cache Communication Protocol (WCCP) is a protocol developed by Cisco. Its purpose is to transparently intercept and redirect traffic from a network device to a WCCP appliance such as a Cisco WAVE appliance running Cisco WAAS.

In this design model, WCCP is enabled on the Multiprotocol Label Switching (MPLS) CE and Dynamic Multipoint VPN (DMVPN) routers. The WCCP redirect uses service groups 61 and 62 in order to match traffic for redirection. These service groups must be used in pairs:

- Service group 61 uses the source address to redirect traffic.
- Service group 62 uses the destination address to redirect traffic.

This design uses WCCP 61 inbound on LAN-facing interfaces in order to match unoptimized data sourced from the data center that is destined for clients at the WAN remote sites. WCCP 62 is used inbound on WAN-facing interfaces, matching optimized data sourced from the WAN remote sites. WCCP 62 is used outbound on LAN interfaces for DMVPN hub routers.

The connections from the distribution switch to the WAN aggregation routers are routed point-to-point links. This design mandates the use of a negotiated-return generic routing encapsulation (GRE) tunnel from WN to router. When a design uses a GRE-negotiated return, it is not required that the WN and the WAN aggregation routers are Layer 2 adjacent.

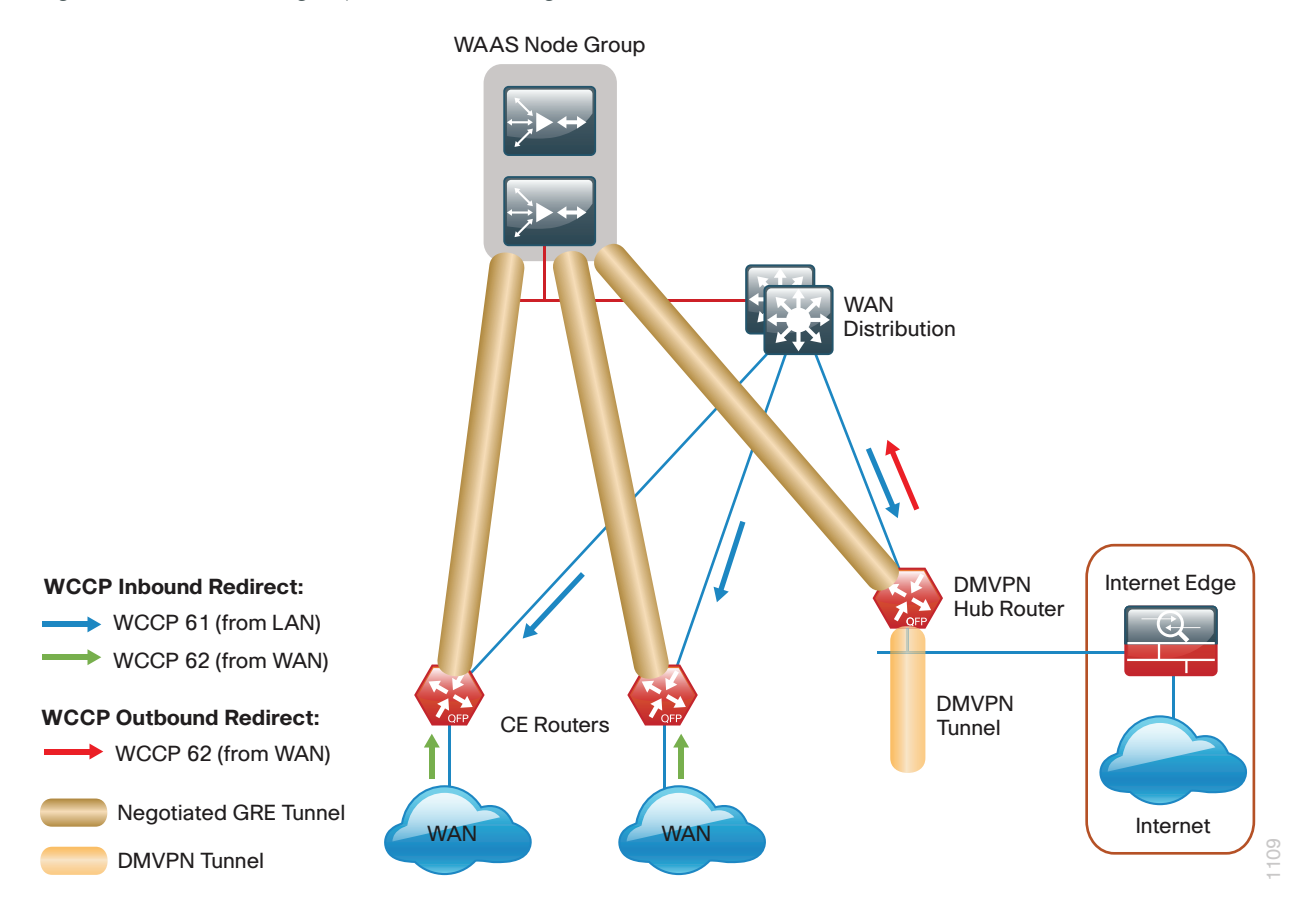

## **AppNav Off Path**

The Cisco AppNav Off Path design model is the preferred model for new deployments.

The Cisco AppNav Off Path design model logically inserts the ANCs between the redirecting routers and the Cisco WAAS node group(s). WCCP is still used between the routers and the AppNav controllers, but the WCCP function is strictly limited to redirection and performs no load distribution. AppNav performs the intelligent load distribution.

In this design model, WCCP is enabled on the Multiprotocol Label Switching (MPLS) CE and Dynamic Multipoint VPN (DMVPN) routers. The WCCP redirect uses service groups 61 and 62 in order to match traffic for redirection, as discussed in the previous section:

- Service group 61 uses the source address to redirect traffic.
- Service group 62 uses the destination address to redirect traffic.

## Tech Tip

ī

When using a Cisco AppNav Off Path deployment, it is possible to use just a single WCCP service group (Example: service group 61) in order to provide WCCP redirection for both source and destination traffic. However, this design model continues to use a pair of service groups for consistency and ease of migration.

The connections from the distribution switch to the WAN aggregation routers are routed point-to-point links. This design mandates the use of a generic GRE tunnel between the ANCs and the routers. When a design uses a generic GRE tunnel, it is not required that the ANCs and the WAN aggregation routers are Layer 2 adjacent.

You may enable both the ANC and WN capability concurrently on a Cisco WAVE appliance when using the 1-Gbps IOMs. This allows the device to perform dual roles.

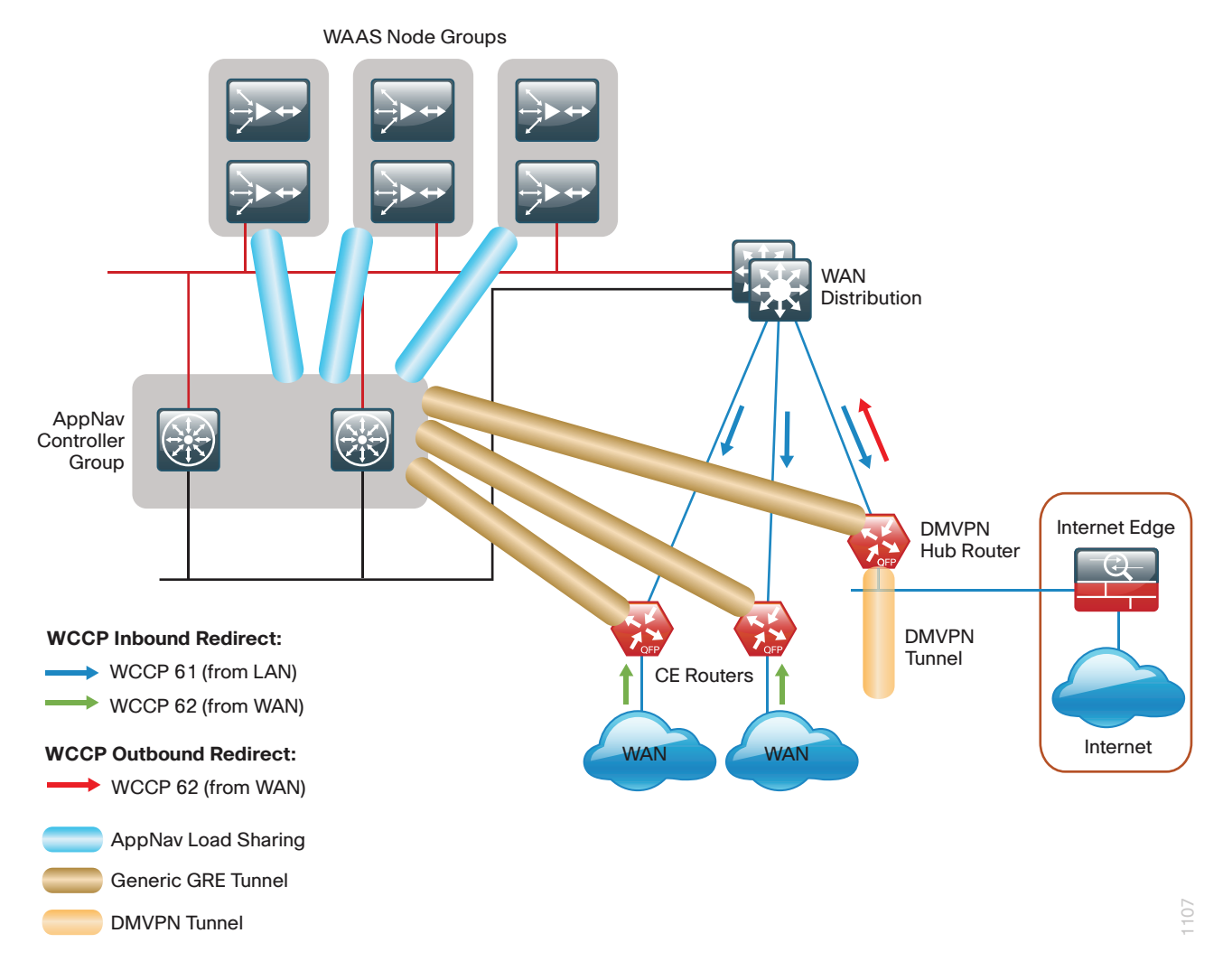

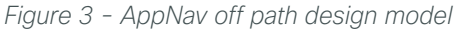

## **AppNav-XE**

The Cisco AppNav-XE design model allows you to deploy AppNav with an existing group of Cisco WAAS nodes without requiring the installation of IOMs. You are limited to up to four AppNav-XE Controllers, which must all be members of the same router product family. Also, the ANCG may not include IOM-based ANCs.

The Cisco AppNav-XE deployment model uses an AppNav Controller running natively on the WAN-aggregation routers. Traffic interception is accomplished by using service insertion on the routers' WAN interfaces. WCCP is not required for this deployment model, and the ANCs and the WAN aggregation routers are not required to be Layer 2 adjacent.

*Figure 4 - AppNav-XE design model*

<span id="page-12-0"></span>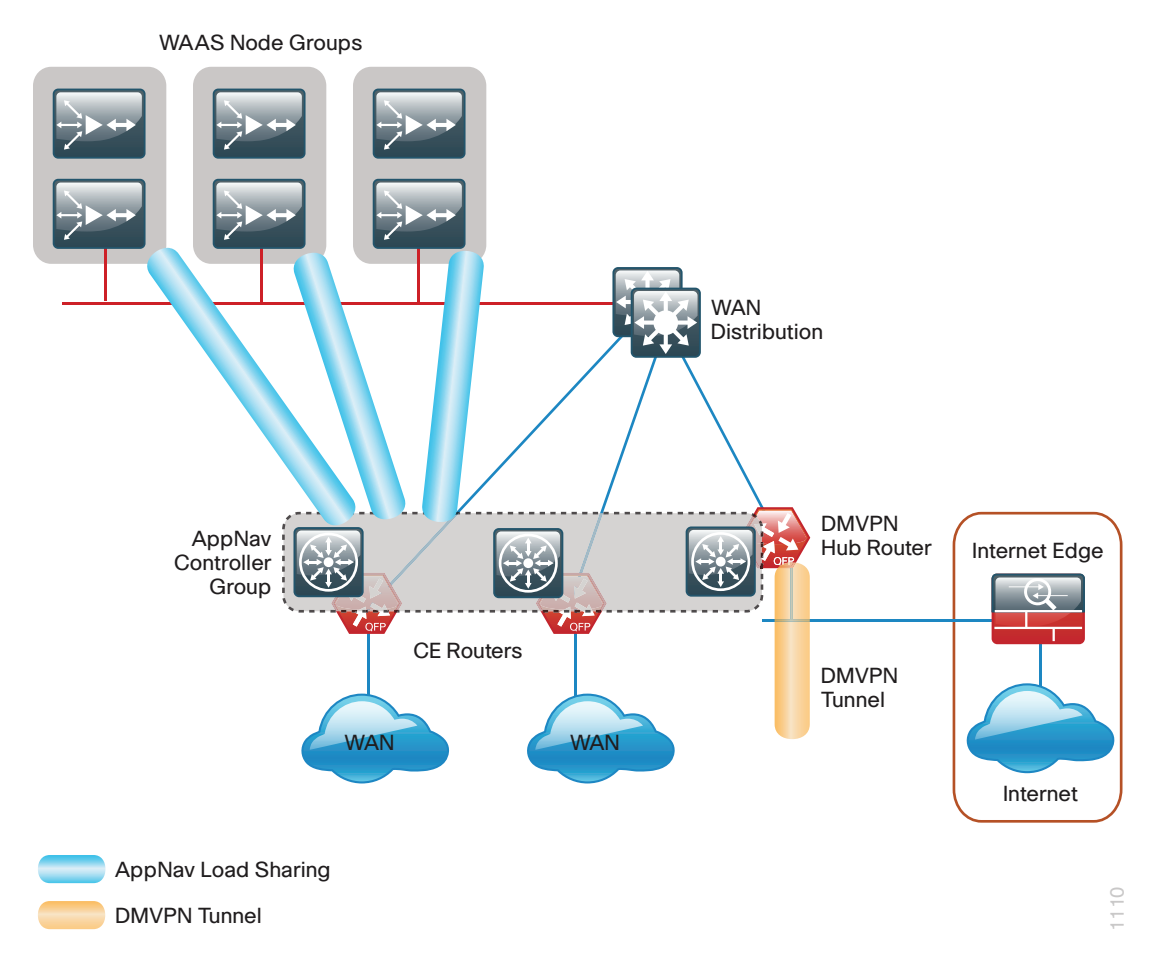

## **Remote Sites**

The WAN optimization design for the remote sites can vary somewhat based on site-specific characteristics. Single router sites use a single (nonredundant) Cisco WAVE appliance or Cisco vWAAS instance. Similarly, all dual-router sites use dual WAVE appliances or vWAAS instances. The specifics of the WAAS sizing and form factor primarily depend on the number of end users and bandwidth of the WAN links. Low bandwidth (< 2 Mbps) single-router, single-link sites can also use the embedded Cisco WAAS Express (WAASx) capability of the router.

There are many factors to consider in the selection of the WAN remote-site WAN optimization platform. The primary parameter of interest is the bandwidth of the WAN link. After the bandwidth requirement has been met, the next item under consideration is the maximum number of concurrent, optimized TCP connections. Additional detail on the Cisco WAVE and Cisco vWAAS sizing is provided in the following tables. The optimized throughput numbers correspond to the apparent bandwidth available after successful optimization by Cisco WAAS.

*Table 6 - WAN remote-site Cisco WAVE appliances and WAAS Express*

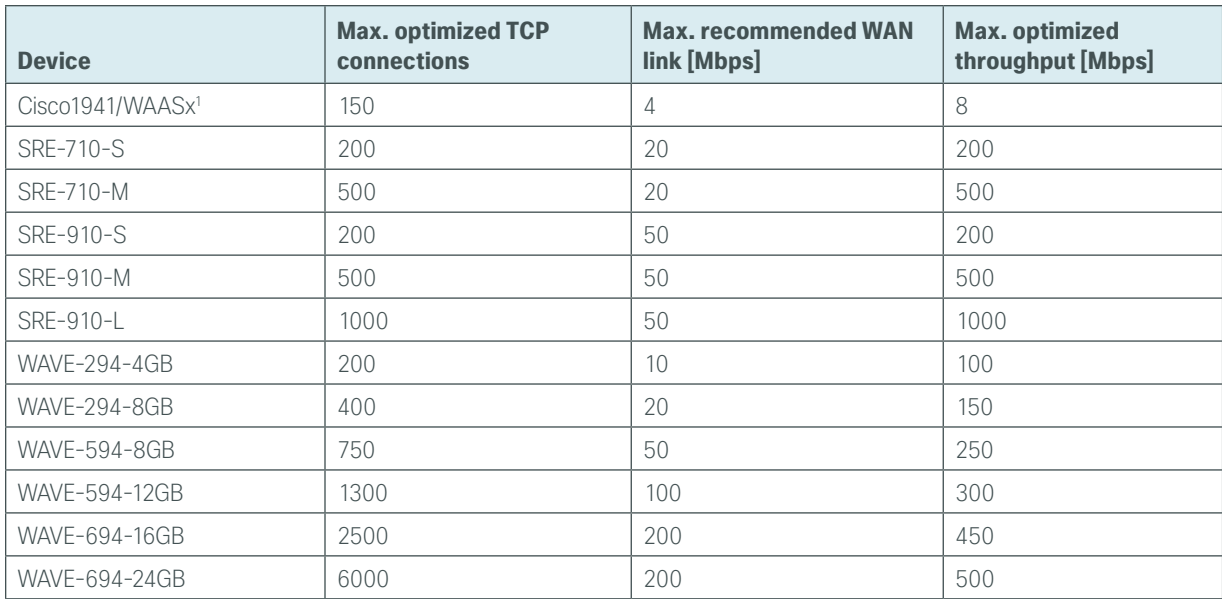

<sup>1</sup> Single-link design only

*Table 7 - WAN remote-site Cisco vWAAS on Cisco UCS E-Series*

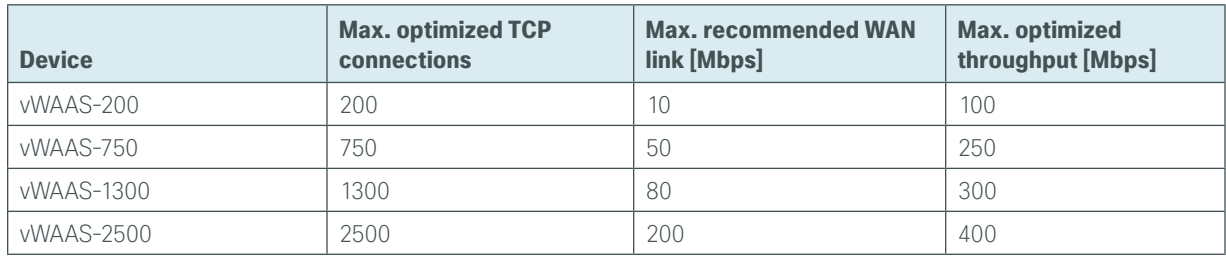

For comprehensive sizing and planning, please work with your Cisco account team or Cisco partner.

The embedded Cisco WAASx provides a subset of the full set of WAAS capabilities available on the Cisco WAVE platforms. The current WAASx software release is compatible with single-link WAN designs, cost-effective, and easy to deploy. No design or architecture changes are required to enable this functionality on the router.

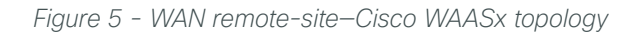

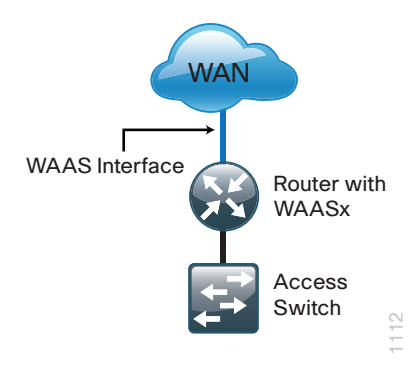

The Cisco WAAS form factors for a WAN remote site include a Cisco UCS E-Series router module, Cisco Services-Ready Engine (SRE) router module and an external appliance. These variants all run the same WAAS software and are functionally equivalent. The primary difference is the method of LAN attachment for these devices:

- **Appliance**–Two interfaces (both external)
- SRE module–One internal interface (router-connected only), one external interface
- UCS E-Series module-One or two interfaces (both external)

The approach for connecting the Cisco WAVE or Cisco vWAAS devices to the LAN is to be consistent regardless of the chosen hardware form-factor. All connections are made using the external interfaces. The benefit of this method is that it is not necessary to create a dedicated network specifically to attach the WAAS devices, and the Cisco UCS E-Series module, Cisco SRE module, and appliance devices can use an identical design. The internal interface of the SRE module is not used for this design, except for the initial bootstrapping of the device configurations. The internal interface of the UCS E-Series module is not used for this design, except for the initial bootstrapping and management of the device configurations.

You must connect an external Ethernet cable from each Cisco SRE module for this solution. You must also connect one or two external Ethernet cables from each Cisco UCS E-Series module for this solution.

You should connect the Cisco WAAS devices to the data VLAN of the access switch in all flat Layer 2 designs.

When the deployment uses a distribution-layer design, the Cisco WAAS devices should connect to the primary data VLAN on the distribution switch.

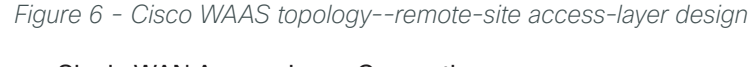

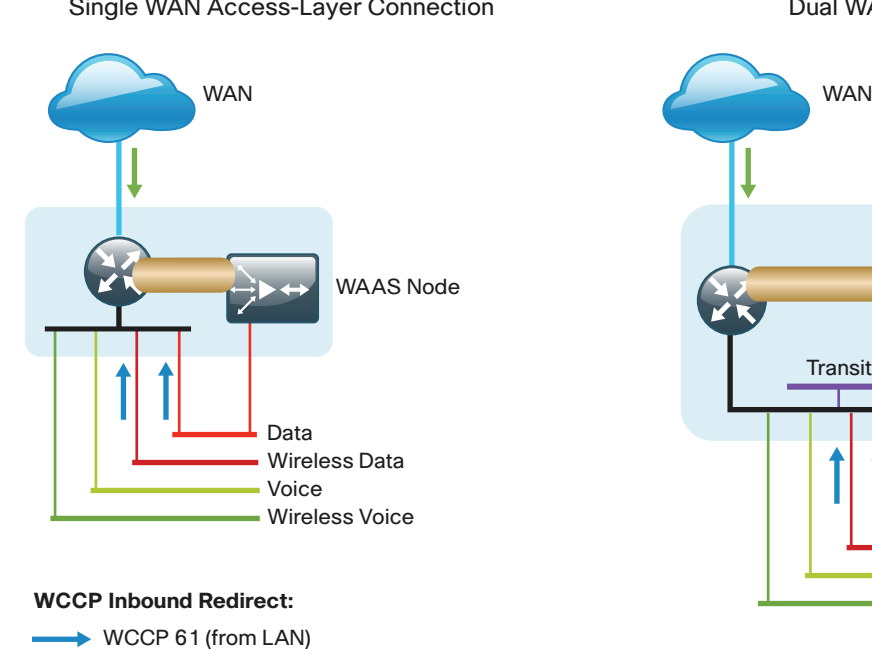

WCCP 62 (from WAN)

Negotiated GRE Tunnel

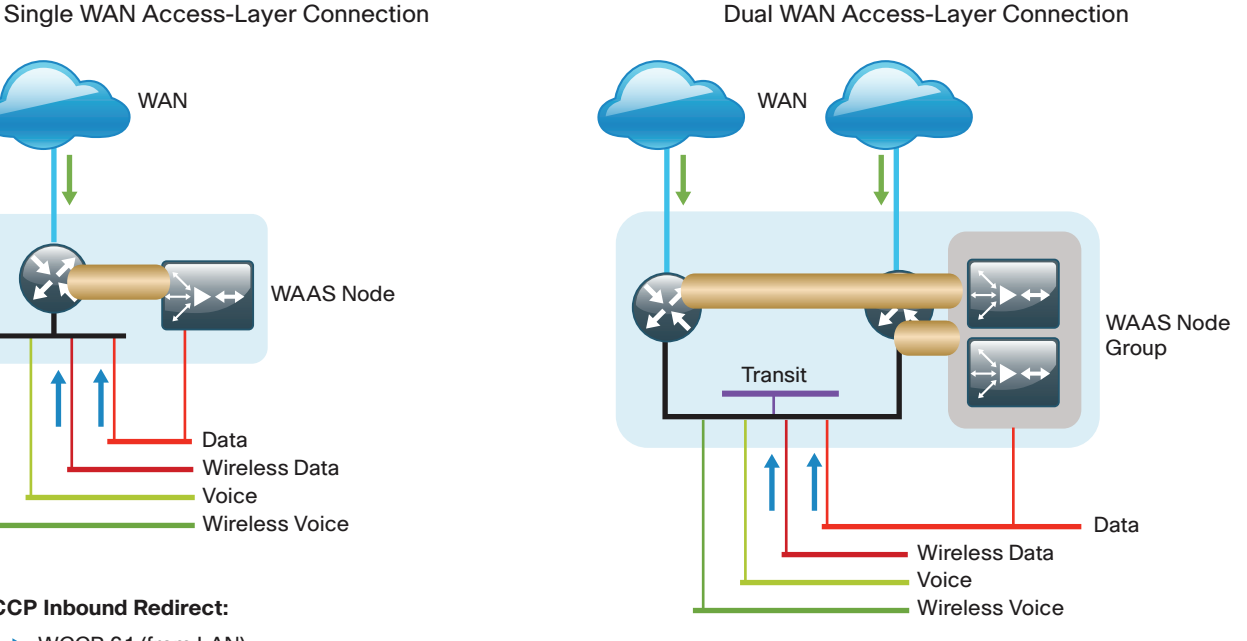

*Figure 7 - Cisco WAAS topology--remote-site distribution-layer design*

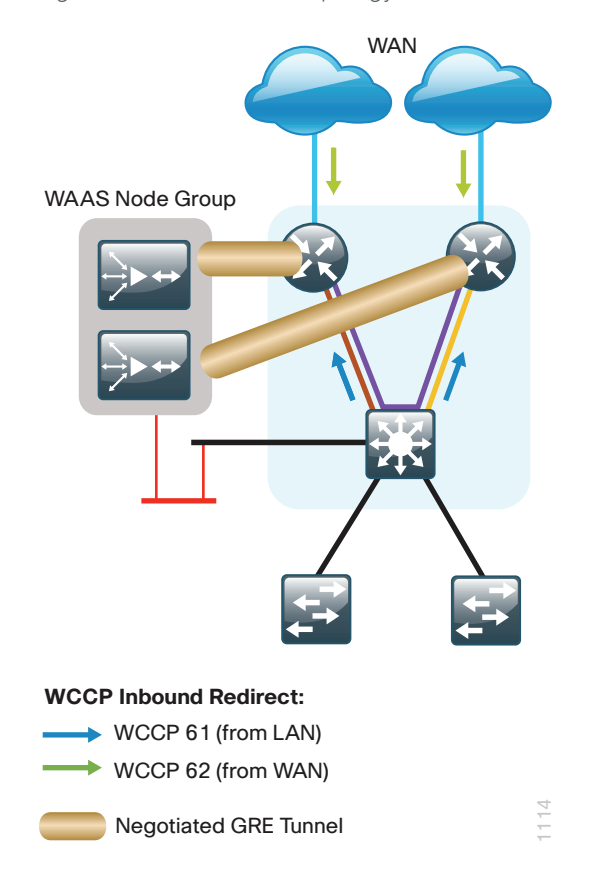

Where possible, connect the Cisco WAVE appliances through both interfaces by using EtherChannel for performance and resiliency. A Cisco vWAAS instance uses NIC teaming to provide resiliency.

Cisco WCCP Version 2 is enabled on the WAN routers to redirect traffic to the Cisco WAAS appliances.

The WCCP redirect uses service groups 61 and 62 in order to match traffic for redirection. These services groups must be used in pairs:

- Service group 61 uses the source address to redirect traffic.
- Service group 62 uses the destination address to redirect traffic.

This design uses WCCP 61 inbound on LAN-facing VLAN subinterfaces in order to match unoptimized data sourced from the clients and destined for the data center (or other remote sites). In all cases, WCCP 62 is used inbound on WAN-facing interfaces in order to match optimized data sourced from the data center (or other remote sites).

Because the Cisco WAVE appliance is connected to the data VLAN, this design requires the use of a negotiatedreturn GRE tunnel from the Cisco WAVE appliances to the router. When using a GRE-negotiated return, you are not required to create a new network on the routers specifically to attach the WAVE appliances.

## <span id="page-16-0"></span>Deployment Details

This design guide uses certain standard design parameters and references various network infrastructure services that are not located within this solution. These parameters are listed in the following table. For your convenience, you can enter your values in the table and refer to it when configuring the appliance.

| <b>Network service</b>                    | <b>CVD values</b>     | <b>Site-specific values</b> |
|-------------------------------------------|-----------------------|-----------------------------|
| Domain name                               | cisco.local           |                             |
| Active Directory, DNS server, DHCP server | 10.4.48.10            |                             |
| Cisco Secure ACS (Optional)               | 10.4.48.15            |                             |
| Network Time Protocol (NTP) server        | 10.4.48.17            |                             |
| SNMP read-only community                  | <b>CISCO</b>          |                             |
| SNMP read-write community                 | cisc <sub>0</sub> 123 |                             |

*Table 8 - Universal design parameters*

## Configuring the Cisco WAAS Central Manager

- 1. [Configure switch for Central Manager](#page-17-0)
- 2. [Install the vWAAS virtual machine](#page-17-1)
- 3. [Configure the WAAS Central Manager](#page-18-0)
- 4. [Enable centralized AAA](#page-21-0)

## **Configuration Checklist**

**PROCESS**

**PROCESS** 

The following table specifies the parameters and data, in addition to the universal design parameters, that you need in order to set up and configure the Cisco WAAS Central Manager. For your convenience, you can enter your values in the table and refer to it when configuring the appliance. The values you enter will differ from those in this example, which are provided for demonstration purposes only.

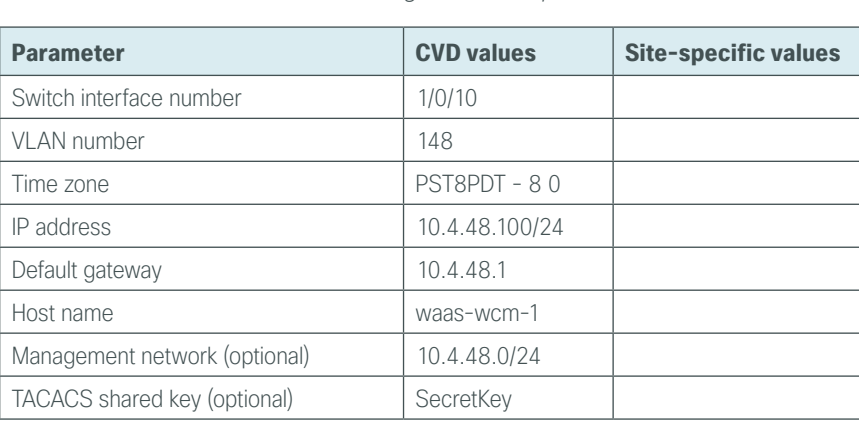

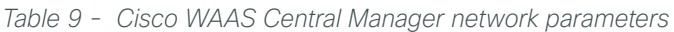

## <span id="page-17-0"></span>**Procedure 1** Configure switch for Central Manager

This guide assumes that the switches have already been configured. The following steps contain only the information required to complete the connection of the switch to the Cisco WAVE appliances. For full details on switch configuration, see the applicable guide: [Data Center Technology Design Guide](http://cvddocs.com/fw/Aug13-515) or [Server Room](http://cvddocs.com/fw/Aug13-535)  [Technology Design Guide.](http://cvddocs.com/fw/Aug13-535)

If you are configuring a Cisco Catalyst server room switch, complete Option 1. If you are configuring a Cisco Nexus data center switch, complete Option 2.

**Option 1: Configure the server room switch**

Step 1: Connect the Cisco WAVE appliance's external Ethernet port to an Ethernet port on the switch, and then return the switchport configuration to the default.

```
default interface GigabitEthernet1/0/10
```
Step 2: Define the switchport as an access port, and then apply quality-of-service (QoS) configuration.

```
interface GigabitEthernet1/0/10 
  description Link to WAAS-CM
  switchport access vlan 148
  switchport host
  logging event link-status 
 macro apply EgressQoS
  no shutdown
```
**Option 2: Configure the data center switch**

Step 1: Connect the single-homed appliance to a dual-homed Cisco Fabric Extender (FEX), Define the switchport as an access port, and then apply quality-of-service (QoS) configuration.

```
interface Ethernet102/1/1 
  switchport access vlan 148
  spanning-tree port type edge 
  service-policy type qos input DC-FCOE+1P4Q_INTERFACE-DSCP-QOS
```
### <span id="page-17-1"></span>Tech Tip

Т

You must assign the Ethernet interface configuration on both data center core Cisco Nexus 5500UP switches as the appliance is dual-homed because it is on a dualhomed Cisco FEX.

### **Procedure 2** Install the vWAAS virtual machine

This procedure is only required if you are using a Cisco Virtual WAAS (Cisco vWAAS) virtual machine.

Cisco vWAAS is provided as an open virtual appliance (OVA). The OVA is prepackaged with disk, memory, CPU, network interface cards (NICs), and other virtual-machine-related configuration parameters. This is an industry standard, and many virtual appliances are available in this format. Cisco provides a different OVA file for each vWAAS model.

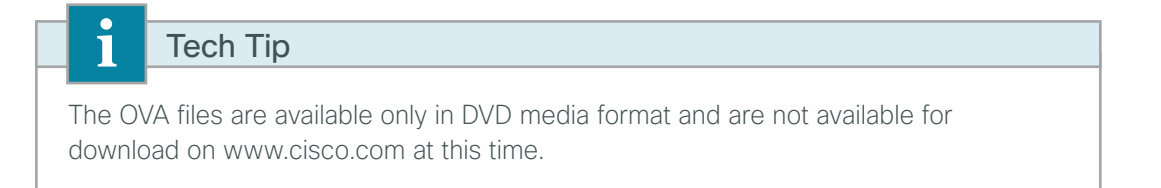

Step 1: Deploy the OVF template with the VMware vSphere client.

Step 2: Before you configure Cisco vWAAS, using VMware vSphere, install the vWAAS OVA on the VMware ESX/ESXi server.

Step 3: In the VMware console, configure the Cisco vWAAS.

The procedures and steps for configuring the Cisco vWAAS Central Manager and vWAAS Application Accelerator devices are identical to those for the Cisco WAVE appliance and Cisco SRE form factors. Apply the following procedure to complete the vWAAS configuration.

### <span id="page-18-0"></span>**Procedure 3** Configure the WAAS Central Manager

Use the appropriate Cisco WAVE device or Cisco vWAAS from [Table 1](#page-6-2) for the Cisco WAAS Central Manager function at the primary location in order to provide graphical management, configuration, and reporting for the Cisco WAAS network. This device resides in the server farm because it is not directly in the forwarding path of the WAN optimization, but it provides management and monitoring services. In order to initially configure the WAAS Central Manager, you must have terminal access to the console port for basic configuration options and IP address assignment. For all Cisco WAVE devices, the factory default username is **admin** and the factory default password is **default**.

OO Reader Tip

This example shows the configuration of a Cisco WAVE device. When using a vWAAS as the WAAS Central Manager, the setup options may be slightly different.

Step 1: From the command line, enter setup. The initial setup utility starts.

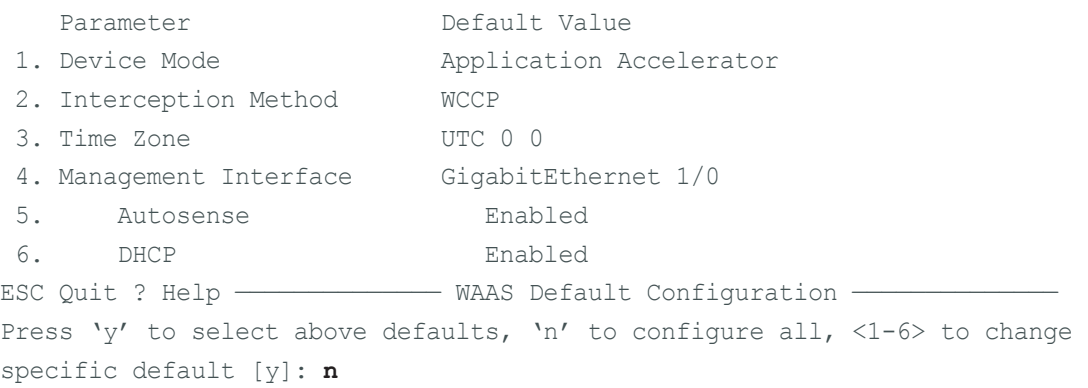

Step 2: Enter option 2 to configure as Central Manager.

1. Application Accelerator 2. Central Manager Select device mode [1]: **2**

Step 3: Configure the time zone. Enter Time Zone  $\le$ Time Zone Hours(-23 to 23) Minutes(0-59)> [UTC 0 0]: **PST8PDT -8 0**

Step 4: Configure the management interface, IP address, and default gateway.

No. Interface Name IP Address Network Mask 1. GigabitEthernet 1/0 dhcp 2. GigabitEthernet 2/0 dhcp Select Management Interface [1]: 1 Enable Autosense for Management Interface? (y/n)[y]: **y** Enable DHCP for Management Interface? (y/n)[y]: **n** Enter Management Interface IP Address <a.b.c.d or a.b.c.d/X(optional mask bits)> [Not configured]: **10.4.48.100/24** Enter Default Gateway IP Address [Not configured]: **10.4.48.1**

Step 5: Configure the Domain Name System (DNS), host, and NTP settings.

Enter Domain Name Server IP Address [Not configured]: **10.4.48.10** Enter Domain Name(s) (Not configured): **cisco.local** Enter Host Name (None): **WAAS-WCM-1** Enter NTP Server IP Address [None]: **10.4.48.17**

Step 6: Select the appropriate license.

The product supports the following licenses: 1. Enterprise Enter the license(s) you purchased [1]: **1**

Step 7: Verify the configuration settings, and then initiate reload.

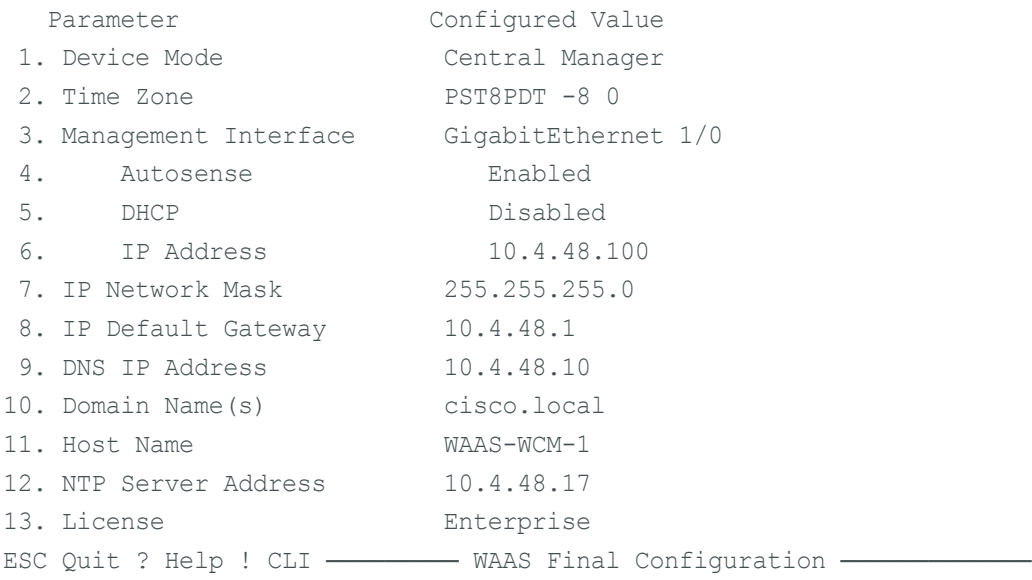

```
Press 'y' to select configuration, 'd' to toggle defaults display, <1-13> to 
change specific parameter [y]: y
Apply WAAS Configuration: Device Mode changed in SETUP; New configuration takes 
effect after a reload. If applicable, registration with CM, CM IP address, WAAS 
WCCP configuration etc, are applied after the reboot. Initiate system reload?
<y/n> [n] y
Are you sure? <y/n> [n]: y
```
Next, you will configure the device management protocols.

Step 8: Reboot, and then log in to the Cisco WAAS Central Manager.

Step 9: Generate the RSA key, and then enable the sshd service. This enables Secure Shell Protocol (SSH).

```
ssh-key-generate key-length 2048
sshd enable
no telnet enable
```
Step 10: Enable Simple Network Management Protocol (SNMP), which allows the network infrastructure devices to be managed by a Network Management System (NMS), and then configure SNMPv2c for a read-only and a read-write community string.

```
snmp-server community cisco
snmp-server community cisco123 RW
```
Step 11: If you want to limit access to the appliance, configure management access control lists (ACLs).

In networks where network operational support is centralized, you can increase network security by using an access list to limit the networks that can access your device. In this example, only devices on the 10.4.48.0/24 network are able to access the device via SSH or SNMP.

```
ip access-list extended 155
 permit tcp 10.4.48.0 0.0.0.255 any eq ssh
 deny tcp any any eq ssh
 permit ip any any
 exit
interface GigabitEthernet 1/0
 ip access-group 155 in
 exit
!
ip access-list standard 55
 permit 10.4.48.0 0.0.0.255
 exit
snmp-server access-list 55
```
Step 12: After you make configuration changes, save the configuration.

copy running-config startup-config

Step 13: Reboot. The Cisco WAAS Central Manager device should be up and running after the reload completes, and it should be accessible to a web browser at the IP address assigned during setup or at the associated host name if it has been configured in DNS.

### <span id="page-21-0"></span>**(Optional)**

This guide assumes that Cisco Secure Access Control System (Cisco Secure ACS) has already been configured. Only the procedures required to support the integration of Cisco WAAS into the deployment are included. For details on how to configure Cisco Secure ACS, see the [Device Management Using ACS Technology Design](http://cvddocs.com/fw/Aug13-160)  [Guide](http://cvddocs.com/fw/Aug13-160).

Step 1: Log in to the Cisco WAAS Central Manager through the web interface (for example, https://waas-wcm-1. cisco.local:8443) by using the default user name of **admin** and password of **default**.

Next, you will configure the Network-Admins user group. The web interface for the Cisco WAAS Central Manager requires a user group with the proper role assigned in order to authorize users from an external authentication, authorization, and accounting (AAA) database. This step must be completed before enabling AAA and can only be performed by using the web interface.

#### Step 2: In Admin > AAA > User Groups, click Create.

Step 3: In the Name box, enter a name. This name must match exactly (case sensitive) the group name used on the AAA server. For example, "Network Admins" in this implementation. Click Submit.

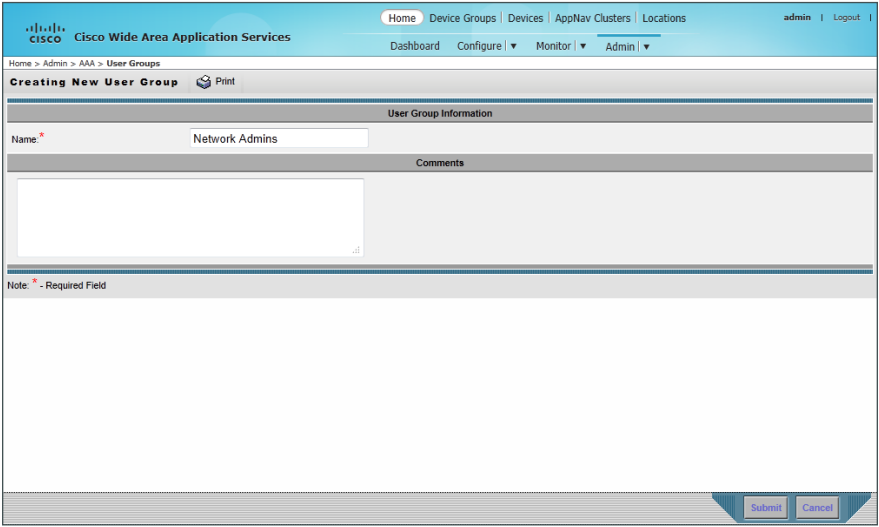

Step 4: After you create the group, click the Role Management tab, click the X to assign the role, and then click Submit.

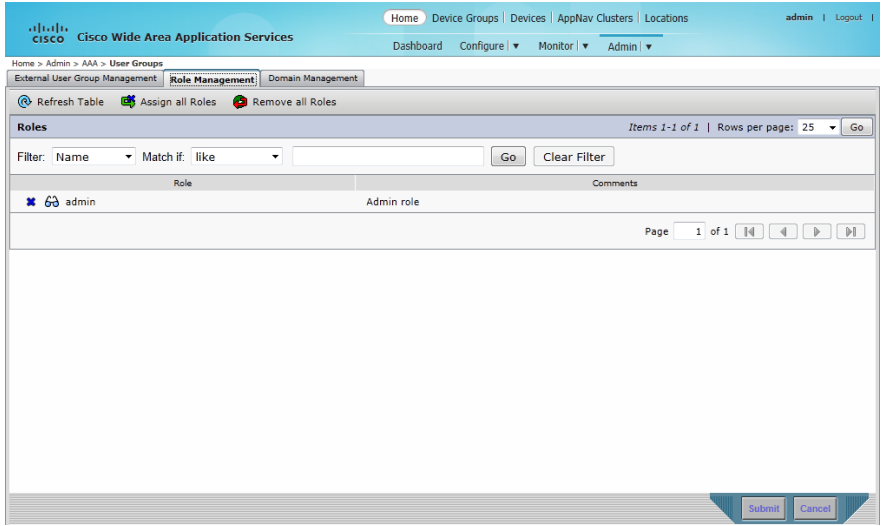

After you properly assign the role, a large, green check mark appears next to the icon.

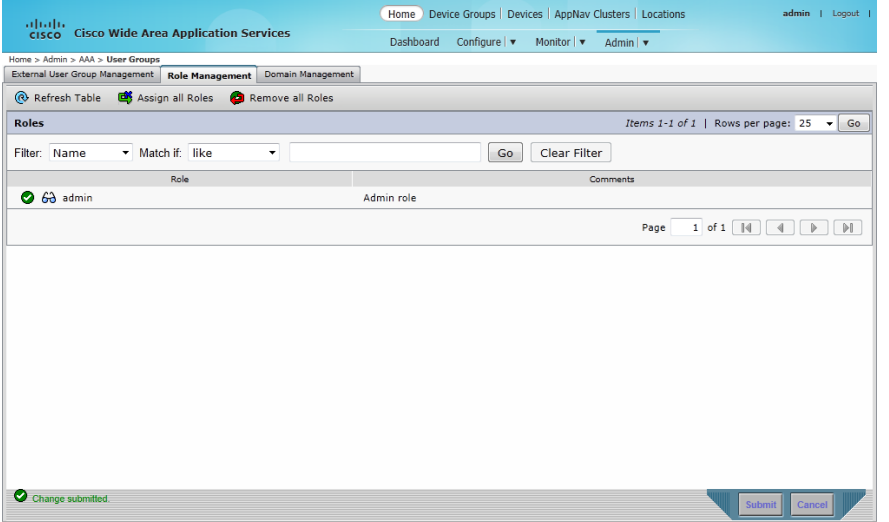

Next, you will configure secure user authentication. AAA controls all management access to the Cisco WAAS and Cisco WAVE devices (SSH and HTTPS).

A local admin user was created on the Cisco WAAS and Cisco WAVE appliances during setup. This user account provides the ability to manage the device in case the centralized TACACS+ server is unavailable or in case you do not have a TACACS+ server in your organization.

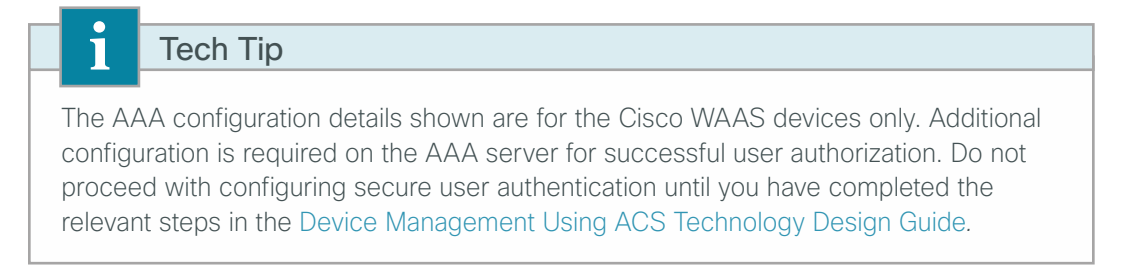

<span id="page-23-0"></span>Step 5: From the command-line interface, using SSH, log in to the Cisco WAAS Central Manager by using the default user name of **admin** and password of **default**.

Step 6: Enable AAA authentication for access control. The following configures TACACS+ as the primary method for user authentication (login) and user authorization (configuration).

```
tacacs key SecretKey
tacacs password ascii
tacacs host 10.4.48.15 primary
!
authentication login local enable secondary
authentication login tacacs enable primary
authentication configuration local enable secondary
authentication configuration tacacs enable primary
authentication fail-over server-unreachable
```
**Step 7:** After you make configuration changes, save the configuration.

copy running-config startup-config

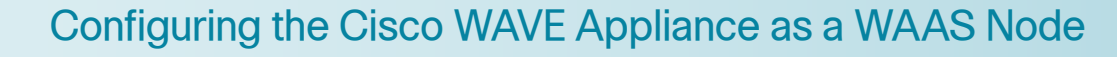

- 1. [Configure switch for WAVE appliances](#page-24-0)
- 2. [Configure the Cisco WAVE appliance](#page-28-0)
- 3. [Configure WCCPv2 on routers](#page-33-0)

#### **Configuration Checklist**

**PROCESS**

PROCESS

The following table specifies the parameters and data, in addition to the universal design parameters, that you need in order to set up and configure the Cisco WAAS network. For your convenience, you can enter your values in the table and refer to it when configuring the WAAS network. The values you enter will differ from those in this example, which are provided for demonstration purposes only.

## Tech Tip

This process should also be used for a Cisco vWAAS instance when that instance is already deployed on a VMware ESX server at the WAN-aggregation site. Specific differences are noted throughout the configuration details.

*Table 10 - Cisco WAAS using Cisco WAVE Appliance network parameters* 

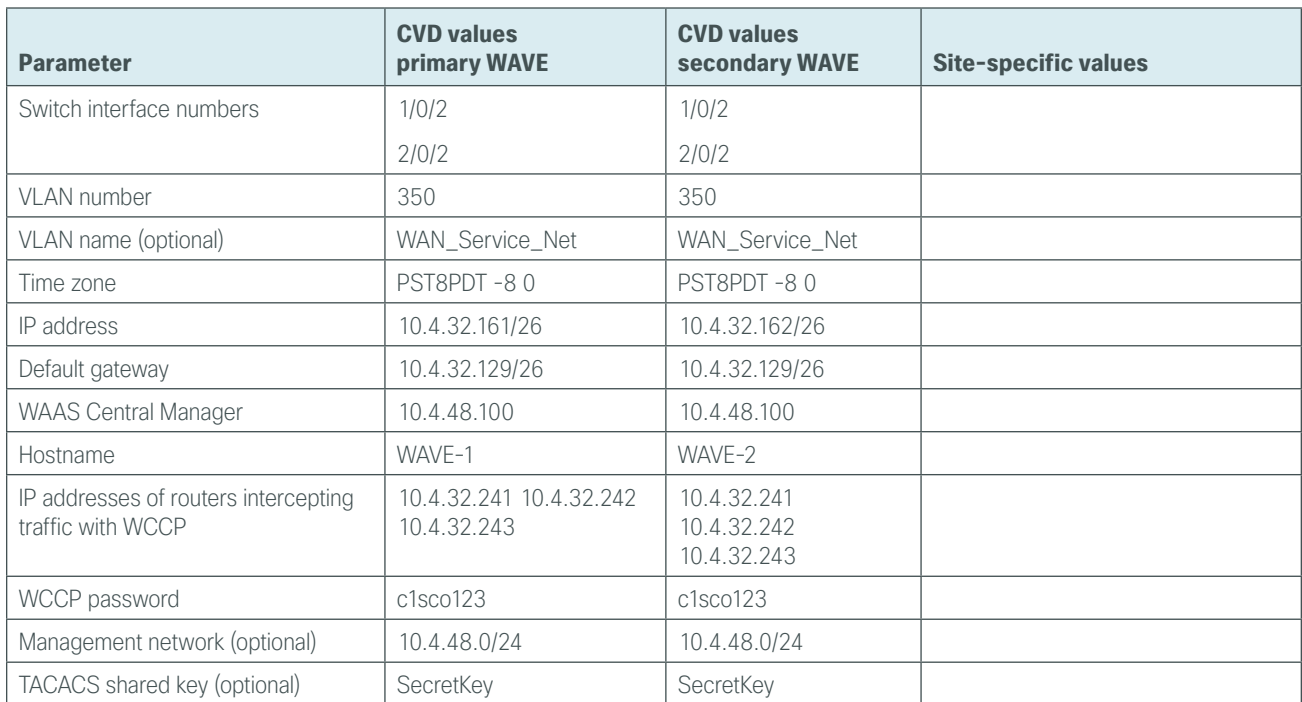

### **Procedure 1** Configure switch for WAVE appliances

There are three options for where to connect Cisco WAVE appliances. The distribution switch is the appropriate location to physically connect WAVE appliances at the WAN-aggregation site and two-tier remote sites. The access switch is the appropriate location to physically connect WAVE appliances at single-tier remote sites.

- <span id="page-24-0"></span>• Distribution-layer switch–This device type requires a resilient connection but does not require a routing protocol. This type of connection can use a Layer 2 EtherChannel link.
- Distribution-layer switch for Cisco vWAAS-This device type requires a resilient connection but does not require a routing protocol. This type of connection uses an active/standby port pair.
- Remote-site access-layer switch stack or modular switch–This type of connection can use a Layer 2 EtherChannel link.
- Remote-site access-layer switch–This type of connection can use a Layer 2 access interface.

This guide assumes that the switches have already been configured, so it includes only the procedures required to complete the connection of the switch to the Cisco WAVE appliances. For details on how to configure a distribution-layer switch, see [Campus Wired LAN Technology Design Guide](http://cvddocs.com/fw/Aug13-220)*.*

If you are connecting a Cisco Catalyst distribution-layer switch, complete Option 1. If you are connecting a vWAAS instance to a Cisco Catalyst distribution-layer switch, complete Option 2. If you are connecting to a remote-site Cisco Catalyst access-layer switch stack or modular switch, complete Option 3. If you are connecting to a Cisco Catalyst remote-site access-layer switch, complete Option 4.

### **Option 1: Connect a distribution-layer switch**

**Step 1:** If a VLAN does not already exist on the distribution-layer switch, configure it now.

vlan **350** name **WAN\_Service\_Net**

Step 2: Configure Layer 3. Be sure to configure a VLAN interface (SVI) for every new VLAN added so devices in the VLAN can communicate with the rest of the network.

```
interface Vlan350
  ip address 10.4.32.129 255.255.255.192
 no shutdown
```
Next, you will configure EtherChannel member interfaces.

Step 3: Connect the Cisco WAVE appliance EtherChannel uplinks in order to separate switches in the distribution-layer switches or stack (for the Cisco Catalyst 4507R+E distribution layer, this separates redundant modules for additional resiliency), and then configure two or more physical interfaces to be members of the EtherChannel. It is recommended that the physical interfaces are added in multiples of two. Also, apply the egress QoS macro. This ensures traffic is prioritized appropriately.

## Tech Tip

i

Configure the physical interfaces that are members of a Layer 2 EtherChannel prior to configuring the logical port-channel interface. Doing the configuration in this order allows for minimal configuration and reduces errors because most of the commands entered to a port-channel interface are copied to its members interfaces and do not require manual replication.

```
interface GigabitEthernet 1/0/2
description Link to WAVE port 1
interface GigabitEthernet 2/0/2
description Link to WAVE port 2
!
interface range GigabitEthernet 1/0/2, GigabitEthernet 2/0/2
 switchport
 macro apply EgressQoS
 channel-group 7 mode on
 logging event link-status
 logging event bundle-status
```
Next, you will configure the EtherChannel. An access-mode interface is used for the connection to the Cisco WAVE appliance.

Step 4: Assign the VLAN created at the beginning of the procedure to the interface. When using EtherChannel, the port channel number must match the channel group configured in [Step 3.](#page-25-0)

```
interface Port-channel 7
  description EtherChannel link to WAVE
  switchport access vlan 350
  logging event link-status 
  no shutdown
```
**Option 2: Connect a distribution-layer switch for vWAAS**

Step 1: If a VLAN does not already exist on the distribution-layer switch, configure it now.

vlan **350** name **WAN\_Service\_Net**

Step 2: Configure Layer 3. Be sure to configure a VLAN interface (SVI) for every new VLAN added so devices in the VLAN can communicate with the rest of the network.

```
interface Vlan350
  ip address 10.4.32.129 255.255.255.192
 no shutdown
```
Next, you will configure EtherChannel member interfaces.

Step 3: Connect the ESXi server ports to separate switches in the distribution-layer switches or stack (for the Cisco Catalyst 4507R+E distribution layer, this separates redundant modules for additional resiliency), and then configure two or more physical interfaces to be members of same VLAN. It is recommended that you use N+1 physical interfaces where N is the number of Cisco vWAAS instances. Also, apply the egress QoS macro. This ensures traffic is prioritized appropriately.

```
interface GigabitEthernet 1/0/12
description Link to ESXi vmnic1
interface GigabitEthernet 2/0/12
description Link to ESXi vmnic2
!
interface range GigabitEthernet 1/0/12, GigabitEthernet 2/0/12
 switchport
 switchport host
 switchport mode access
 switchport access vlan 350
 macro apply EgressQoS
 logging event link-status
 no shutdown
```
## **Option 3: Connect a remote-site access-layer switch stack or modular switch**

Next, you will configure EtherChannel member interfaces. The physical interfaces that are members of a Layer 2 EtherChannel are configured prior to configuring the logical port-channel interface. Doing the configuration in this order allows for minimal configuration and reduces errors because most of the commands entered to a portchannel interface are copied to its members' interfaces and do not require manual replication.

## Tech Tip

*EtherChannel* is a logical interface which bundles multiple physical LAN links into a single logical link.

Step 1: Connect the Cisco WAVE appliance EtherChannel uplinks to separate switches in the stack, and in the case of the Cisco Catalyst 4507R+E access layer, to separate redundant modules for additional resiliency, and then configure two or more physical interfaces to be members of the EtherChannel and return their switchport configuration to the default. It is recommended that they are added in multiples of two. Also, apply the egress QoS macro. This ensures traffic is prioritized.

```
default interface GigabitEthernet 1/0/2
default interface GigabitEthernet 2/0/2
!
interface GigabitEthernet 1/0/2
description Link to WAVE port 1
interface GigabitEthernet 2/0/2
description Link to WAVE port 2
!
interface range GigabitEthernet 1/0/2, GigabitEthernet 2/0/2
  switchport
 macro apply EgressQoS
 channel-group 7 mode on
 logging event link-status
  logging event bundle-status
```
Next, you will configure the EtherChannel. You use an access-mode interface for the connection to the Cisco WAVE appliance.

Step 2: Assign the data VLAN to the interface. When using EtherChannel, the port channel number must match the channel group configured in the previous step.

```
interface Port-channel 7
  description EtherChannel link to WAVE
  switchport access vlan 64
  ip arp inspection trust 
  logging event link-status 
 no shutdown
```
**Option 4: Connect a remote-site access-layer switch**

Step 1: Connect the Cisco WAVE appliance's external Ethernet port to an Ethernet port on the remote site's access switch, and then return the switchport configuration to the default.

default interface GigabitEthernet**1/0/3**

Step 2: Define the switchport in the remote-site access switch as an access port for the data VLAN, and then apply port-security and QoS configuration.

interface GigabitEthernet**1/0/3**  description **Link to WAVE** switchport access vlan **64** switchport host ip arp inspection trust logging event link-status macro apply EgressQoS no shutdown

## **Procedure 2** Configure the Cisco WAVE appliance

#### <span id="page-28-0"></span>Tech Tip

This procedure assumes that you are using the WAAS with WCCP design model. If you are using the AppNav off path design model or the AppNav-XE design model, WCCP is not used on the WNs. For [Step 7](#page-29-0) enter a single unused IP address (any value) and skip [Step 12](#page-31-0) and [Step 13.](#page-31-1)

You can deploy a group of Cisco WAVE appliances at the WAN-aggregation site in order to provide the headend termination for Cisco WAAS traffic to and from the remote sites across the WAN. You then connect these devices directly to the distribution-layer switch, using GRE-negotiated return in order to communicate with the WCCP routers. If you don't want resiliency for application acceleration at the WAN-aggregation site, you can deploy an appliance individually, instead of in a group.

You can also deploy Cisco WAVE appliances at WAN remote sites, either individually or as part of a WNG. You should use this procedure to configure WAN remote-site Cisco WAVE appliances. You use the same setup utility that you used in the initial configuration of the Cisco WAAS Central Manager to set up WAVE appliances. These devices require only basic setup through their console port in order to assign initial settings. After you complete this setup, you can perform all management of the WAAS network through the WAAS Central Manager console. Initial configuration of the WAVE application accelerators requires terminal access to the console port for basic configuration options and IP address assignment.

The setup utility configuration steps for the application accelerator Cisco WAVE appliances are similar to the setup of the Cisco WAAS Central Manager, but the steps begin to differ after you choose application-accelerator as the device mode. After you choose this mode, the setup script changes in order to allow you to register the WAVE appliance with the existing WAAS Central Manager and to define the traffic interception method as WCCP.

For all Cisco WAVE devices, the factory default username is admin and the factory default password is default.

Step 1: From the command line, enter setup. The initial setup utility starts.

<span id="page-28-1"></span>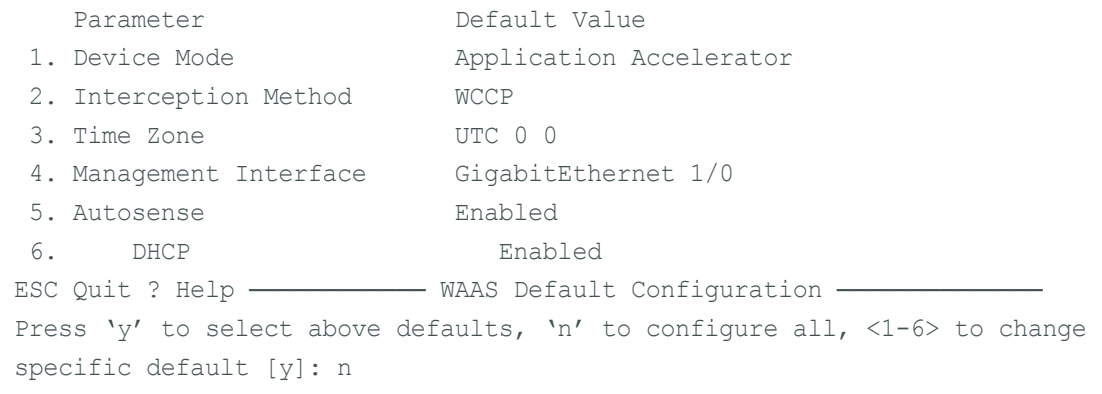

#### Step 2: Configure the appliance as an application accelerator.

- 1. Application Accelerator
- 2. AppNav Controller
- 3. Central Manager
- Select device mode [1]: **1**

**Step 3:** Configure the interception method.

```
1. WCCP
2. Other
Select Interception Method [1]: 1
```
Step 4: Configure the time zone.

```
Enter Time Zone <Time Zone Hours(-23 to 23) Minutes(0-59)> [UTC 0 0]:
PST8PDT -8 0
```
Step 5: Configure the management interface, IP address, and default gateway.

```
No. Interface Name IP Address Network Mask
  1. GigabitEthernet 1/0 dhcp
  2. GigabitEthernet 2/0 dhcp
Select Management Interface [1]: 1
Enable Autosense for Management Interface? (y/n)[y]: y
Enable DHCP for Management Interface? (y/n)[y]: n
Enter Management Interface IP Address
<a.b.c.d or a.b.c.d/X(optional mask bits)> [Not configured]: 10.4.32.161/26
Enter Default Gateway IP Address [Not configured]: 10.4.32.129
Enter Central Manager IP Address (WARNING: An invalid entry will cause SETUP to 
take a long time when applying WAAS configuration) [None]: 10.4.48.100
```
Step 6: Configure the DNS, host, and NTP settings.

Enter Domain Name Server IP Address [Not configured]: **10.4.48.10** Enter Domain Name(s) (Not configured): **cisco.local** Enter Host Name (None): **WAVE-1** Enter NTP Server IP Address [None]: **10.4.48.17**

**Step 7:** Configure the WCCP router list.

```
Enter WCCP Router (max 4) IP Address list (ip1 ip2 ...) []: 10.4.32.241 
10.4.32.242 10.4.32.243
```
**Step 8:** Select the appropriate license.

The product supports the following licenses:

- 1. Transport
- 2. Enterprise
- 3. Enterprise & Video
- 4. Enterprise & Virtual-Blade
- 5. Enterprise, Video & Virtual-Blade

Enter the license(s) you purchased [2]: **2**

#### **Step 9:** Verify the configuration settings.

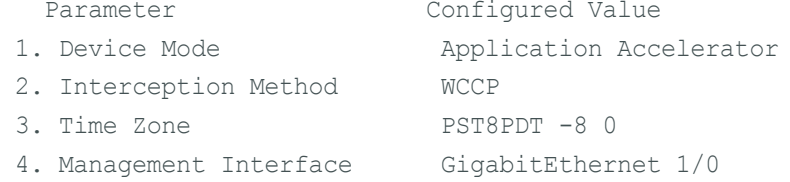

```
 5. Autosense Enabled
 6. DHCP Disabled
7. IP Address 10.4.32.161
8. IP Network Mask 255.255.255.192
 9. IP Default Gateway 10.4.32.129
10. CM IP Address 10.4.48.100
11. DNS IP Address 10.4.48.10
12. Domain Name(s) cisco.local
13. Host Name WAVE-1
14. NTP Server Address 10.4.48.17
15. WCCP Router List 10.4.32.241 10.4.32.242 10.4.32.243
16. License Enterprise
ESC Quit ? Help ! CLI - WAAS Final Configuration -
Press 'y' to select configuration, <F2> to see all configuration, 'd' to toggle 
defaults display, <1-16> to change specific parameter [y]: y
Applying WAAS configuration on WAE ...
May take a few seconds to complete ...
```
Step 10: In the EXEC mode, enable the propagation of local configuration changes to the Cisco WAAS Central Manager.

cms lcm enable

Step 11: If you are connecting the Cisco WAAS appliance to a distribution switch or switch stack, configure the port-channel connection and register it to the Cisco WAAS Central Manager.

```
interface GigabitEthernet 1/0
  no ip address 10.4.32.161 255.255.255.192
  exit
!
primary-interface PortChannel 1
!
interface PortChannel 1
  ip address 10.4.32.161 255.255.255.192
  exit 
!
interface GigabitEthernet 1/0
 channel-group 1
  exit
interface GigabitEthernet 2/0
 channel-group 1
  no shutdown
  exit
```
There are several additional, non-default settings that you must enable on the Cisco WAVE devices in order to complete the configuration. These settings are configured in the next steps.

Step 12: Configure the GRE-negotiated return. All Cisco WAVE devices use GRE-negotiated return with their respective WCCP routers. Skip this step when using the AppNav Off Path design model or the AppNav-XE design model.

```
no wccp tcp-promiscuous service-pair 1 2
wccp tcp-promiscuous service-pair 61 62 redirect-method gre
wccp tcp-promiscuous service-pair 61 62 egress-method wccp-gre
```
Step 13: Configure the WCCP router list. This design uses authentication between the routers and Cisco WAVE appliances. Skip this step when using the AppNav Off Path design model or the AppNav-XE design model.

If any of the WCCP routers are Cisco ASR1000 Series routers, then change the default setting of hashsource-ip to mask-assign. This change must be made for WCCP to operate properly and is made on the Cisco WAVE appliances, not on the routers.

```
wccp tcp-promiscuous service-pair 61 62 router-list-num 7
wccp tcp-promiscuous service-pair 61 62 assignment-method mask
wccp tcp-promiscuous service-pair 61 62 password c1sco123
wccp tcp-promiscuous service-pair 61 62 enable
```
All other router platforms can use the default setting:

```
wccp tcp-promiscuous service-pair 61 62 router-list-num 7
wccp tcp-promiscuous service-pair 61 62 password c1sco123
wccp tcp-promiscuous service-pair 61 62 enable
```
Next, you will configure device management protocols.

Step 14: Log in to the Cisco WAVE appliance.

Step 15: Generate the RSA key and enable the sshd service. This enables SSH.

ssh-key-generate key-length **2048** sshd enable no telnet enable

Step 16: Enable Simple Network Management Protocol (SNMP). This allows the network infrastructure devices to be managed by a Network Management System (NMS). Configure SNMPv2c for both a read-only and a readwrite community string.

snmp-server community **cisco** snmp-server community **cisco123** RW **Step 17:** If you want to limit access to the appliance, configure management ACLs.

In networks where network operational support is centralized, you can increase network security by using an access list to limit the networks that can access your device. In this example, only devices on the 10.4.48.0/24 network are able to access the device via SSH or SNMP.

```
ip access-list extended 155
 permit tcp 10.4.48.0 0.0.0.255 any eq ssh
 deny tcp any any eq ssh
 permit ip any any
 exit
interface PortChannel 1
 ip access-group 155 in
 exit
!
ip access-list standard 55
 permit 10.4.48.0 0.0.0.255
e^{x+i}snmp-server access-list 55
```
Step 18: If you have a centralized TACACS+ server, enable AAA authentication for access control. This configures secure user authentication as the primary method for user authentication (login) and user authorization (configuration). AAA controls all management access to the Cisco WAAS and Cisco WAVE devices (SSH and HTTPS).

#### Tech Tip Ī

A factory default local admin user was created on the Cisco WAAS and Cisco WAVE appliances during setup. This user account provides the ability to manage the device in case the centralized TACACS+ server is unavailable or if you do not have a TACACS+ server in your organization.

```
tacacs key SecretKey
tacacs password ascii
tacacs host 10.4.48.15 primary
!
authentication login local enable secondary
authentication login tacacs enable primary
authentication configuration local enable secondary
authentication configuration tacacs enable primary
authentication fail-over server-unreachable
```
Step 19: After you make configuration changes, in the EXEC mode, save the configuration.

<span id="page-32-0"></span>copy running-config startup-config

Step 20: If you are deploying a group of Cisco WAVE appliances, repeat [Step 1](#page-28-1) through [Step 19](#page-32-0) for the resilient appliance.

<span id="page-33-0"></span>This procedure assumes that you are using the WAAS with WCCP design model. If you are using a AppNav off path design model or the AppNav-XE design model, skip this procedure.

This guide assumes that the router has already been configured. Only the procedures required to support the integration of Cisco WAAS into the deployment are included. For details on how to configure a WAN router, see the [MPLS WAN Technology Design Guide](http://cvddocs.com/fw/245-13) or [VPN WAN Technology Design Guide.](http://cvddocs.com/fw/335-13)

In this design, WCCP diverts network traffic destined for the WAN to the Cisco WAAS system for optimization. This method provides for a clean deployment with minimal additional cabling, and it requires both the WANaggregation and remote-site routers to be configured for WCCP.

Step 1: Configure global WCCP parameters, enable services 61 and 62, and then configure a group list and password. Permit only the on-site Cisco WAVE appliances in the group list in order to prevent unauthorized Cisco WAVE devices from joining the Cisco WAAS node group.

You must enable services 61 and 62 for WCCP redirect for Cisco WAAS. These services should be using WCCP Version 2. As a best practice, exempt certain critical traffic types and other protocols which cannot be optimized from WCCP redirect by using a redirect list.

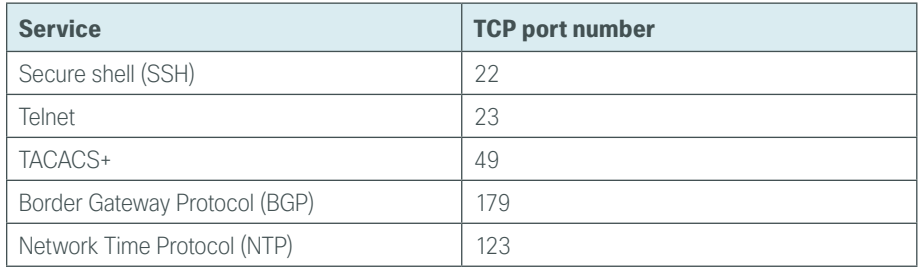

<span id="page-33-1"></span>*Table 11 - Critical traffic types to exempt from WCCP*

<span id="page-33-2"></span>*Table 12 - Additional traffic types to exempt from WCCP*

| <b>Service</b>             | <b>TCP port number(s)</b> |  |  |
|----------------------------|---------------------------|--|--|
| SNMP, SNMP trap            | 161, 162                  |  |  |
| SCCP, secure SCCP          | 2000, 2443                |  |  |
| SIP, secure SIP            | 5060, 5061                |  |  |
| H.323 gatekeeper discovery | 1718                      |  |  |
| H.323 (H.225 signalling)   | 1720                      |  |  |
| MGCP backhaul              | 2428                      |  |  |
| <b>HTTPS</b>               | 443, 8443                 |  |  |
| <b>HTTP</b> firmware       | 6970                      |  |  |
| <b>NMAP</b>                | 689                       |  |  |

Add a pair of deny statements for each TCP port listed in [Table 11](#page-33-1) and [Table 12.](#page-33-2)

```
ip wccp source-interface Loopback0
ip wccp 61 redirect-list WAAS-REDIRECT-LIST group-list WAVE password c1sco123
ip wccp 62 redirect-list WAAS-REDIRECT-LIST group-list WAVE password c1sco123
```

```
!
ip access-list standard WAVE
 permit 10.4.32.161
 permit 10.4.32.162
ip access-list extended WAAS-REDIRECT-LIST
 remark WAAS WCCP Redirect List
deny tcp any any eq 22
deny tcp any eq 22 any
deny tcp any eq telnet any
deny tcp any any eq telnet
deny tcp any eq tacacs any
deny tcp any any eq tacacs
deny tcp any eq bgp any
deny tcp any any eq bgp
deny tcp any any eq 123
deny tcp any eq 123 any
 deny tcp any any eq 161
 deny tcp any eq 161 any
 deny tcp any any eq 162
 deny tcp any eq 162 any
 deny tcp any any eq 2000
 deny tcp any eq 2000 any
 deny tcp any any eq 2443
 deny tcp any eq 2443 any
 deny tcp any any eq 5060
 deny tcp any eq 5060 any
 deny tcp any any eq 5061
 deny tcp any eq 5061 any
 deny tcp any any eq 1718
 deny tcp any eq 1718 any
 deny tcp any any eq 1720
 deny tcp any eq 1720 any
 deny tcp any any eq 2428
 deny tcp any eq 2428 any
 deny tcp any any eq 443
 deny tcp any eq 443 any
 deny tcp any any eq 8443
 deny tcp any eq 8443 any
 deny tcp any any eq 6970
 deny tcp any eq 6970 any
 deny tcp any any eq 689
 deny tcp any eq 689 any
permit tcp any any
```
Step 2: Configure WCCP redirection for traffic from the LAN. Be sure to identify specific interfaces where traffic to and from the WAN are intercepted.

Traffic from the LAN is intercepted with service 61 inbound on LAN interfaces. It is not necessary to configure WCCP interception on voice interfaces and voice VLANs.

If the LAN interface is a Layer 3 interface, define WCCP redirection on the interface directly.

interface **Port-Channel 1** ip wccp 61 redirect in

If the LAN interface is a VLAN trunk, define WCCP redirection on the data VLAN subinterface.

interface **GigabitEthernet0/2.64**

ip wccp 61 redirect in

Next, you will configure WCCP redirection for traffic from the WAN.

Step 3: If you are configuring any Cisco WAN router, except a DMVPN hub router, intercept traffic from the WAN by using service 62 inbound on all WAN interfaces, including DMVPN tunnel interfaces (but not their underlying physical interfaces).

#### **Example: MPLS WAN Interface**

interface **GigabitEthernet 0/3** ip wccp 62 redirect in

#### **Example: DMVPN WAN Interface**

interface Tunnel **10** ip wccp 62 redirect in

Step 4: If you want to configure DMVPN hub routers, configure WCCP 62 outbound on the LAN interface. This supports dynamic creation of spoke-to-spoke tunnels. Traffic from the WAN is intercepted with service 62 outbound on the LAN interfaces.

interface **PortChannel 1** ip wccp 62 redirect out

Step 5: After you make configuration changes, save the configuration.

copy running-config startup-config

Step 6: If you have multiple WAN routers at the site or multiple WAN interfaces on a single router, repeat the steps in this procedure for each WAN-facing interface.
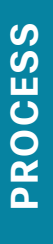

# Configuring the Cisco WAVE Appliance as an AppNav **Controller**

- 1. [Configure switch for WAVE appliances](#page-37-0)
- 2. [Configure the Cisco AppNav Controller](#page-40-0)
- 3. [Configure the AppNav cluster](#page-46-0)
- 4. [Configure WCCPv2 on routers](#page-49-0)

# **Configuration Checklist**

The following table specifies the parameters and data, in addition to the universal design parameters, that you need in order to set up and configure the Cisco WAAS network. For your convenience, you can enter your values in the table and refer to it when configuring the WAAS network. The values you enter will differ from those in this example, which are provided for demonstration purposes only.

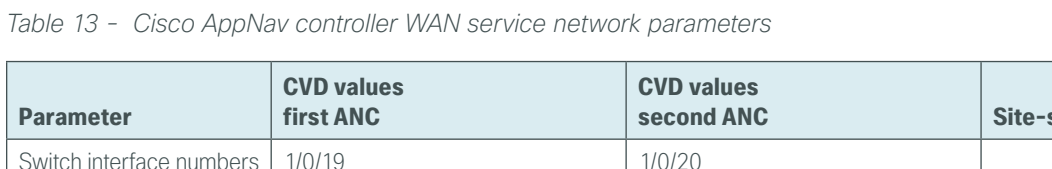

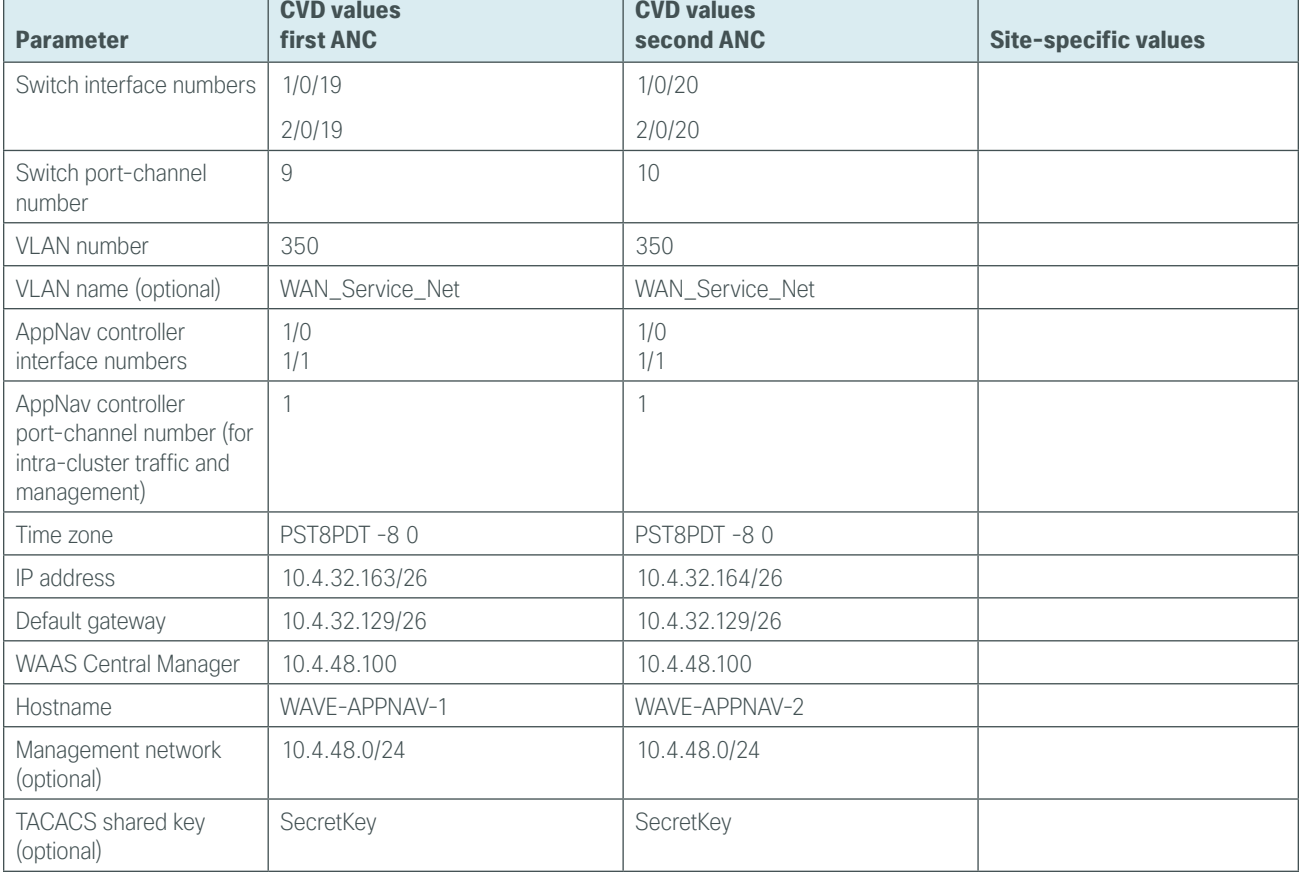

<span id="page-37-1"></span>*Table 14 - Cisco AppNav controller intercept network parameters* 

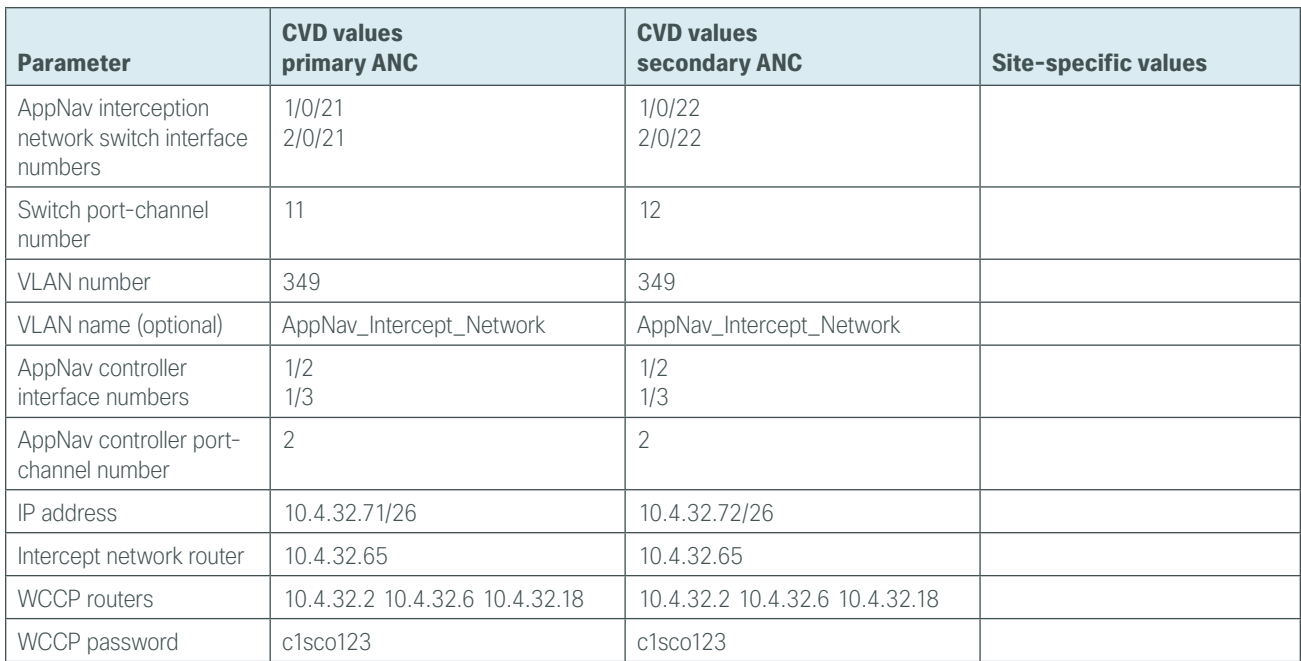

**Procedure 1** Configure switch for WAVE appliances

The distribution switch is the appropriate location to physically connect the Cisco AppNav controller WAVE appliances at the WAN-aggregation site. This guide does not include details for deploying AppNav controllers at remote sites.

<span id="page-37-0"></span>• Distribution-layer switch–This device type requires a resilient connection but does not require a routing protocol. This type of connection can use a Layer 2 EtherChannel link.

This guide assumes that the switches have already been configured, so it includes only the procedures required to complete the connection of the switch to the Cisco WAVE appliances. For details on how to configure a distribution-layer switch, see [Campus Wired LAN Technology Design Guide](http://cvddocs.com/fw/Aug13-220)*.*

Step 1: If the VLANs do not already exist on the distribution-layer switch, configure them now.

vlan **350** name **WAN\_Service\_Net** vlan **349** name **AppNav\_Intercept\_Net**

Step 2: Configure Layer 3. Be sure to configure a VLAN interface (SVI) for every new VLAN added so devices in the VLAN can communicate with the rest of the network.

interface Vlan**350** ip address **10.4.32.129 255.255.255.192** no shutdown interface Vlan**349** ip address **10.4.32.65 255.255.255.192** no shutdown

Next, you will configure EtherChannel member interfaces.

Tech Tip

*EtherChannel* is a logical interface that bundles multiple physical LAN links into a single logical link.

Step 3: Connect the Cisco WAVE appliance EtherChannel uplinks in order to separate switches in the distribution-layer switches or stack (for the Cisco Catalyst 4507R+E distribution layer, this separates redundant modules for additional resiliency), and then configure two or more physical interfaces to be members of the EtherChannel. It is recommended that the physical interfaces are added in multiples of two. Also, apply the egress QoS macro. This ensures traffic is prioritized appropriately.

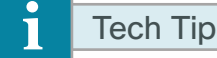

Configure the physical interfaces that are members of a Layer 2 EtherChannel prior to configuring the logical port-channel interface. Doing the configuration in this order allows for minimal configuration and reduces errors because most of the commands entered to a port-channel interface are copied to its members interfaces and do not require manual replication.

```
interface GigabitEthernet 1/0/19
description Link to AppNav-WAVE port 1/0
interface GigabitEthernet 2/0/19
description Link to AppNav-WAVE port 1/1
!
interface GigabitEthernet 1/0/21
description Link to AppNav-WAVE port 1/2 (Intercept Network)
interface GigabitEthernet 2/0/21
 description Link to AppNav-WAVE port 1/3 (Intercept Network)
!
interface range GigabitEthernet 1/0/19, GigabitEthernet 2/0/19
 switchport
 macro apply EgressQoS
 channel-group 9 mode on
 logging event link-status
 logging event bundle-status
!
interface range GigabitEthernet 1/0/21, GigabitEthernet 2/0/21
  switchport
 macro apply EgressQoS
 channel-group 11 mode on
 logging event link-status
  logging event bundle-status
```
Next, you configure the EtherChannel. An access-mode interface is used for the connection to the Cisco WAVE appliance.

Step 4: Assign the VLANs created at the beginning of this procedure to the interface. When using EtherChannel, the port channel numbers must match the channel groups configured in [Step 3](#page-25-0).

```
interface Port-channel 9
 description EtherChannel link to AppNav-WAVE
 switchport access vlan 350
 logging event link-status 
 no shutdown
!
interface Port-channel 11
 description EtherChannel link to AppNav-WAVE (Intercept Network)
 switchport access vlan 349
 logging event link-status 
 no shutdown
```
### <span id="page-40-0"></span>**Procedure 2** Configure the Cisco AppNav Controller

You can deploy a cluster of Cisco ANCs at the WAN-aggregation site in order to provide the headend termination for Cisco WAAS traffic to and from the remote sites across the WAN. You then connect these devices directly to the distribution-layer switch and use generic GRE tunnels in order to communicate with the WCCP routers. If you don't want resiliency for AppNav at the WAN-aggregation site, you can deploy a single ANC, instead of a cluster. A detailed example topology is shown in the following figure.

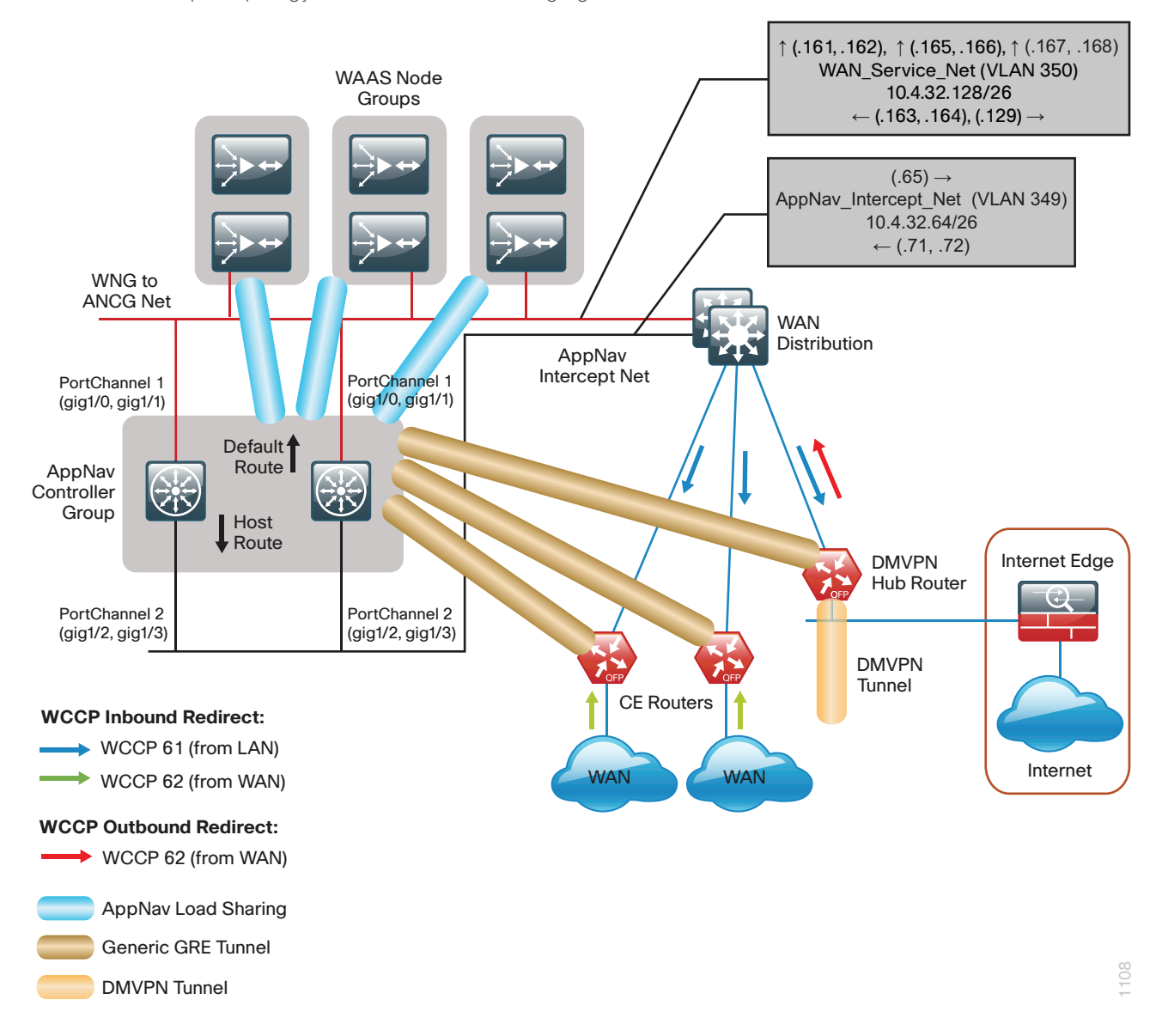

You use the same setup utility that you used in the initial configuration of the Cisco WAAS Central Manager to set up ANCs. These devices require only basic setup through their console port in order to assign initial settings. After you complete this setup, you can perform all management of the WAAS network through the WAAS Central Manager console. Initial configuration of the ANC requires terminal access to the console port for basic configuration options and IP address assignment.

The setup utility configuration steps for the ANCs are similar to the setup of the Cisco WAAS Central Manager, but the steps begin to differ after you choose Cisco AppNav Controller as the device mode. After you choose this mode, the setup script changes in order to allow you to complete the configuration as an ANC.

For all Cisco WAVE devices, the factory default username is admin and the factory default password is default.

Step 1: From the command line, enter setup. The initial setup utility starts.

<span id="page-41-0"></span>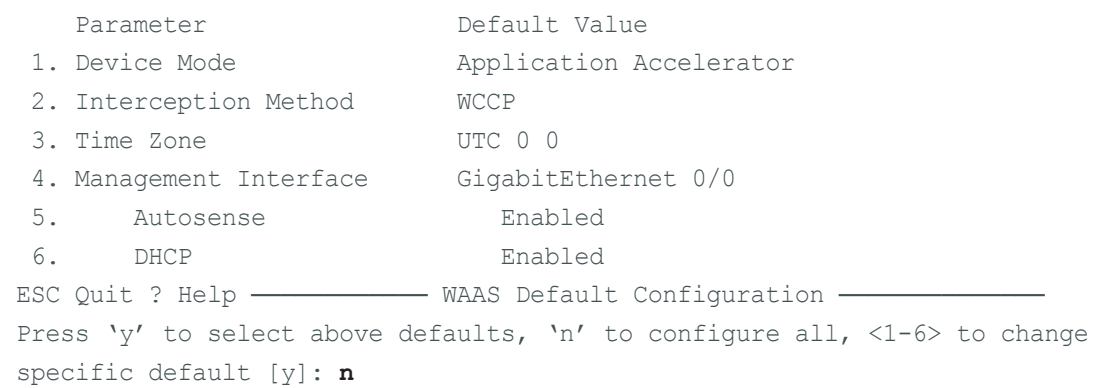

Step 2: Configure the appliance as a Cisco AppNav controller.

```
1. Application Accelerator
2. AppNav Controller
3. Central Manager
Select device mode [1]: 2
Device Mode AppNav Controller selected in SETUP; New configuration takes effect 
after a reload. If applicable, AppNav Controller I/O Module is recognized after 
the reboot. Re-run Setup CLI to perform AppNav Controller related configuration 
post reboot. Initiate system reload? <y/n> [n] y
Are you sure? <y/n> [n]:y
```
Step 3: After the system reloads, log in to the device again and then, from the command line, enter setup. The Cisco AppNav Controller setup utility starts.

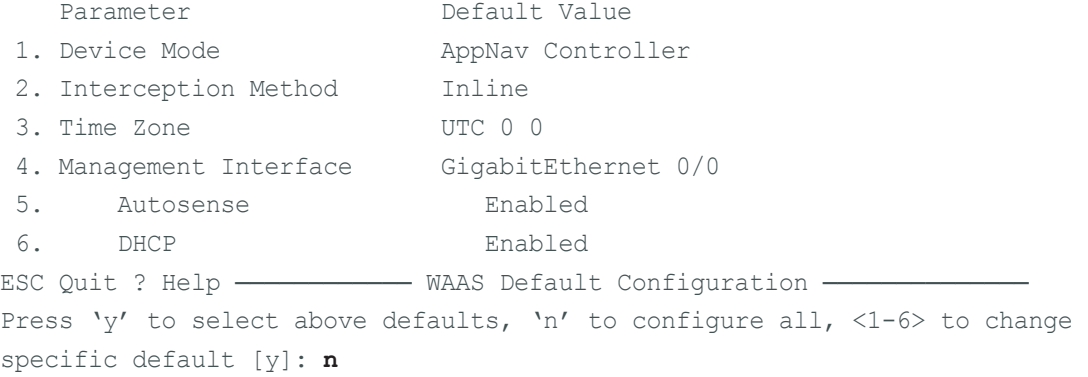

Step 4: Configure the appliance as a Cisco AppNav Controller.

- 1. Application Accelerator
- 2. AppNav Controller
- 3. Central Manager
- Select device mode [3]: **2**

Step 5: Configure the interception method.

```
1. Inline
2. WCCP
2. Other
Select Interception Method [1]: 2
```
Step 6: Configure the time zone.

```
Enter Time Zone \leTime Zone Hours(-23 to 23) Minutes(0-59)> [UTC 0 0]:
PST8PDT -8 0
```
Step 7: Configure the management interface, IP address, and default gateway.

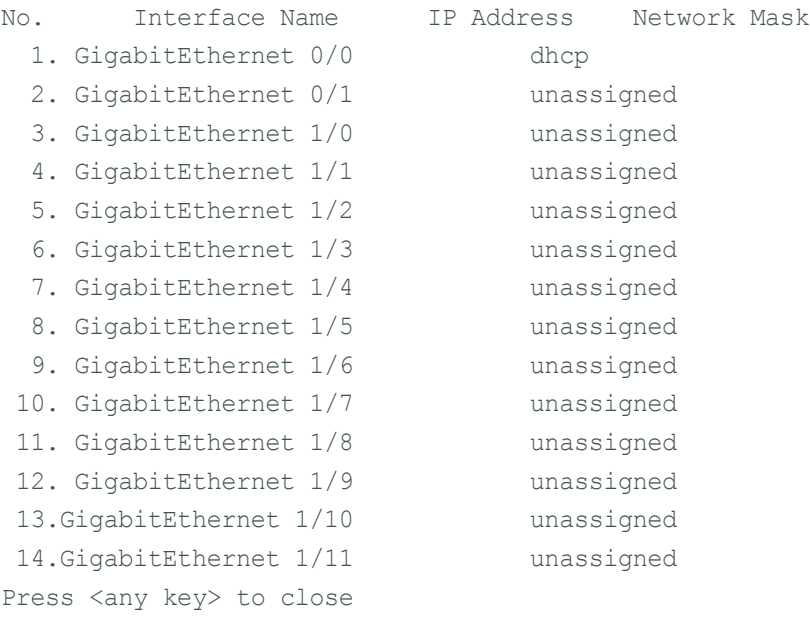

```
Select Management Interface [14]: 3
Enable Autosense for Management Interface? (y/n)[y]: y
Enter Management Interface IP Address
<a.b.c.d or a.b.c.d/X(optional mask bits)> [Not configured]: 10.4.32.163/26
Enter Default Gateway IP Address [Not configured]: 10.4.32.129
Enter Central Manager IP Address (WARNING: An invalid entry will cause SETUP to 
take a long time when applying WAAS configuration) [None]: 10.4.48.100
```
Step 8: Configure the DNS, host, and NTP settings.

```
Enter Domain Name Server IP Address [Not configured]: 10.4.48.10
Enter Domain Name(s) (Not configured): cisco.local
Enter Host Name (None): AppNav-WAVE-1
Enter NTP Server IP Address [None]: 10.4.48.17
```
Step 9: Select the appropriate license.

The product supports the following licenses: 1. Transport 2. Enterprise 3. Enterprise & Video Enter the license(s) you purchased [2]: **2**

**Step 10:** Verify the configuration settings.

```
Parameter Configured Value
1. Device Mode AppNav Controller
 2. Interception Method WCCP
 3. Time Zone PST8PDT -8 0
  4. Management Interface GigabitEthernet 1/0
  5. Autosense Enabled
  6. DHCP Disabled
 7. IP Address 10.4.32.163
  8. IP Network Mask 255.255.255.192
 9. IP Default Gateway 10.4.32.129
10. CM IP Address 10.4.48.100
11. DNS IP Address 10.4.48.10
12. Domain Name(s) cisco.local
13. Host Name AppNav-WAVE-1
14. NTP Server Address 10.4.48.17
15. License Enterprise
ESC Quit ? Help ! CLI - WAAS Final Configuration -
Press 'y' to select configuration, <F2> to see all configuration, 'd' to toggle 
defaults display, <1-16> to change specific parameter [y]: y
Service Context configuration, including interception settings, must be performed 
using central manager .......
Please press ENTER to continue ...
Applying WAAS configuration on WAE ...
May take a few seconds to complete ...
WAAS configuration applied successfully!!
Saved configuration to memory.
Press ENTER to continue ...
```
Step 11: If you are connecting the Cisco WAAS appliance to a distribution switch or switch stack, configure the port-channel connection and register it to the Cisco WAAS Central Manager.

```
interface GigabitEthernet 1/0
  no ip address 10.4.32.163 255.255.255.192
  exit
!
primary-interface PortChannel 1
!
interface PortChannel 1
  ip address 10.4.32.163 255.255.255.192
  exit
```

```
!
interface GigabitEthernet 1/0
channel-group 1
 exit
interface GigabitEthernet 1/1
channel-group 1
 no shutdown
 exit
```
Step 12: Configure the port-channel connection for the AppNav intercept network.

```
interface PortChannel 2
  ip address 10.4.32.71 255.255.255.192
 exit 
!
interface GigabitEthernet 1/2
channel-group 2
no shutdown
 exit
interface GigabitEthernet 1/3
channel-group 2
 no shutdown
 exit
```
Step 13: Configure static routes for the WAN-aggregation routers.

ip route **10.4.32.2** 255.255.255.255 **10.4.32.65** ip route **10.4.32.6** 255.255.255.255 **10.4.32.65** ip route **10.4.32.18** 255.255.255.255 **10.4.32.65**

Next, you configure device management protocols.

Step 14: Generate the RSA key and enable the sshd service. This enables SSH.

ssh-key-generate key-length **2048** sshd enable no telnet enable

Step 15: Enable Simple Network Management Protocol (SNMP). This allows the network infrastructure devices to be managed by a Network Management System (NMS). Configure SNMPv2c for both a read-only and a readwrite community string.

snmp-server community **cisco** snmp-server community **cisco123** RW

Step 16: If you want to limit access to the appliance, configure management ACLs.

In networks where network operational support is centralized, you can increase network security by using an access list to limit the networks that can access your device. In this example, only devices on the 10.4.48.0/24 network are able to access the device via SSH or SNMP.

```
ip access-list extended 155
 permit tcp 10.4.48.0 0.0.0.255 any eq ssh
 deny tcp any any eq ssh
```

```
 permit ip any any
  exit
interface PortChannel 1
 ip access-group 155 in
 exit
!
interface PortChannel 2
 ip access-group 155 in
 exit
!
ip access-list standard 55
 permit 10.4.48.0 0.0.0.255
 exit
snmp-server access-list 55
```
Step 17: If you have a centralized TACACS+ server, enable AAA authentication for access control. This configures secure user authentication as the primary method for user authentication (login) and user authorization (configuration). AAA controls all management access to the Cisco WAAS and Cisco WAVE devices (SSH and HTTPS).

# Tech Tip

ī

A factory default local admin user was created on the Cisco WAAS and Cisco WAVE appliances during setup. This user account provides the ability to manage the device in case the centralized TACACS+ server is unavailable or if you do not have a TACACS+ server in your organization.

```
tacacs key SecretKey
tacacs password ascii
tacacs host 10.4.48.15 primary
!
authentication login local enable secondary
authentication login tacacs enable primary
authentication configuration local enable secondary
authentication configuration tacacs enable primary
authentication fail-over server-unreachable
```
Step 18: After you make configuration changes, in the EXEC mode, save the configuration.

<span id="page-45-0"></span>copy running-config startup-config

Step 19: If your Cisco AppNav cluster includes more than one Cisco AppNav controller WAVE, repeat [Step 1](#page-41-0) through [Step 19](#page-45-0) for the resilient appliance.

<span id="page-46-0"></span>**Procedure 3** Configure the AppNav cluster

This procedure is used to create the cluster and assign Cisco WAAS nodes.

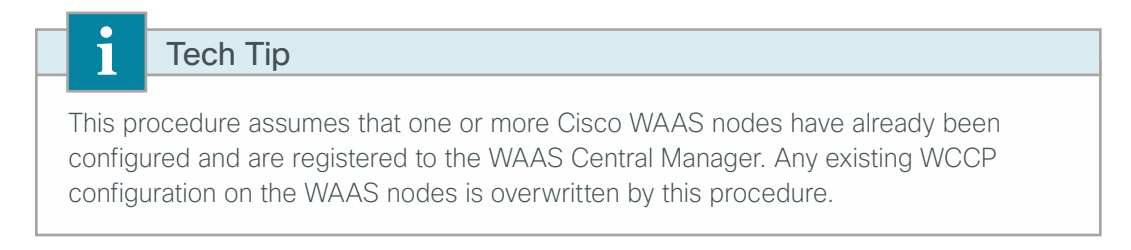

Step 1: Log in to the Cisco WAAS Central Manager through the web interface (for example, https://waas-wcm-1. cisco.local:8443).

#### Step 2: Navigate to AppNav Clusters > All AppNav Clusters.

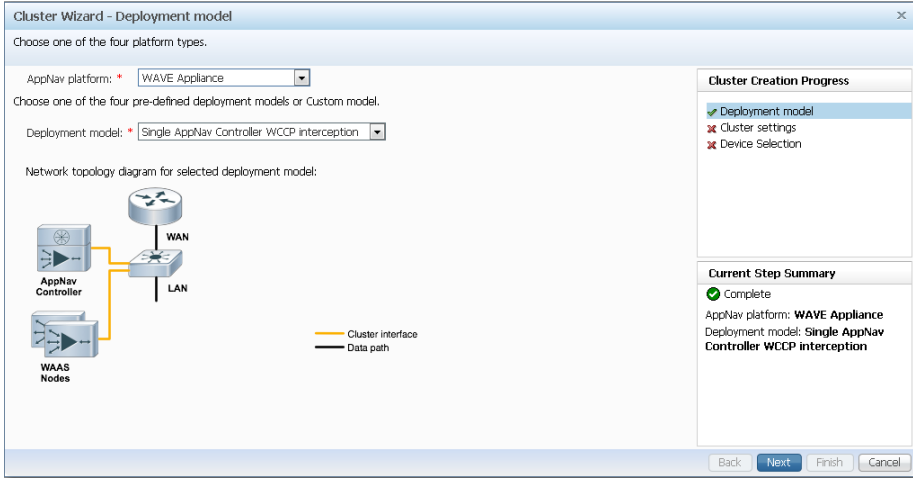

Step 3: Start the configuration by starting the AppNav Cluster Wizard.

Step 4: Set the AppNav platform to WAVE Appliance, the Deployment model to Custom, and the Interception method to **WCCP**, and then click **Next**.

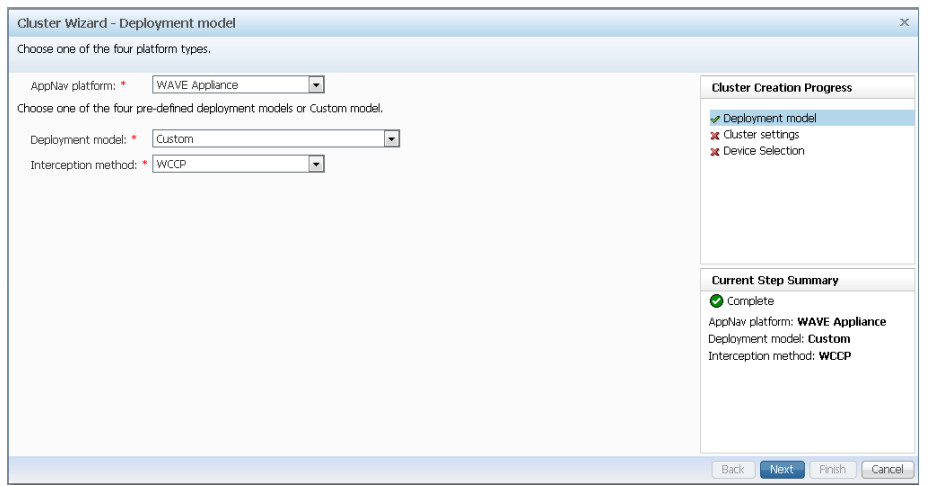

Step 5: Assign the Cluster Name to AppNav-IOM, add a description, and then click Next.

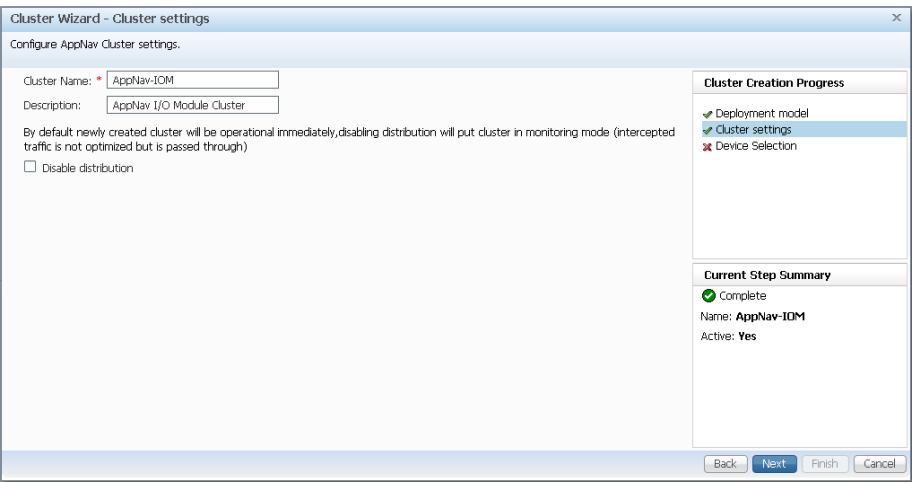

Step 6: Select the Cisco AppNav controllers to assign to the AppNav cluster under configuration. If you would like to use the AppNav controllers in a dual role of AppNav Controller and Application Accelerator, then also select Enable WAN optimization on selected AppNav Controller(s).

If necessary, add additional dedicated Application accelerator Cisco WAAS nodes by selecting the WAAS nodes (Example: WAE-7341-1), and then clicking Next.

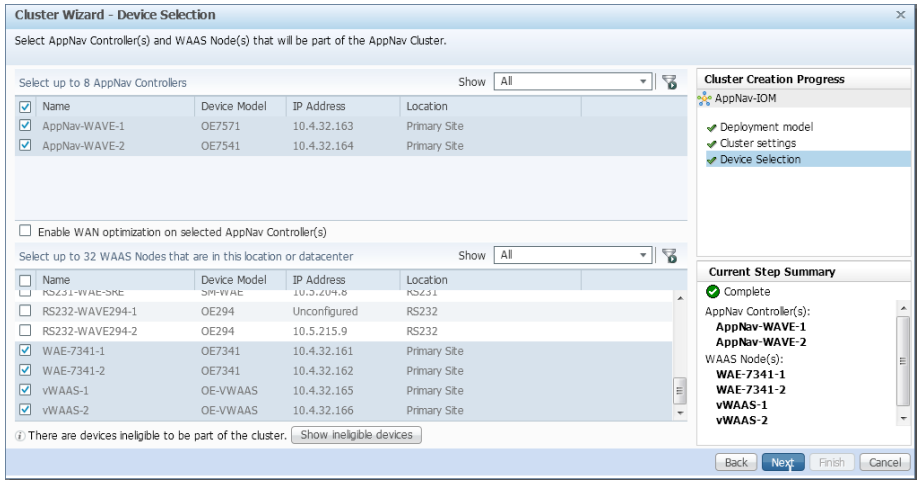

<span id="page-47-0"></span>Step 7: Select Enable WCCP Service, clear Enable Single Service Mode, verify that Service ID1: is set to 61, set the Redirect Method to WCCP GRE, and then enter the IP addresses for the WCCP Routers (Example from [Table 14:](#page-37-1) 10.4.32.2 10.4.32.6 10.4.32.18).

<span id="page-48-0"></span>Step 8: Expand Advanced WCCP settings by clicking it, set the Password and the Confirm Password (Example from [Table 14](#page-37-1): c1sco123), and then click Next.

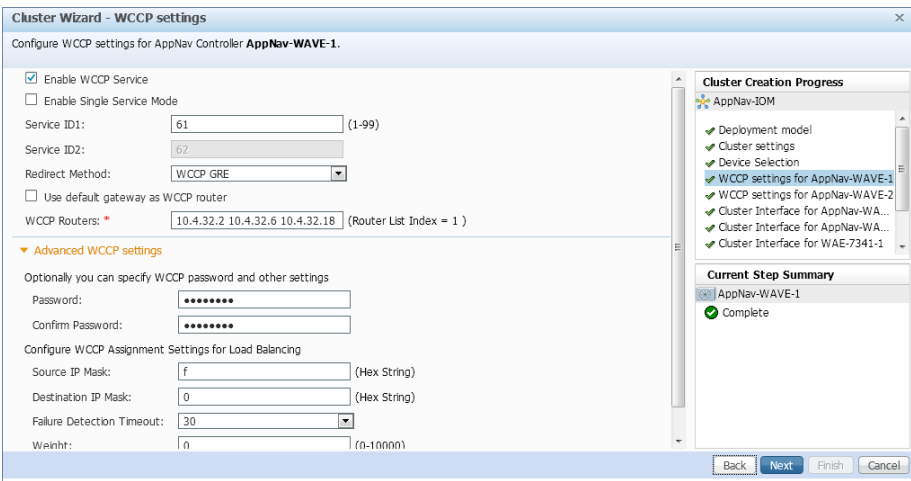

<span id="page-48-1"></span>Step 9: If necessary, repeat [Step 7](#page-47-0) and [Step 8](#page-48-0) for additional AppNav controllers.

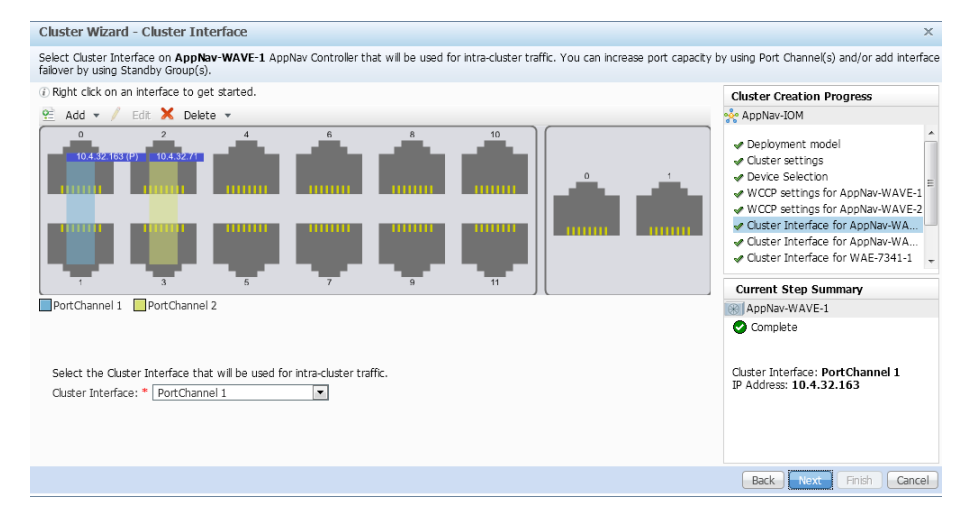

Step 10: Set the Cluster Interface (Example: PortChannel 1), and then click Next.

Step 11: Repeat [Step 9](#page-48-1) for all remaining cluster members (Cisco AppNav controllers and Cisco WAAS nodes), and then click Finish.

Next, configure authentication within the cluster.

Step 12: Navigate to AppNav Clusters > AppNav-IOM, enter a value for the Authentication key: and Confirm authentication key: (Example c1sco123), and then click Submit.

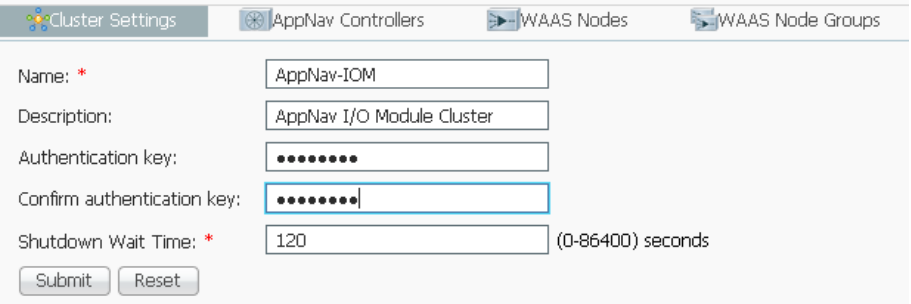

#### <span id="page-49-0"></span>**Procedure 4** Configure WCCPv2 on routers

This guide assumes that the router has already been configured. Only the procedures required to support the integration of Cisco WAAS into the deployment are included. For details on how to configure a WAN router, see the [MPLS WAN Technology Design Guide](http://cvddocs.com/fw/245-13) or [VPN WAN Technology Design Guide.](http://cvddocs.com/fw/335-13)

In this design, WCCP diverts network traffic destined for the WAN to the Cisco AppNav controller group for optimization. This method provides for a clean deployment with minimal additional cabling, and it requires both the WAN-aggregation routers to be configured for WCCP.

Step 1: Configure global WCCP parameters, enable services 61 and 62, and then configure a group list and password. Permit only the Cisco AppNav Controllers in the group list in order to prevent the use of unauthorized controllers.

You must enable services 61 and 62 for WCCP redirect for Cisco WAAS. These services should be using WCCP Version 2. As a best practice, exempt certain critical traffic types and other protocols which can not be optimized from WCCP redirect by using a redirect list. A detailed listing is included in [Table 11](#page-33-0) and [Table 12](#page-33-1).

```
ip wccp source-interface Loopback0
ip wccp 61 redirect-list WAAS-REDIRECT-LIST group-list APPNAV password c1sco123
ip wccp 62 redirect-list WAAS-REDIRECT-LIST group-list APPNAV password c1sco123
!
ip access-list standard APPNAV
 permit 10.4.32.71
 permit 10.4.32.72
!
ip access-list extended WAAS-REDIRECT-LIST
 remark WAAS WCCP Redirect List
deny tcp any any eq 22
deny tcp any eq 22 any
 deny tcp any any eq telnet
deny tcp any eq telnet any
deny tcp any any eq tacacs
deny tcp any eq tacacs any
deny tcp any any eq bgp
deny tcp any eq bgp any
```
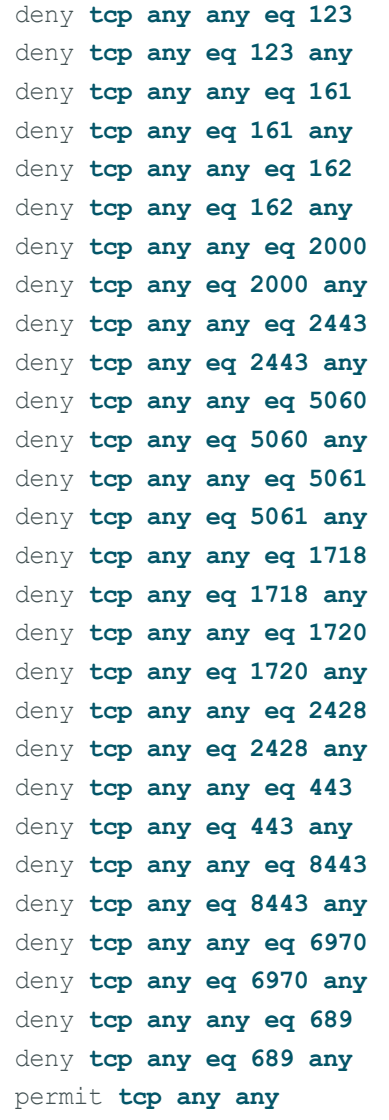

Step 2: Configure the generic GRE tunnel for return traffic from the Cisco AppNav controller group. You must use the LAN facing interface as the tunnel source.

# Tech Tip

 $\mathbf i$ 

The IP address assigned to the tunnel interface is arbitrary. Cisco recommends that you use addresses assigned from the 192.0.2.0/24 network. Choose a tunnel number that is not already in use on your router.

```
interface Tunnel5
 description GRE tunnel for AppNav OffPath devices
 ip address 192.0.2.1 255.255.255.0
 no ip redirects
 ip wccp redirect exclude in
 tunnel source Port-Channel1
 tunnel mode gre multipoint
end
```
Step 3: Configure WCCP redirection for traffic from the LAN. Be sure to identify specific interfaces where traffic to and from the WAN are intercepted.

Traffic from the LAN is intercepted with service 61 inbound on LAN interfaces.

If the LAN interface is a Layer 3 interface, define WCCP redirection on the interface directly.

interface Port-Channel **1** ip wccp 61 redirect in

Next, you will configure WCCP redirection for traffic from the WAN.

Step 4: If you are configuring any Cisco WAN router, except a DMVPN hub router, intercept traffic from the WAN by using service 62 inbound on all WAN interfaces, including DMVPN tunnel interfaces (but not their underlying physical interfaces).

#### **Example: MPLS WAN Interface**

```
interface GigabitEthernet 0/3
 ip wccp 62 redirect in
```
#### **Example: DMVPN WAN Interface**

interface Tunnel **10** ip wccp 62 redirect in

Step 5: If you want to configure DMVPN hub routers, configure WCCP 62 outbound on the LAN interface. This supports dynamic creation of spoke-to-spoke tunnels. Traffic from the WAN is intercepted with service 62 outbound on the LAN interfaces.

interface **PortChannel 1** ip wccp 62 redirect out

Step 6: After you make configuration changes, save the configuration.

copy running-config startup-config

Step 7: If you have multiple WAN routers at the site or multiple WAN interfaces on a single router, repeat the steps in this procedure for each WAN-facing interface.

Step 8: Log in to the Cisco WAAS Central Manager through the web interface (for example, https://waas-wcm-1. cisco.local:8443).

Step 9: Navigate to AppNav Clusters > AppNav-IOM and verify that the AppNav cluster is operational.

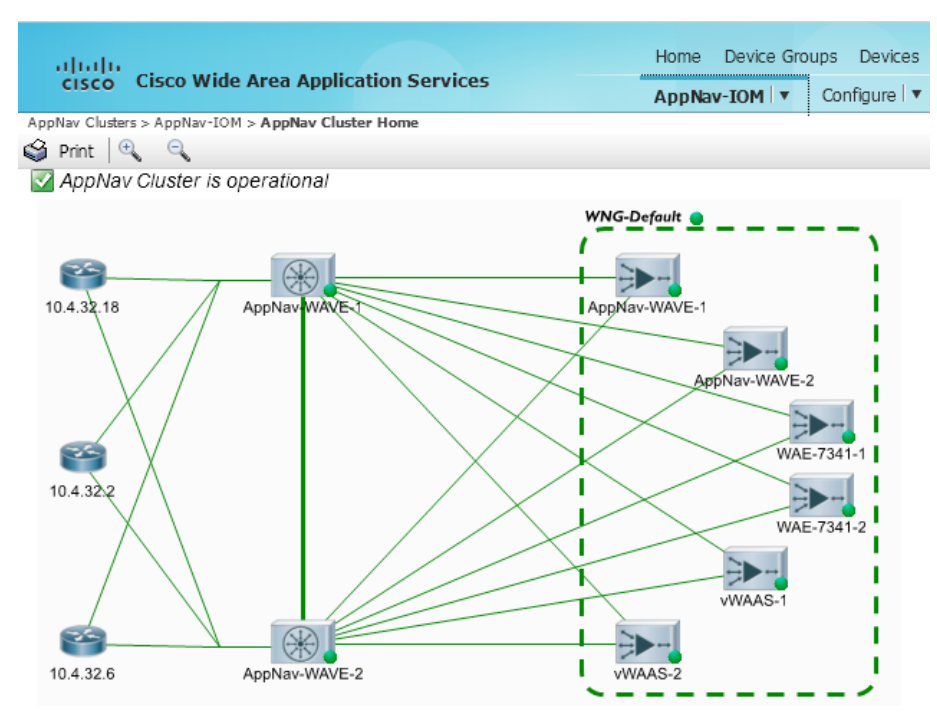

Configuring AppNav-XE on a WAN-Aggregation Router

- 1. [Create a WAAS Central Manager user](#page-52-0)
- 2. [Register the router to the WAAS Central Manager](#page-54-0)
- <span id="page-52-0"></span>3. [Configure the AppNav-XE Cluster](#page-56-0)

#### **Procedure 1** Create a WAAS Central Manager user

There are two options when you are creating the Cisco WAAS Central Manager account. If you want to create the account locally on each Cisco AppNav controller router, complete Option 1. If you want to create it once on the central AAA server, complete Option 2.

As networks scale in the number of devices to maintain, there is an operational burden to maintain local user accounts on every device. A centralized authentication, authorization and accounting (AAA) service reduces operational tasks per device and provides an audit log of user access for security compliance and root cause analysis.

Be aware that if AAA is used for router administration, centralized AAA must also be used for the Cisco WAAS Central Manager user.

**PROCESS**

PROCESS

**Option 1: Create a local user account**

Step 1: Create a local user on the remote-site router.

username **waascm** privilege 15 password **c1sco123**

# **Option 2: Create a centralized AAA account**

The Cisco Secure ACS internal identity store can contain all the network administrator accounts or just accounts that require a policy exception if an external identity store (such as Microsoft Active Directory) is available. A common example of an account that would require an exception is one associated with a network management system that allows the account to perform automated configuration and monitoring.

Step 1: Navigate and log in to the Cisco Secure ACS Administration page. (Example: https://acs.cisco.local)

#### Step 2: Navigate to Users and Identity Stores > Internal Identity Stores > Users.

#### Step 3: Click Create.

Step 4: Enter a name, description, and password for the user account. (Example: user name waascm and password c1sco123)

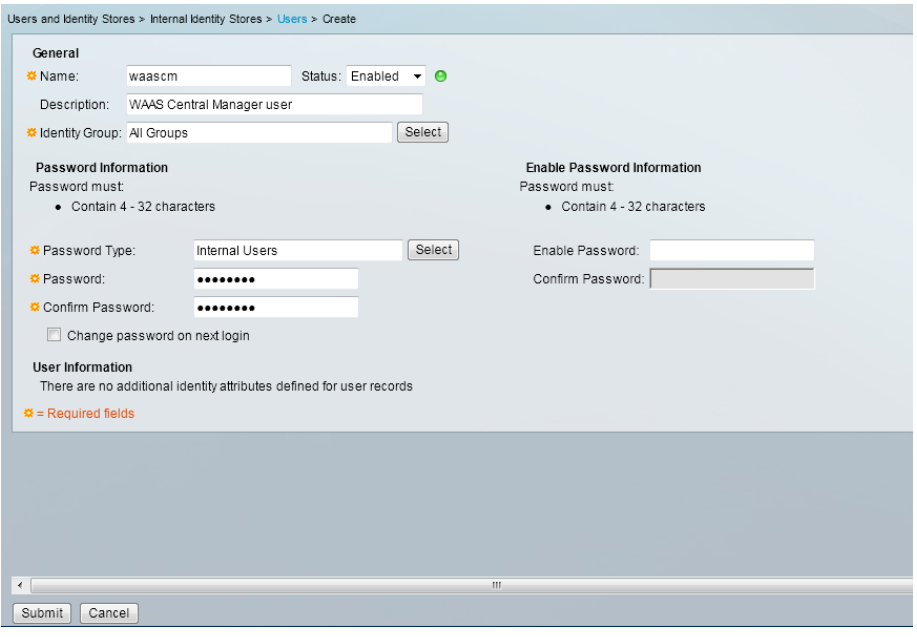

Step 5: To the right of Identity Group, click Select.

Step 6: Select Network Admins, and then click OK.

| <b>Identity Groups</b>                                                                                          |                                                                 |  |
|----------------------------------------------------------------------------------------------------|-----------------------------------------------------------------|--|
| $\vert \mathbf{v} \vert$<br>$\blacktriangledown$<br>$_{\rm G0}$<br>Match if:<br>Filter:<br>$\blacktriangledown$ |                                                                 |  |
|                                                                                                    |                                                                 |  |
| Name<br>$\blacktriangle$                                                                                        | Description                                                     |  |
| * All Groups<br>$\circ$                                                                                         | Identity Group Root                                             |  |
| $\circ$<br>Helpdesk                                                                                             | Users who are allowed to login to a device but not make changes |  |
| $\bullet$<br>Network Admins                                                                                     | Users who are allowed to login to a device and make changes     |  |
|                                                                                                    |                                                                 |  |
|                                                                                                    |                                                                 |  |
|                                                                                                    |                                                                 |  |
|                                                                                                    |                                                                 |  |
|                                                                                                    |                                                                 |  |
|                                                                                                    |                                                                 |  |
|                                                                                                    |                                                                 |  |
|                                                                                                    |                                                                 |  |
|                                                                                                    |                                                                 |  |
|                                                                                                    |                                                                 |  |
|                                                                                                    |                                                                 |  |
|                                                                                                    |                                                                 |  |
| Duplicate<br>Create                                                                                             | File Operations<br>Export                                       |  |
| Cancel<br>okl                                                                                                   | Help                                                            |  |
|                                                                                                    |                                                                 |  |
|                                                                                                    |                                                                 |  |

Step 7: Click Submit.

# <span id="page-54-0"></span>**Procedure 2** Register the router to the WAAS Central Manager

Step 1: Verify SSH and HTTPS servers are enabled on the router. If not already configured, configure these services now.

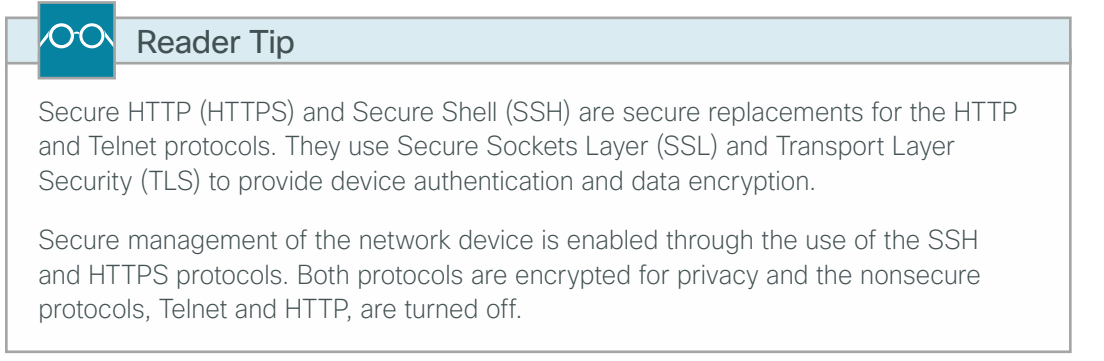

Specify the transport preferred none on vty lines to prevent errant connection attempts from the CLI prompt. Without this command, if the ip name-server is unreachable, long timeout delays may occur for mistyped commands.

```
ip domain-name cisco.local
no ip http server
ip http secure-server
line vty 0 15
 transport input ssh
  transport preferred none
```
Step 2: If you are using AAA authentication, configure the HTTP server to use AAA.

ip http authentication aaa

Step 3: Log in to the Cisco WAAS Central Manager through the web interface (for example, https://waas-wcm-1. cisco.local:8443).

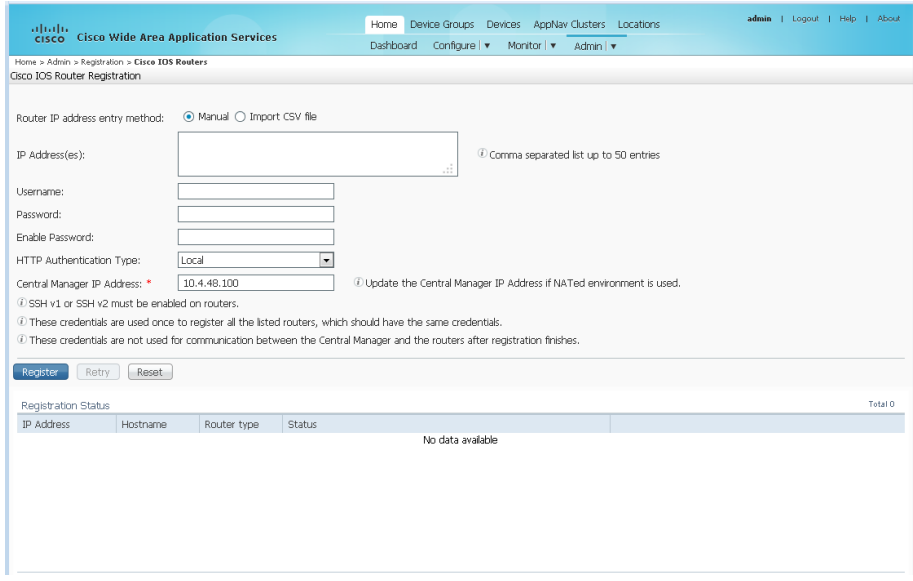

Step 4: Navigate to Admin>Registration>Cisco IOS Routers.

Step 5: Enter the management information of the WAN-aggregation routers running Cisco AppNav-XE, and then click Register. You may enter the IP addresses of multiple routers (separated by a comma) if they share the same authentication credentials.

- <span id="page-56-1"></span>• Router IP address entry method-Manual
- • IP Address(es)—**10.4.32.245**
- • Username—**waascm**
- • Password—**c1sco123**
- • Enable Password—**c1sco123**
- HTTP Authentication Type-AAA
- • Central Manager IP Address—**10.4.48.100**

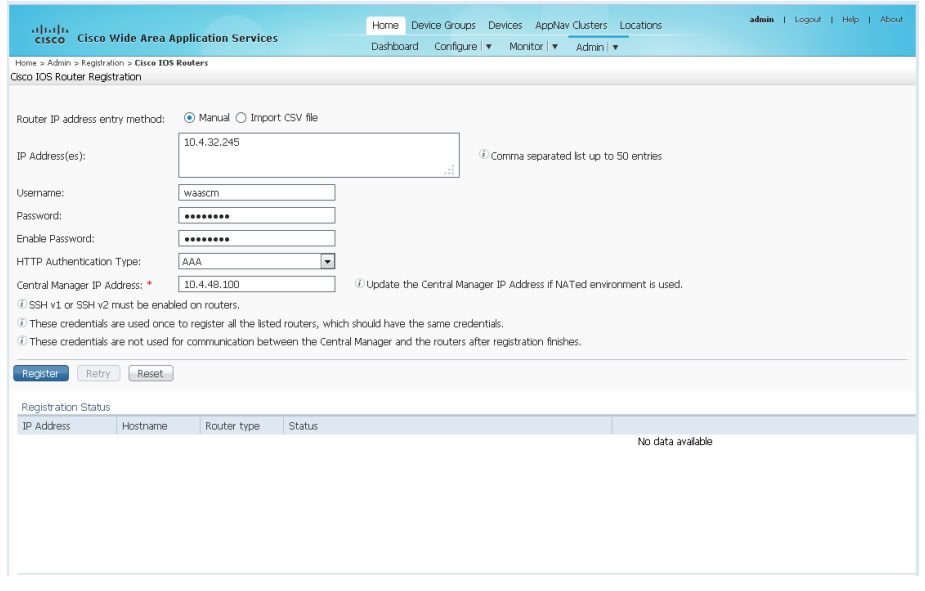

Step 6: Verify successful registration.

<span id="page-56-2"></span>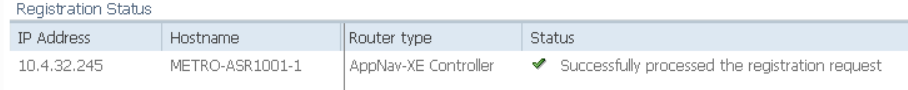

Step 7: If necessary, repeat [Step 5](#page-56-1) and [Step 6](#page-56-2) for additional routers.

<span id="page-56-0"></span>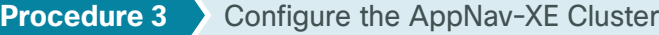

This procedure is used to create the cluster and assign Cisco WAAS nodes.

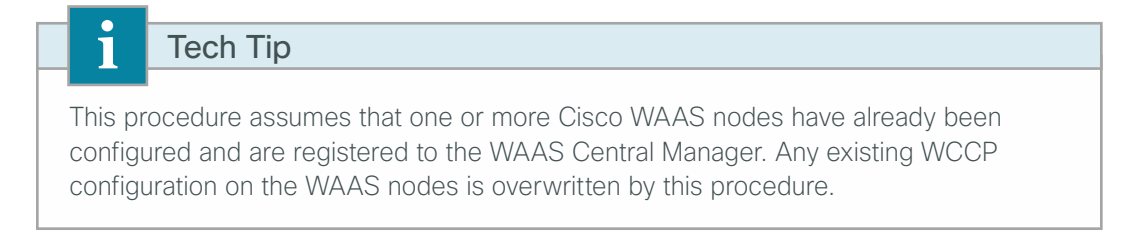

Step 1: Log in to the Cisco WAAS Central Manager through the web interface (for example, https://waas-wcm-1. cisco.local:8443).

#### Step 2: Navigate to AppNav Clusters > All AppNav Clusters.

Cluster Wizard - Deployment model  $\overline{\mathbf{x}}$ Choose one of the four platform types. AppNav platform: \* WAVE Appliance  $\mathbb{R}^n$ **Cluster Creation Progress** Choose one of the four pre-defined deployment models or Custom model. √ Deployment model<br>» Cluster settings<br>» Device Selection Deployment model: \* Single AppNav Controller WCCP interception Network topology diagram for selected deployment model:  $\begin{picture}(120,110) \put(0,0){\line(1,0){10}} \put(15,0){\line(1,0){10}} \put(15,0){\line(1,0){10}} \put(15,0){\line(1,0){10}} \put(15,0){\line(1,0){10}} \put(15,0){\line(1,0){10}} \put(15,0){\line(1,0){10}} \put(15,0){\line(1,0){10}} \put(15,0){\line(1,0){10}} \put(15,0){\line(1,0){10}} \put(15,0){\line(1,0){10}} \put(15,0){\line$ WAN ⊟►− **Current Step Summary** AppNay LAN Complete AppNav platform: WAVE Appliance Deployment model: Single AppNav<br>Controller WCCP interception Cluster interface Back Next Finish Cancel

Step 3: Start the configuration by clicking on the AppNav Cluster Wizard.

Step 4: Set the Cisco AppNav platform to ASR 1000 Series, and then click Next.

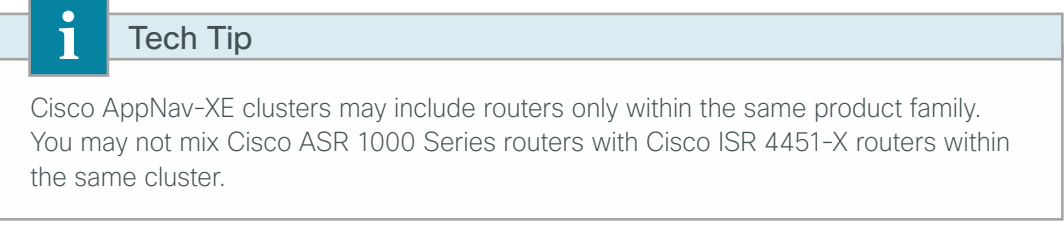

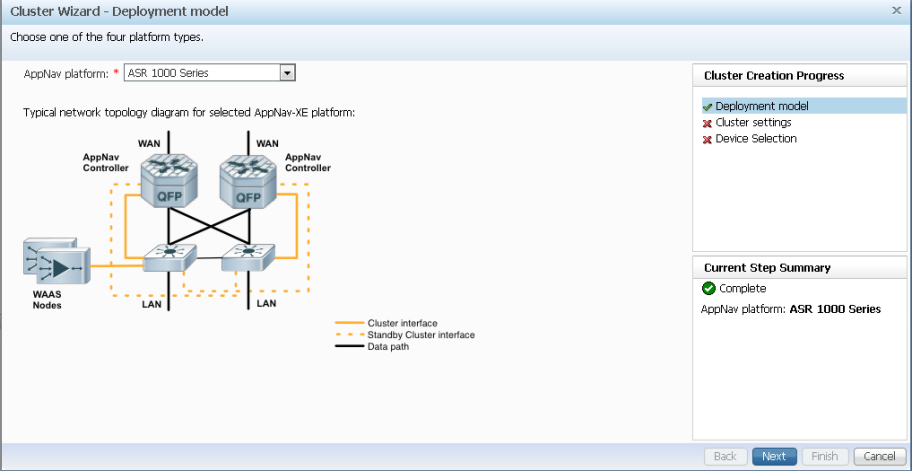

Step 5: Assign the Cluster Name to AppNav-XE, and then add a description.

Step 6: Select the default setting of waas/1 for the WAAS Cluster ID, and then click Next.

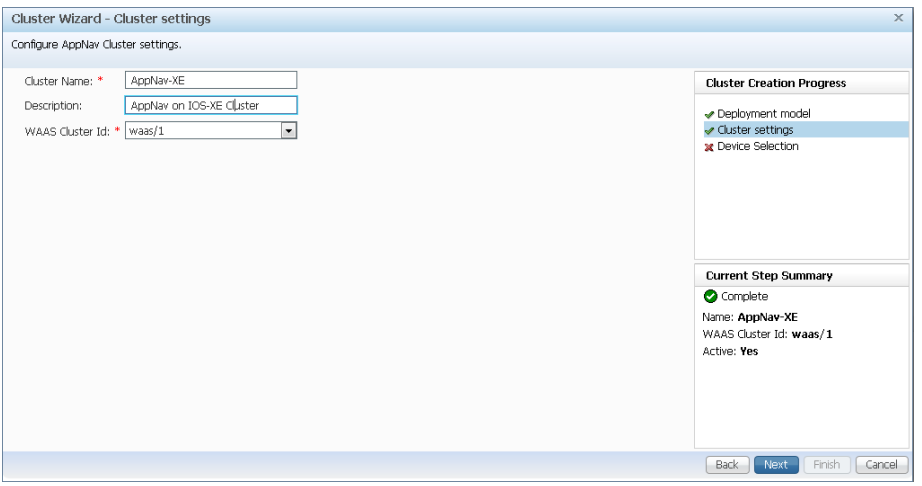

Step 7: Select Cisco AppNav-XE controllers (maximum of 4) to assign to the AppNav cluster under configuration.

Step 8: Add application accelerator Cisco WAAS nodes by selecting the WAAS nodes (Example: WAE-7341-2). After selecting all devices, click Next.

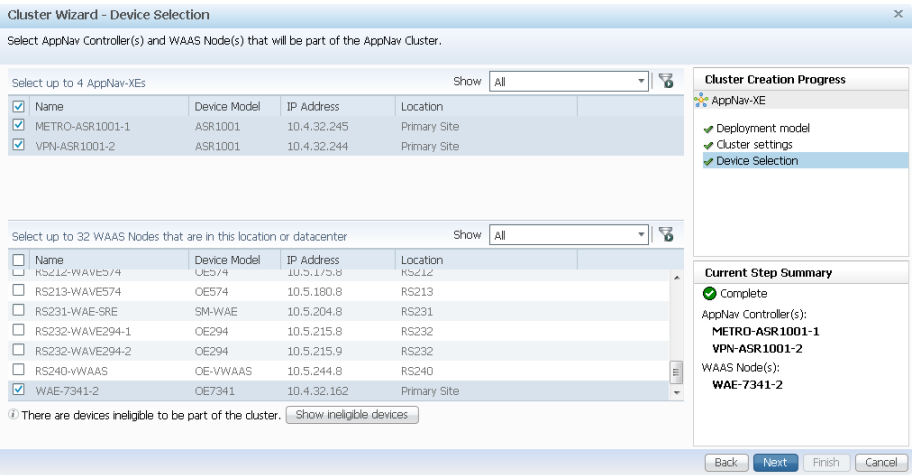

 $\mathcal{L}_{\mathcal{A}}$ 

Step 9: Clear VRF default, select VRF global, and then click Next.

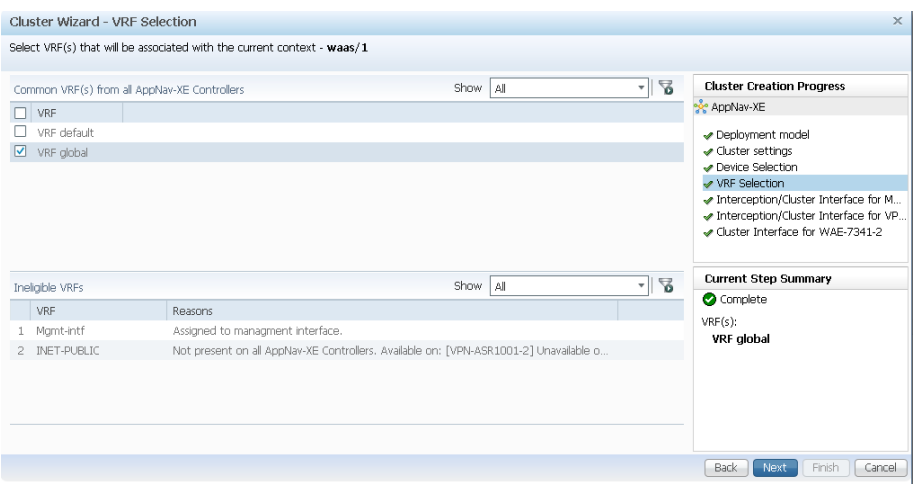

<span id="page-59-0"></span>Step 10: Select all WAN-facing interfaces for interception, select the LAN-facing interface as the Cluster Interface for intra-cluster traffic, and then click Next. Example settings are shown in the following table.

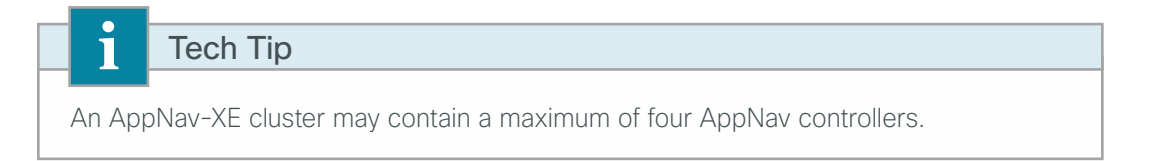

*Table 15 - Example Settings for Interception and Cluster Interfaces*

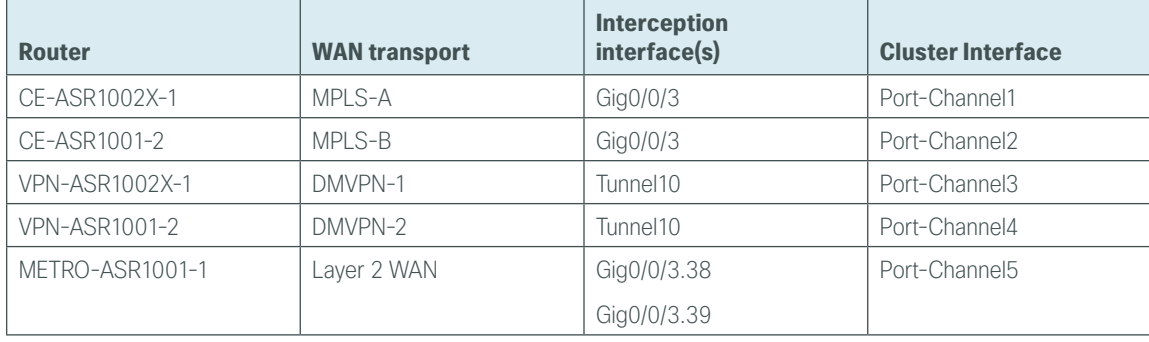

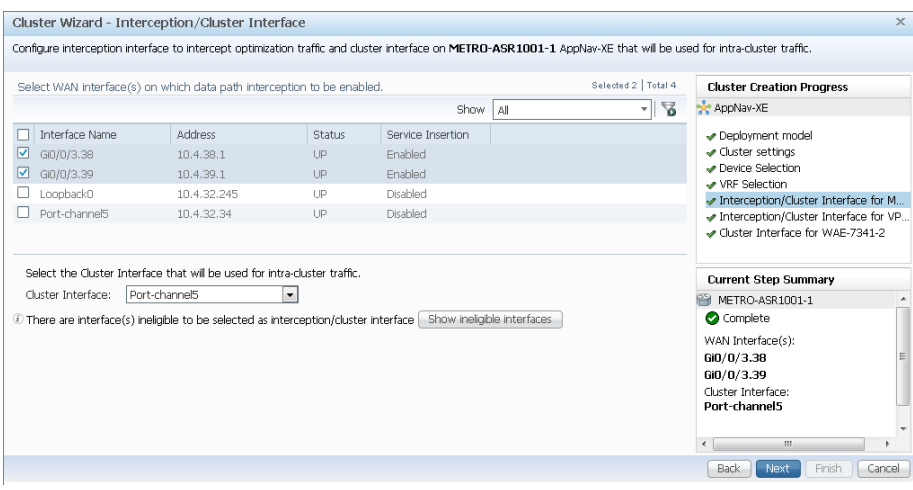

Step 11: If necessary, repeat [Step 10](#page-59-0) for any additional Cisco AppNav-XE controller routers.

<span id="page-60-0"></span>Step 12: Select the Cluster Interface for the Cisco WAAS node to use for intra-cluster traffic (Example: PortChannel 1). If this is the last WAAS node, click Finish, otherwise click Next.

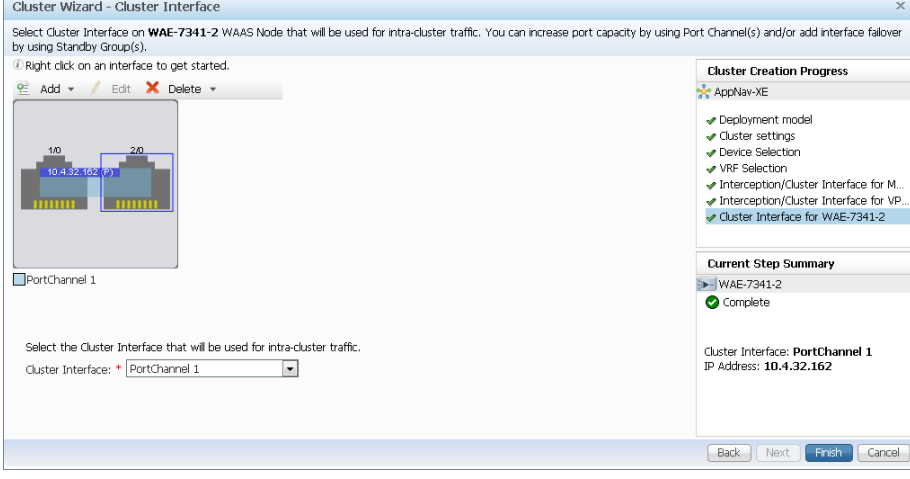

Step 13: Repeat [Step 12](#page-60-0) for any additional WAAS nodes if necessary.

Step 14: Navigate to AppNav Clusters > AppNav-XE, enter a value for the Authentication key and Confirm authentication key (Example c1sco123), and then click Submit. Authentication with the cluster is configured.

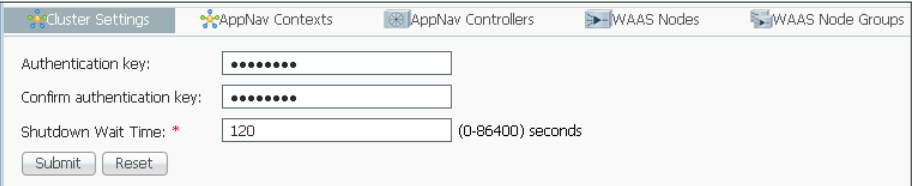

Step 15: Navigate to AppNav Clusters > AppNav-XE and verify that the Cisco AppNav cluster is operational.

The default Cisco AppNav policy includes video acceleration and the Cisco WAAS Central Manager indicates that the AppNav cluster is degraded if any of the WAAS nodes do not have a video license.

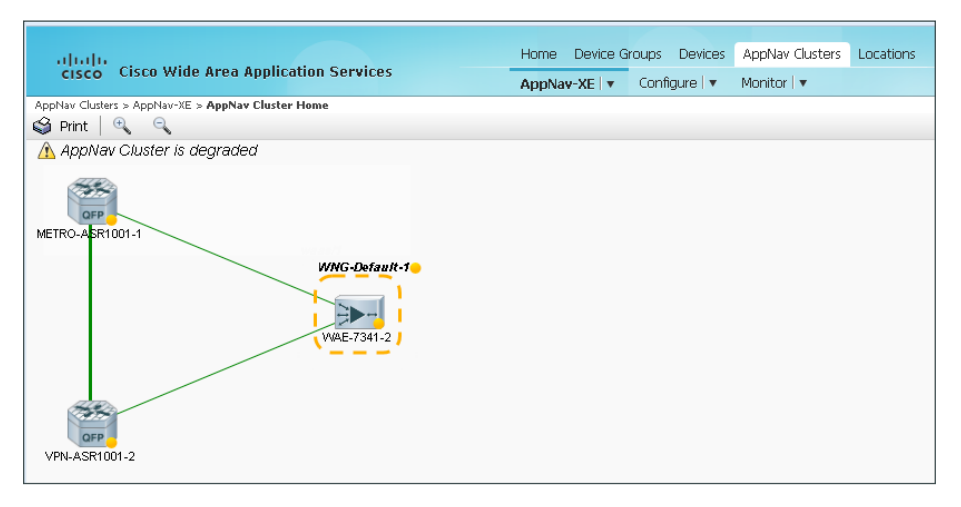

Next, if the Cisco WAAS nodes do not have a video license, disable video acceleration for the Cisco AppNav-XE cluster by following [Step 16](#page-61-0) through [Step 19](#page-62-0).

<span id="page-61-0"></span>Step 16: If the cluster is not already selected, navigate to AppNav Cluster > AppNav-XE, select the cluster, and then navigate to Configure>AppNav Policies.

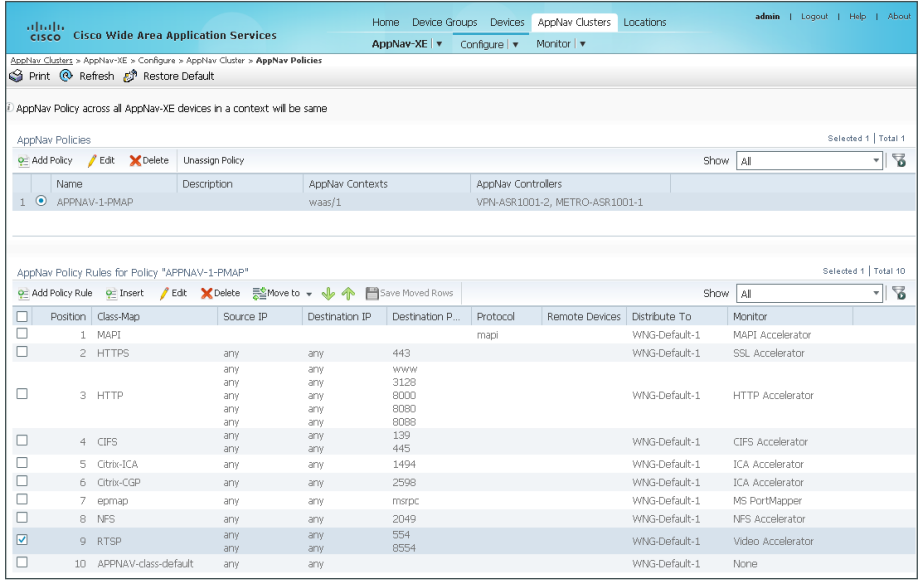

Step 17: In the lower pane, select the policy rule with the Monitor assigned to Video Accelerator (Example: Position 9 - RTSP), then click Edit.

Step 18: Change the setting for Monitor to None, click OK, and then accept the warning message by clicking OK again.

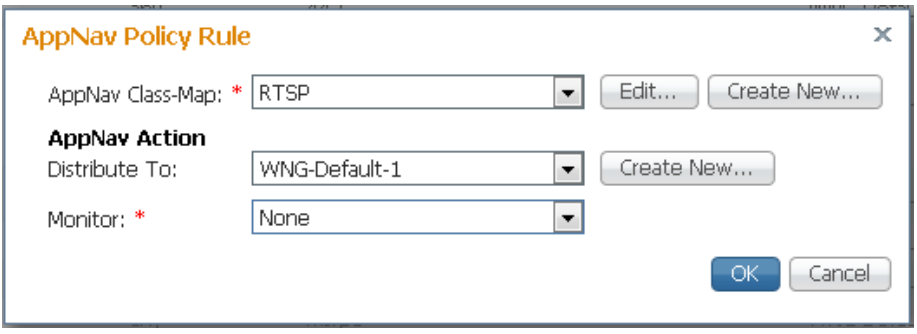

<span id="page-62-0"></span>Step 19: Navigate to AppNav Clusters > AppNav-XE and verify that the Cisco AppNav cluster is now operational. Expect a short delay for the new status to be reflected.

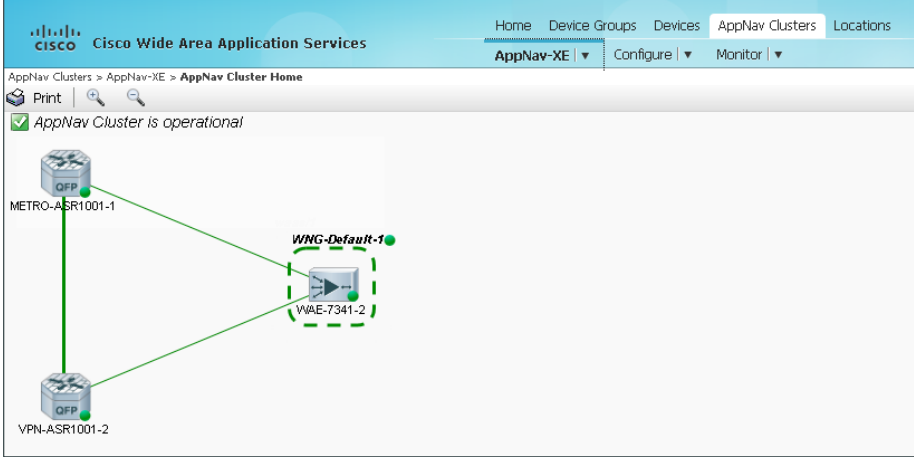

**PROCESS PROCESS**

# Preparing the Cisco UCS E-Series module for vWAAS

- 1. [Configure remote switch for Cisco UCS E-Series](#page-64-0)
- 2. [Configure the Cisco Integrated Management Controller](#page-64-1)
- 3. [Configure UCS E-Series using CIMC](#page-69-0)
- 4. [Configure RAID Using CIMC GUI](#page-70-0)

#### $\overline{O}$ Reader Tip

This process must be combined with the Install VMware ESXi on the Cisco UCS E-Series module process and the Configuring Cisco vWAAS on the UCS E-Series module process to complete the full installation and configuration of Cisco vWAAS on the UCS E-Series.

# **Configuration Checklist**

The following table specifies the parameters and data, in addition to the universal design parameters, that you need in order to set up and configure the Cisco vWAAS running on the Cisco UCS E-Series module. For your convenience, you can enter your values in the table and refer to it when configuring the UCS E-Series module. The values you enter will differ from those in this example, which are provided for demonstration purposes only.

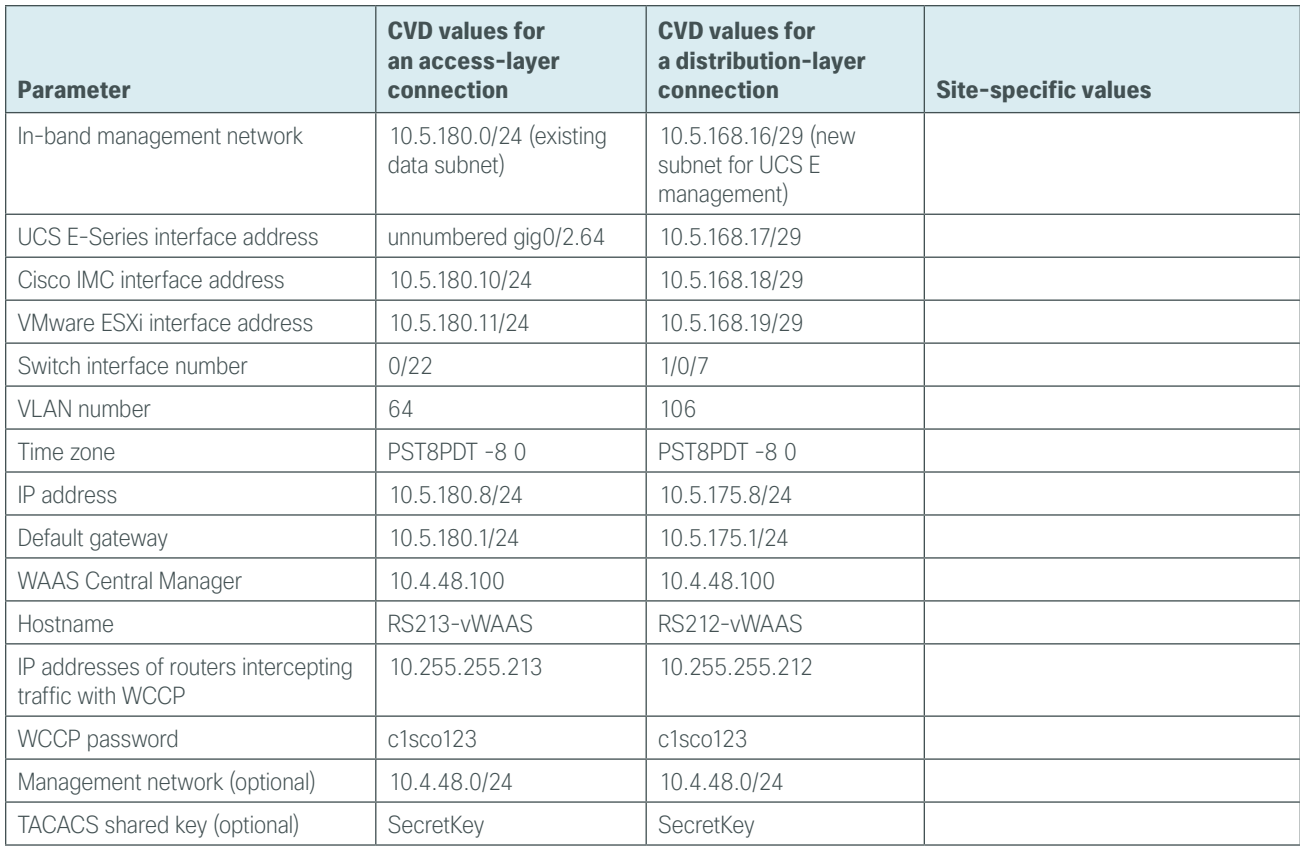

*Table 16 - Cisco vWAAS on the Cisco UCS E-Series module network parameters*

#### <span id="page-64-0"></span>**Procedure 1** Configure remote switch for Cisco UCS E-Series

The access switch is the appropriate location to physically connect Cisco UCS E-Series modules at single-tier remote sites. Regardless of the switch type—single switch, switch stack, or modular—this type of connection must use a Layer 2 access interface. At distribution layer sites, the Cisco UCS E-Series module is physically connected to the distribution layer switch.

This guide assumes that the Cisco UCS E-Series module has been installed into the remote-site router and that the LAN switch has already been configured. Only the procedures required to complete the connection of the switch to the UCS E-Series module are included. For details on how to configure switches, see the [Campus](http://cvddocs.com/fw/Aug13-220)  [Wired LAN Technology Design Guide](http://cvddocs.com/fw/Aug13-220).

Step 1: Connect the Cisco UCS E-Series module's external Ethernet port to an Ethernet port on the remote site's access or distribution layer switch, and then return the switchport configuration to the default.

default interface GigabitEthernet**1/0/7**

Step 2: Define the switchport in the remote-site switch as an access port for the data VLAN, and then apply port-security and QoS configuration.

```
interface GigabitEthernet1/0/7
  description UCS E-Series external port (vWAAS)
  switchport access vlan 64
  switchport host
  ip arp inspection trust 
  logging event link-status 
 macro apply EgressQoS
 no shutdown
```
# **Procedure 2** Configure the Cisco Integrated Management Controller

<span id="page-64-1"></span>Tech Tip

The UCS E-Series procedures in this guide assume that you are using an ISR G2 2900 series router or ISR G2 3900 series router. The ISR 4451-X router procedure, while similar, is not included in this guide.

The Cisco UCS E-Series module has two internal interfaces on the router. These interfaces are numbered depending on which slot the UCS E-Series module is installed. Interface ucse\_/0 represents a routed PCIe interface and interface ucse\_/1 represents the multi-gigabit fabric (MGF) interface. This procedure configures the PCIe interface, which is also referred to as the Console interface.

### **Option 1: Layer 2 access switch**

This is the recommended configuration for remote sites with an access layer only.

Perform these steps to set up the Cisco Integrated Management Controller (CIMC) interface.

#### Step 1: Determine the UCS-E interfaces.

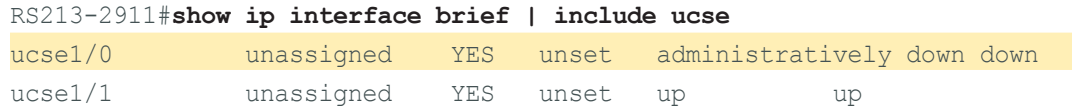

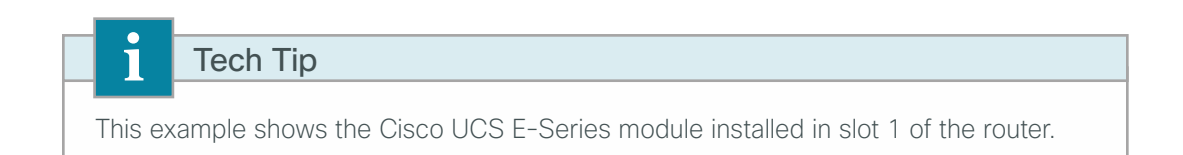

Step 2: Assign an IP address to the router's UCS E-series interface. In this configuration you use IP unnumbered to share the IP address assigned to the internal data VLAN. This will be the gateway IP address for the Cisco UCS E-Series CIMC and hypervisor.

```
interface ucse1/0
 ip unnumbered interface GigabitEthernet0/2.64
```
Step 3: Assign an IP address and gateway to the CIMC.

```
interface ucse1/0
 imc ip address 10.5.180.10 255.255.255.0 default-gateway 10.5.180.1
```
# Tech Tip

Г

Ť

If HSRP is configured, do not use the HSRP virtual IP address. Use the real IP address assigned to the interface or subinterface.

Step 4: Configure the CIMC LAN on Motherboard (LOM) for shared access.

```
interface ucse1/0
  imc access-port shared-lom console
 no shutdown
```
#### <span id="page-65-0"></span>Tech Tip

Shared console access allows this interface to be used for CIMC access and network traffic. Dedicated mode allows only CIMC access.

Step 5: Configure a static host route for the CIMC host via the internal UCS-E interface. ip route **10.5.180.10 255.255.255.255** ucse**1/0**

Step 6: Configure an additional static host route for the VMware ESXi host that will reside on the same subnet and share the UCS-E console for access.

```
ip route 10.5.180.11 255.255.255.255 ucse1/0
```
**Step 7:** If this is a dual router remote site, you may need to redistribute the static routes created in [Step 5](#page-65-0) and [Step 6](#page-66-0) into the LAN EIGRP process (Example: EIGRP-100).

```
Tech Tip
  Π
Each of the two routers includes static routes to the UCS E-Series module. It is not 
necessary to redistribute these static routes into the LAN EIGRP process.
    ip route 10.5.180.10 255.255.255.255 ucse1/0
    ip route 10.5.180.11 255.255.255.255 ucse1/0
This type of static route is known as a pseudo-static or pseudo-connected route 
because it meets two conditions:
1) The static route points directly to an interface.
2) The destination IP address is contained within an IP range that is referenced by an 
EIGRP network statement.
    router eigrp 100
      network 10.5.0.0 0.0.255.255
A pseudo-connected route is treated like a connected route and is automatically 
advertised within the EIGRP autonomous system as an EIGRP internal route so no 
redistribution is required.
Although the pseudo-connected routes will be automatically brought into the EIGRP 
topology and treated similarly to a connected route, EIGRP does not reclassify 
the route as a connected. Redistribution of static routes, and then applying 
configuration commands (such as route maps) to the redistributed routes will affect 
these routes.
```
As a best practice, a route-map with an access-list is used to explicitly list which static routes are redistributed. If static route redistribution is already configured, then redistribution of the pseudo-connected routes is also required. In this case, add a new access-list and the additional clause for the route-map.

If static route redistribution is not already configured, then you may skip this step.

```
ip access-list standard STATIC-ROUTE-LIST
 remark UCS-E CIMC & ESXi host routes
 permit 10.5.180.10
 permit 10.5.180.11
!
route-map STATIC-IN permit 20
 match ip address STATIC-ROUTE-LIST
!
router eigrp 100
 redistribute static route-map STATIC-IN
```
Next, verify the CIMC configuration.

Step 8: Open a browser window to the CIMC address (example: https://10.5.180.10), enter the factory default username admin and factory default password password, and then click Log In.

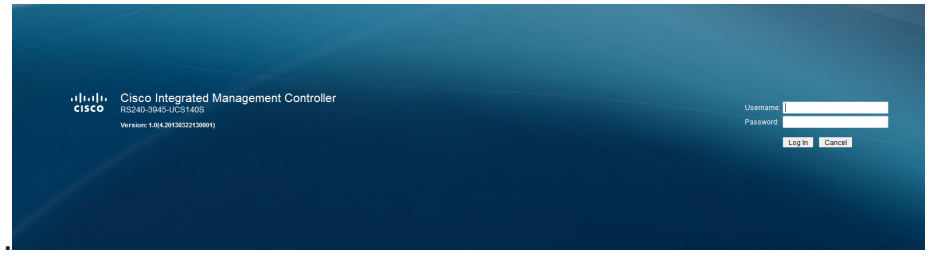

Step 9: If this is the first login to this device, you will be prompted to change the password. Enter a new password (Example: c1sco123), and then click Save Changes.

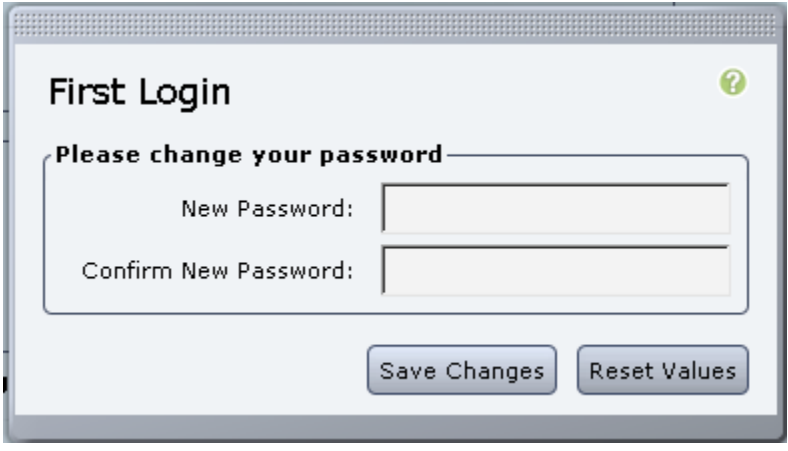

# **Option 2: Layer 3 distribution switch—dedicated UCS-E subnet**

This is the recommended configuration for remote sites with a distribution layer.

When connecting to the distribution layer you must assign a dedicated subnet range for Cisco UCS E-Series management. The CIMC and ESXi interfaces are both assigned addresses in this range. The external UCS E-series interface(s) are connected to the LAN for communication between the Cisco vWAAS and the redirecting router.

Perform these steps to set up the CIMC interface.

Step 1: Determine the UCS-E interfaces.

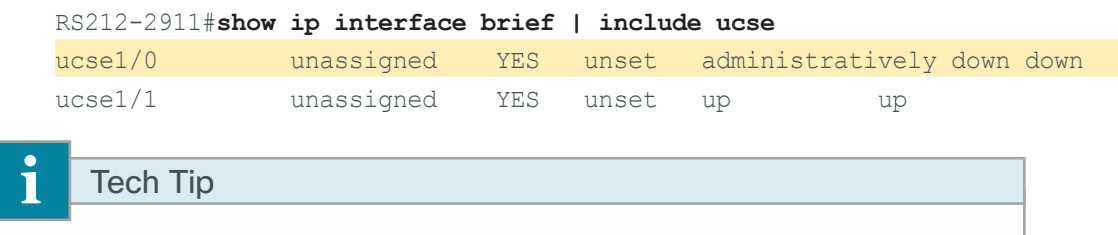

This example shows the Cisco UCS E-Series module installed in slot 1 of the router.

Step 2: Assign an IP address to the router's UCS E-series interface. In this configuration you explicitly assign an IP address on the newly assigned subnet range. This will be the gateway IP address for the Cisco UCS E-Series CIMC and hypervisor.

interface ucse**1/0** ip address **10.5.168.17 255.255.255.248**

Step 3: Assign an IP address and gateway to the CIMC.

interface ucse1/0 imc ip address **10.5.168.18 255.255.255.248** default-gateway **10.5.168.17**

Step 4: Configure the CIMC LOM for shared access.

```
interface ucse1/0
  imc access-port shared-lom console
 no shutdown
```
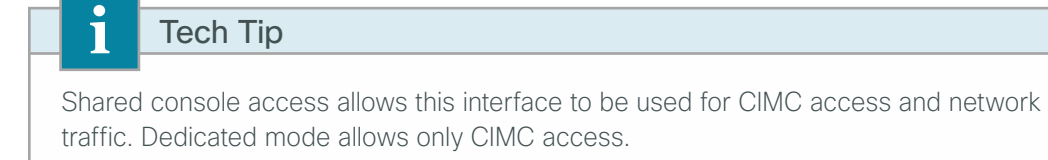

Next, verify the CIMC configuration.

Step 5: Open a browser window to the CIMC address (example: https://10.5.168.18), enter the factory default username admin and factory default password password, and then click Log In.

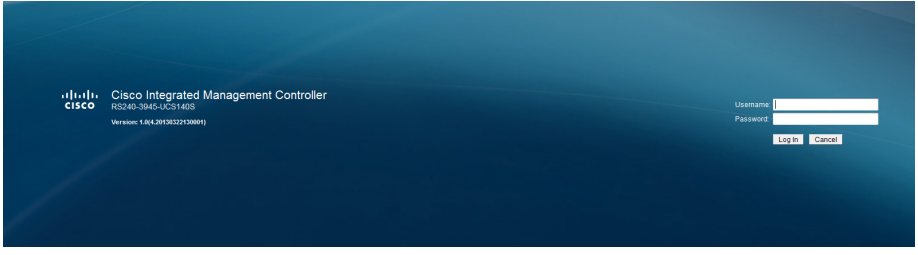

Step 6: If this is the first login to this device, you will be prompted to change the password. Enter a new password (Example: c1sco123), and then click Save Changes.

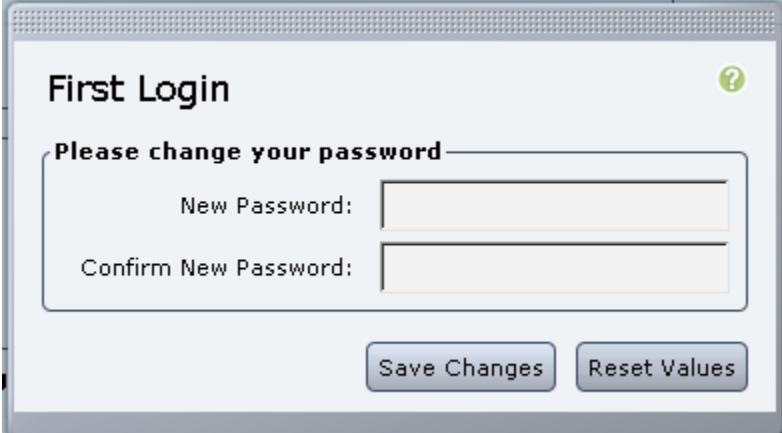

# <span id="page-69-0"></span>**Procedure 3** Configure UCS E-Series using CIMC

Step 1: Verify the server status. From the Server Summary screen you can verify the installed CPU, if the memory and disk are correctly reported, that the correct versions of CIMC and BIOS are installed.

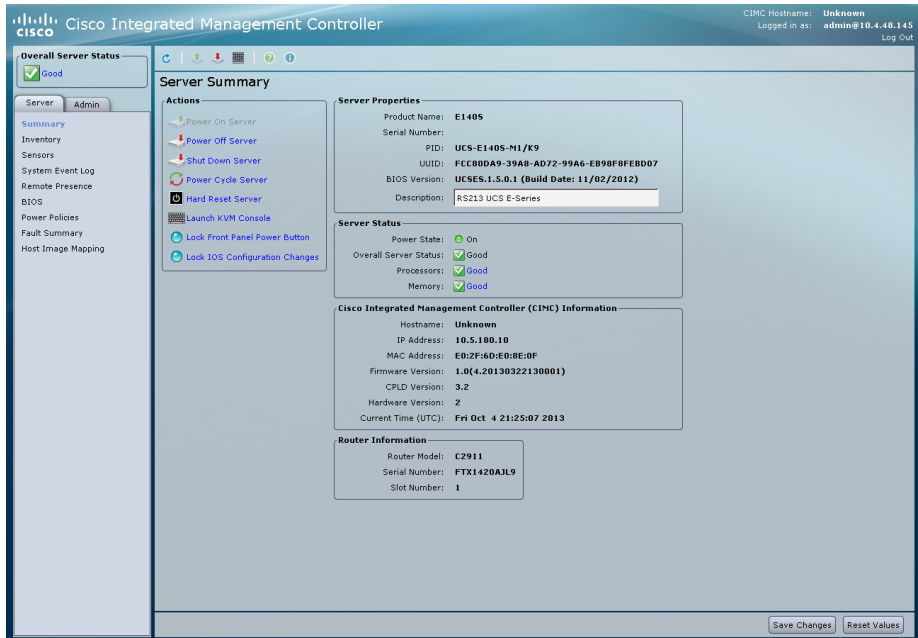

Step 2: Enter a description for this device (Example: RS213 UCS E-Series), and click then Save Changes.

Next, configure Network Settings.

Step 3: Click the Admin tab, select Network, and then click the Network Settings tab. Configure a hostname (Example: RS213-UCSE140S) and the primary DNS server if necessary (Example: 10.4.48.10), and then click Save Changes. On the warning window, click OK.

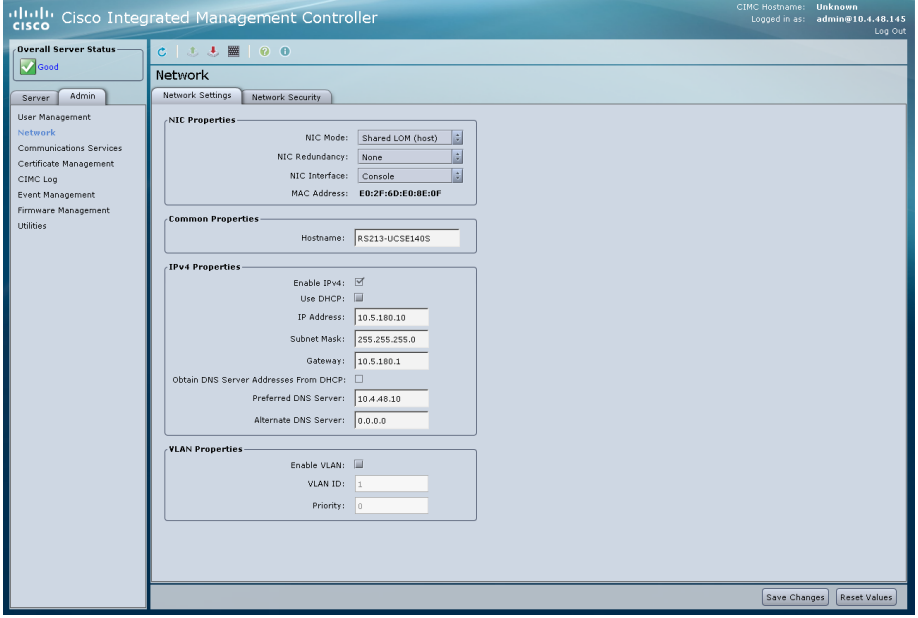

<span id="page-70-0"></span>Step 1: Click on the Server tab, select Inventory, and then click the Storage tab.

| <b>RS213-UCSE140S</b><br>CIMC Hostname:<br>ultulu Cisco Integrated Management Controller<br>Logged in as: admin@10.4.48.145<br>Log Out |                                                                                                    |  |  |
|----------------------------------------------------------------------------------------------------|----------------------------------------------------------------------------------------------------|--|--|
| <b>Overall Server Status</b>                                                                                                    | $C \quad \begin{array}{c} 1 & 1 \\ 2 & 3 \end{array} \quad \begin{array}{c} 2 \quad \text{if} \quad \begin{array}{c} 0 \\ 0 \end{array} \end{array}$ |  |  |
| $\sim$ Good<br>Storage Cards                                                                                                    |                                                                                                    |  |  |
| Server<br><b>Admin</b>                                                                                                    | Storage<br><b>Power Supplies</b><br>CPUs<br>Memory<br><b>PCI Adapters</b>                                                                            |  |  |
| Summary.                                                                                                    | <b>Storage Adapters</b>                                                                                                    |  |  |
| <b>Inventory</b>                                                                                                    | Product ID<br>Cache Memory Size<br>Controller<br>Product Name<br>Firmware Package Build                                                              |  |  |
| Sensors                                                                                                    | SLOT-5 LSI MegaRAID SAS 2004 RC 20:10:1-0092<br><b>LSI</b> Logic<br>0 MB                                                                             |  |  |
| System Event Log                                                                                                    |                                                                                                    |  |  |
| Remote Presence<br><b>BIOS</b>                                                                                                    | Storage Card: SLOT-5                                                                                                    |  |  |
| Power Policies                                                                                                    | ControllerInfo<br>Physical Drive Info<br>Virtual Drive Info                                                                                          |  |  |
| Fault Summary                                                                                                    | $\overline{N}$<br><b>Firmware Versions</b><br><b>Settings</b>                                                                                        |  |  |
| Host Image Mapping                                                                                                    | Predictive Fail Poll Interval: 300 sec<br>Product Name:<br>LSI MegaRAID SAS 2004 ROMB                                                                |  |  |
|                                                                                                    | Firmware Package Build: 20.10.1-0092<br>Rebuild Rate: 30 MB/s                                                                                        |  |  |

Step 2: Click the Physical Drive Info tab.

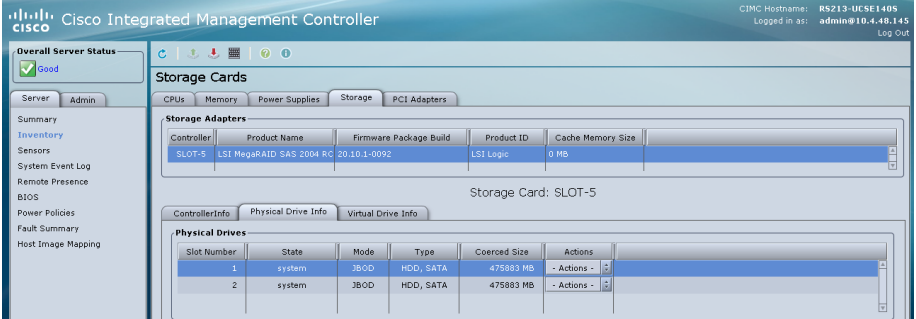

Step 3: For the drive in Slot Number 1, choose Change State from the Actions list.

<span id="page-70-1"></span>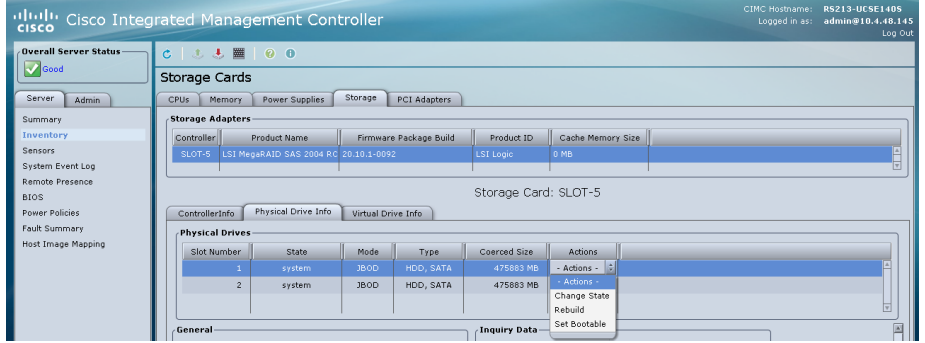

Step 4: If necessary, for the Physical Drive State, choose UnconfiguredGood, and then click Confirm.

<span id="page-70-2"></span>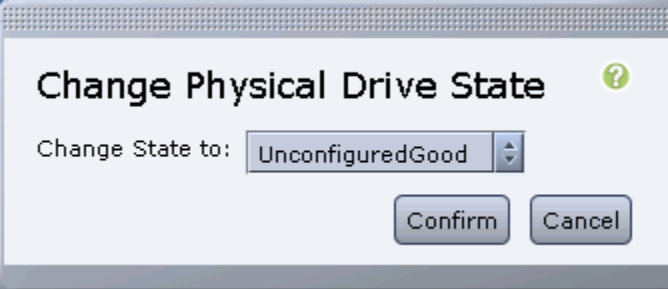

Step 5: If necessary, repeat [Step 3](#page-70-1) and [Step 4](#page-70-2) for the remaining drives.

Step 6: Click the Virtual Drive Info tab. In the Actions pane, click Create.

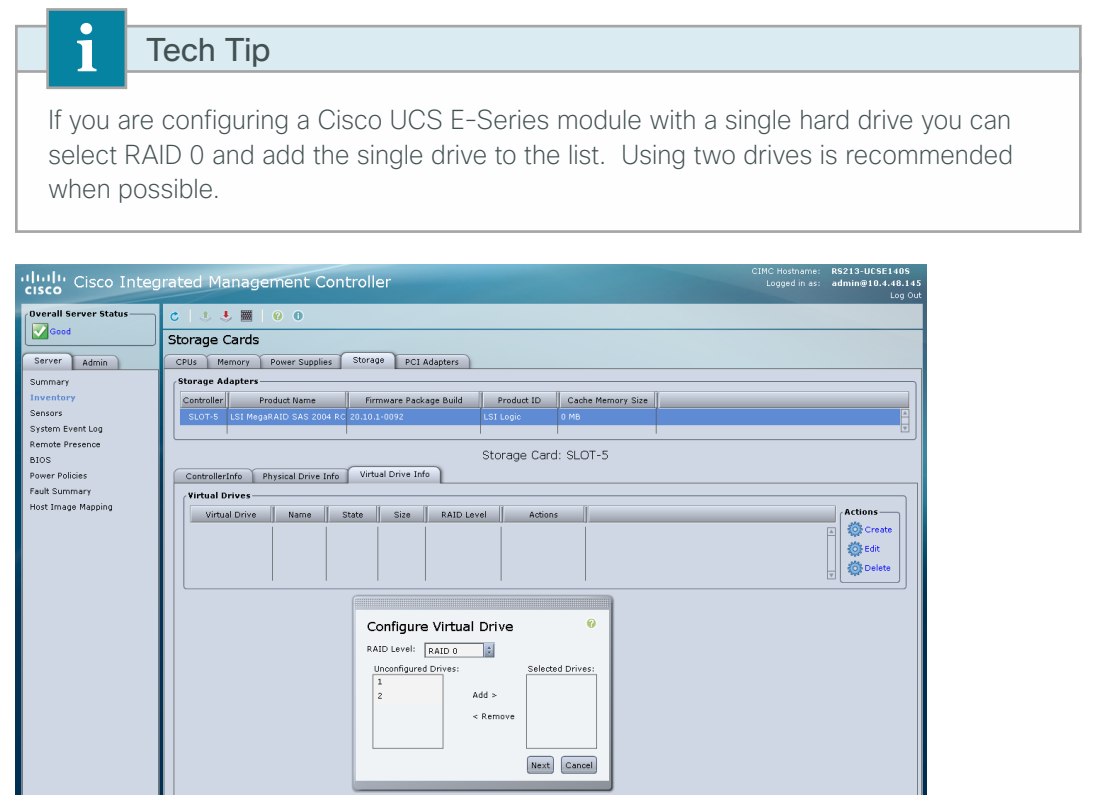

Step 7: In the Configure Virtual Drive window, select RAID Level RAID 1 from the drop down menu. If your system only has a single drive, select RAID Level RAID 0 (this will be the only available option).

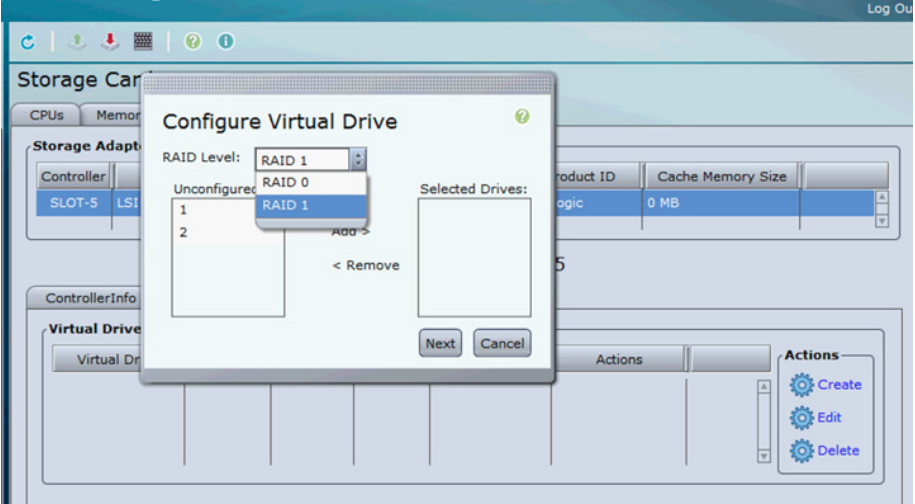
Step 8: Select the drives to be included in the RAID configuration, and then move them from the Unconfigured Drives column to the Selected Drives column by clicking Add. After selecting all the drives, click Next.

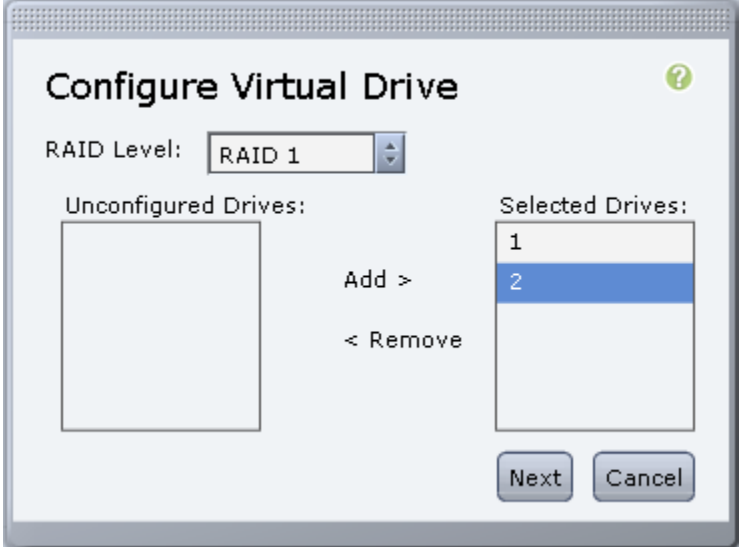

Step 9: In the Configure Raid Parameters window, select Set Bootable, and then click Next.

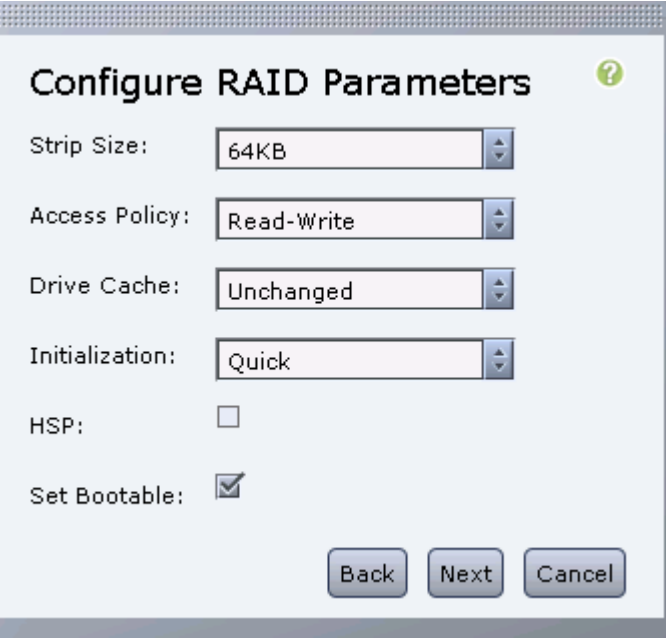

Step 10: In the Confirm RAID Configuration window, verify the proper drives are listed, and then click Submit.

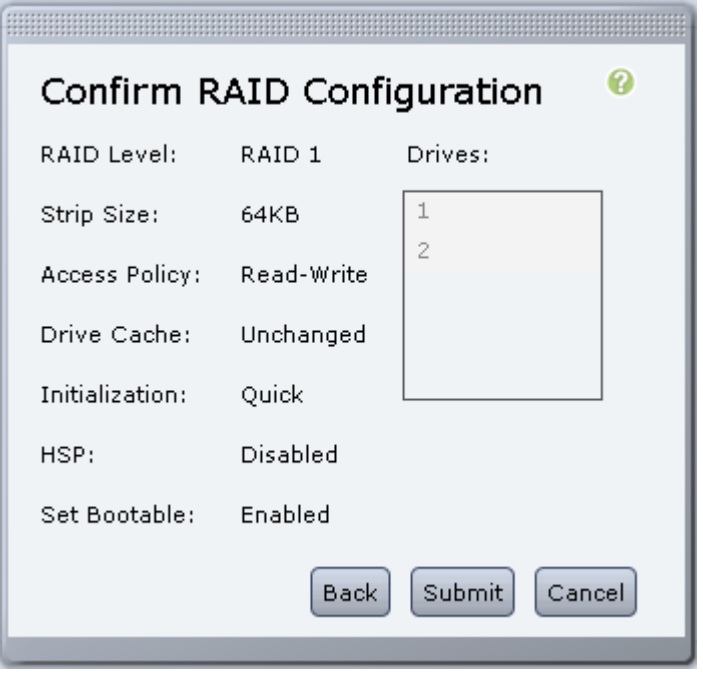

Step 11: Verify the virtual and physical drives are properly assigned by navigating to the Server tab, selecting Inventory, clicking the Storage tab, and then clicking the Virtual Drive Info tab.

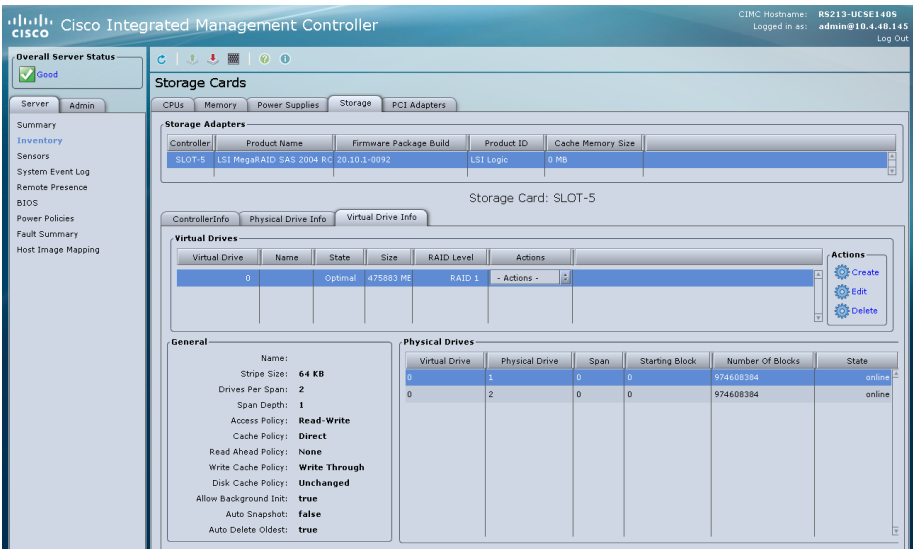

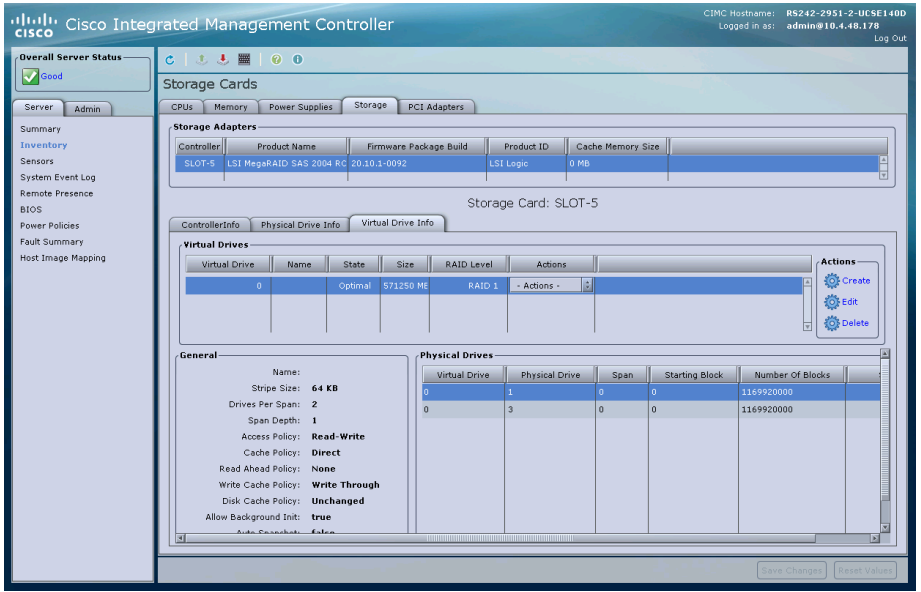

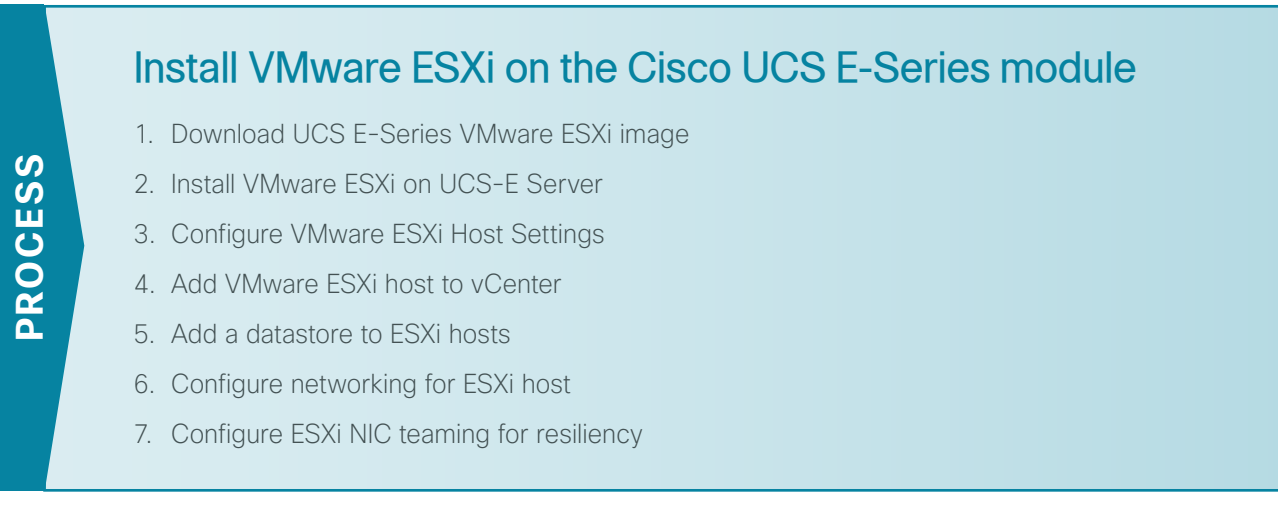

If possible install ESXi on the Cisco UCS-E server modules before shipping them to remote locations. This will avoid WAN utilization and possible congestion problems on your network.

## Tech Tip

i

If you are using VMware FL-SRE-V-HOST license (equivalent to VMware vSphere Hypervisor™ 5.X), make sure that the installed Cisco UCS-E RAM is 32 GB or less. If the installed UCS-E RAM is more than 32 GB, you will get an error message, and you will not be able to apply the license.

If you want to use 48-GB RAM on the UCS-E server, upgrade your license to FL-SRE-V-HOSTVC. You can verify the memory configuration prior to installing VMware ESXi by navigating to the Server tab, selecting Inventory, and then clicking the Memory tab.

### <span id="page-75-0"></span>**Procedure 1** Download UCS E-Series VMware ESXi image

A custom version of VMware ESXi has been developed specifically for use on Cisco UCS Servers. Use the following steps to download the custom ISO image.

Step 1: Open a browser and navigate to the VMware login page, https://my.vmware.com/web/vmware/login.

Step 2: Enter your VMware credentials, and then click Log In. If you do not have an account with VMware, create an account by clicking **Register**.

Step 3: Click on All Downloads.

Step 4: Select the All Products tab and then click on View Download Components for VMware vSphere.

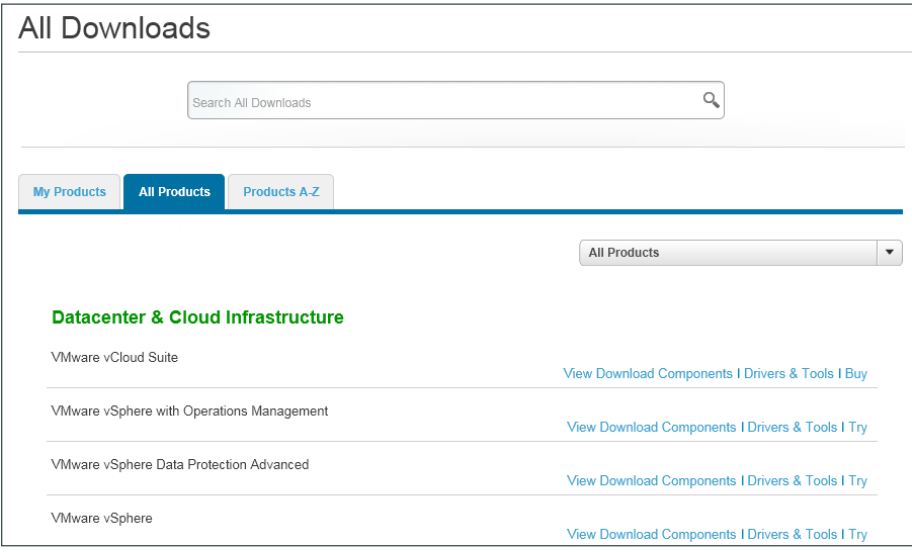

Step 5: Select version 5.1 in the Select Version dropdown box.

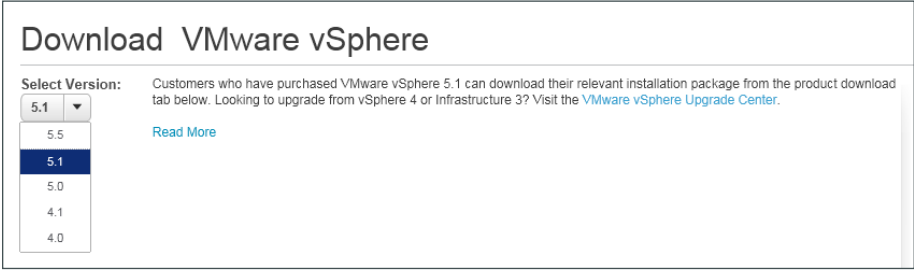

Step 6: Select the Custom ISOs tab, and expand the OEM Customized Installer CDs by clicking the right arrow.

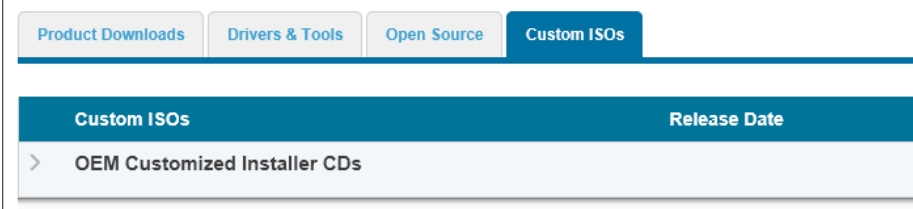

### Step 7: Click on Go to Downloads for the Cisco Custom Image for ESXi 5.1.0 U1 GA Install CD.

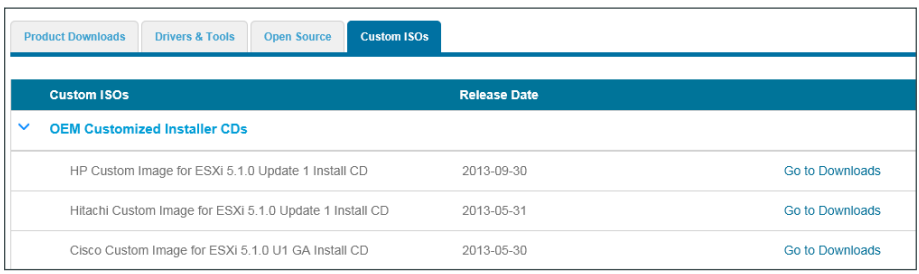

Step 8: In the Product Downloads Tab, click the Download Now for the File type: iso version.

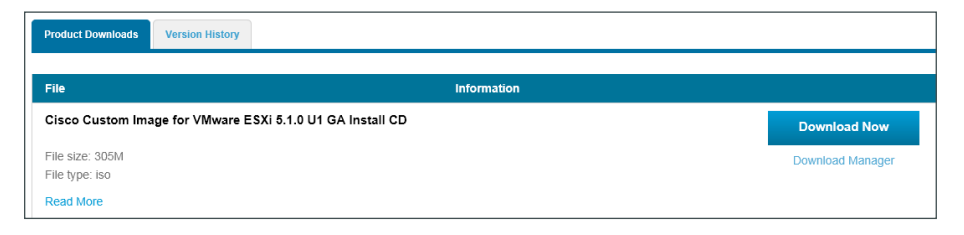

Step 9: The customized VMware vSphere Hypervisor image is downloaded.

## <span id="page-77-0"></span>**Procedure 2** Install VMware ESXi on UCS-E Server

This procedure details several important tasks, including mounting the VMware ESXi ISO, setting the UCS-E Boot settings, and installing VMware ESXi onto the SD card of the UCS-E server. It is important to keep both the CIMC and KVM console windows open throughout these steps.

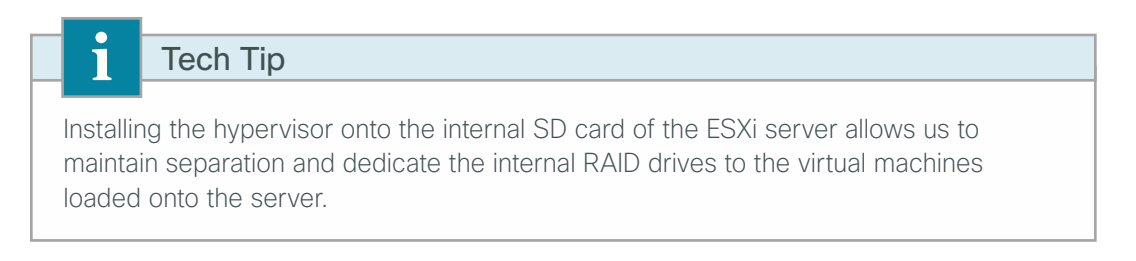

Step 1: Using your web browser, navigate to the CIMC address of the UCS E-Series module and login. [ex: https://10.5.180.10] [admin/c1sco123]. Accept any browser warnings due to untrusted certificates.

Step 2: On the Server tab, select Remote Presence, click the Virtual Media tab, and then ensure the Enabled check box is selected.

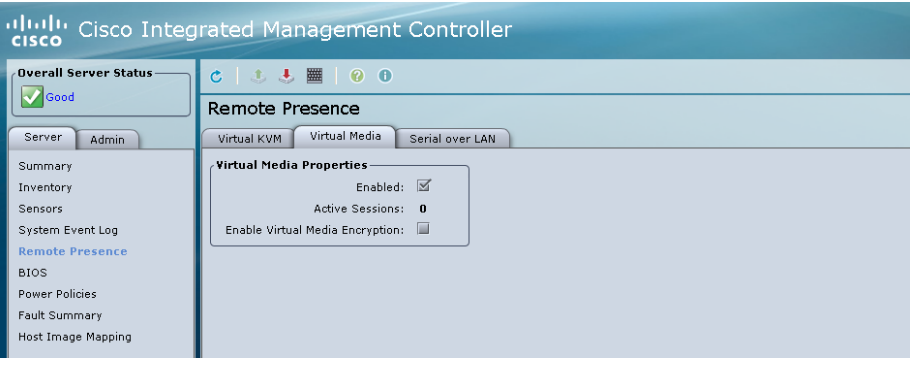

Step 3: Click the Virtual KVM tab, and then ensure the enabled check box is selected.

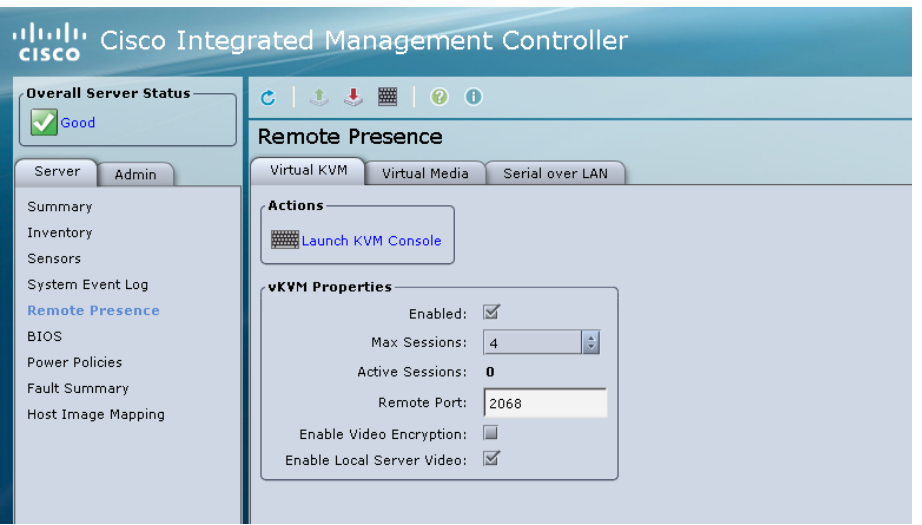

Step 4: In the Actions pane, on the Virtual KVM tab, click Launch KVM Console. Accept any security warnings. The virtual KVM window opens.

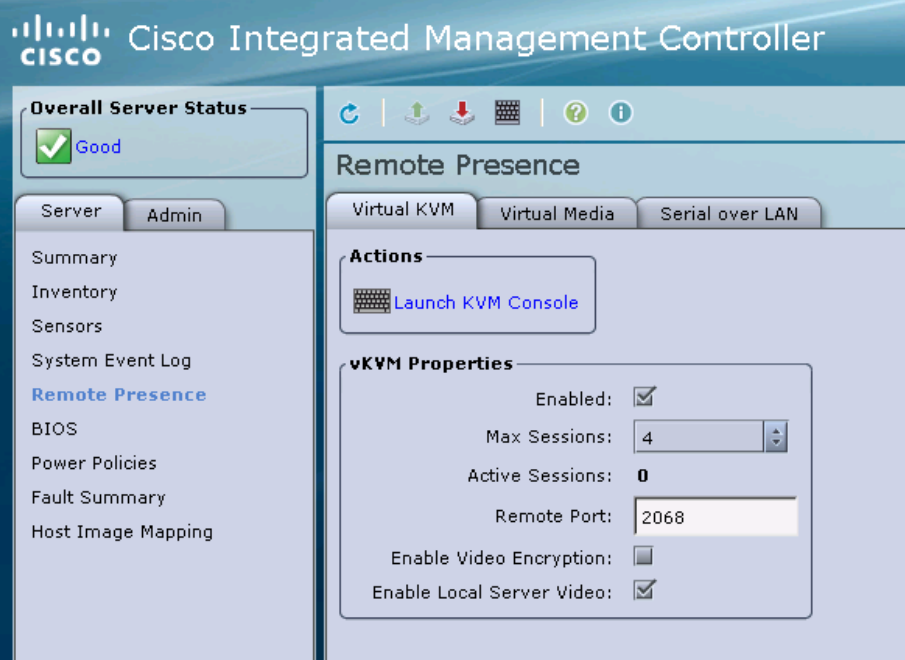

Step 5: In the KVM Console window, click the Virtual Media tab.

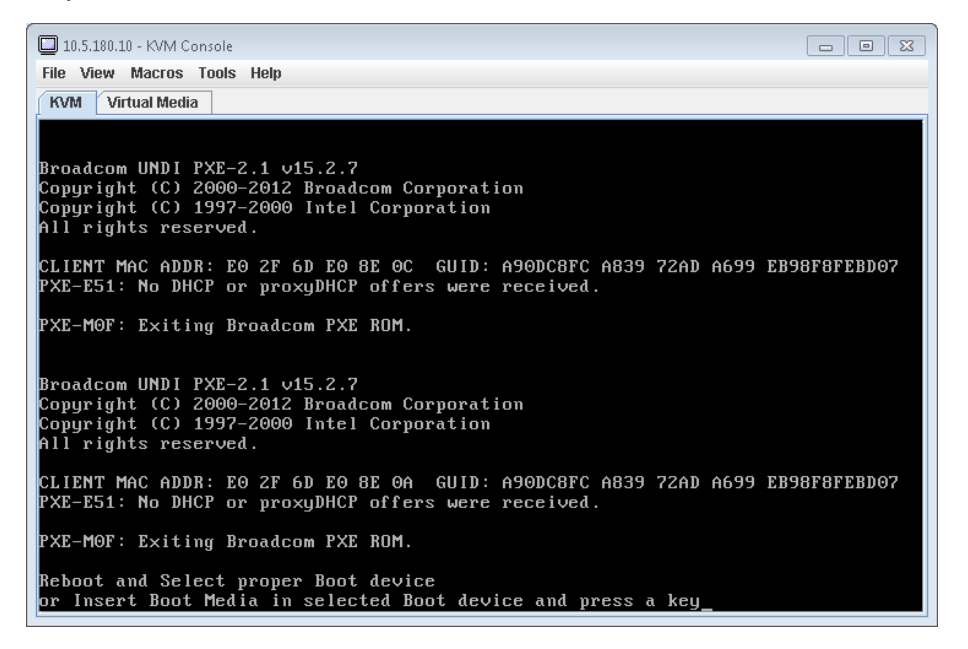

Step 6: In the KVM Console window, click Add Image.

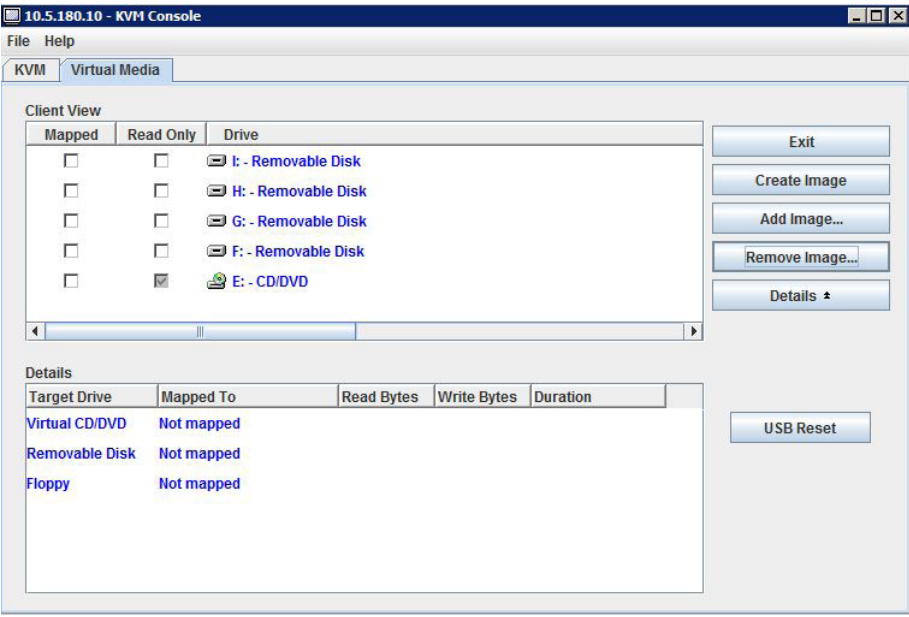

Step 7: Browse for the VMware ESXi ISO image, and then click Open.

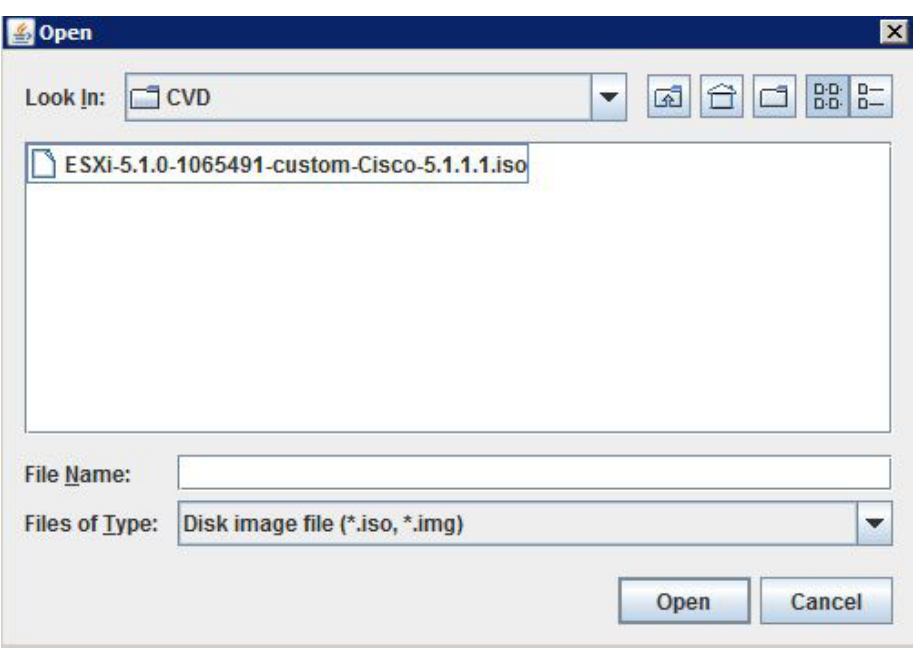

Step 8: For the newly added image, select Mapped. This maps the ISO file and completes the mount.

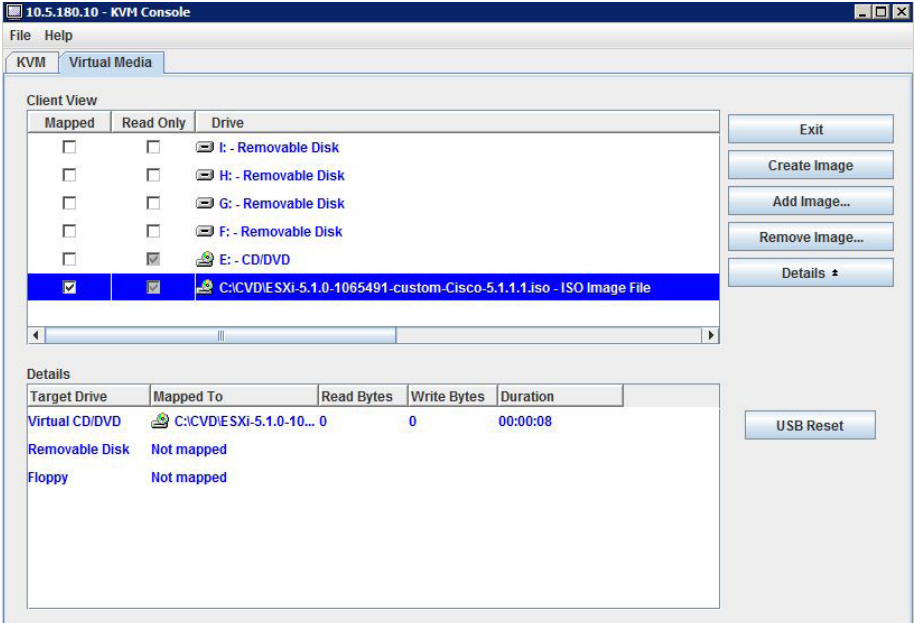

 $\mathcal{L}_{\mathcal{A}}$ 

Step 9: Return to the KVM Console window by clicking the KVM tab. You can monitor the status of the server by using this console window. Keep this window open and visible.

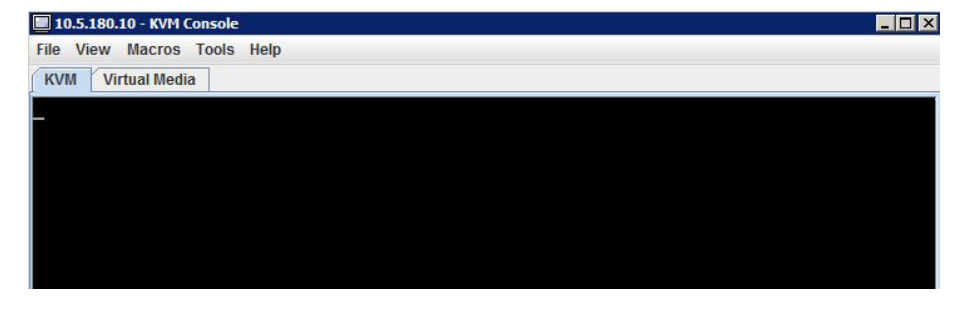

Step 10: From the CIMC, navigate to the server summary screen, and then reboot the server by clicking Power Cycle Server. In the warning window, click OK. The console screen turns blank and green for a moment during this process.

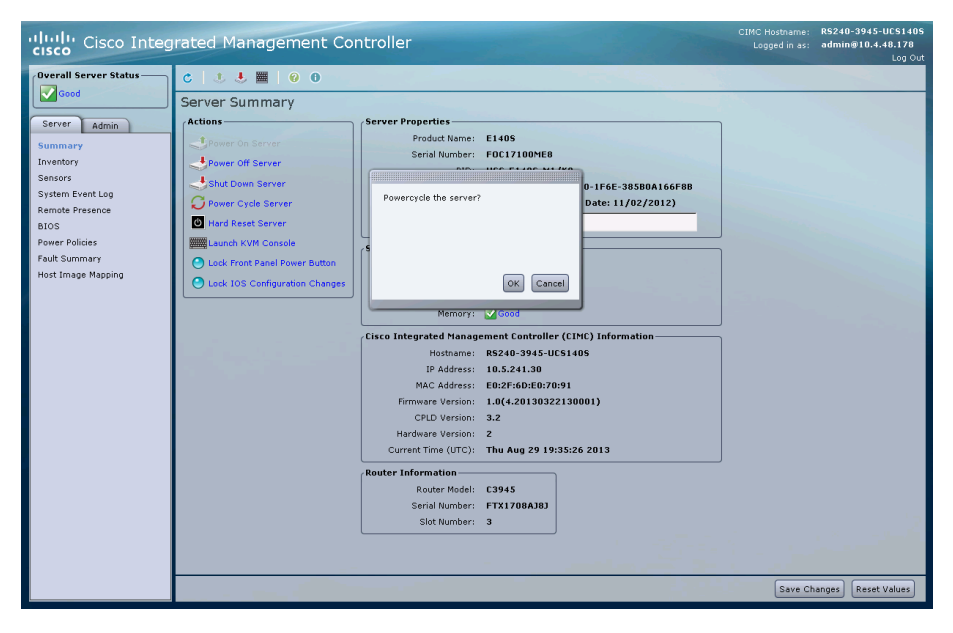

Step 11: Monitor the KVM Console window as the server boots, and, when prompted, enter the BIOS setup by pressing F2.

Step 12: When prompted, enter the password (Example: c1sco123). If this is the first time entering the BIOS, you are prompted to set a BIOS password (Example: c1sco123).

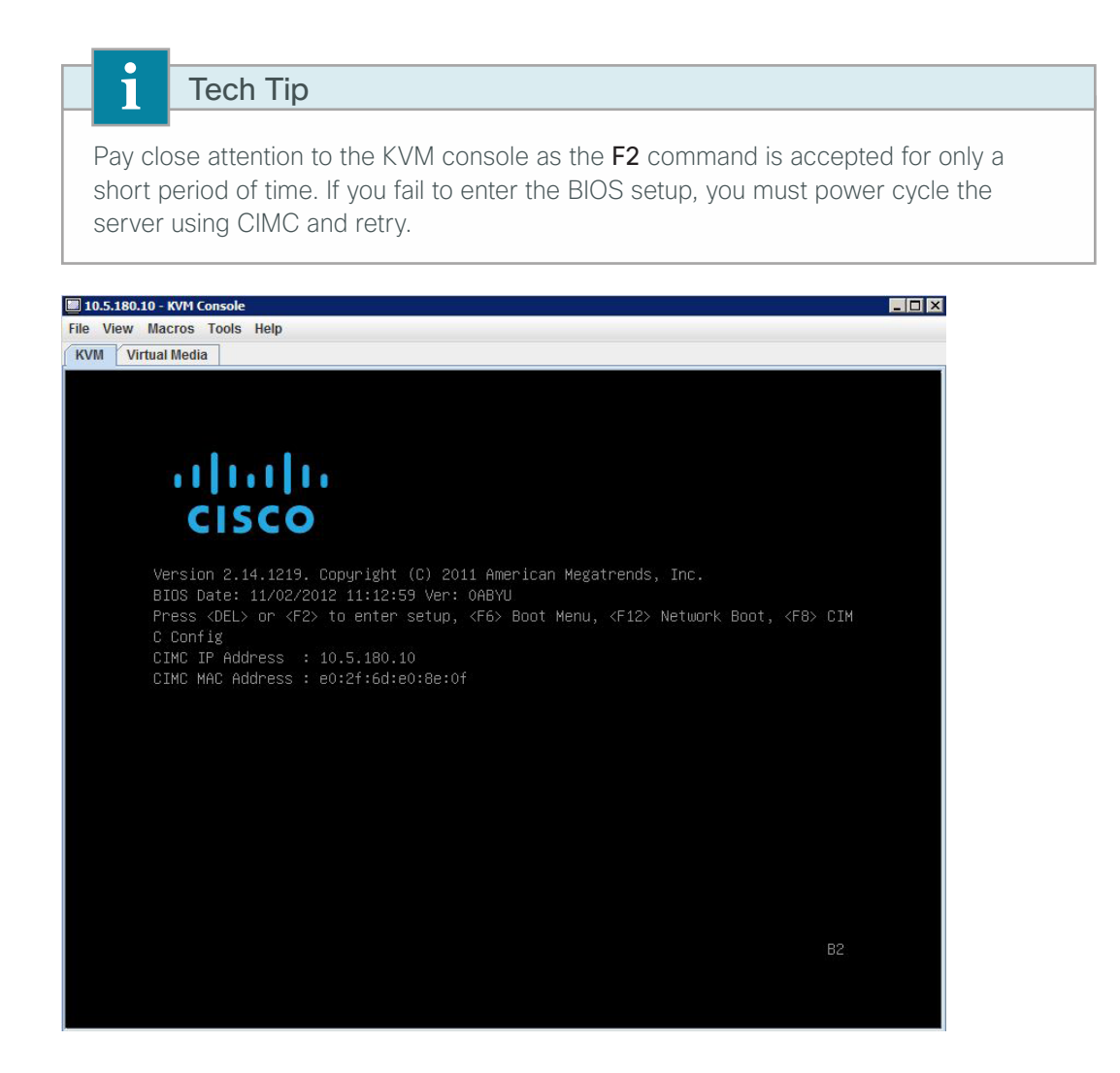

Step 13: Using the arrows on your keyboard, navigate to the Boot tab, highlight Boot Option #1, and then press Enter.

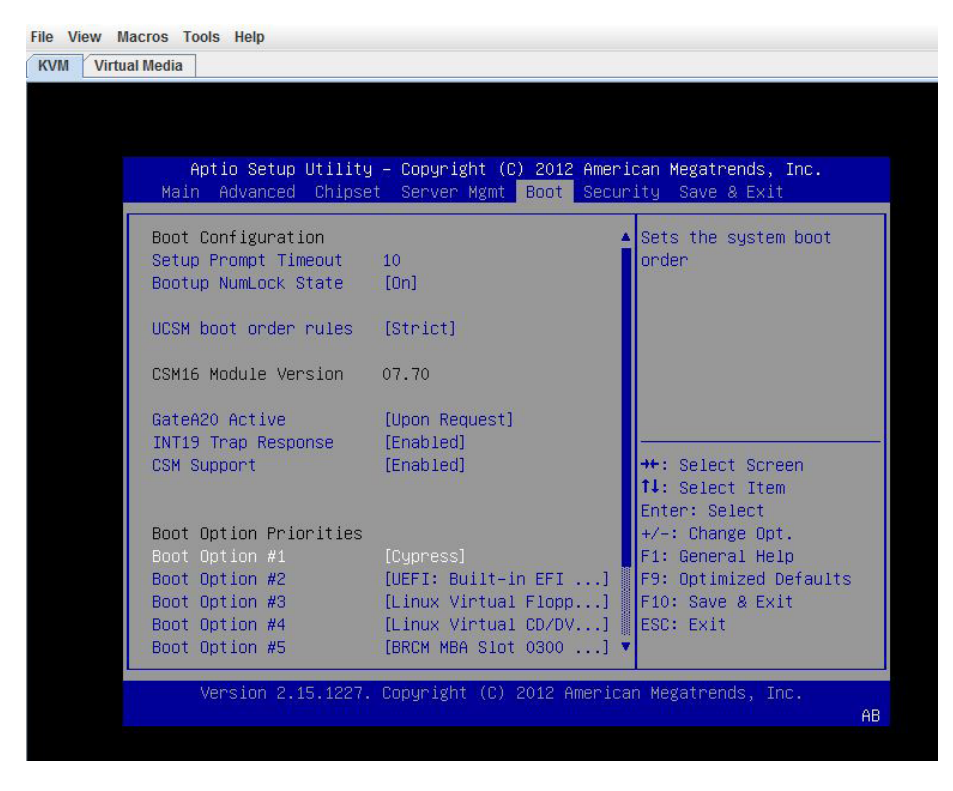

Step 14: In the window, select Cypress, and then press Enter.

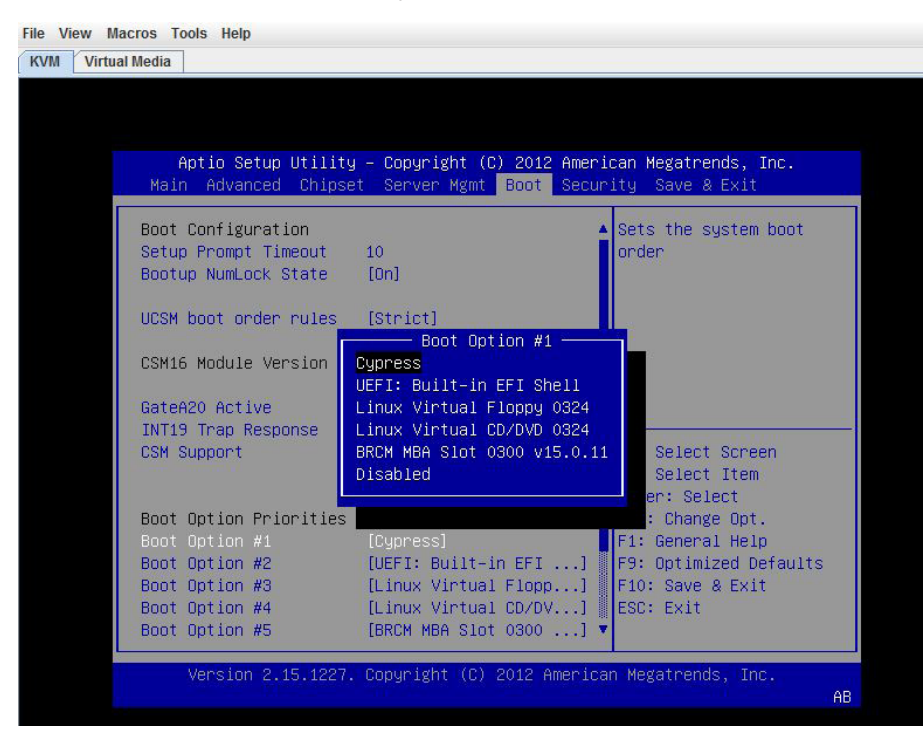

Step 15: Press F10. In the save and exit dialog box, select Yes, and then press Enter. This saves the BIOS settings and exits BIOS. The system will now reboot.

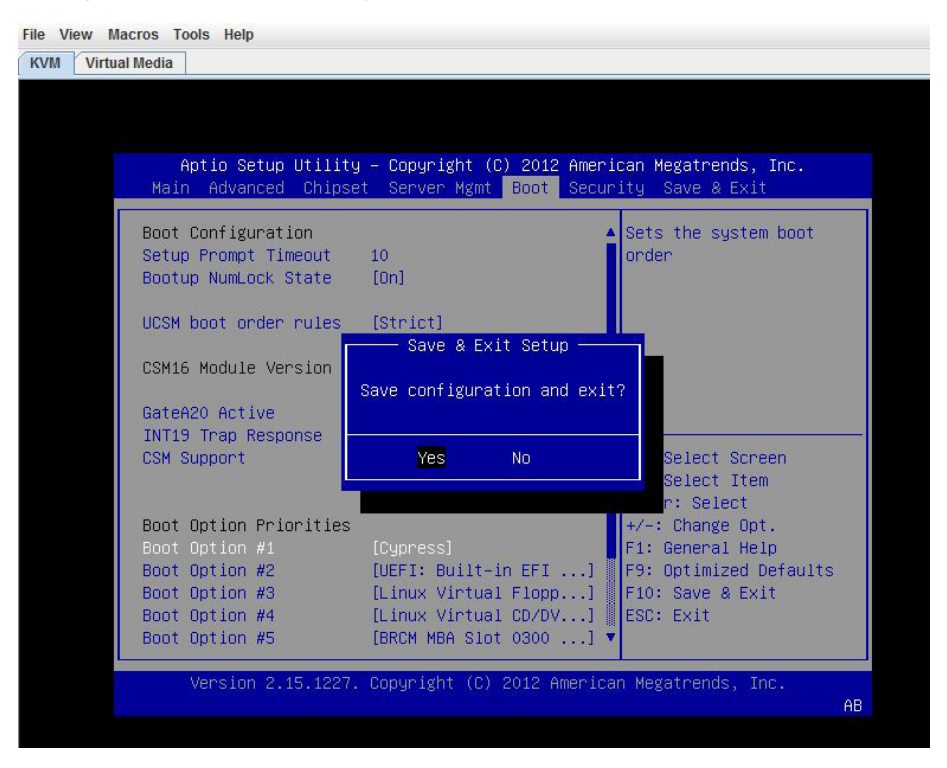

Step 16: In the virtual KVM window, click the KVM tab, and then monitor the KVM Console window as the server boots. The server loads the ESXi Installer from the mapped ISO image.

Step 17: When the Vmware Vmisor Boot Menu appears, select the ESXi custom installer.

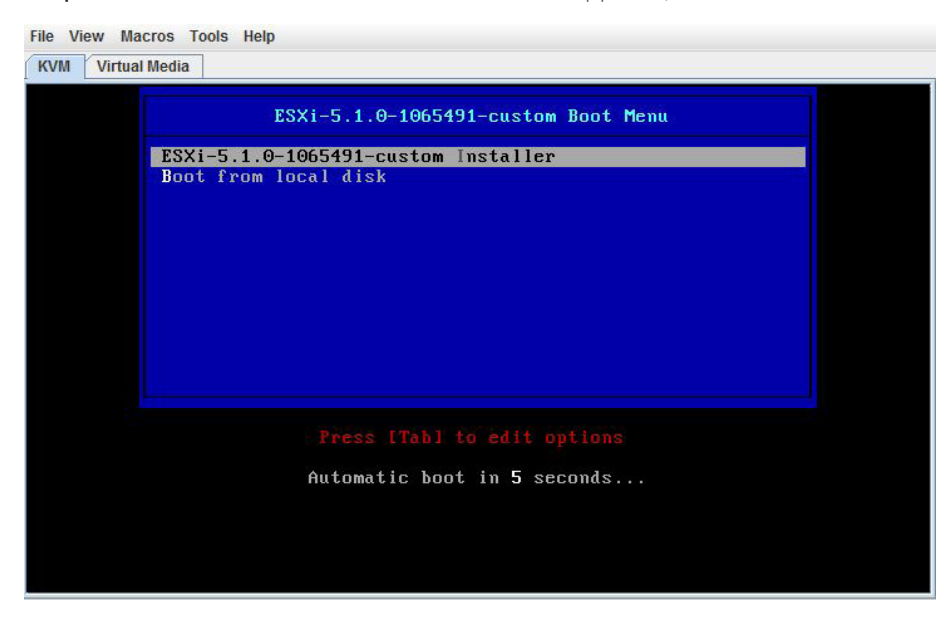

Step 18: On the welcome screen, press Enter. The installation of ESXi begins.

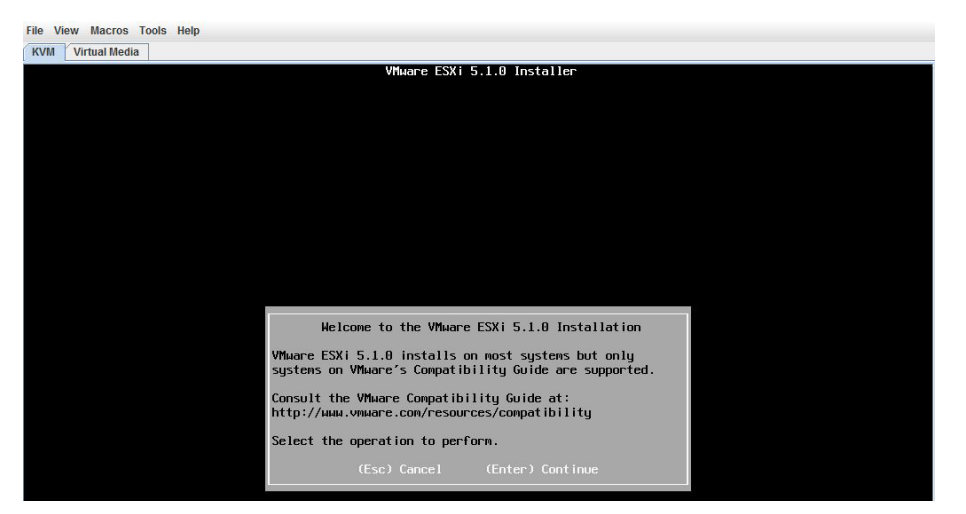

Step 19: Accept the license by pressing F11.

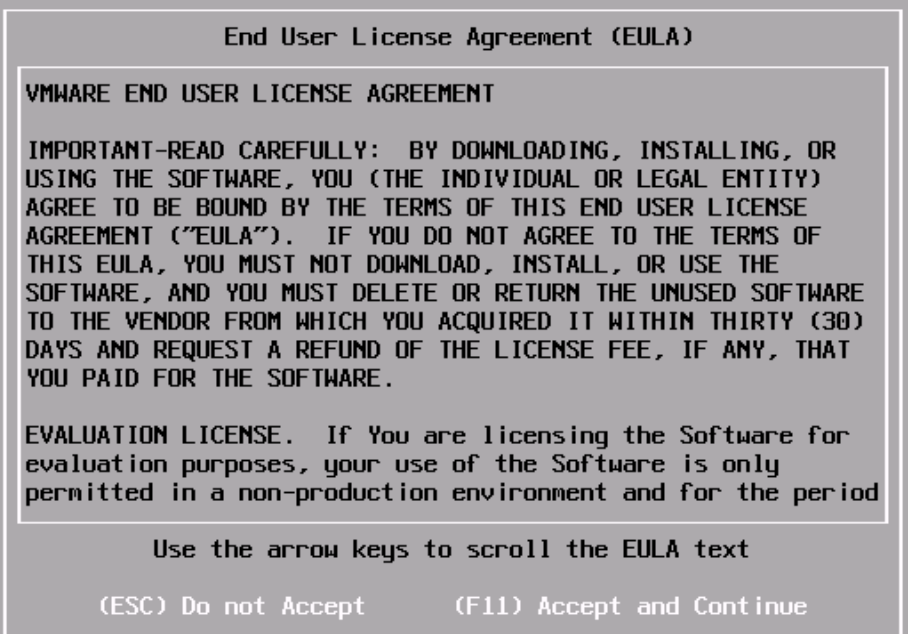

m.

Step 20: Using the down arrow, select the SD card as the local storage device, and then press Enter. (example: Cypress Astoria SD Card). When prompted to confirm disk selection, press Enter.

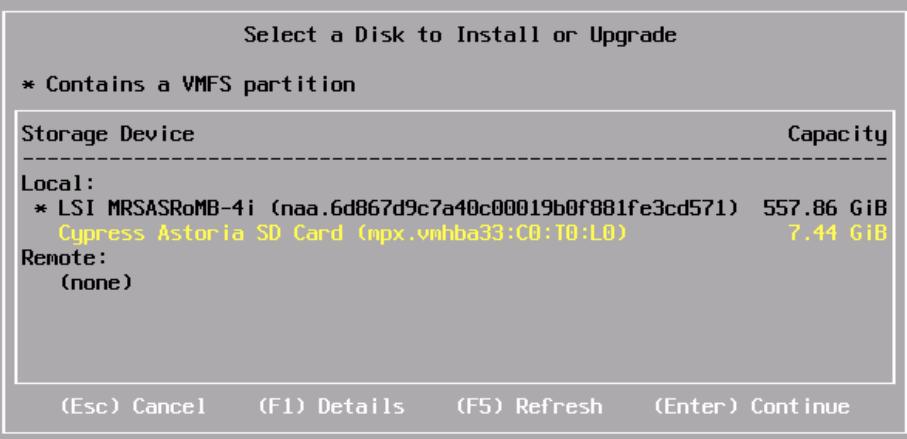

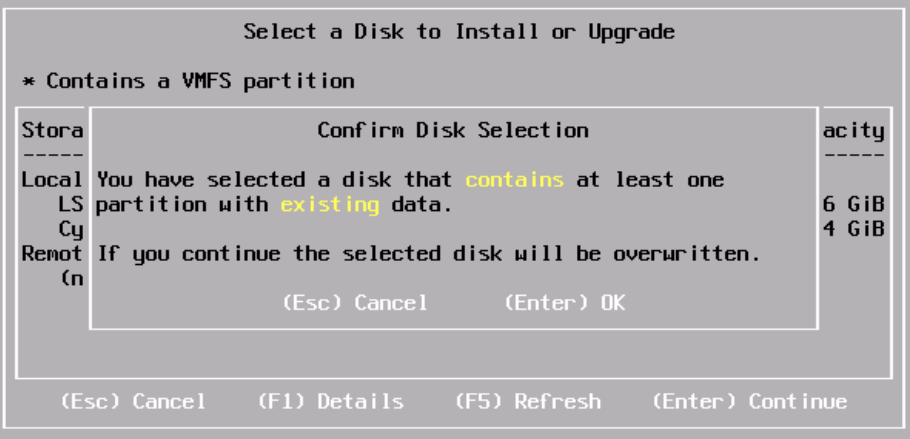

Step 21: For the keyboard layout, select the US Default, and then press Enter.

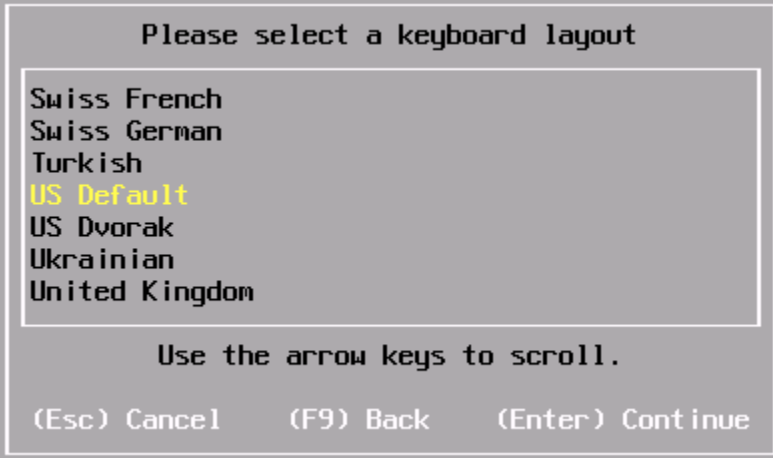

Step 22: Set the root password, and then press Enter (example: c1sco123).

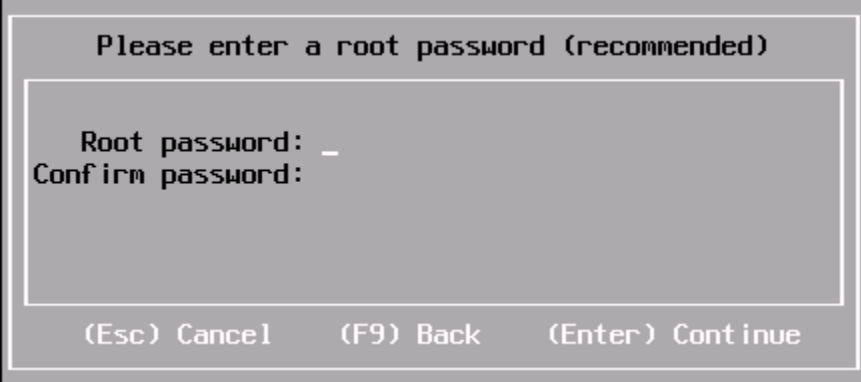

Step 23: The system scans for resources, which may take a few moments. Press F11. A status bar shows the progress of the ESXi installation.

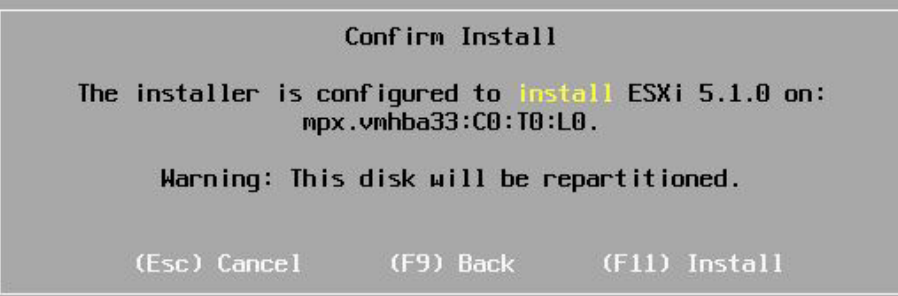

Step 24: After a successful installation of ESXi, select the Virtual Media tab on the KVM Console window, click Remove Image, and agree to the warning. This unmounts the image.

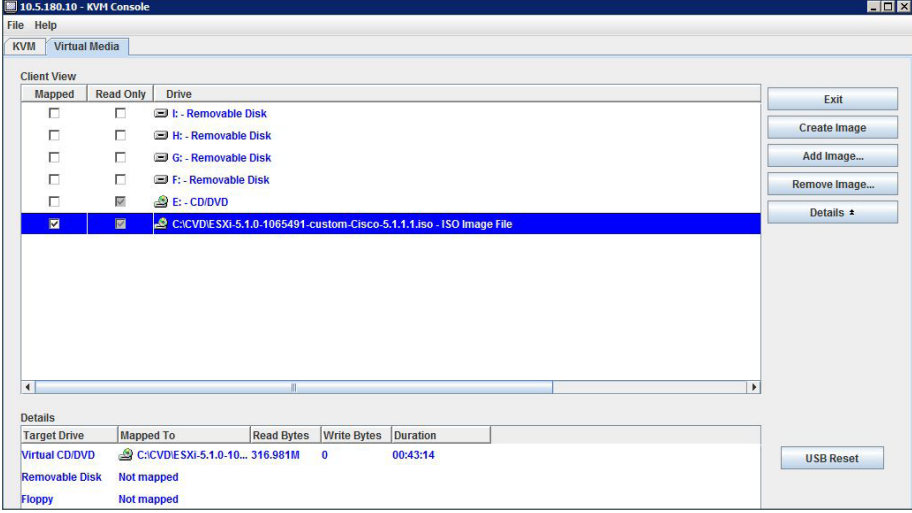

Step 25: On the KVM tab, press Enter. The system restarts, loading the ESXi image installed on the SD drive.

# Installation Complete ESXi 5.1.0 has been successfully installed. ESXi 5.1.0 will operate in evaluation mode for 60 days. To use ESXi 5.1.0 after the evaluation period, you must register for a VMware product license. To administer your server, use the vSphere Client or the Direct Control User Interface. Remove the installation disc before rebooting. Reboot the server to start using ESXi 5.1.0. (Enter) Reboot

<span id="page-88-0"></span>**Procedure 3** Configure VMware ESXi Host Settings

Step 1: In the KVM Console window, press F2. This enables you to customize the system after ESXi is finished booting.

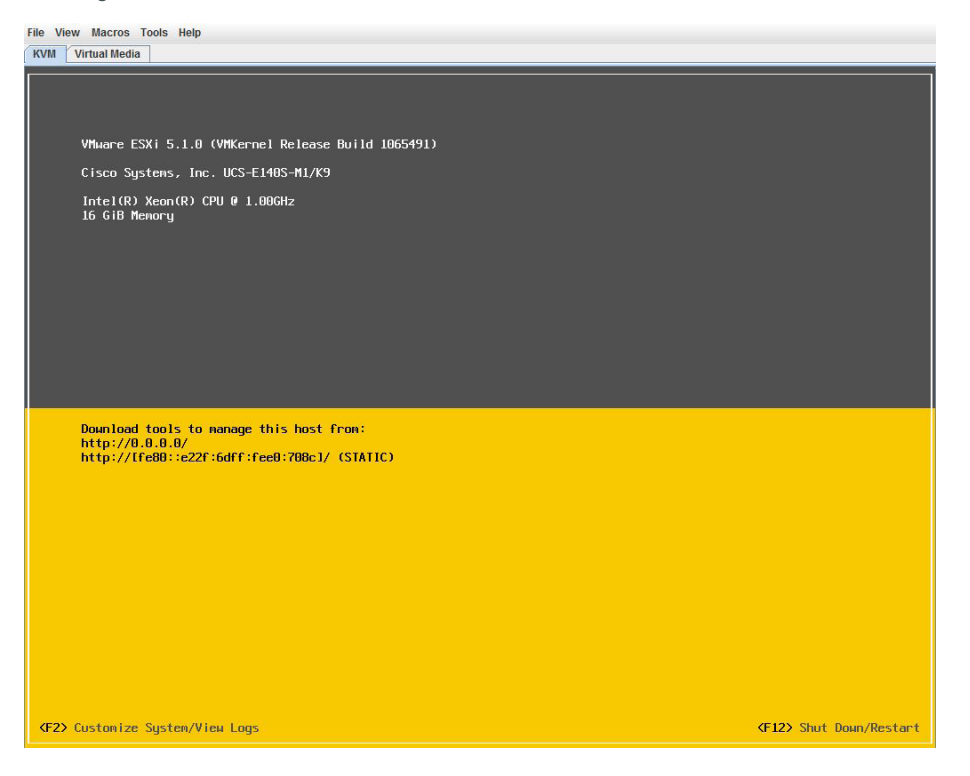

Step 2: Log in using the credentials you set during installation. [example: root/c1sco123]

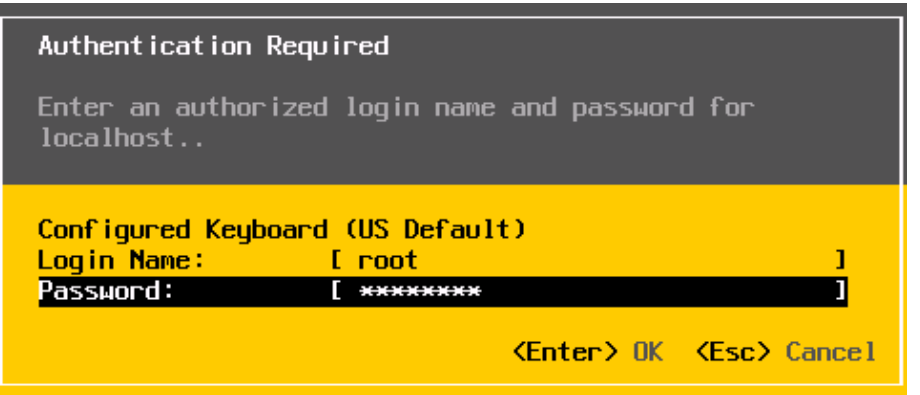

Step 3: Using the down arrow key, highlight to the Configure Management Network option, and then press Enter.

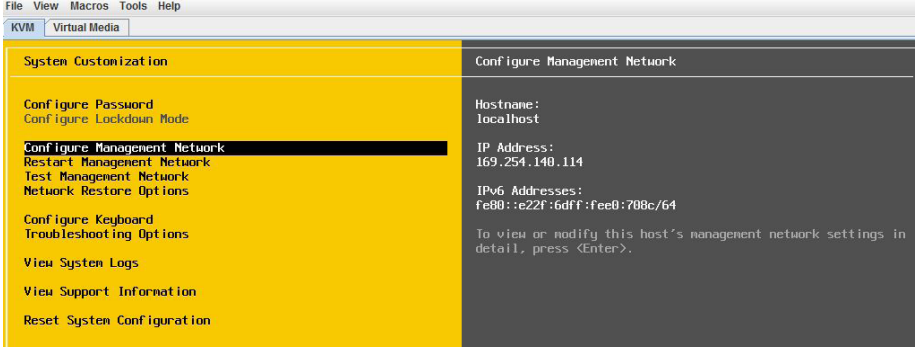

Step 4: Select IP Configuration, and then press Enter.

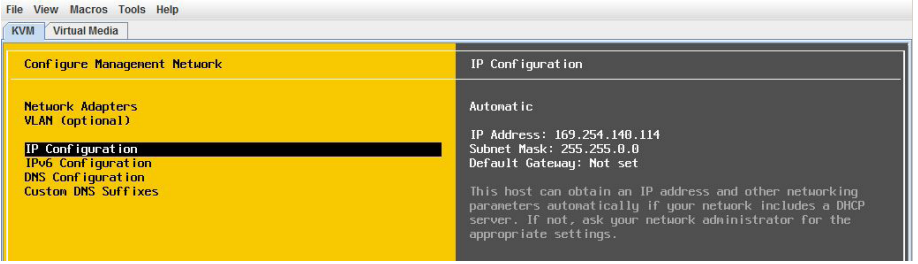

Step 5: Highlight Set static IP address and network configuration, and select it by pressing the space bar.

Step 6: Using the down arrow, enter the assigned values from [Table 16](#page-63-0) (example:10.5.180.11, 255.255.255.0, 10.5.180.1) for IP address, subnet mask and default gateway, and then press Enter.

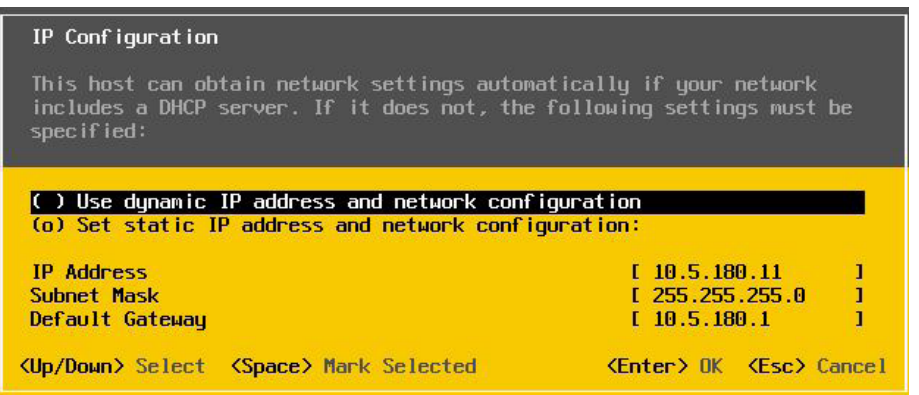

Step 7: Using the down arrow, select DNS Configuration, and then press Enter.

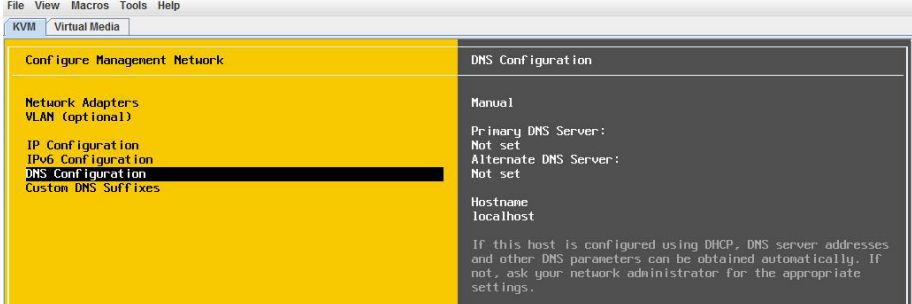

Step 8: Configure the primary DNS server and hostname (Example: 10.4.48.10 and RS213-ESXi), and then press Enter.

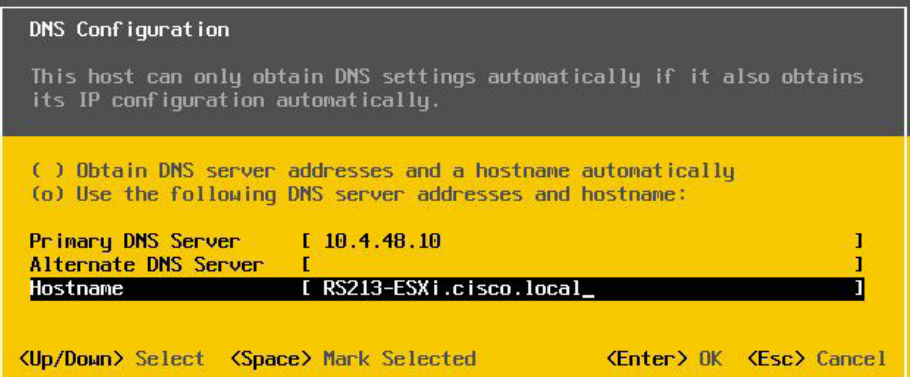

Step 9: On the Configure Management Network screen, exit by pressing ESC.

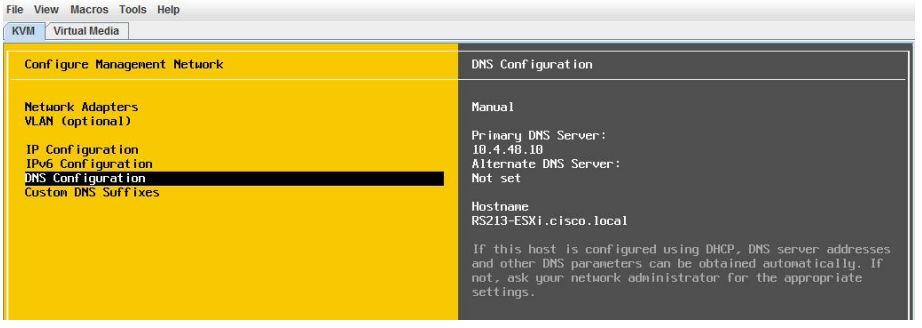

Step 10: On the confirmation dialog box, confirm that you want to apply changes and restart by pressing Y.

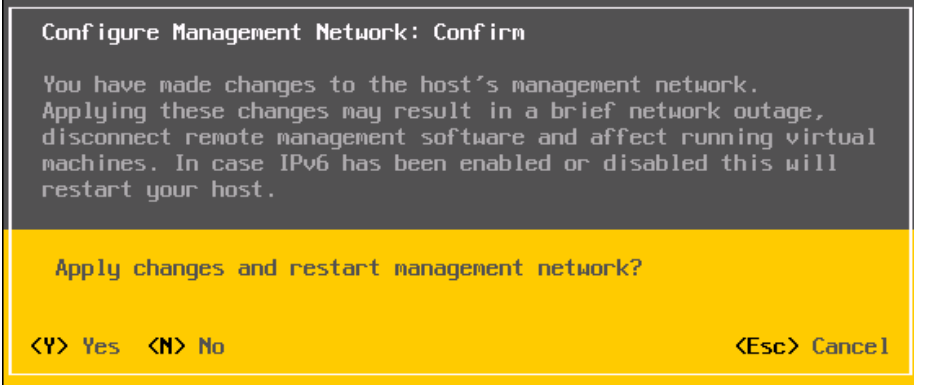

<span id="page-91-0"></span>**Procedure 4** Add VMware ESXi host to vCenter

Step 1: From the VMware vSphere client, select the folder location where you want to add the ESXi host (Example: Remote Sites).

Step 2: On the Getting Started tab, under basic tasks, click Add a host.

Tech Tip

 $\mathbf i$ 

You must have the ESXi hostname and IP address configured in your DNS database if you want to be able to reference it by name in the vCenter. Add a new DNS entry if required.

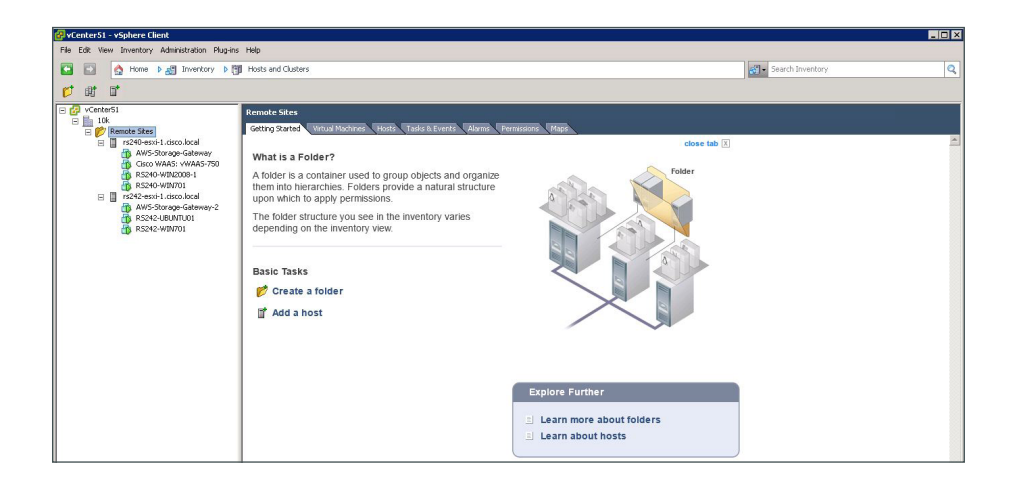

Step 3: In the Connection Settings window, enter the hostname of the ESXi host and the username and password [root / c1sco123], and then click Next. If necessary, accept the Security Alert by clicking Yes.

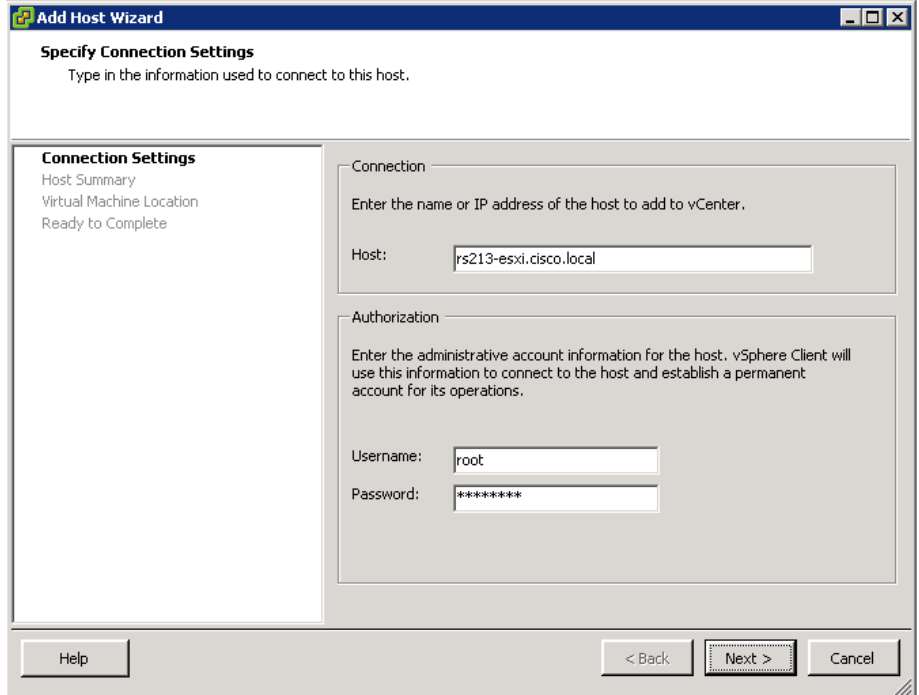

Step 4: In the Host Summary window, verify the details of the ESXi host you wish to add, and then click Next.

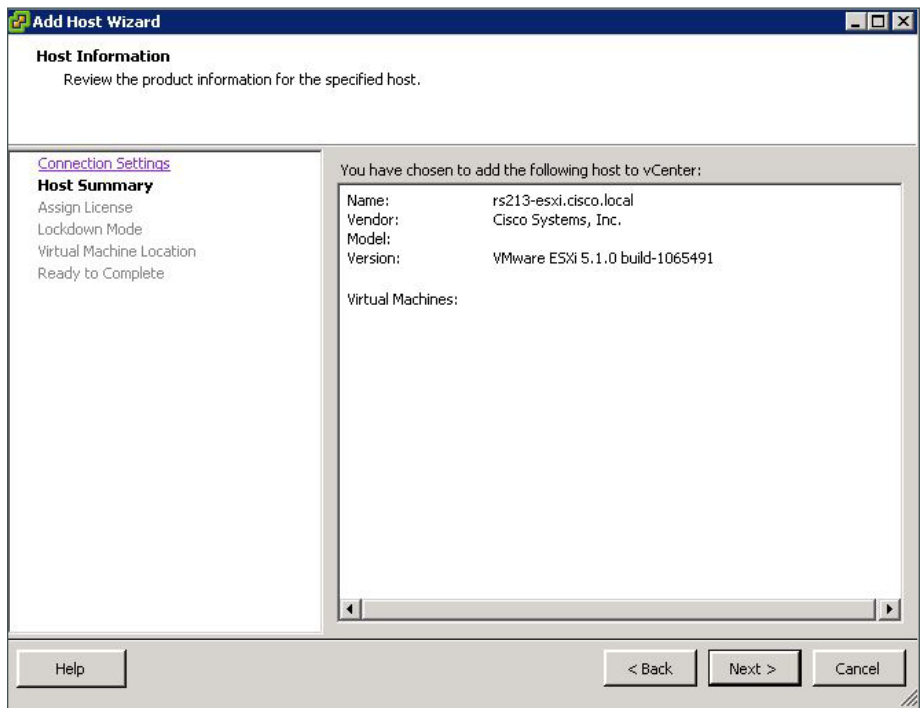

Step 5: In the Assign License window, click in the circle to assign the appropriate VMware license key or add a new license key and then click Next.

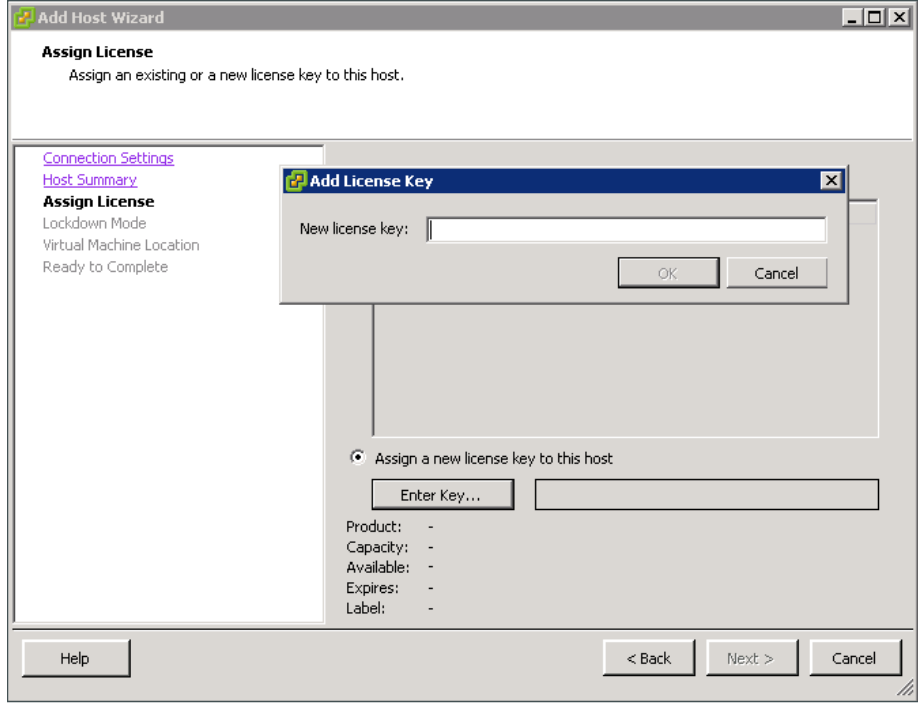

Step 6: In the Lockdown Mode window, verify that Enable Lockdown Mode is cleared, and then click Next.

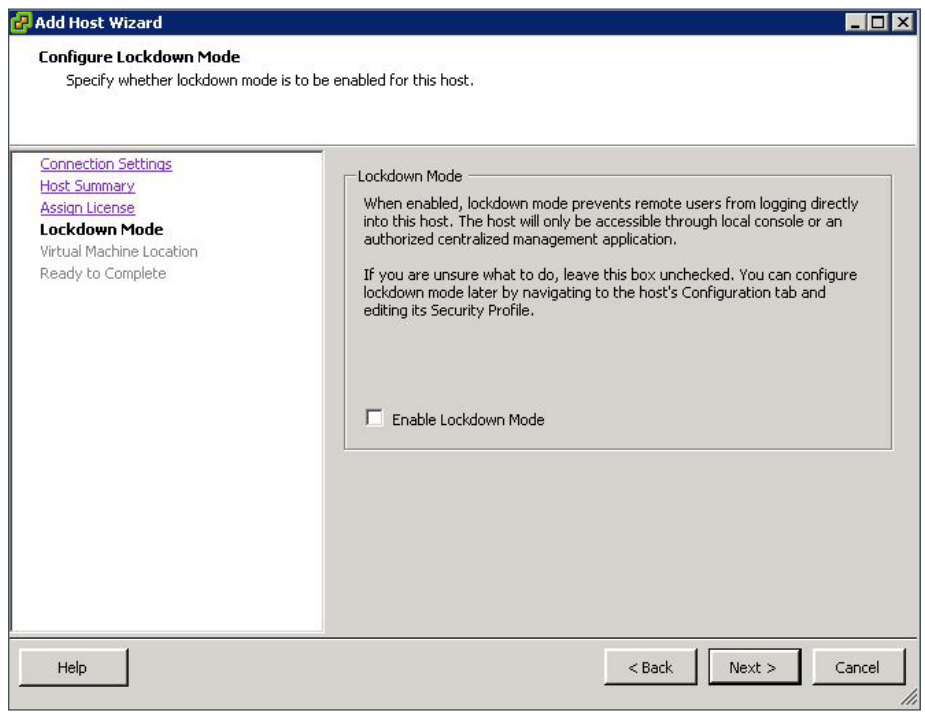

Step 7: In the Virtual Machine Location window, select the proper location for the new ESXi host, and then click Next.

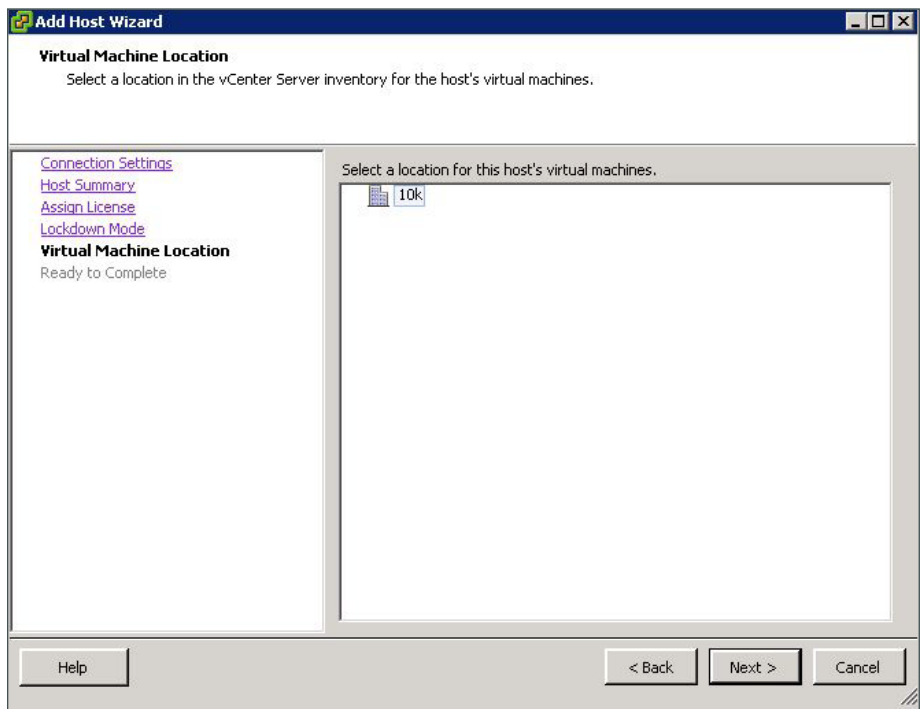

In the Ready to Complete summary window, verify the information, and then click Finish.

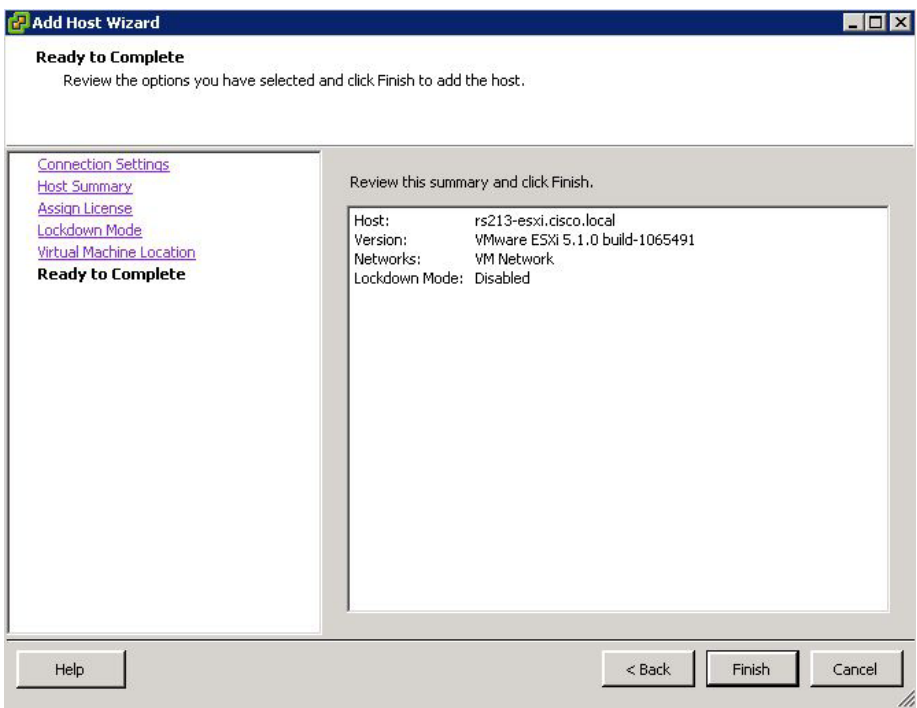

Step 8: Select the new ESXi host, click the Summary tab, and then verify the information is correct.

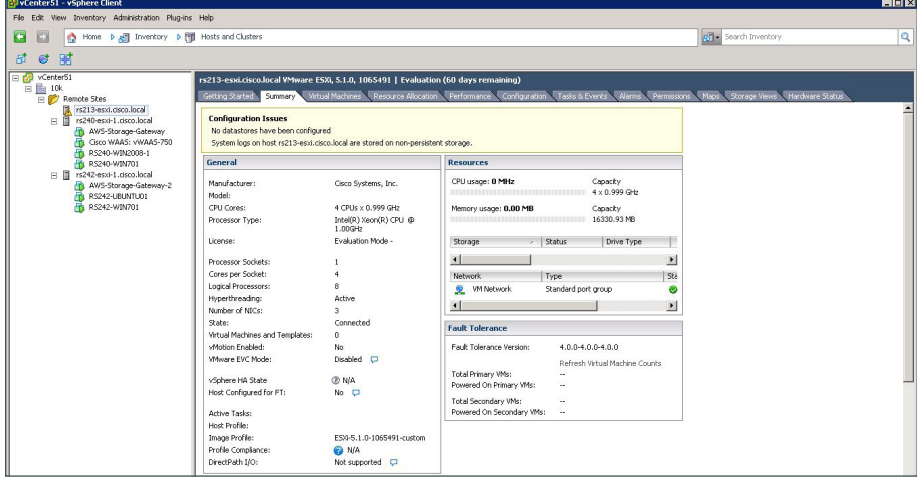

### <span id="page-96-0"></span>**Procedure 5** Add a datastore to ESXi hosts

In this procedure, you will add storage for the virtual machines and other system files to use. The storage will be a disk drive physically located on the server.

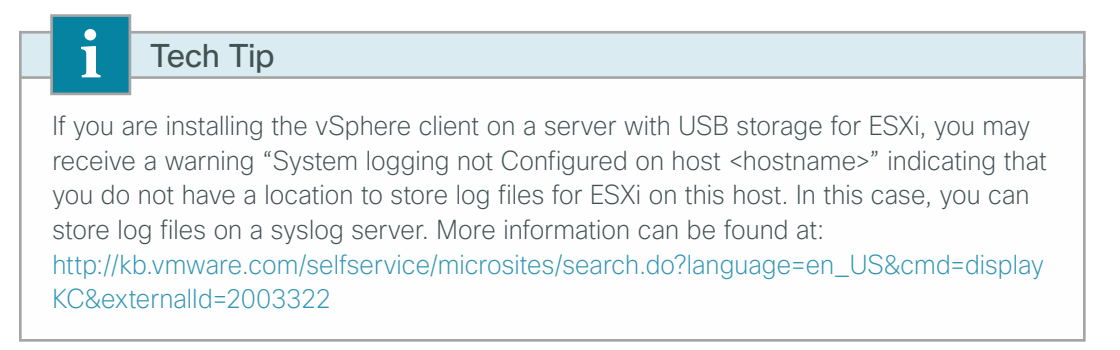

Step 1: Using vSphere Client, log in to the ESXi host.

Step 2: On the Configuration tab, in the Hardware pane, click Storage.

Step 3: If your ESXi host does not have a provisioned virtual machine file system (VMFS), in main window, in the "The VMware ESX Server does not have persistent storage" message, click Click here to create a datastore.

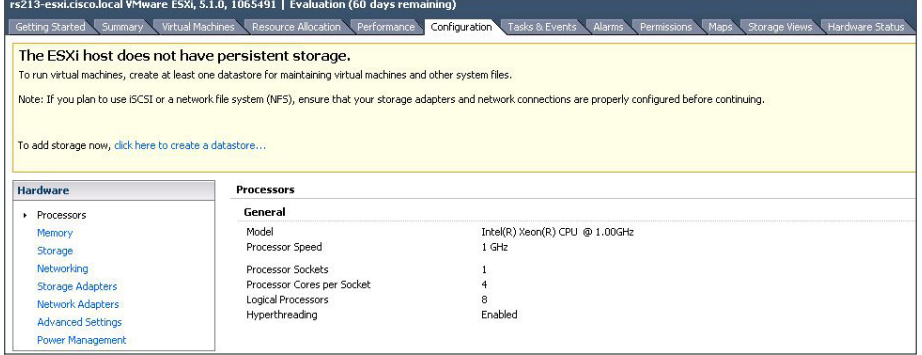

Step 4: In the Add Storage wizard, select Disk/LUN, and then click Next.

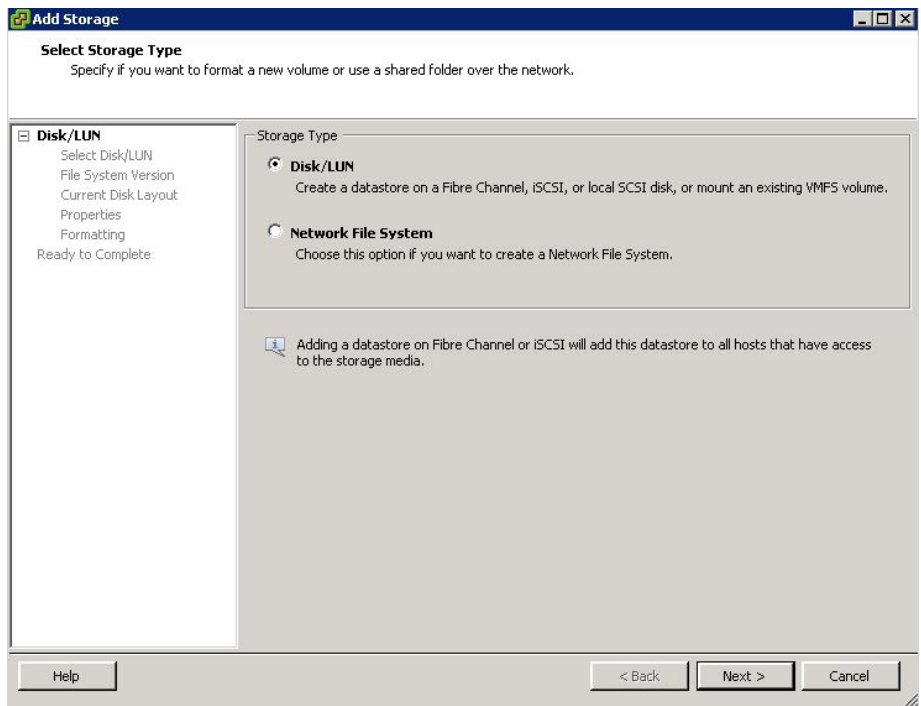

Step 5: On the Select Disk/LUN page, select the local disk and then click Next.

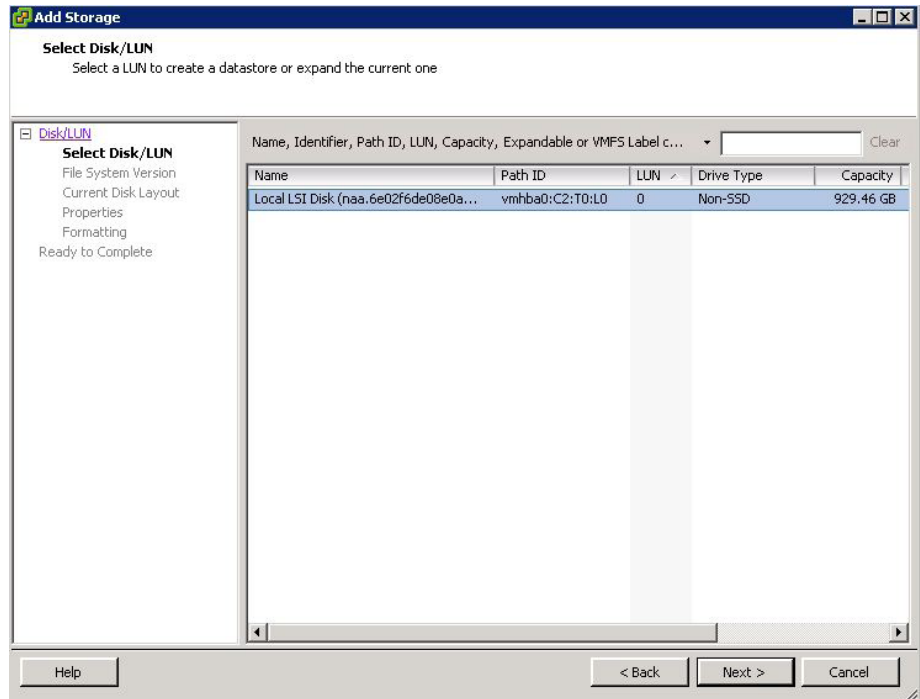

Step 6: On the File System Version page, select VMFS-5 or VMFS-3. Hosts running ESXi 4.x will not be able to access VMFS-5 datastores. Unlike VMFS-3, VMFS-5 uses standard 1 MB file system block size with support of 2 TB+ virtual disks.

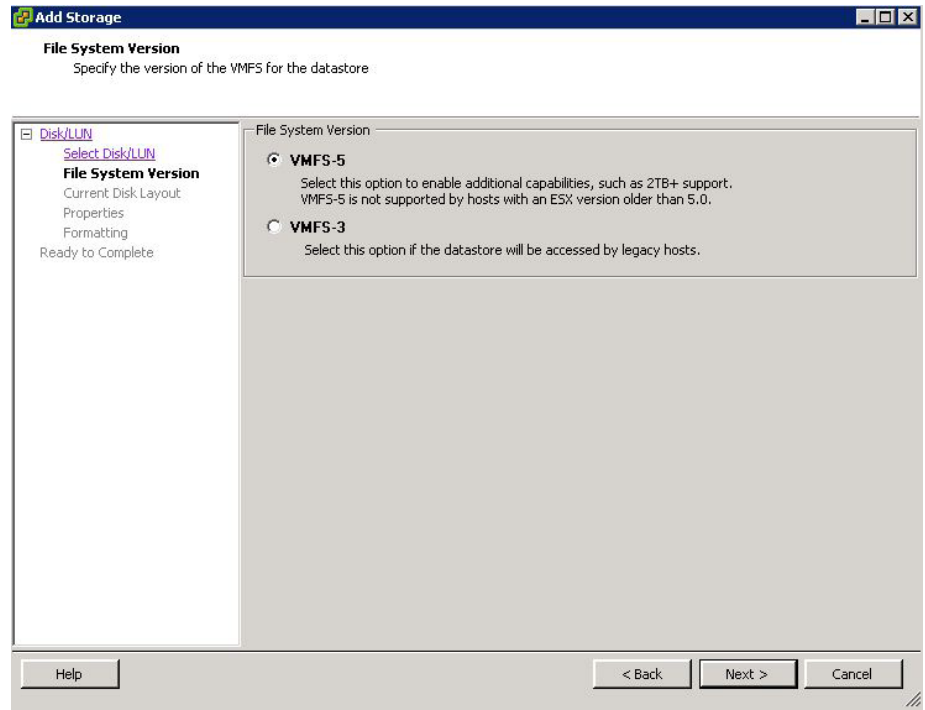

Step 7: Review the disk capacity and partition information, and then click Next.

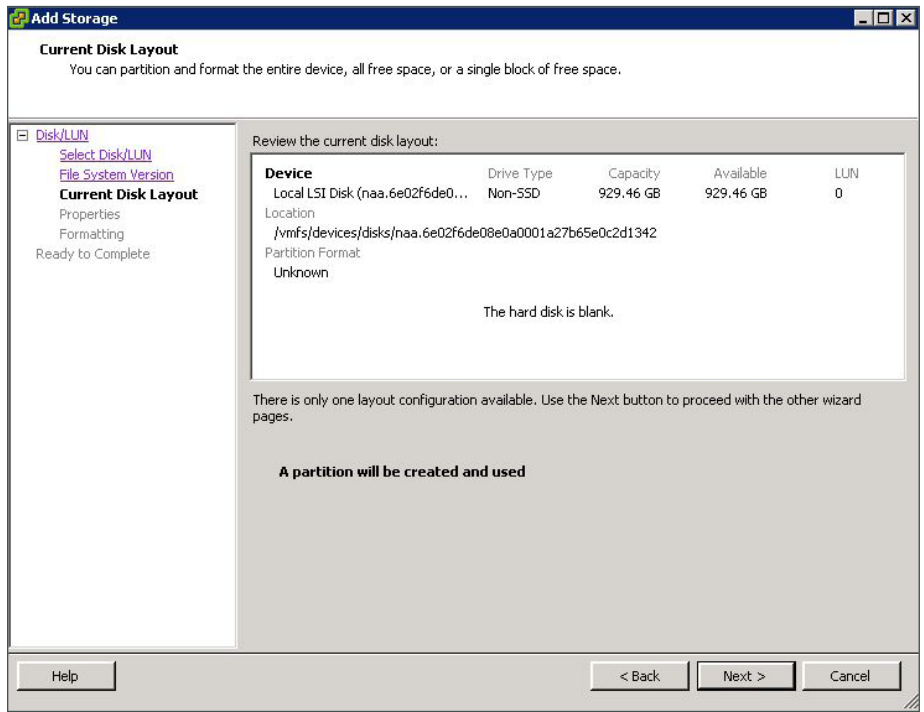

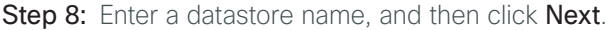

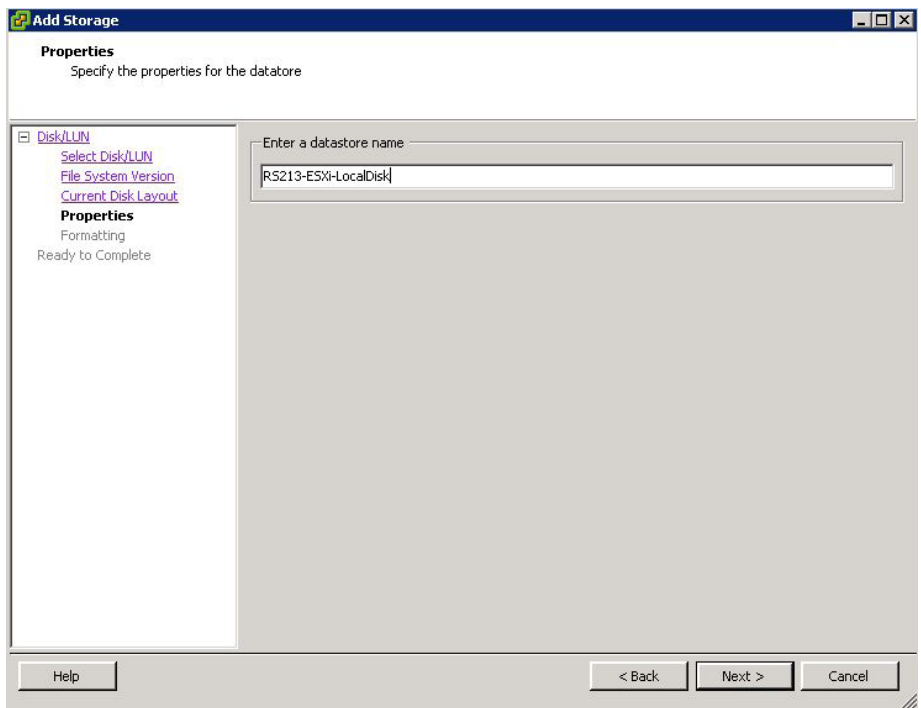

Step 9: On the Disk/LUN Formatting page, accept the defaults by clicking Next. This formats the maximum available space in the disk.

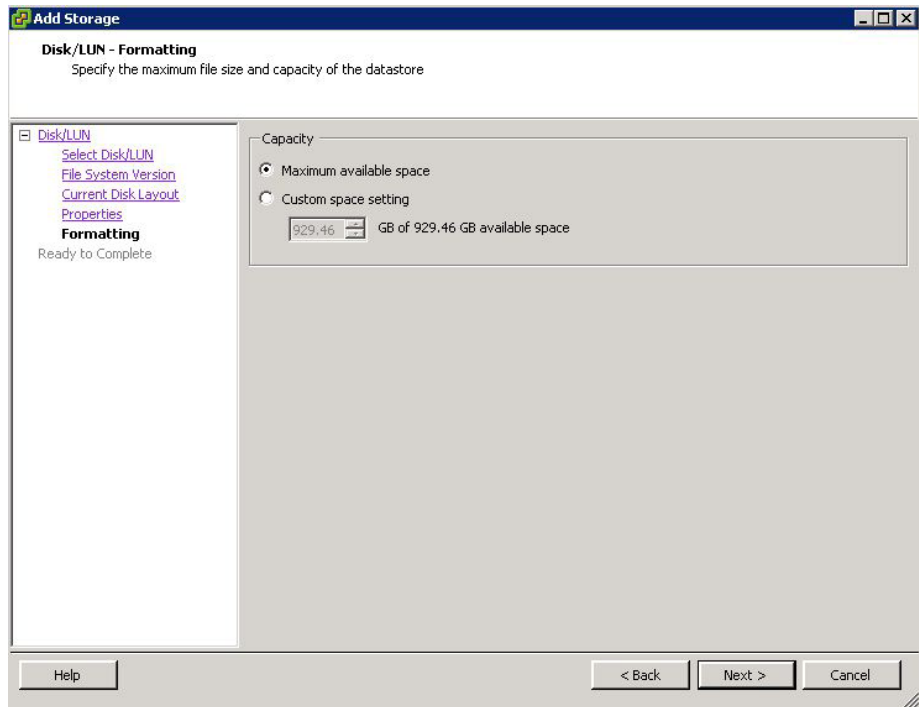

Step 10: Click Finish. The Add Storage wizard is completed.

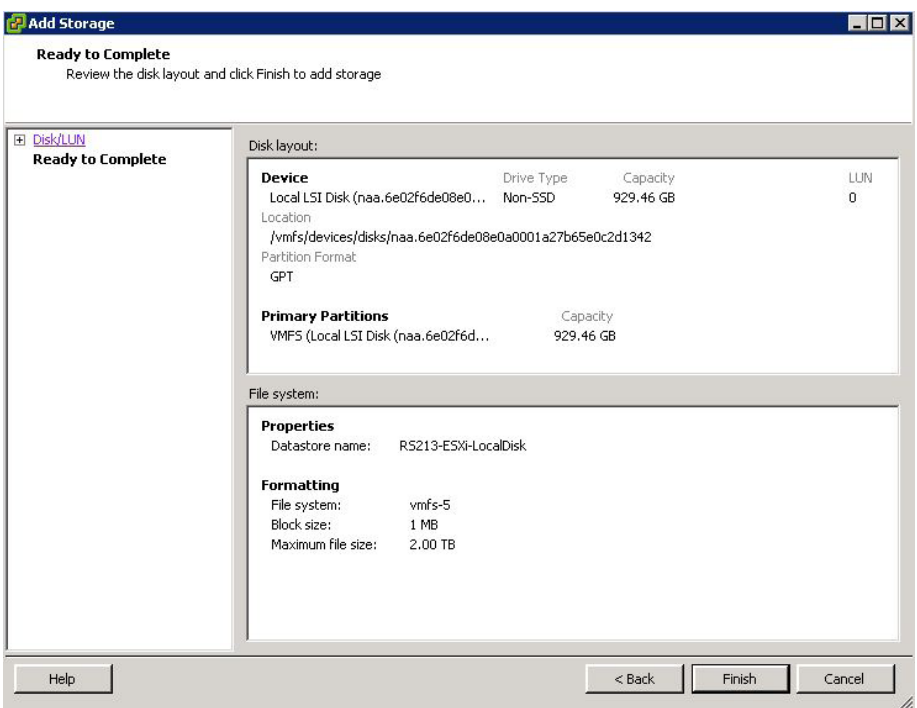

## <span id="page-100-0"></span>**Procedure 6** Configure networking for ESXi host

The following table is used during this procedure to map the correct network interfaces to the vSwitch.

| Interface usage                     | UCS-E140S (single wide) | <b>UCS-E140D (double wide)</b> |
|-------------------------------------|-------------------------|--------------------------------|
| console/internal                    | vmnic <sub>0</sub>      | vmnic0                         |
| internal MGF                        | vmnic1                  | vmnic1                         |
| external (1)                        | vmnic2                  | vmnic2                         |
| external (2)                        |                         | vmnic3                         |
| vSwitch Port Group Network<br>Label | ESXi-external           | ESXi-external-dual             |

*Table 17 - Cisco UCS E-Series Interface Assignments*

Step 1: Click the Configuration tab, and then click Networking.

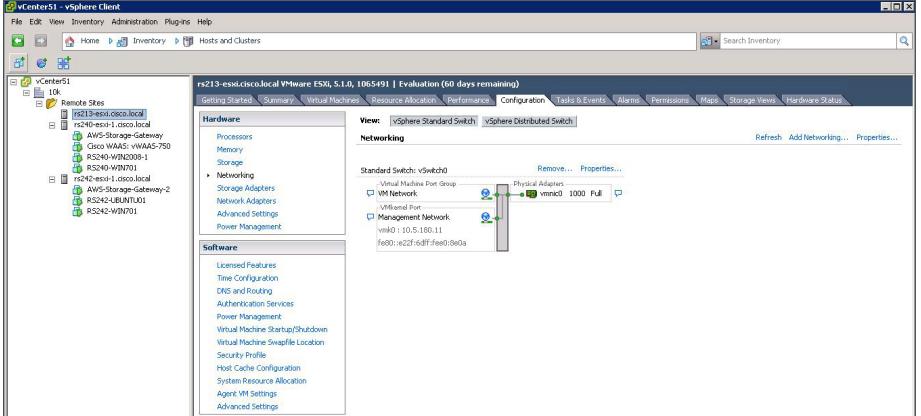

Step 2: Click Add Networking, on the Connection Type dialog box, select Virtual Machine, and then click Next.

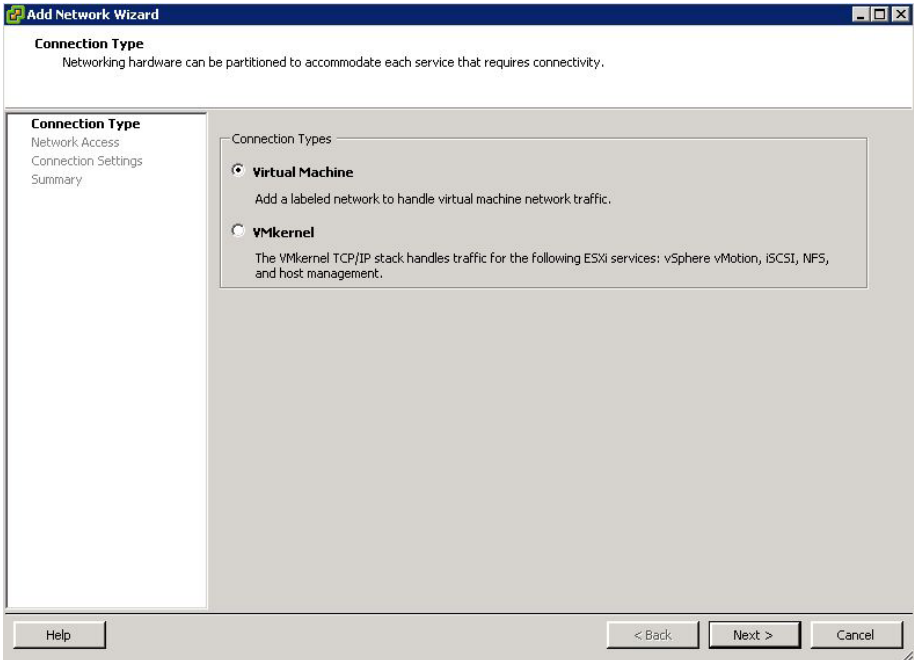

Next, configure a standard vSwitch for ESXi.

 $\mathcal{L}_{\mathcal{A}}$ 

Step 3: Select the external NIC card, vmnic2, to be used for this vSwitch, and then click Next. This example uses a single interface. For dual NIC configurations, select both vmnic2 and vmnic3.

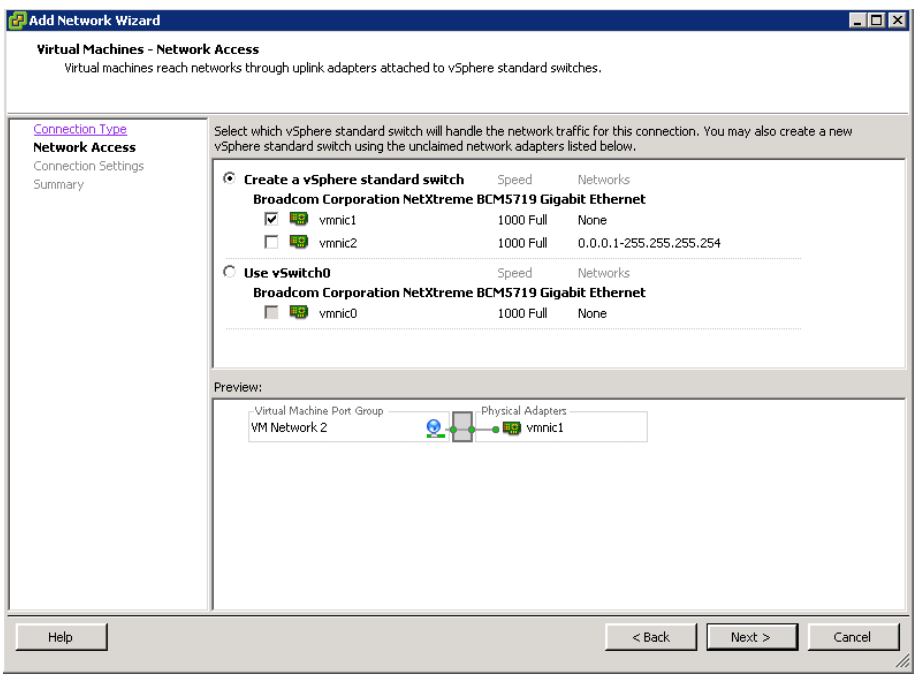

Step 4: In the Port Group Properties pane, edit the Network Label (Example from [Table 17](#page-6-0): ESXi-external), set the VLAN ID to **None (0)**, and then click **Next**.

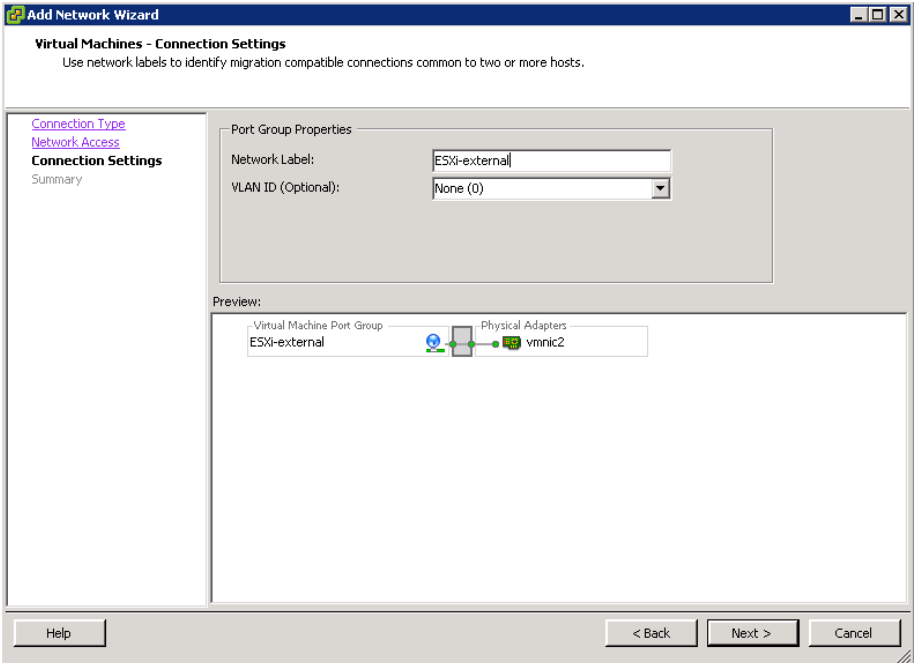

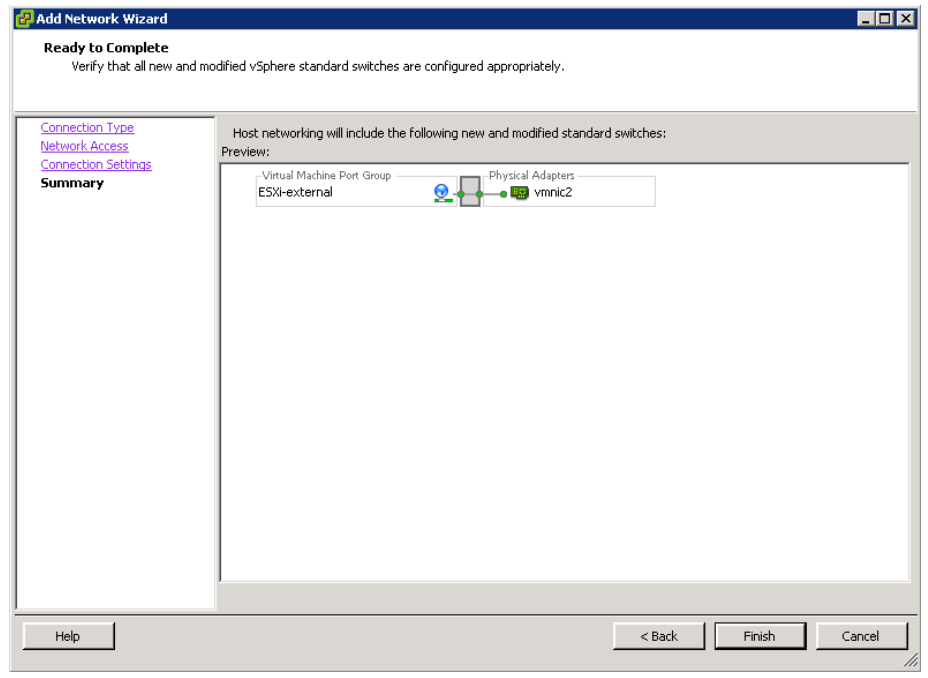

Step 5: Review the final host networking configuration, and then click Finish.

<span id="page-103-0"></span>**Procedure 7** Configure ESXi NIC teaming for resiliency

#### **Optional**

This procedure is only required if you have two external NICs connecting to external switches for resiliency. This example uses the default ESXi NIC teaming configurations for redundancy.

This procedure uses the values in [Table 17](#page-6-0) to map the correct network interfaces to the vSwitch.

Step 1: View properties by clicking properties for the newly created vSwitch (Example: vSwitch1).

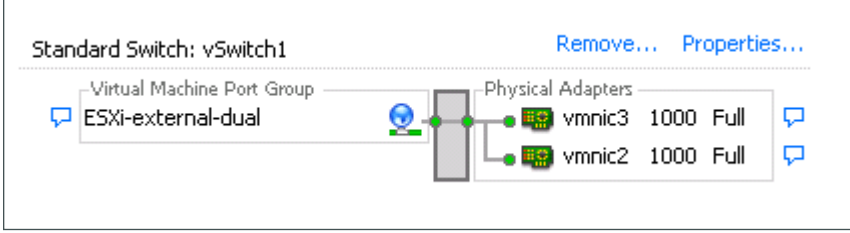

Step 2: In the vSwitch Properties window, select the Port Group (Example: ESXi-external-dual), and click Edit.

## Tech Tip

 $\mathbf{i}$ 

This NIC redundancy configuration using the default VMware settings provides failover for link or switch failure for applications installed on a Cisco UCS E-Series double-wide module such as the UCSE140D.

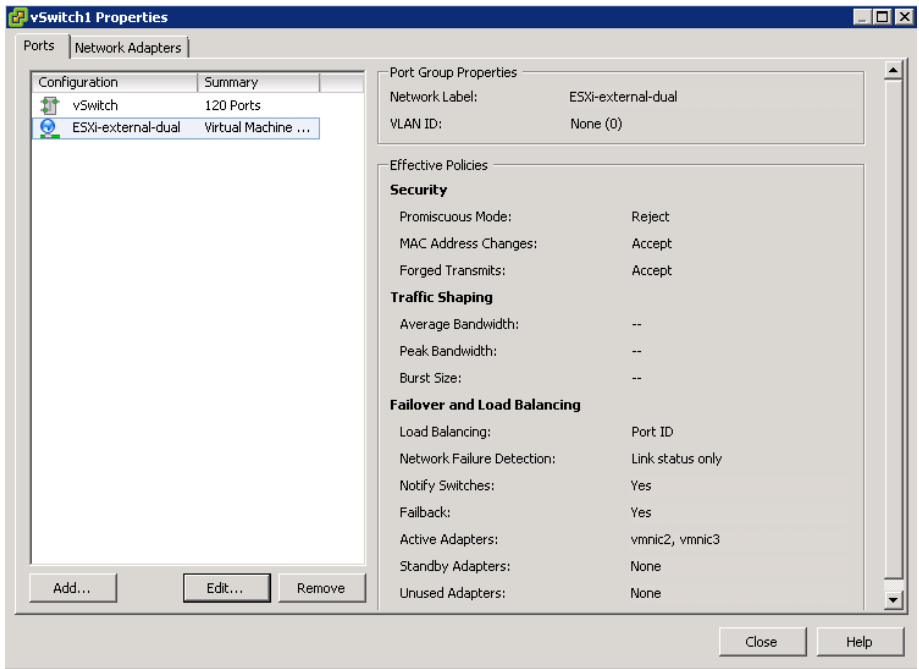

Step 3: In the Port Group Properties window, view the Failover and Load Balancing details by selecting the NIC Teaming tab. The configuration options display.

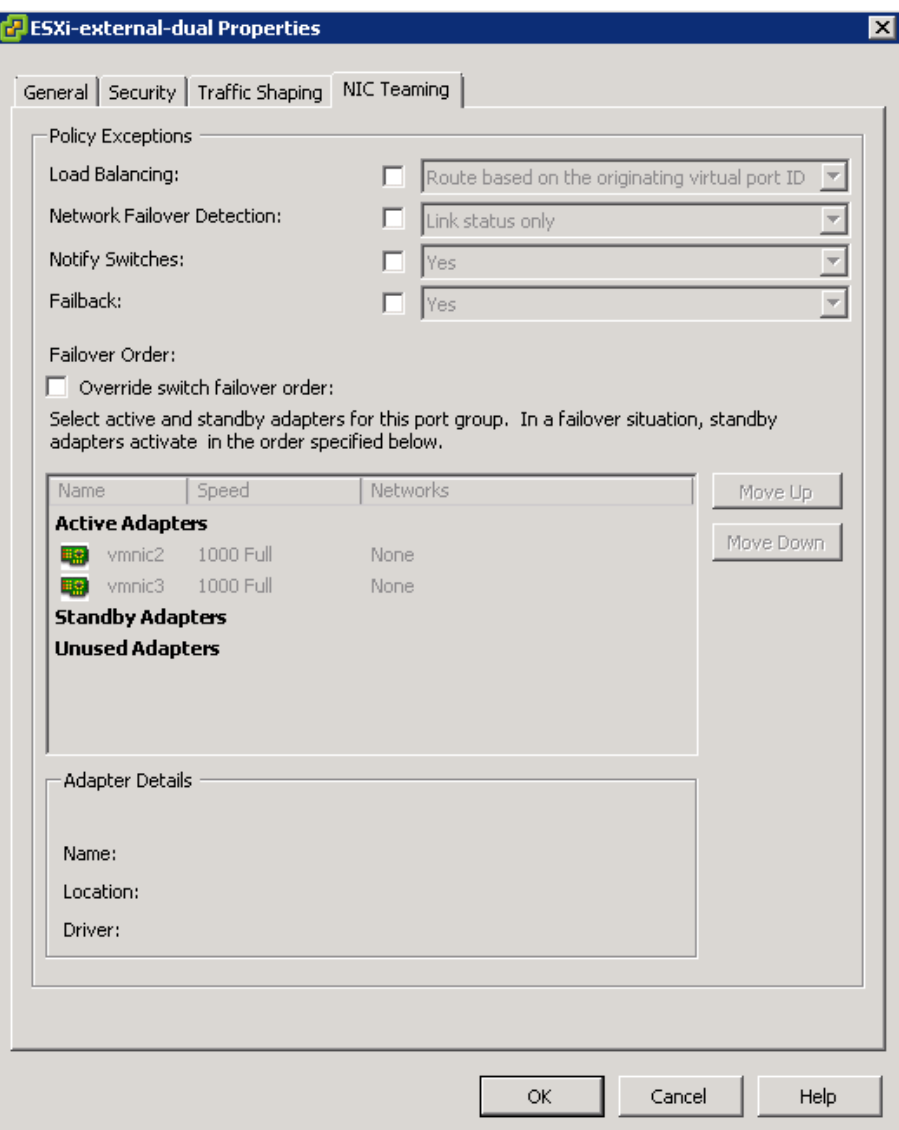

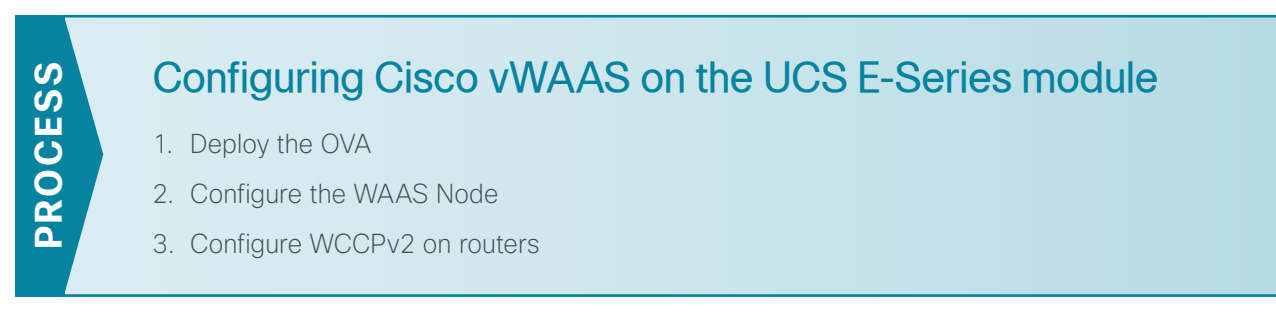

To avoid WAN congestion and possible installation issues, download or copy the installation Open Virtual Appliance (OVA) files to a local host at the remote location and perform the installation from a remote host at that location.

Cisco vWAAS is available as OVA and is designed to be installed into a virtual environment. The OVA is an industry standard format with prepackaged disk, memory, CPU, NICs, and other virtual-machine-related configuration parameters.

<span id="page-106-0"></span>**Procedure 1** Deploy the OVA

Step 1: From vCenter, click the ESXi host that you will use to run your virtual machine (Example: rs213-esxi. cisco.local).

Step 2: From the File menu, choose Deploy OVF template.

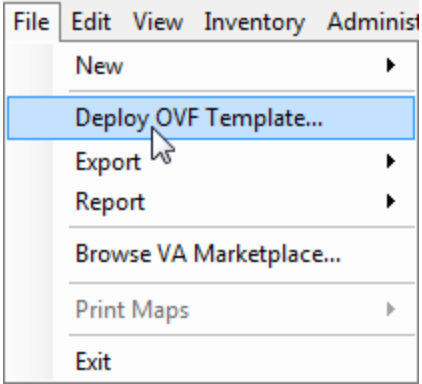

Step 3: Browse for the local OVA file to install, and then click Next.

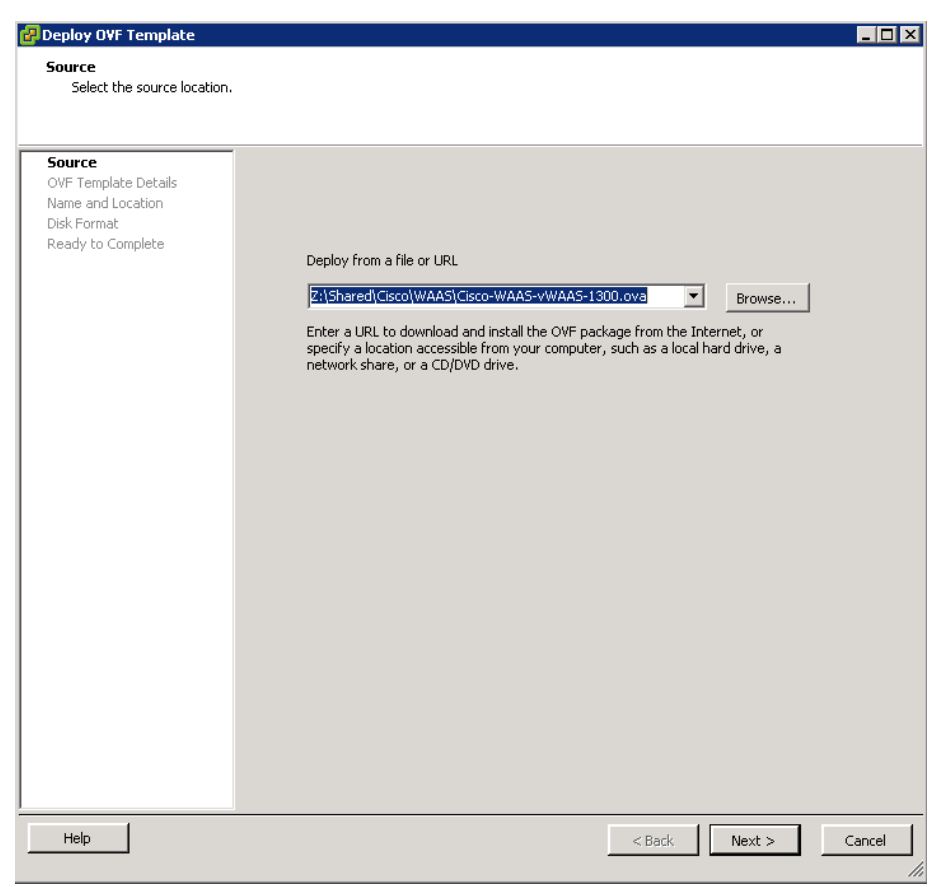
Step 4: Review the template details, and then click Next.

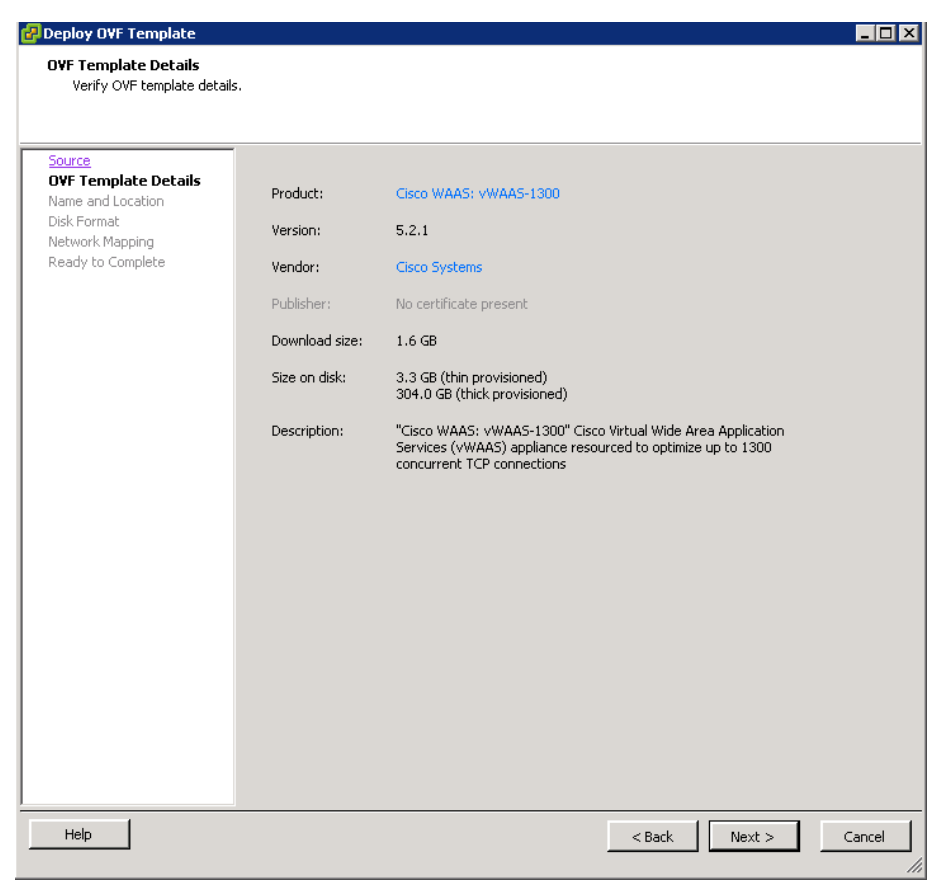

Step 5: Enter a name for the OVA (Example: RS213-vWAAS-1300), select the proper location, and then click Next.

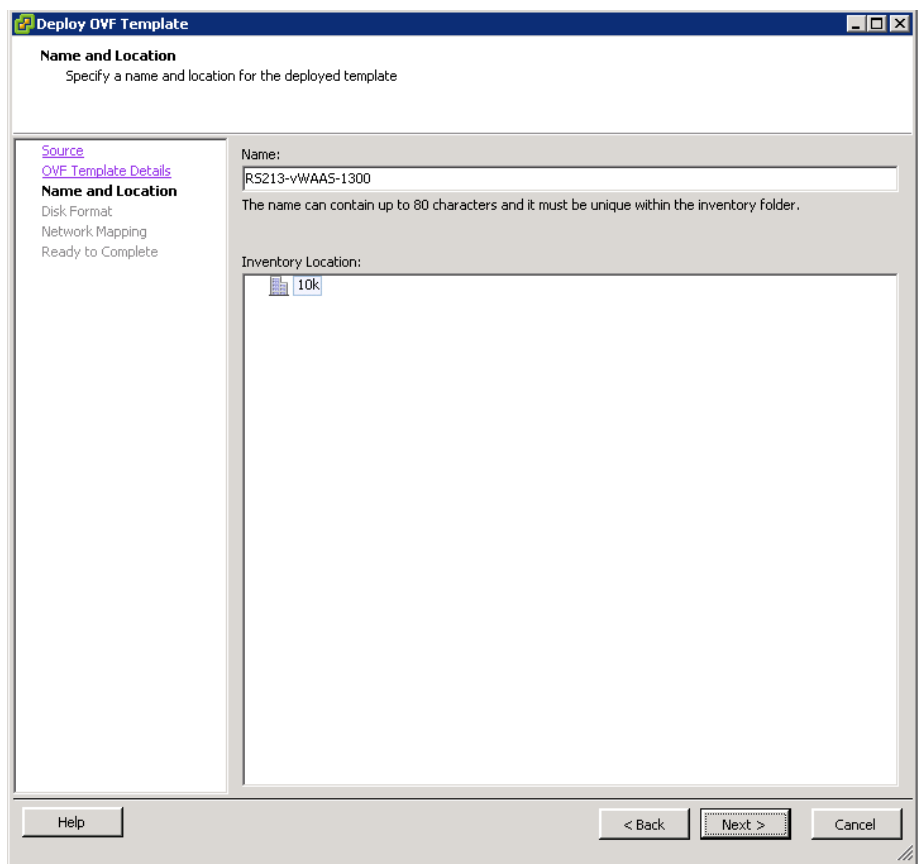

m.

Step 6: Accept the recommended Disk Format settings by clicking Next.

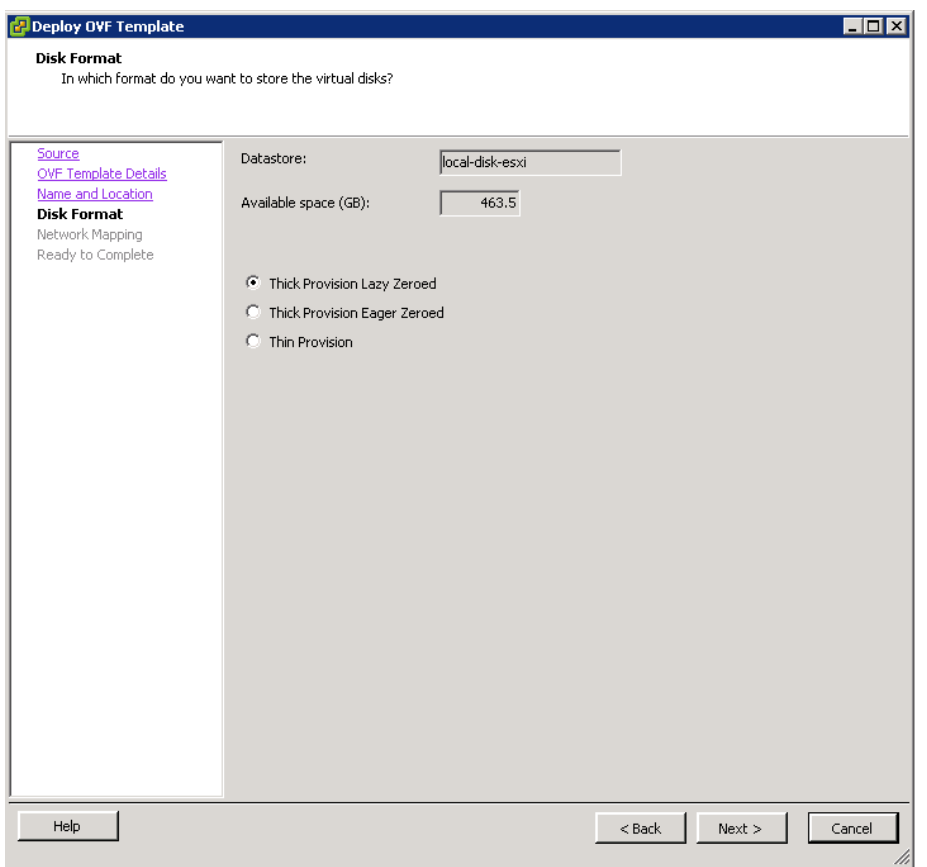

Step 7: Click the current setting for Destination Networks. All destination network choices are displayed.

Step 8: Select the destination network by choosing the ESXi networking profile created in [Procedure 5,](#page-96-0) [Step 4](#page-102-0) (Example: ESXi-external), and then click Next.

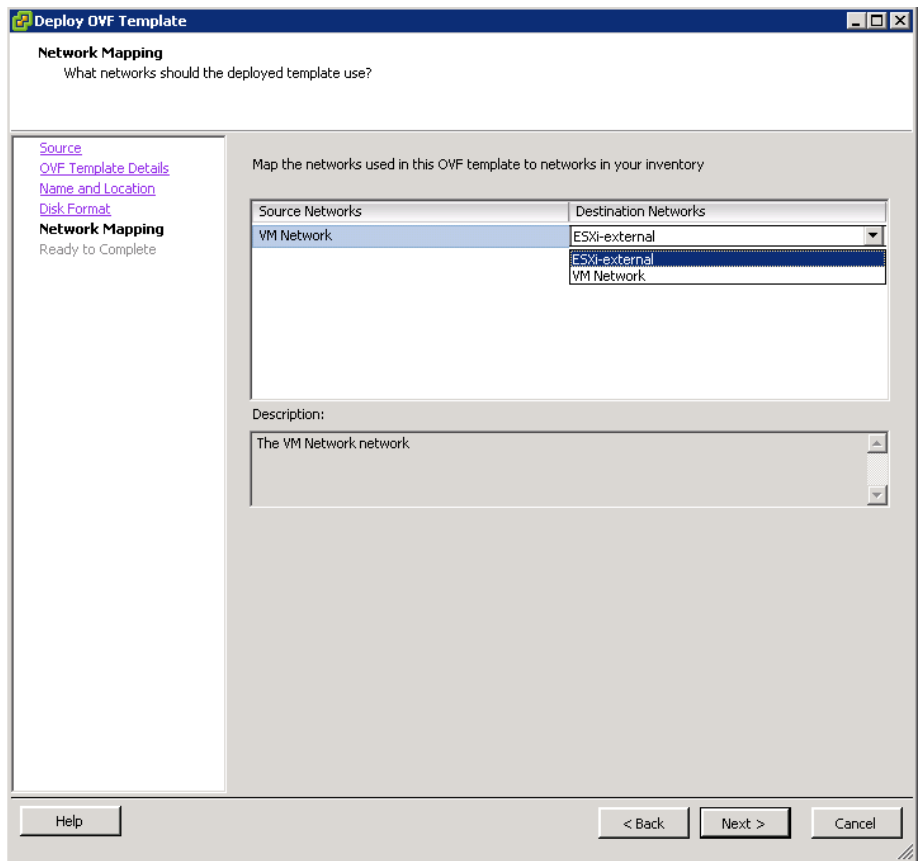

Step 9: Review the OVA summary information, select Power on after deployment, and then click Finish.

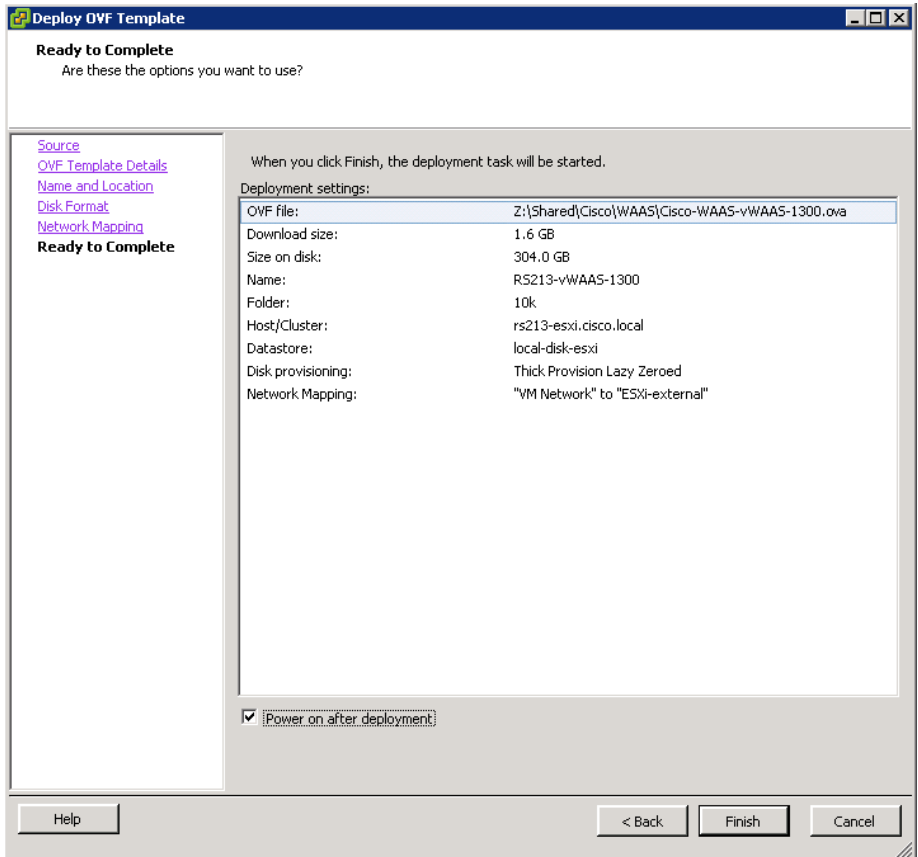

Step 10: Monitor the deployment.

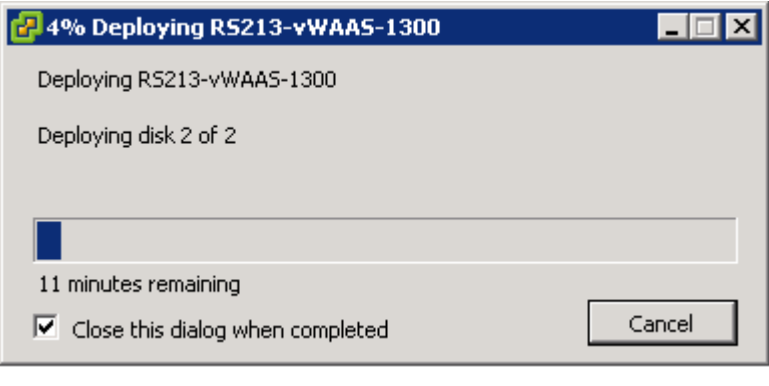

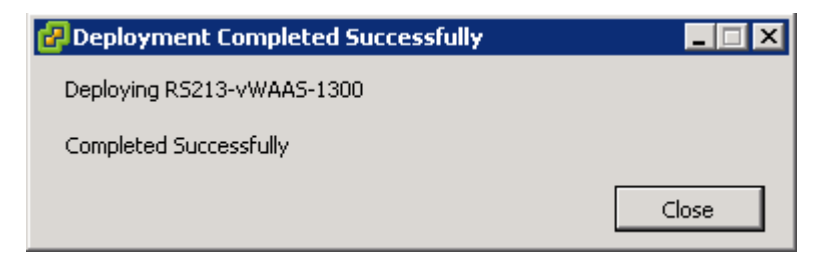

Step 11: After the OVA is installed, highlight the installed OVA, and then, on the Summary tab, verify its status.

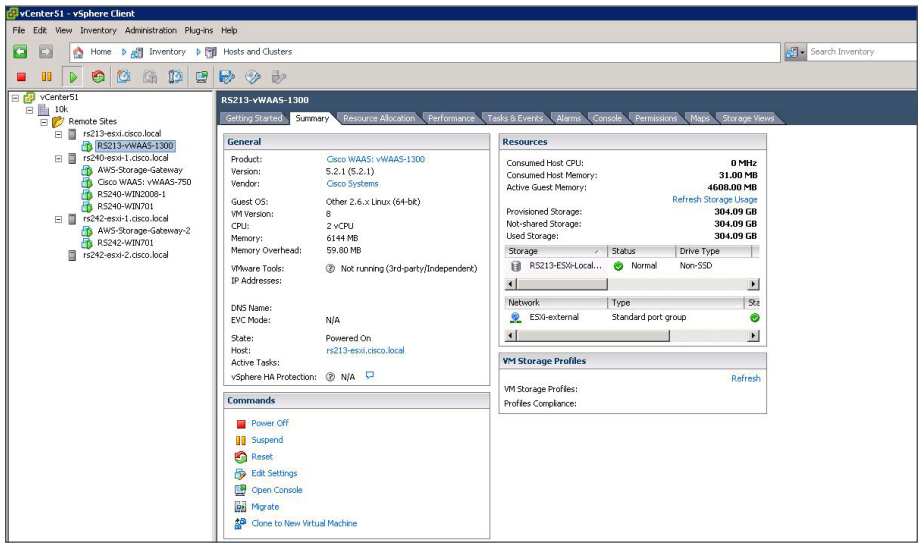

**Procedure 2** Configure the WAAS Node

This procedure uses the recommended network parameters from [Table 16,](#page-63-0) repeated below.

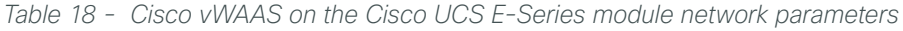

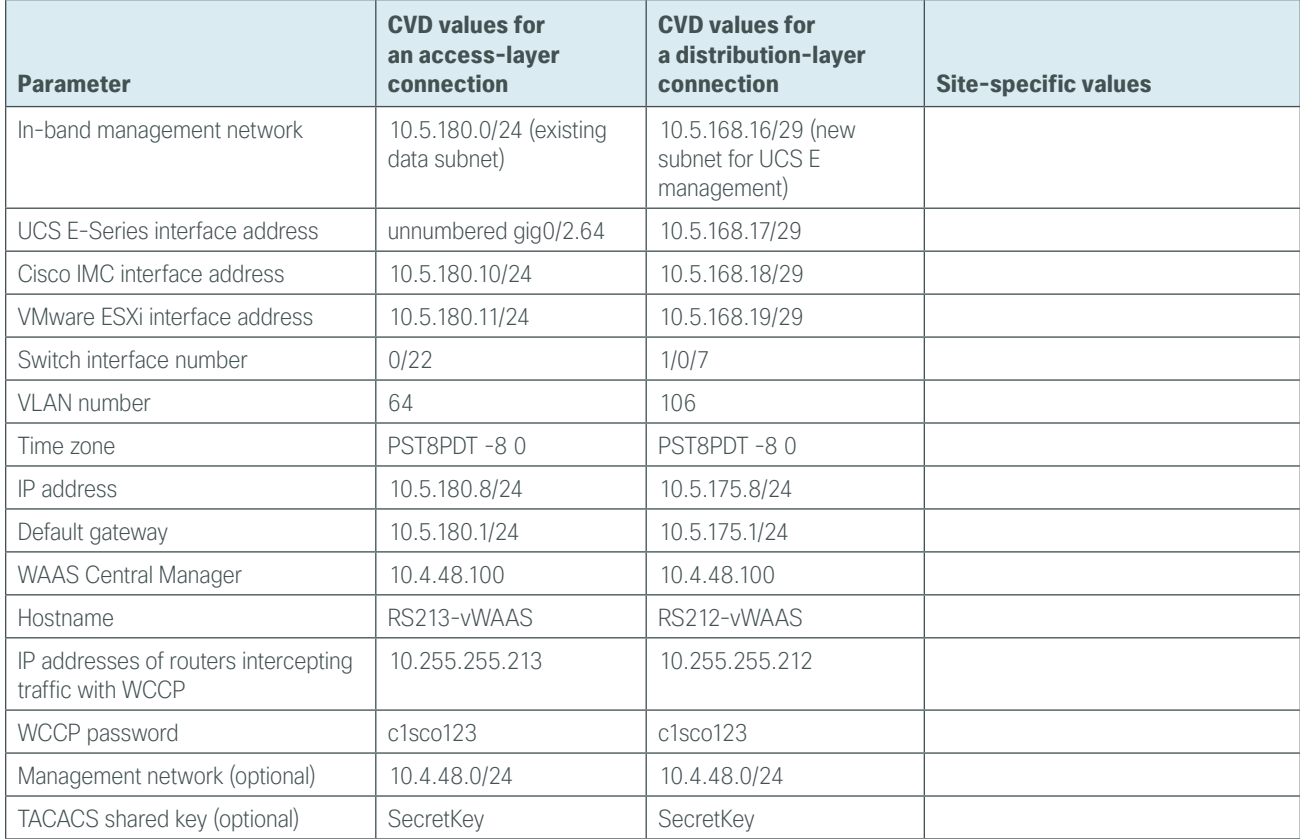

Step 1: From vCenter, click the Cisco vWAAS that you will want to configure (Example: RS213-vWAAS-1300), and then click the **Summary** tab.

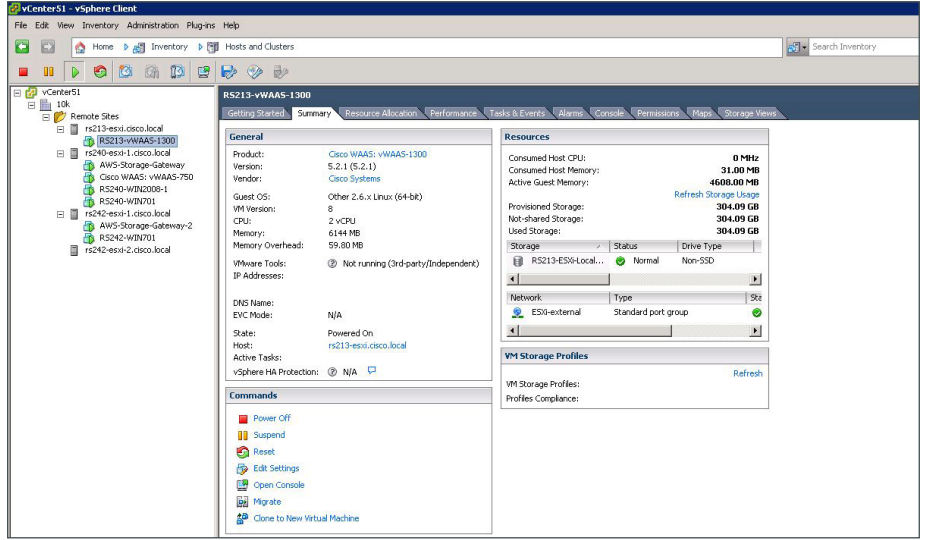

Step 2: In the Commands pane, click Open Console, and then log in. The factory default username is admin and the factory default password is default.

Step 3: In the console window, enter setup. The initial setup utility starts.

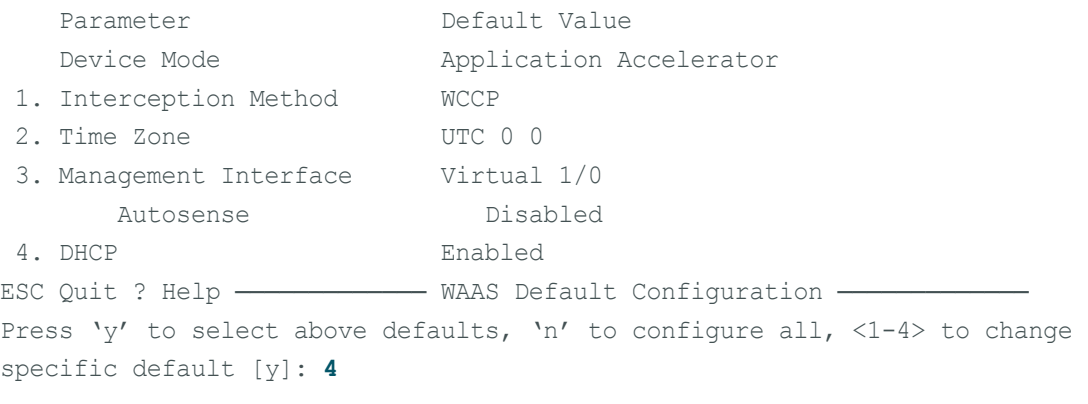

#### Step 4: Disable DHCP.

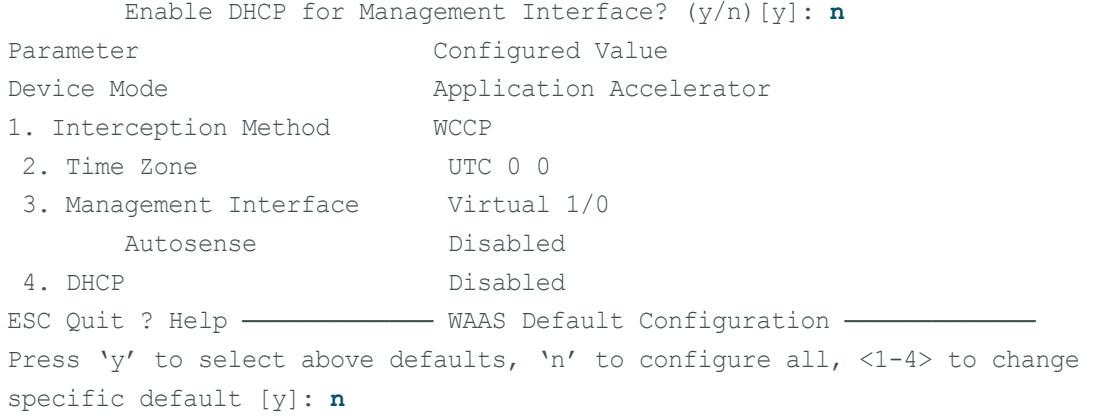

**Step 5:** Configure the interception method.

```
1. WCCP
2. AppNav Controller
3. VPATH
4. Other
Select Interception Method [1]: 1
```
**Step 6:** Configure the time zone.

```
Enter Time Zone \overline{\text{Time} } Zone Hours(-23 to 23) Minutes(0-59)> [UTC 0 0]:
PST8PDT -8 0
```
Step 7: Configure the management interface, IP address, and default gateway.

This design uses the external interface as the management interface.

```
No. Interface Name IP Address Network Mask
  1. Virtual 1/0 dhcp
 2. Virtual 2/0 dhcp
Select Management Interface [1]: 1
Enable DHCP for Management Interface? (y/n)[y]: n
Enter Management Interface IP Address <a.b.c.d or a.b.c.d/X(optional mask bits)> 
[ Not configured]: 10.5.180.8/24
Enter Default Gateway: 10.5.180.1
```
Step 8: Configure the Cisco WAAS Central Manager address.

Enter Central Manager IP Address (WARNING: An invalid entry will cause SETUP to take a long time when applying WAAS configuration) [None]: **10.4.48.100**

Step 9: Configure DNS, host, and NTP settings.

Enter Domain Name Server IP Address [Not configured]: **10.4.48.10** Enter Domain Name(s) (Not configured): **cisco.local** Enter Host Name (None): **RS213-vWAAS** Enter NTP Server IP Address [None]: **10.4.48.17**

Step 10: Configure the WCCP router list.

Enter WCCP Router (max 4) IP Address list (ip1 ip2 ...) []: **10.255.255.213**

Step 11: Select the appropriate license.

The product supports the following licenses: 1. Transport 2. Enterprise 3. Enterprise & Video Enter the license(s) you purchased [2]: **2**

Step 12: Verify the configuration settings.

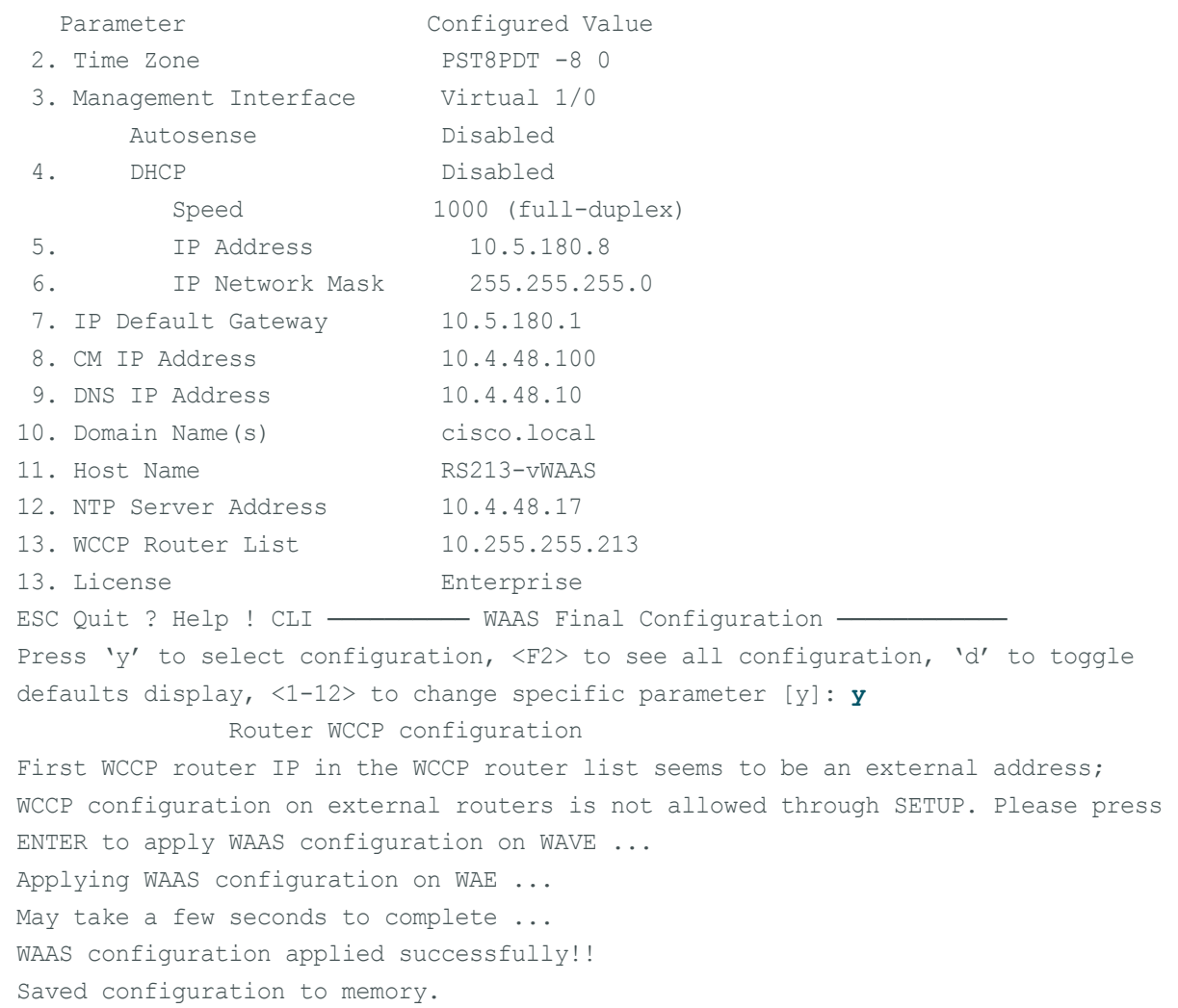

Press ENTER to continue ...

When you are prompted with a recommended router WCCP configuration template, you don't have to retain the information. This router configuration is covered in depth in a following procedure.

Step 13: In the EXEC mode, enable the propagation of local configuration changes to the Cisco WAAS Central Manager.

cms lcm enable

Step 14: Configure the GRE-negotiated return. All Cisco WAVE devices use GRE-negotiated return with their respective WCCP routers.

no wccp tcp-promiscuous service-pair 1 2 wccp tcp-promiscuous service-pair 61 62 redirect-method gre wccp tcp-promiscuous service-pair 61 62 egress-method wccp-gre Step 15: Configure the WCCP router list. This design uses authentication between the routers and Cisco WAVE appliances.

If any of the WCCP routers are Cisco ASR1000 Series routers, then change the default setting of hashsource-ip to mask-assign. This change must be made for WCCP to operate properly and is made on the Cisco WAVE appliances, not on the routers.

```
wccp tcp-promiscuous service-pair 61 62 router-list-num 7
wccp tcp-promiscuous service-pair 61 62 assignment-method mask
wccp tcp-promiscuous service-pair 61 62 password c1sco123
wccp tcp-promiscuous service-pair 61 62 enable
```
All other router platforms can use the default setting:

wccp tcp-promiscuous service-pair 61 62 router-list-num 7 wccp tcp-promiscuous service-pair 61 62 password **c1sco123** wccp tcp-promiscuous service-pair 61 62 enable

Next, you will configure device management protocols.

Step 16: Log in to the Cisco vWAAS.

Step 17: Generate the RSA key and enable the sshd service. This enables SSH.

```
ssh-key-generate key-length 2048
sshd enable
no telnet enable
```
Step 18: Enable Simple Network Management Protocol (SNMP) in order to allow the network infrastructure devices to be managed by a Network Management System (NMS), and then configure SNMPv2c both for a read-only and a read-write community string.

snmp-server community **cisco** snmp-server community **cisco123** RW

**Step 19:** If you want to limit access to the appliance, configure management ACLs.

In networks where network operational support is centralized, you can increase network security by using an access list to limit the networks that can access your device. In this example, only devices on the 10.4.48.0/24 network are able to access the device via SSH or SNMP.

```
ip access-list extended 155
 permit tcp 10.4.48.0 0.0.0.255 any eq ssh
 deny tcp any any eq ssh
 permit ip any any
 exit
interface Virtual 1/0
 ip access-group 155 in
 exit
!
ip access-list standard 55
 permit 10.4.48.0 0.0.0.255
 exit
snmp-server access-list 55
```
Step 20: If you have a centralized TACACS+ server, enable AAA authentication for access control. This configures secure user authentication as the primary method for user authentication (login) and user authorization (configuration). AAA controls all management access to the Cisco WAAS and Cisco WAVE devices (SSH and HTTPS).

#### Tech Tip T

A factory default local admin user was created on the Cisco WAAS and Cisco WAVE appliances during setup. This user account provides the ability to manage the device in case the centralized TACACS+ server is unavailable or if you do not have a TACACS+ server in your organization.

```
tacacs key SecretKey
tacacs password ascii
tacacs host 10.4.48.15 primary
!
authentication login local enable secondary
authentication login tacacs enable primary
authentication configuration local enable secondary
authentication configuration tacacs enable primary
authentication fail-over server-unreachable
```
Step 21: After you make configuration changes, in the EXEC mode, save the configuration.

copy running-config startup-config

Each Cisco vWAAS instance registers with the Cisco WAAS Central Manager as it becomes active on the network.

Step 22: If you want to verify the Cisco vWAAS registration, on the respective vWAAS instance or via the web interface to the Cisco WAAS Central Manager, enter show cms info.

#### **Procedure 3** Configure WCCPv2 on routers

In this design, WCCP diverts network traffic destined for the WAN to the Cisco WAAS system for optimization. This method provides for a clean deployment with minimal additional cabling, and it requires both the WANaggregation and remote-site routers to be configured for WCCP.

This guide assumes that the router has already been configured. Only the procedures required to support the integration of Cisco WAAS into the deployment are included. Full details on WAN router configuration are included in the [MPLS WAN Technology Design Guide](http://cvddocs.com/fw/245-13) or [VPN WAN Technology Design Guide.](http://cvddocs.com/fw/335-13)

Step 1: Configure global WCCP parameters, enable services 61 and 62, and then configure a group list and password. Permit only the on-site Cisco WAVE appliances in the group list in order to prevent unauthorized Cisco WAVE devices from joining the WAAS cluster.

You must enable services 61 and 62 for WCCP redirect for Cisco WAAS. These services should be using WCCP Version 2. As a best practice, exempt certain critical traffic types and other protocols which can not be optimized from WCCP redirect by using a redirect list. A detailed listing is included in [Table 11](#page-33-0) and [Table 12](#page-33-1).

```
ip wccp source-interface Loopback0
ip wccp 61 redirect-list WAAS-REDIRECT-LIST group-list WAVE password c1sco123
ip wccp 62 redirect-list WAAS-REDIRECT-LIST group-list WAVE password c1sco123
!
ip access-list standard WAVE
 permit 10.5.52.8
 permit 10.5.52.9
ip access-list extended WAAS-REDIRECT-LIST
 remark WAAS WCCP Redirect List
deny tcp any any eq 22
deny tcp any eq 22 any
deny tcp any eq telnet any
deny tcp any any eq telnet
deny tcp any eq tacacs any
deny tcp any any eq tacacs
deny tcp any eq bgp any
deny tcp any any eq bgp
deny tcp any any eq 123
deny tcp any eq 123 any
 deny tcp any any eq 161
 deny tcp any eq 161 any
 deny tcp any any eq 162
 deny tcp any eq 162 any
 deny tcp any any eq 2000
 deny tcp any eq 2000 any
 deny tcp any any eq 2443
 deny tcp any eq 2443 any
 deny tcp any any eq 5060
 deny tcp any eq 5060 any
 deny tcp any any eq 5061
 deny tcp any eq 5061 any
 deny tcp any any eq 1718
 deny tcp any eq 1718 any
 deny tcp any any eq 1720
 deny tcp any eq 1720 any
 deny tcp any any eq 2428
 deny tcp any eq 2428 any
 deny tcp any any eq 443
 deny tcp any eq 443 any
 deny tcp any any eq 8443
 deny tcp any eq 8443 any
 deny tcp any any eq 6970
 deny tcp any eq 6970 any
 deny tcp any any eq 689
 deny tcp any eq 689 any
permit tcp any any
```
Step 2: Configure WCCP redirection for traffic from the LAN.

Specific interfaces must be identified where traffic to and from the WAN are intercepted.

Traffic from the LAN is intercepted with service 61 inbound on all LAN interfaces. It is not necessary to configure WCCP interception on voice interfaces and voice VLANs.

If the LAN interface is a Layer 3 interface, define WCCP redirection on the interface directly.

interface **Port-Channel1**

ip wccp 61 redirect in

If the LAN interface is a VLAN trunk, define WCCP redirection on the data VLAN subinterface.

interface **GigabitEthernet0/2.64**

ip wccp 61 redirect in

Step 3: Configure WCCP redirection for traffic from the WAN.

Traffic from the WAN is intercepted with service 62 inbound on all WAN interfaces, including DMVPN tunnel interfaces (but not their underlying physical interfaces).

#### **Example: MPLS WAN Interface**

interface **GigabitEthernet0/3** ip wccp 62 redirect in

#### **Example: DMVPN WAN Interface**

interface Tunnel**10** ip wccp 62 redirect in

Step 4: After you make configuration changes, save the configuration.

copy running-config startup-config

Step 5: If you have multiple WAN routers at the site, repeat Step 1 through Step 4 for each WAN router.

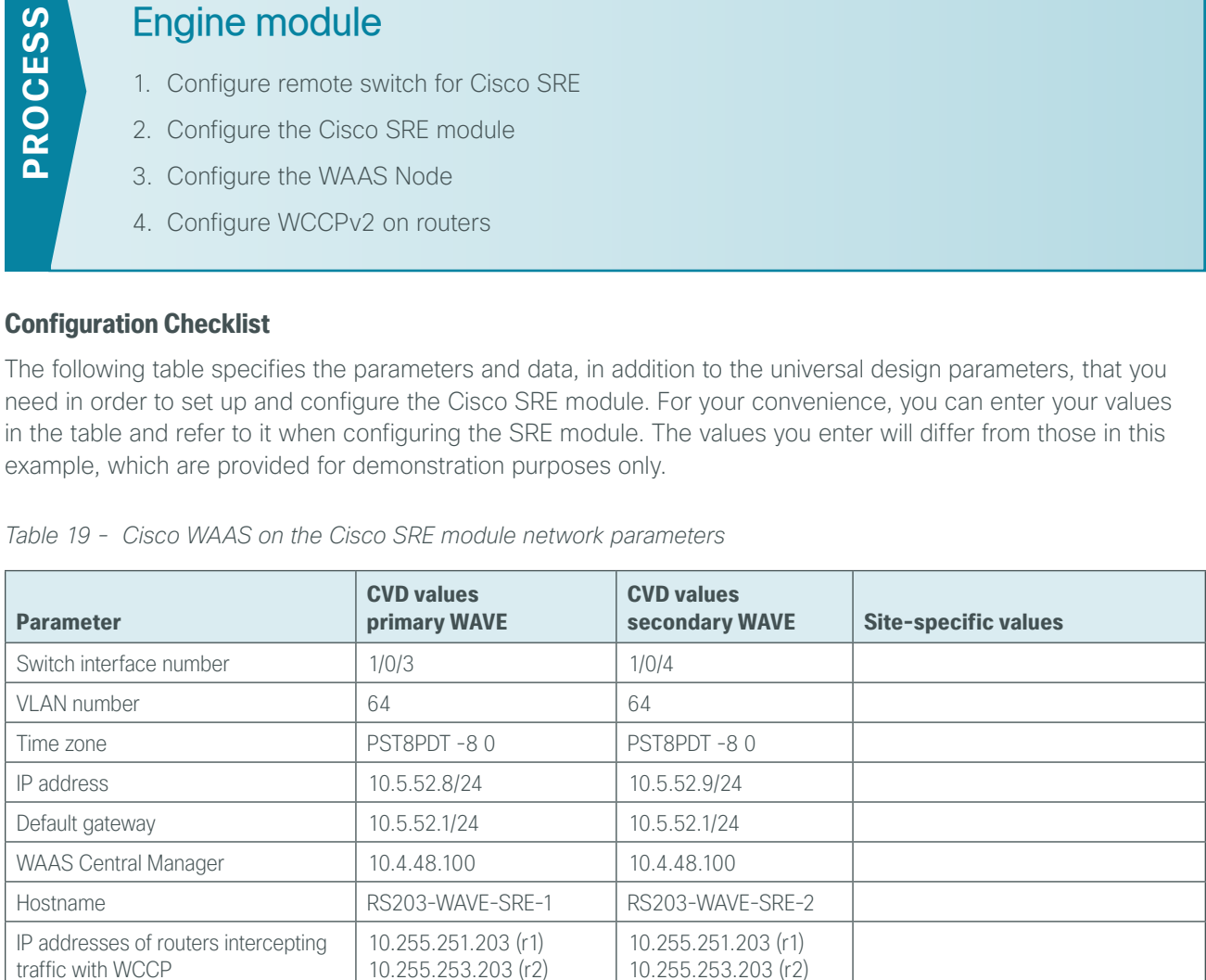

### Configuring Cisco WAAS on the Cisco Services-Ready Engine module

- 1. [Configure remote switch for Cisco SRE](#page-121-0)
- 2. [Configure the Cisco SRE module](#page-122-0)

## <span id="page-121-0"></span>**Procedure 1** Configure remote switch for Cisco SRE

WCCP password contract contract contract contract contract contract contract contract contract contract contract contract contract contract contract contract contract contract contract contract contract contract contract c Management network (optional)  $\vert$  10.4.48.0/24 10.4.48.0/24 TACACS shared key (optional) SecretKey SecretKey SecretKey

The access switch is the appropriate location to physically connect Cisco SRE modules at single-tier remote

sites. Regardless of the switch type—single switch, switch stack, or modular—this type of connection must use a Layer 2 access interface.

This guide assumes that the LAN switch has already been configured. Only the procedures required to complete the connection of the switch to the Cisco WAVE appliances are included. For details on how to configure switches, see [Campus Wired LAN Technology Design Guide](http://cvddocs.com/fw/Aug13-220).

Step 1: Connect the Cisco WAVE appliance's external Ethernet port to an Ethernet port on the remote site's access switch, and then return the switchport configuration to the default.

default interface GigabitEthernet**1/0/3**

Step 2: Define the switchport in the remote-site access switch as an access port for the data VLAN, and then apply port-security and QoS configuration.

```
interface GigabitEthernet1/0/3 
  description Link to WAVE
  switchport access vlan 64
  switchport host
  ip arp inspection trust 
  logging event link-status 
 macro apply EgressQoS
 no shutdown
```
#### <span id="page-122-0"></span>**Procedure 2** Configure the Cisco SRE module

This guide assumes that the router has already been configured. Only the procedures required to support the integration of Cisco WAAS into the deployment are included. For details on how to configure the WAN router, see the [MPLS WAN Technology Design Guide](http://cvddocs.com/fw/245-13) or [VPN WAN Technology Design Guide.](http://cvddocs.com/fw/335-13)

You can use a variety of Cisco WAVE appliances or Cisco SRE form-factors for the remote-site Cisco WAAS equipment in this design, depending on the performance requirements.

You can insert the Cisco SRE modules directly into a corresponding module slot in the remote-site router and configure them somewhat differently from the appliances. If you are using an appliance, you can follow the Configuring the Cisco WAVE Appliance process with remote-site addressing parameters.

Although the remote-site router can potentially communicate directly with the Cisco SRE module by using the router backplane, this design uses the external interfaces on the modules, which allows for a consistent design implementation regardless of the chosen Cisco WAVE device. You must enable the service module (SM) interface and assign an arbitrary (locally significant only) IP address in order for the SM interface to be accessed through a console session from the host router.

You must connect the external interface to the data network on the access or distribution switch for this configuration to work properly.

If AAA is enabled on the router, configuring an exemption on the router is required. If you do not configure an exemption, you will be prompted for both a router login and a Cisco WAAS login, which can be confusing. Disabling the initial router authentication requires that you create an AAA method, which you then apply to the specific line configuration on the router associated with the Cisco SRE module.

Step 1: On the host router, configure console access and Cisco SRE module IP addresses. This permits console access to the SRE modules.

```
interface SM1/0
 ip address 192.0.2.2 255.255.255.252
 service-module external ip address 10.5.52.8 255.255.255.0
 service-module ip default-gateway 10.5.52.1
 no shutdown
```
Tech Tip ī The IP address assigned 192.0.2.2 to SM/0 is arbitrary in this design and only locally significant to the host router.

Next, if AAA has been enabled on the router, you will configure an AAA exemption for Cisco SRE devices.

If you are not using AAA services, skip to [Step 6.](#page-123-0)

Step 2: If you are using AAA services, create the AAA login method.

```
aaa authentication login MODULE none
```
Step 3: Determine which line number is assigned to Cisco SRE module. The example output below shows line 67.

```
RS203-2921-1# show run | begin line con 0
line con 0
 logging synchronous
line aux 0
line 67
 no activation-character
  no exec
  transport preferred none
  transport input all
  transport output pad telnet rlogin lapb-ta mop udptn v120 ssh
  stopbits 1
  flowcontrol software
line vty 0 4
  transport preferred none
  transport input ssh
```
Step 4: Restrict access to the Cisco SRE console by creating an access list. The access-list number is arbitrary, but the IP address must match the address assigned to the SM interface in [Step 1](#page-122-1).

access-list **67** permit **192.0.2.2**

**Step 5:** Assign the method to the appropriate line.

<span id="page-123-0"></span>line **67** login authentication **MODULE** access-class **67** in transport output none

**Step 6:** Connect to the Cisco WAVE console by using a session from the host router.

After the IP address is assigned, and the interface is enabled, it is possible to open a session on the Cisco WAVE appliance and run the setup script. For all WAVE devices, the factory default username is admin, and the factory default password is default.

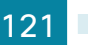

If you are using secure user authentication on the router and have not created an AAA exemption, you must first authenticate with a valid router login credential before logging into the Cisco WAVE console session.

RS203-2921-1# **service-module sm 1/0 session**

**Step 7:** Login to the Cisco WAVE console.

The factory default username is admin and the factory default password is default.

**Procedure 3** Configure the WAAS Node

Step 1: In the command line interface, enter setup. The initial setup utility starts.

<span id="page-124-0"></span>Parameter Default Value Device Mode **Application** Accelerator 1. Interception Method WCCP 2. Time Zone UTC 0 0 3. Management Interface GigabitEthernet 1/0 (internal) Autosense Disabled DHCP Disabled ESC Quit ? Help - **WAAS Default Configuration** - <sup>0</sup> Press 'y' to select above defaults, 'n' to configure all,  $\langle 1-3 \rangle$  to changespecific default [y]: **n**

Step 2: Configure the interception method.

1. WCCP 2. AppNav Controller 3. Other Select Interception Method [1]: **1**

**Step 3:** Configure the time zone.

```
Enter Time Zone \leTime Zone Hours(-23 to 23) Minutes(0-59)> [UTC 0 0]:
PST8PDT -8 0
```
Step 4: Configure the management interface, IP address, and default gateway.

This design uses the external interface as the management interface.

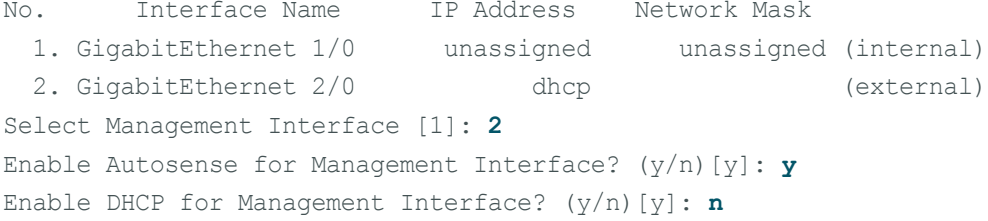

Tech Tip Г If you receive the following warning, you may disregard it because the IP address configuration was provided previously. \*\*\* You have chosen to disable DHCP! Any network configuration learnt from DHCP server will be unlearnt! SETUP will indicate failure as the management interface cannot be brought up - Please make sure WAVE Management Interface IP address and Default Gateway are configured from the Router; Press ENTER to continue:

Step 5: Configure the Cisco WAAS Central Manager address.

Enter Central Manager IP Address (WARNING: An invalid entry will cause SETUP to take a long time when applying WAAS configuration) [None]: **10.4.48.100**

Step 6: Configure DNS, host, and NTP settings.

Enter Domain Name Server IP Address [Not configured]: **10.4.48.10** Enter Domain Name(s) (Not configured): **cisco.local** Enter Host Name (None): **RS203-WAVE-SRE-1** Enter NTP Server IP Address [None]: **10.4.48.17**

**Step 7:** Configure the WCCP router list.

Enter WCCP Router (max 4) IP Address list (ip1 ip2 ...) []: **10.255.251.203 10.255.253.203**

**Step 8:** Select the appropriate license.

The product supports the following licenses:

- 1. Transport
- 2. Enterprise
- 3. Enterprise & Video

Enter the license(s) you purchased [2]: **2**

**Step 9:** Verify the configuration settings.

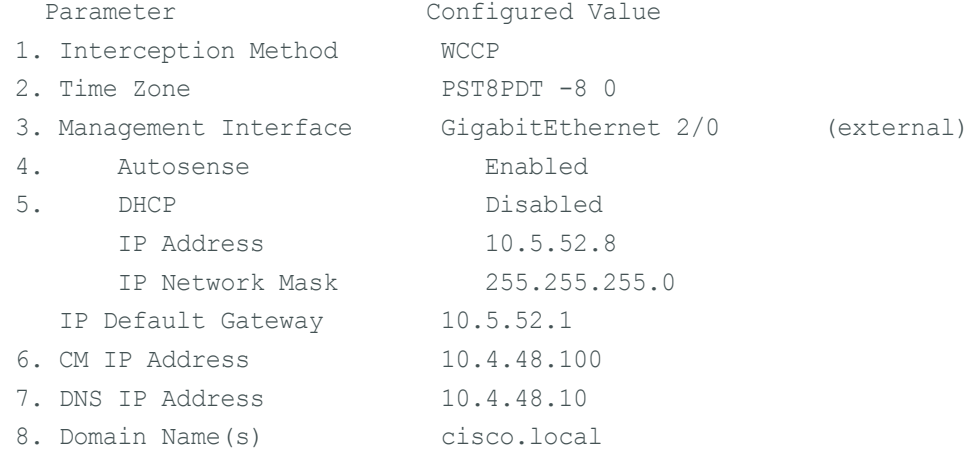

9. Host Name RS203-WAVE-SRE-1 10. NTP Server Address 10.4.48.17 11. WCCP Router List 10.255.251.203 10.255.253.203 12. License Enterprise ESC Quit ? Help ! CLI - WAAS Final Configuration -Press 'y' to select configuration, <F2> to see all configuration, 'd' to toggle defaults display, <1-12> to change specific parameter [y]: **y** Router WCCP configuration First WCCP router IP in the WCCP router list seems to be an external address; WCCP configuration on external routers is not allowed through SETUP. Please press ENTER to apply WAAS configuration on WAVE ... Applying WAAS configuration on WAE ... May take a few seconds to complete ... WAAS configuration applied successfully!! Saved configuration to memory. Press ENTER to continue ...

When you are prompted with a recommended router WCCP configuration template, you don't have to retain the information. This router configuration is covered in depth in a following procedure.

Step 10: In the EXEC mode, enable the propagation of local configuration changes to the Cisco WAAS Central Manager.

cms lcm enable

Step 11: Configure the GRE-negotiated return. All Cisco WAVE devices use GRE-negotiated return with their respective WCCP routers.

```
no wccp tcp-promiscuous service-pair 1 2
wccp tcp-promiscuous service-pair 61 62 redirect-method gre
wccp tcp-promiscuous service-pair 61 62 egress-method wccp-gre
```
Step 12: Configure the WCCP router list. This design uses authentication between the routers and Cisco WAVE appliances.

If any of the WCCP routers are Cisco ASR1000 Series routers, then change the default setting of hashsource-ip to mask-assign. This change must be made for WCCP to operate properly and is made on the Cisco WAVE appliances, not on the routers.

```
wccp tcp-promiscuous service-pair 61 62 router-list-num 7
wccp tcp-promiscuous service-pair 61 62 assignment-method mask
wccp tcp-promiscuous service-pair 61 62 password c1sco123
wccp tcp-promiscuous service-pair 61 62 enable
```
All other router platforms can use the default setting:

wccp tcp-promiscuous service-pair 61 62 router-list-num 7 wccp tcp-promiscuous service-pair 61 62 password **c1sco123** wccp tcp-promiscuous service-pair 61 62 enable

Next, you will configure device management protocols.

**Step 13:** Log in to the Cisco WAVE appliance.

Step 14: Generate the RSA key and enable the sshd service. This enables SSH.

ssh-key-generate key-length **2048** sshd enable no telnet enable

Step 15: Enable Simple Network Management Protocol (SNMP) in order to allow the network infrastructure devices to be managed by a Network Management System (NMS), and then configure SNMPv2c both for a read-only and a read-write community string.

```
snmp-server community cisco
snmp-server community cisco123 RW
```
Step 16: If you want to limit access to the appliance, configure management ACLs.

In networks where network operational support is centralized, you can increase network security by using an access list to limit the networks that can access your device. In this example, only devices on the 10.4.48.0/24 network are able to access the device via SSH or SNMP.

```
ip access-list extended 155
 permit tcp 10.4.48.0 0.0.0.255 any eq ssh
 deny tcp any any eq ssh
 permit ip any any
 exit
interface GigabitEthernet 1/0
  ip access-group 155 in
 exit
!
ip access-list standard 55
 permit 10.4.48.0 0.0.0.255
 exit
snmp-server access-list 55
```
Step 17: If you have a centralized TACACS+ server, enable AAA authentication for access control. This configures secure user authentication as the primary method for user authentication (login) and user authorization (configuration). AAA controls all management access to the Cisco WAAS and Cisco WAVE devices (SSH and HTTPS).

#### Tech Tip

Ī

A factory default local admin user was created on the Cisco WAAS and Cisco WAVE appliances during setup. This user account provides the ability to manage the device in case the centralized TACACS+ server is unavailable or if you do not have a TACACS+ server in your organization.

```
tacacs key SecretKey
tacacs password ascii
tacacs host 10.4.48.15 primary
!
authentication login local enable secondary
authentication login tacacs enable primary
```
authentication configuration local enable secondary authentication configuration tacacs enable primary authentication fail-over server-unreachable

Step 18: After you make configuration changes, in the EXEC mode, save the configuration.

copy running-config startup-config

Each Cisco WAVE appliance registers with the Cisco WAAS Central Manager as it becomes active on the network.

Step 19: If you want to verify the Cisco WAVE registration, on the respective WAVE appliance or via the web interface to the Cisco WAAS Central Manager, enter **show cms info**.

Step 20: When this configuration is complete, press the *escape sequence* Ctrl+Shift+6 and then enter x. The command line of the host router returns.

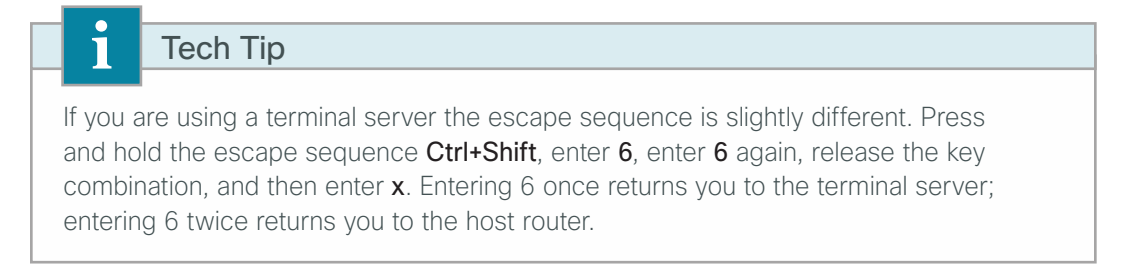

Step 21: If you are deploying a cluster of Cisco WAAS nodes, repeat [Procedure 1](#page-121-0) through [Procedure 3](#page-124-0) for the remaining nodes.

#### <span id="page-128-0"></span>**Procedure 4** Configure WCCPv2 on routers

In this design, WCCP diverts network traffic destined for the WAN to the Cisco WAAS system for optimization. This method provides for a clean deployment with minimal additional cabling, and it requires both the WANaggregation and remote-site routers to be configured for WCCP.

This guide assumes that the router has already been configured. Only the procedures required to support the integration of Cisco WAAS into the deployment are included. Full details on WAN router configuration are included in the [MPLS WAN Technology Design Guide](http://cvddocs.com/fw/245-13) or [VPN WAN Technology Design Guide.](http://cvddocs.com/fw/335-13)

<span id="page-128-1"></span>Step 1: Configure global WCCP parameters, enable services 61 and 62, and then configure a group list and password. Permit only the on-site Cisco WAVE appliances in the group list in order to prevent unauthorized Cisco WAVE devices from joining the WAAS cluster.

You must enable services 61 and 62 for WCCP redirect for Cisco WAAS. These services should be using WCCP Version 2. As a best practice, exempt certain critical traffic types and other protocols which can not be optimized from WCCP redirect by using a redirect list. A detailed listing is included in [Table 11](#page-33-0) and [Table 12](#page-33-1).

```
ip wccp source-interface Loopback0
ip wccp 61 redirect-list WAAS-REDIRECT-LIST group-list WAVE password c1sco123
ip wccp 62 redirect-list WAAS-REDIRECT-LIST group-list WAVE password c1sco123
!
ip access-list standard WAVE
 permit 10.5.52.8
```
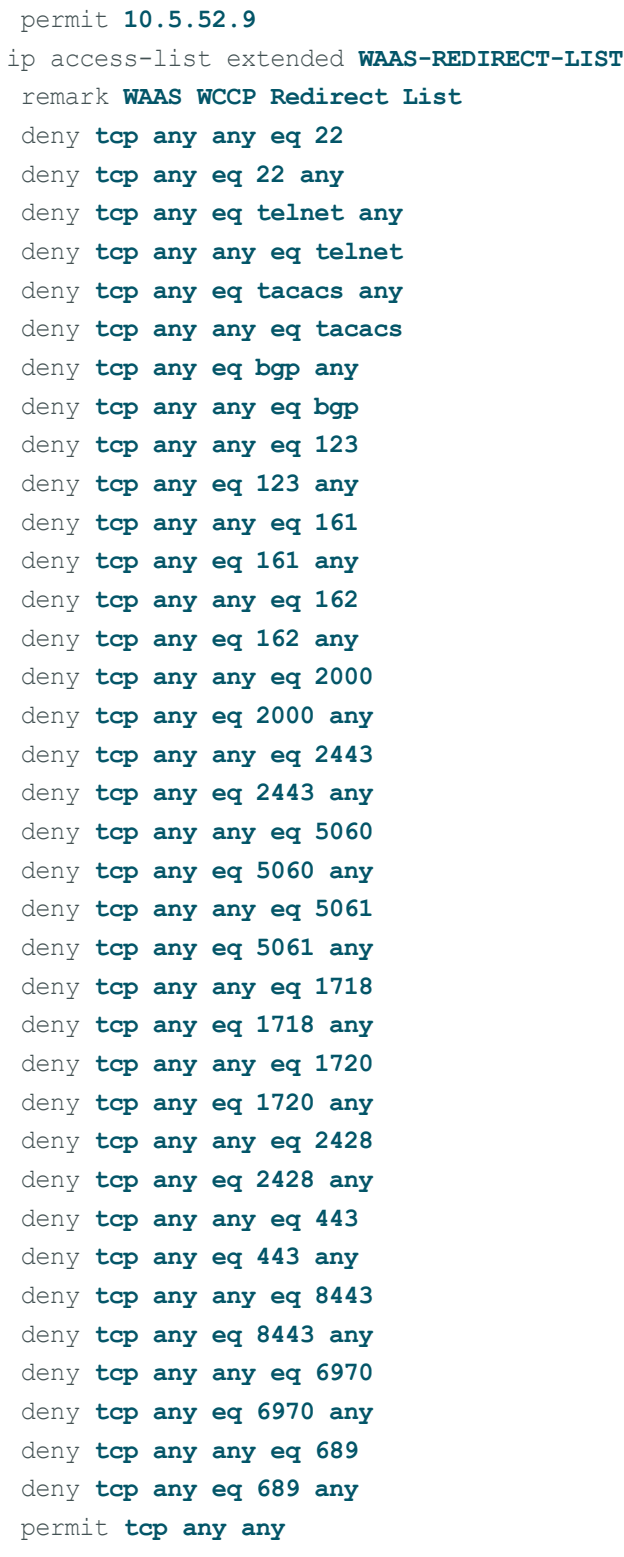

Step 2: Configure WCCP redirection for traffic from the LAN.

Specific interfaces must be identified where traffic to and from the WAN are intercepted.

Traffic from the LAN is intercepted with service 61 inbound on all LAN interfaces. It is not necessary to configure WCCP interception on voice interfaces and voice VLANs.

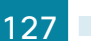

If the LAN interface is a Layer 3 interface, define WCCP redirection on the interface directly.

interface **Port-Channel 1** ip wccp 61 redirect in

If the LAN interface is a VLAN trunk, define WCCP redirection on the data VLAN subinterface.

interface **GigabitEthernet0/2.64** ip wccp 61 redirect in

Step 3: Configure WCCP redirection for traffic from the WAN.

Traffic from the WAN is intercepted with service 62 inbound on all WAN interfaces, including DMVPN tunnel interfaces (but not their underlying physical interfaces).

#### **Example: MPLS WAN Interface**

interface **GigabitEthernet 0/3** ip wccp 62 redirect in

#### **Example: DMVPN WAN Interface**

interface Tunnel **10** ip wccp 62 redirect in

Step 4: After you make configuration changes, save the configuration.

<span id="page-130-0"></span>copy running-config startup-config

Step 5: If you have multiple WAN routers at the site, repeat [Step 1](#page-128-1) through [Step 4](#page-130-0) for each WAN router.

### Configuring Cisco WAAS Express

- 1. [Configure the Central Manager for WAASx](#page-131-0)
- 2. [Create WAAS Central Manager user](#page-131-1)
- 3. [Enable WAAS Express on the remote-site router](#page-133-0)
- 4. [Register the router to the WAAS Central Manager](#page-134-0)

#### **Configuration Checklist**

**PROCESS**

PROCESS

The following table specifies the parameters and data, in addition to the universal design parameters, that you need in order to set up and configure Cisco WAAS Express. For your convenience, you can enter your values in the table and refer to it when configuring the router. The values you enter will differ from those in this example, which are provided for demonstration purposes only.

| <b>Parameter</b>            | <b>CVD values</b><br>primary WAVE | <b>Site-specific values</b> |
|-----------------------------|-----------------------------------|-----------------------------|
| <b>WAAS Central Manager</b> | 10.4.48.100                       |                             |
| WAASx username              | waascm                            |                             |
| WAASx password              | c1sco123                          |                             |

*Table 20 - Cisco WAAS Express network system parameters checklist* 

#### <span id="page-131-0"></span>**Procedure 1** Configure the Central Manager for WAASx

You can use the Cisco WAAS Central Manager to centrally manage WAASx routers, similar to a Cisco WAVE appliance. You must define a user name and password for the WAAS Central Manager to use to access the WAASx routers for monitoring and management. You secure these communications by using HTTPS, which requires the use of digital certificates.

To enable secure communications between the Cisco WAAS Central Manager and the router requires that you install the digital certificate from the WAAS Central Manager on each of the WAASx routers. The certificate can be exported in privacy enhanced mail (PEM) base64 format. This command is available through the device command line interface.

In this procedure, you will configure login and password credentials for the Cisco WAASx router by using the Cisco WAAS Central Manager web interface (https://waas-wcm-1.cisco.local:8443) and you will export the Cisco WAAS Central Manager certificate necessary to ensure secure communication between the Cisco WAAS Central Manager and the WAASx routers in your deployment.

Step 1: In Cisco WAAS Central Manager, navigate to Admin > Security > Cisco IOS Router Global Credentials. Enter the appropriate user name and password that you also plan to configure on the Cisco WAASx router or on the central AAA server. (Example: user name waascm and password c1sco123)

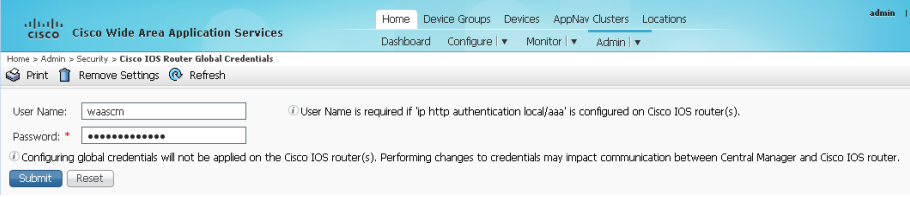

<span id="page-131-1"></span>**Procedure 2** Create WAAS Central Manager user

There are two options when you are creating the Cisco WAAS Central Manager account. If you want to create the account locally on each WAAS Express router, complete Option 1. If you want to create it once on the central AAA server, complete Option 2.

As networks scale in the number of devices to maintain, there is an operational burden to maintain local user accounts on every device. A centralized authentication, authorization and accounting (AAA) service reduces operational tasks per device and provides an audit log of user access for security compliance and root cause analysis.

Be aware that if AAA is used for router administration, centralized AAA must also be used for the WAAS Central Manager user.

**Option 1: Create a local user account**

**Step 1:** Create a local user on the remote-site router.

username **waascm** privilege 15 password **c1sco123**

#### **Option 2: Create a centralized AAA account**

The Cisco Secure ACS internal identity store can contain all the network administrator accounts or just accounts that require a policy exception if an external identity store (such as Microsoft Active Directory) is available. A common example of an account that would require an exception is one associated with a network management system that allows the account to perform automated configuration and monitoring.

Step 1: Navigate and log in to the Cisco Secure ACS Administration page. (Example: https://acs.cisco.local)

#### Step 2: Navigate to Users and Identity Stores > Internal Identity Stores > Users.

#### Step 3: Click Create.

Step 4: Enter a name, description, and password for the user account. (Example: user name waascm and password c1sco123)

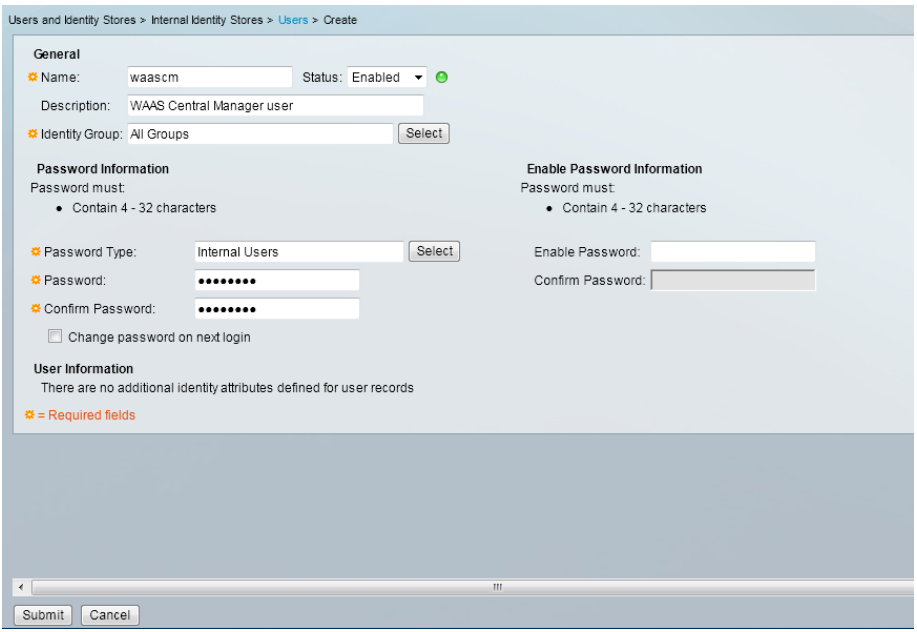

Step 5: To the right of Identity Group, click Select.

**Identity Groups** Filter:  $\Box$  $\overline{\blacksquare}$  Match if:  $\overline{\blacksquare}$  $\boxed{\bullet}$  60  $\boxed{\bullet}$ Description Name  $\overline{\mathbb{C}}$  =  $\overline{\mathbb{R}}$  All Groups Identity Group Root  $\circ$ Users who are allowed to login to a device but not make changes Helpdesk Network Admins Users who are allowed to login to a device and make change Create Duplicate | File Operations | Export OK Cancel  $Heip$ 

Step 6: Select Network Admins, and then click OK.

#### Step 7: Click Submit.

#### <span id="page-133-0"></span>**Procedure 3** Enable WAAS Express on the remote-site router

This guide assumes that the router has already been configured. Only the procedures required to support the integration of Cisco WAAS into the deployment are included. Full details on WAN router configuration are included in the [MPLS WAN Technology Design Guide](http://cvddocs.com/fw/245-13) or [VPN WAN Technology Design Guide.](http://cvddocs.com/fw/335-13)

If you want to turn on the embedded WAN optimization, you must enable Cisco WAAS optimization on the router's WAN interface. The same Cisco WAAS Central Manager used with Cisco WAVE devices can also centrally manage WAASx. The router must also be properly configured to communicate securely with the WAAS Central Manager.

Note the following:

- • Cisco WAASx is a specially licensed feature. This license must be installed on a router with sufficient DRAM to support the WAASx functionality.
- • Cisco WAASx routers must be configured with maximum DRAM.
- • WCCP redirection is not used for a Cisco WAASx implementation. There is no need to redirect traffic to an external device, because all traffic optimization is performed on the router.

**Step 1:** On a remote-site router, enable Cisco WAAS with WAN interface GigabitEthernet0/0.

interface GigabitEthernet**0/0** waas enable

**Procedure 4** Register the router to the WAAS Central Manager

Step 1: Verify SSH and HTTPS servers are enabled on the router. If not already configured, configure these services now.

#### <span id="page-134-0"></span>Tech Tip

Ī

Secure HTTP (HTTPS) and Secure Shell (SSH) are secure replacements for the HTTP and Telnet protocols. They use Secure Sockets Layer (SSL) and Transport Layer Security (TLS) to provide device authentication and data encryption.

Secure management of the network device is enabled through the use of the SSH and HTTPS protocols. Both protocols are encrypted for privacy and the nonsecure protocols, Telnet and HTTP, are turned off.

Specify the transport preferred none on vty lines to prevent errant connection attempts from the CLI prompt. Without this command, if the ip name-server is unreachable, long timeout delays may occur for mistyped commands.

```
ip domain-name cisco.local
no ip http server
ip http secure-server
line vty 0 15
  transport input ssh
  transport preferred none
```
Step 2: If you are using AAA authentication, configure the HTTP server to use AAA.

ip http authentication aaa

Step 3: Log in to the Cisco WAAS Central Manager through the web interface (for example, https://waas-wcm-1. cisco.local:8443).

Step 4: Navigate to Admin>Registration>Cisco IOS Routers.

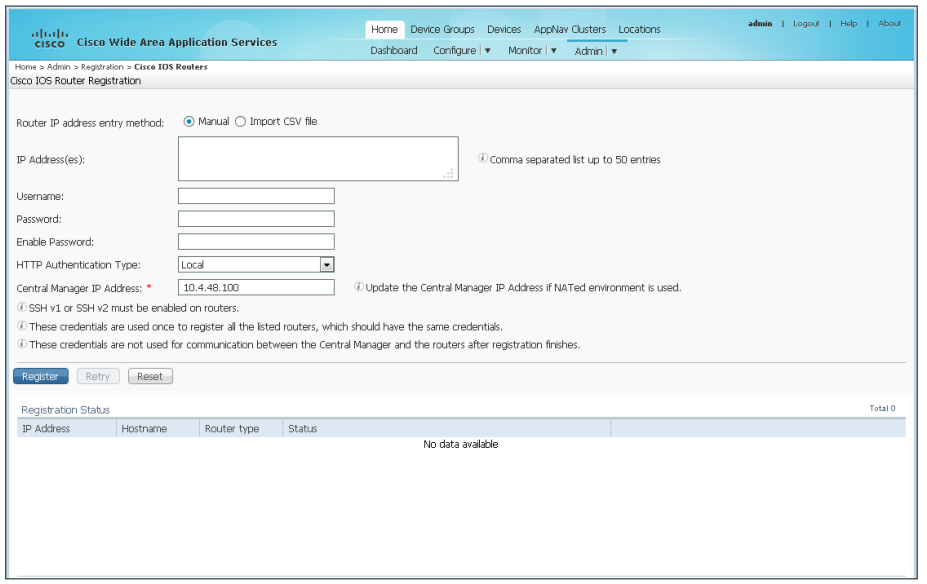

Step 5: Enter the management information of the Cisco WAAS Express remote-site routers, then click Register. You may enter the IP addresses of multiple routers (separated by a comma) if they share the same authentication credentials.

- Router IP address entry method-Manual
- • IP Address(es)—**10.255.251.204**
- • Username—**waascm**
- • Password—**c1sco123**
- • Enable Password—**c1sco123**
- HTTP Authentication Type-AAA
- • Central Manager IP Address—**10.4.48.100**

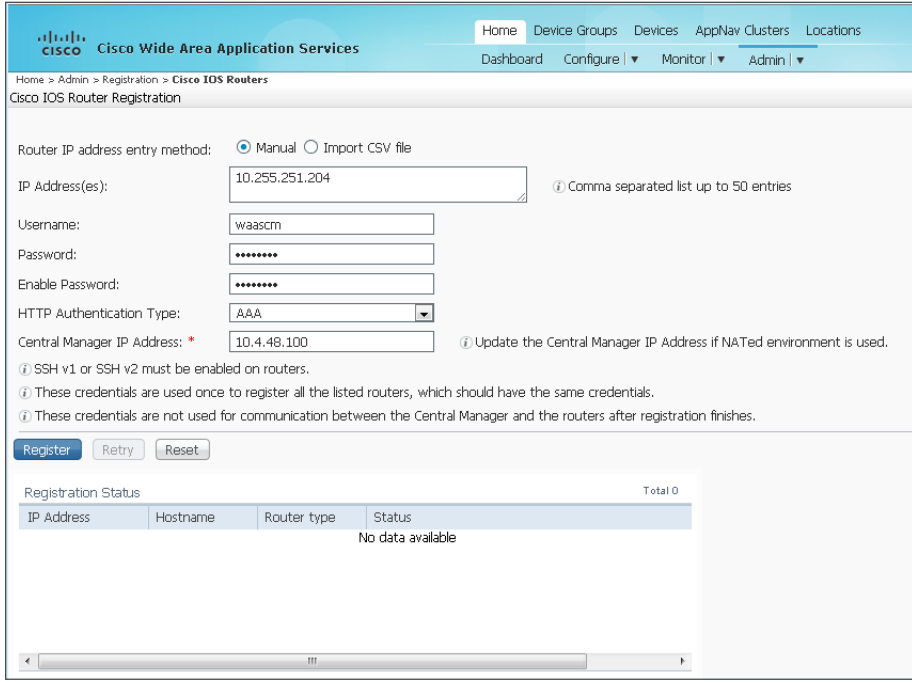

Step 6: Verify successful registration.

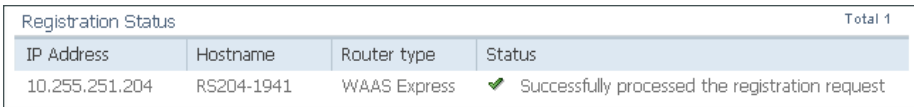

п

# Appendix A: Product List

### **WAAS Central Manager**

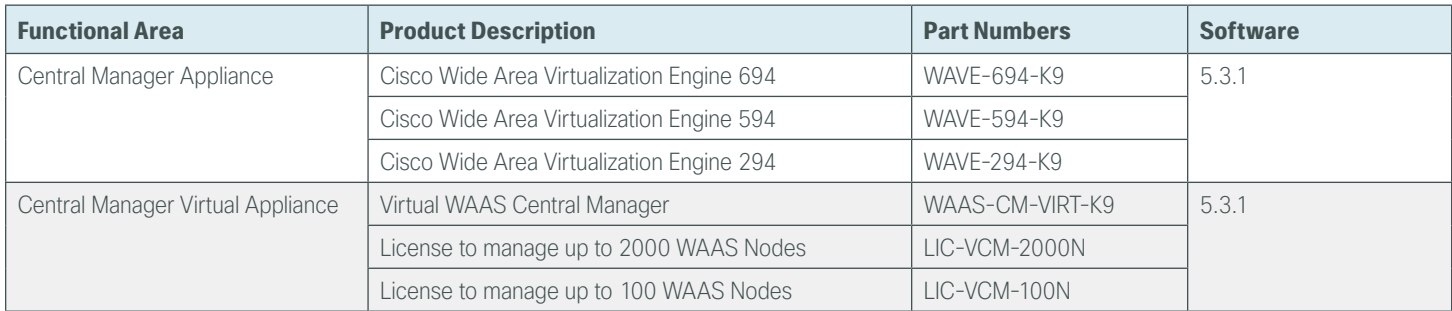

## **WAAS Aggregation**

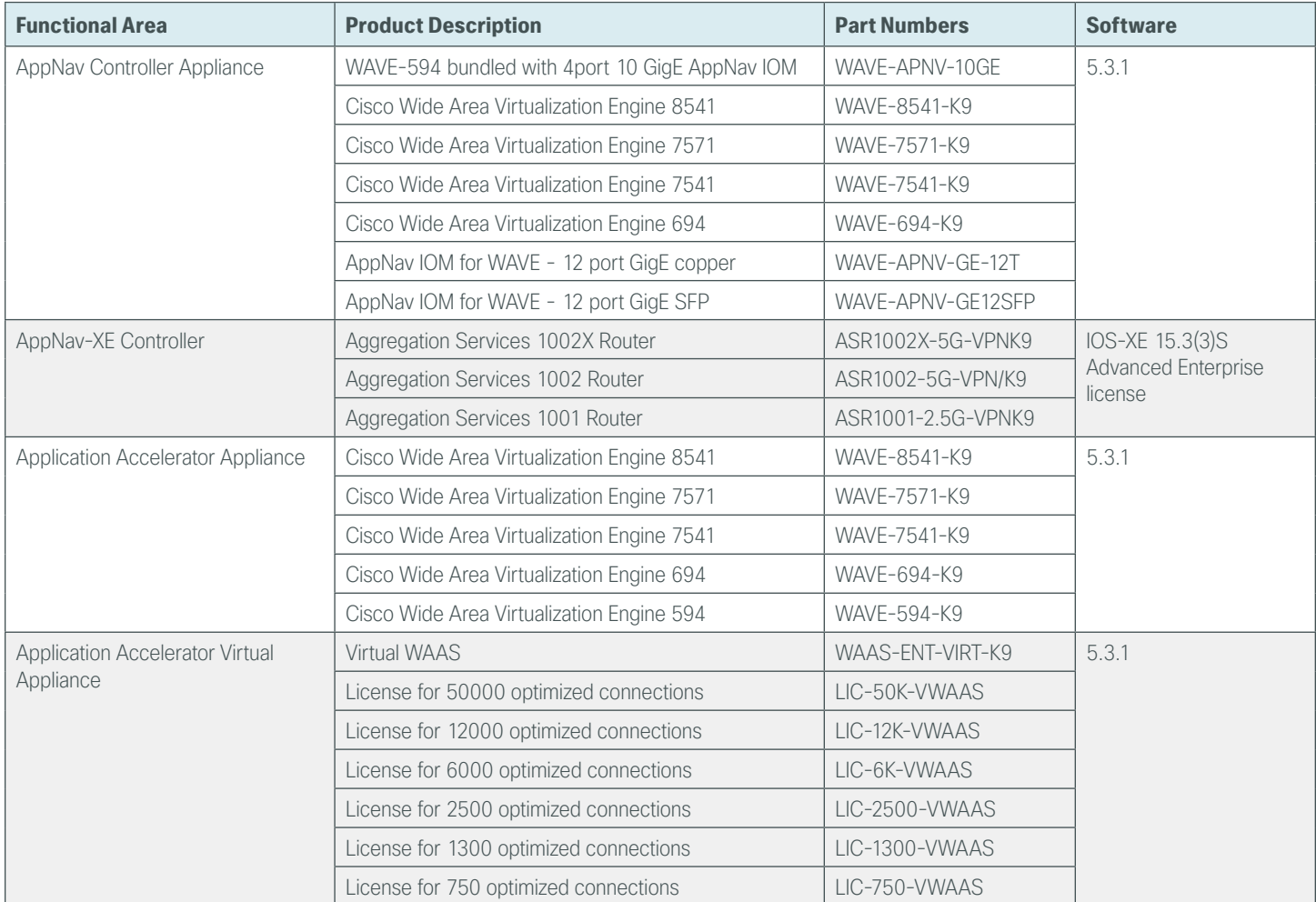

## **WAAS Remote Site**

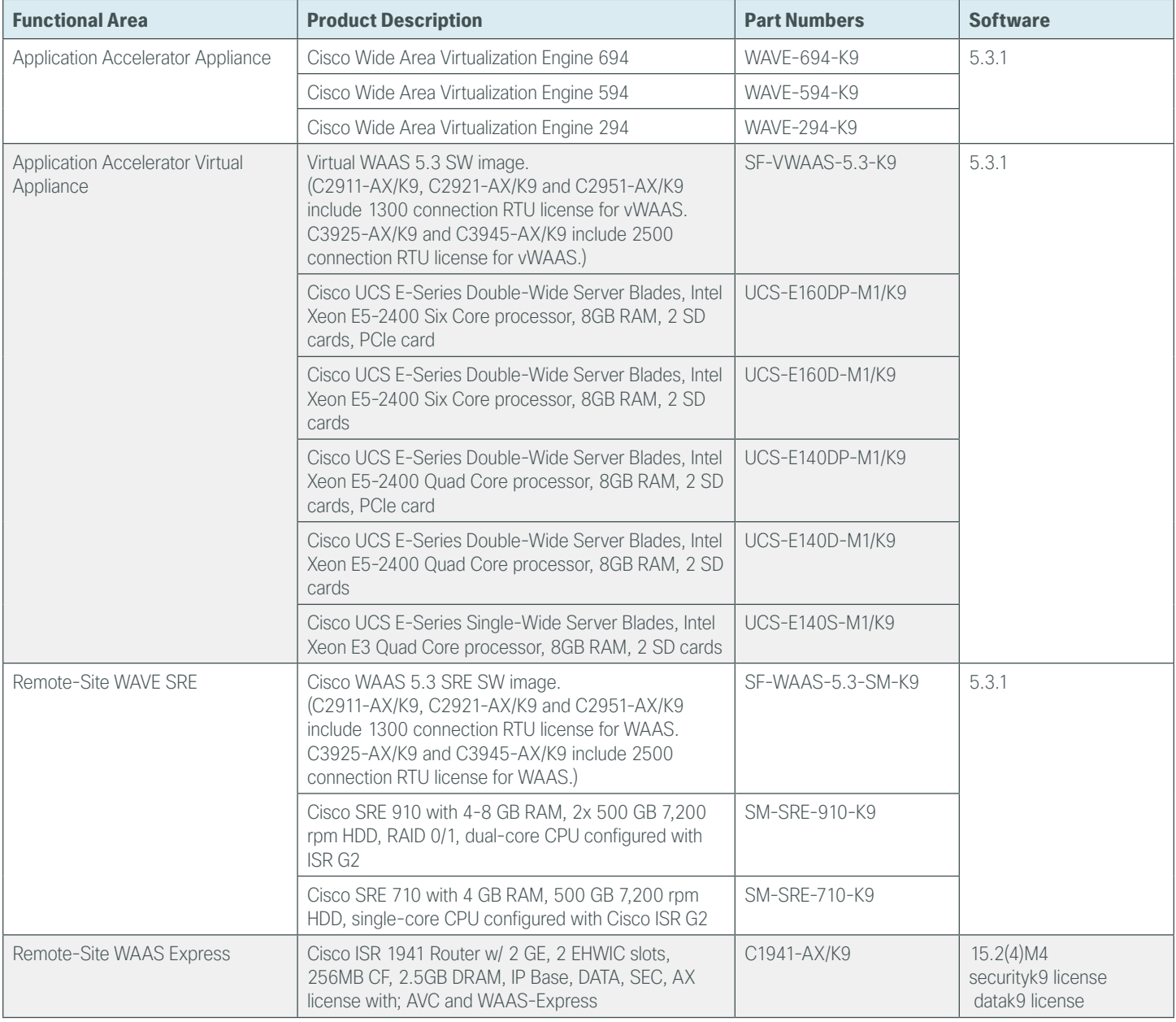

## **WAN Aggregation**

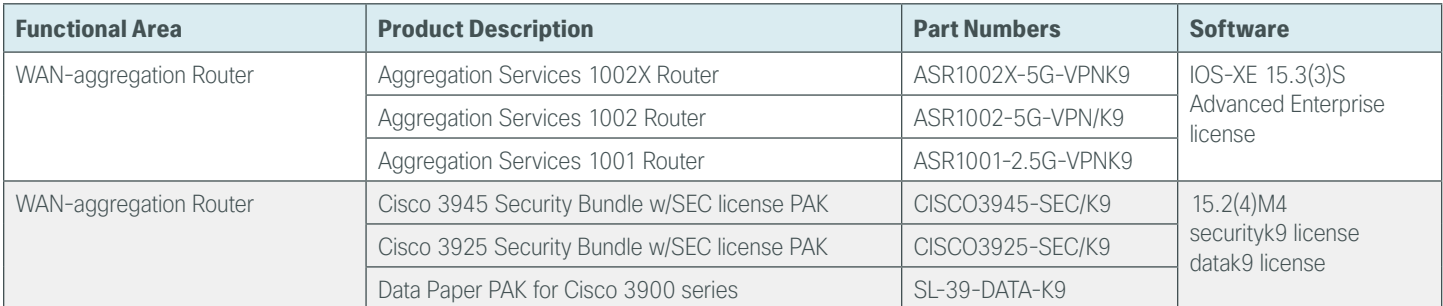

## **WAN Remote Site**

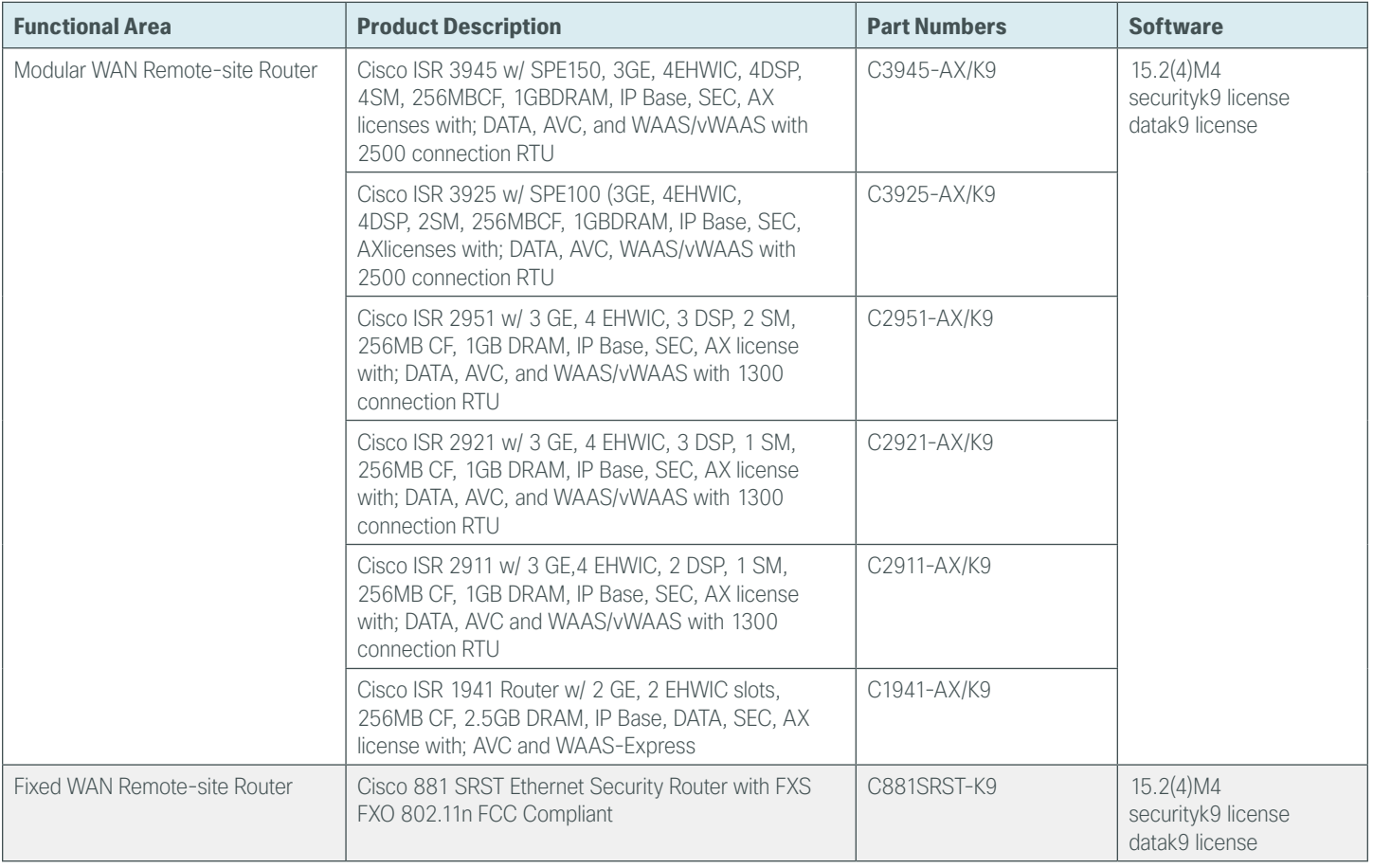

п

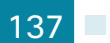

## **LAN Access Layer**

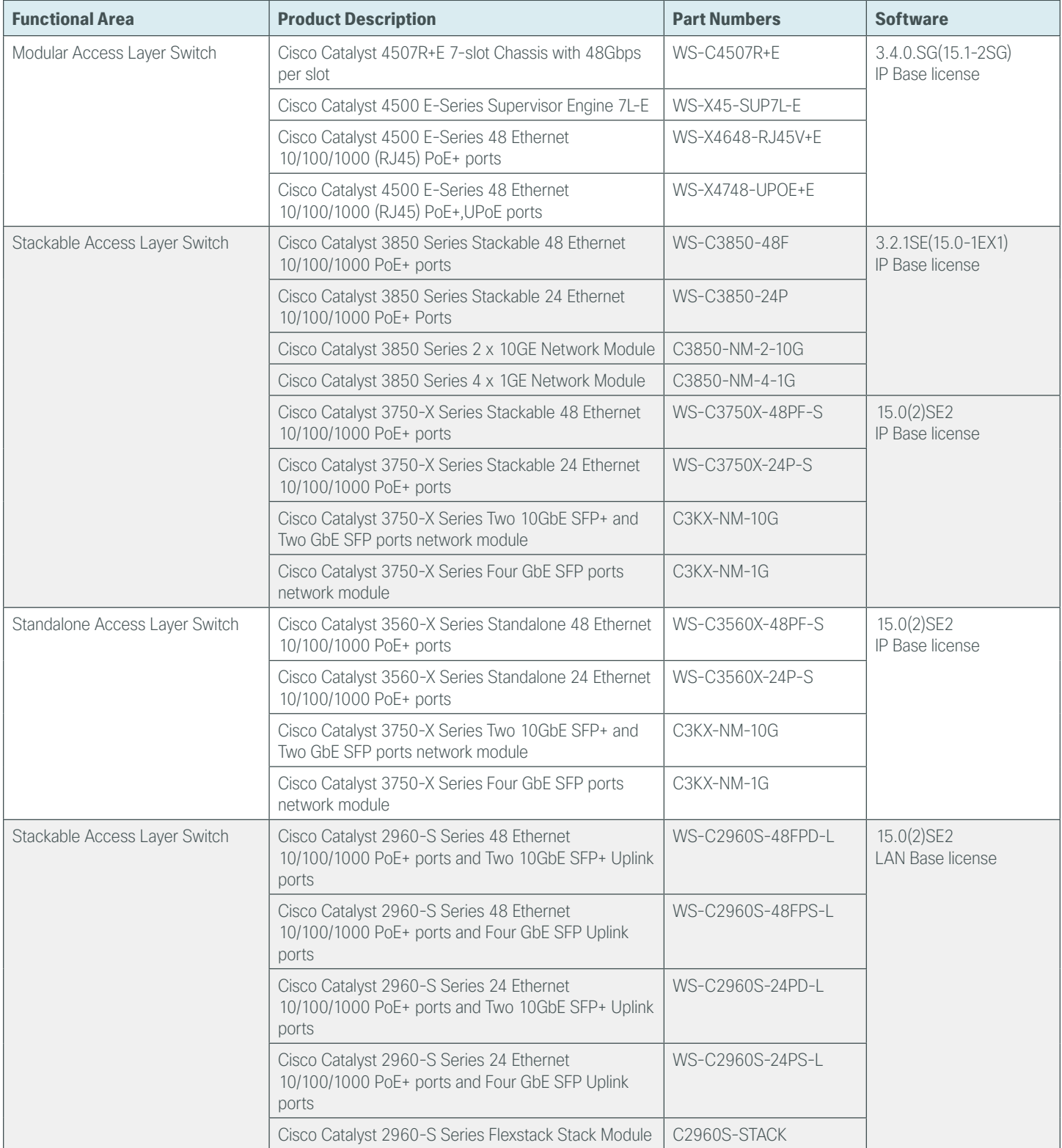

×

# ppendix B: Changes

This appendix summarizes the changes to this guide since the previous Cisco CVD series.

- • We added functional summary of AppNav and its components to the design overview.
- We updated the Cisco WAAS software version to 5.3.1.
- We updated the Cisco ASR1000 Series router software to 15.3(3)S0.
- We update the Cisco ISR G2 Series router software to 15.2(4)M4.
- We added two new WAN aggregation design models:
	- AppNav Off Path
	- AppNav-XE
- We added the AppNav controller I/O module to support the AppNav Off Path design model.
- We added support for Cisco vWAAS at the primary site.
- We added support for Cisco vWAAS at remote sites using the UCS E-Series module on the Cisco ISR-G2 2900 Series and 3900 Series routers.
- We simplified the configuration procedures for Cisco WAAS Express.

## Appendix C: Configuration Examples

## **Central Manager**

#### **WAAS Central Manager (vWAAS)**

```
! waas-universal-k9 version 5.3.1 (build b20 Aug 4 2013)
!
device mode central-manager
!
!
!
hostname WAAS-WCM-1
!
clock timezone PST8PDT -8 0
!
!
ip domain-name cisco.local
!
!
primary-interface Virtual 1/0
!
interface Virtual 1/0
 ip address 10.4.48.100 255.255.255.0
 ip access-group 155 in
 exit
interface Virtual 2/0
 shutdown
 exit
!
ip default-gateway 10.4.48.1
!
!
! ip path-mtu-discovery is disabled in WAAS by default
!
ip name-server 10.4.48.10
!
!
ip access-list standard 55
 permit 10.4.48.0 0.0.0.255
 exit
!
```

```
ip access-list extended 155
 permit tcp 10.4.48.0 0.0.0.255 any eq ssh
 deny tcp any any eq ssh
 permit ip any any
 exit
!
!
ntp server 10.4.48.17
!
!
!
!
username admin password 1 ****
username admin privilege 15
!
snmp-server community cisco
snmp-server community cisco123 rw
snmp-server access-list 55
!
!
!
tacacs key ****
tacacs password ascii
tacacs host 10.4.48.15 primary
!
authentication login local enable secondary
authentication login tacacs enable primary
authentication configuration local enable secondary
authentication configuration tacacs enable primary
authentication fail-over server-unreachable
!
!
no telnet enable
!
sshd enable
!
!
cms enable
!
!
! End of WAAS configuration
```
# **WCCP Design Model**

# **Primary Site WAAS Node**

```
! waas-universal-k9 version 5.3.1 (build b20 Aug 4 2013)
!
device mode application-accelerator
!
interception-method wccp
!
!
hostname WAE-7341-1
!
clock timezone PST8PDT -8 0
!
!
ip domain-name cisco.local
!
!
primary-interface PortChannel 1
!
interface PortChannel 1
 ip address 10.4.32.161 255.255.255.192
 ip access-group 155 in
 exit
!
interface GigabitEthernet 1/0
 channel-group 1
 exit
interface GigabitEthernet 2/0
 channel-group 1
 exit
!
ip default-gateway 10.4.32.129
!
!
no auto-register enable
!
! ip path-mtu-discovery is disabled in WAAS by default
!
ip name-server 10.4.48.10
!
!
ip access-list standard 55
 permit 10.4.48.0 0.0.0.255
 exit
!
```

```
ip access-list extended 155
 permit tcp 10.4.48.0 0.0.0.255 any eq ssh
 deny tcp any any eq ssh
 permit ip any any
 exit
!
!
ntp server 10.4.48.17
!
!
wccp router-list 7 10.4.32.241 10.4.32.242 10.4.32.243
wccp tcp-promiscuous service-pair 61 62
 router-list-num 7
 password ****
 redirect-method gre
 egress-method wccp-gre
 enable
 exit
!
!
!
!
username admin password 1 ****
username admin privilege 15
!
snmp-server community cisco
snmp-server community cisco123 rw
snmp-server access-list 55
!
!
!
tacacs key ****
tacacs password ascii
tacacs host 10.4.48.15 primary
!
authentication login local enable secondary
authentication login tacacs enable primary
authentication configuration local enable secondary
authentication configuration tacacs enable primary
authentication fail-over server-unreachable
!
!
no telnet enable
!
sshd enable
!
!
```

```
tfo tcp optimized-send-buffer 2048
tfo tcp optimized-receive-buffer 2048
!
!
accelerator mapi wansecure-mode auto
!
!
central-manager address 10.4.48.100
cms enable
!
!
stats-collector logging enable
stats-collector logging rate 30
!
!
! End of WAAS configuration
```
#### **Primary Site WAAS Node (vWAAS)**

```
! waas-universal-k9 version 5.3.1 (build b20 Aug 4 2013)
!
device mode application-accelerator
!
interception-method wccp
!
!
hostname vWAAS-12000-1
!
clock timezone PST8PDT -8 0
!
!
ip domain-name cisco.local
!
!
primary-interface Virtual 1/0
!
interface Virtual 1/0
 ip address 10.4.32.162 255.255.255.192
 ip access-group 155 in
 exit
interface Virtual 2/0
 shutdown
 exit
!
ip default-gateway 10.4.32.129
!
!
no auto-register enable
```

```
!
! ip path-mtu-discovery is disabled in WAAS by default
!
ip name-server 10.4.48.10
!
!
ip access-list standard 55
 permit 10.4.48.0 0.0.0.255
 exit
!
ip access-list extended 155
 permit tcp 10.4.48.0 0.0.0.255 any eq ssh
 deny tcp any any eq ssh
 permit ip any any
 exit
!
!
ntp server 10.4.48.17
!
!
wccp router-list 7 10.4.32.241 10.4.32.242 10.4.32.243
wccp tcp-promiscuous service-pair 61 62
 router-list-num 7
 password ****
 redirect-method gre
 egress-method wccp-gre
 enable
 exit
!
!
!
!
username admin password 1 ****
username admin privilege 15
!
snmp-server community cisco
snmp-server community cisco123 rw
snmp-server access-list 55
!
!
!
tacacs key ****
tacacs password ascii
tacacs host 10.4.48.15 primary
!
authentication login local enable secondary
authentication login tacacs enable primary
```

```
authentication configuration local enable secondary
authentication configuration tacacs enable primary
authentication fail-over server-unreachable
!
!
no telnet enable
!
sshd enable
!
!
tfo tcp optimized-send-buffer 2048
tfo tcp optimized-receive-buffer 2048
!
!
accelerator mapi wansecure-mode auto
!
!
central-manager address 10.4.48.100
cms enable
!
!
stats-collector logging enable
stats-collector logging rate 30
!
!
! End of WAAS configuration
```
## **WAN-Aggregation Router**

```
version 15.3
!
hostname CE-ASR1001-2
!
ip wccp source-interface Loopback0
ip wccp 61 redirect-list WAAS-REDIRECT-LIST group-list WAVE password c1sco123
ip wccp 62 redirect-list WAAS-REDIRECT-LIST group-list WAVE password c1sco123
!
interface Loopback0
 ip address 10.4.32.242 255.255.255.255
!
interface Port-channel2
 ip address 10.4.32.6 255.255.255.252
 ip wccp 61 redirect in
!
interface GigabitEthernet0/0/3
 ip address 192.168.4.1 255.255.255.252
 ip wccp 62 redirect in
!
```

```
ip access-list standard WAVE
 permit 10.4.32.161
 permit 10.4.32.162
!
ip access-list extended WAAS-REDIRECT-LIST
  remark WAAS WCCP Redirect List
 deny tcp any any eq 22
  deny tcp any eq 22 any
  deny tcp any eq telnet any
  deny tcp any any eq telnet
  deny tcp any eq tacacs any
  deny tcp any any eq tacacs
  deny tcp any eq bgp any
  deny tcp any any eq bgp
  deny tcp any any eq 123
  deny tcp any eq 123 any
  deny tcp any any eq 161
  deny tcp any eq 161 any
  deny tcp any any eq 162
  deny tcp any eq 162 any
  deny tcp any any eq 2000
  deny tcp any eq 2000 any
  deny tcp any any eq 2443
  deny tcp any eq 2443 any
  deny tcp any any eq 5060
  deny tcp any eq 5060 any
  deny tcp any any eq 5061
  deny tcp any eq 5061 any
  deny tcp any any eq 1718
  deny tcp any eq 1718 any
  deny tcp any any eq 1720
  deny tcp any eq 1720 any
  deny tcp any any eq 2428
  deny tcp any eq 2428 any
  deny tcp any any eq 443
  deny tcp any eq 443 any
  deny tcp any any eq 8443
  deny tcp any eq 8443 any
  deny tcp any any eq 6970
  deny tcp any eq 6970 any
  deny tcp any any eq 689
  deny tcp any eq 689 any
 permit tcp any any
```
# **WAN-Aggregation Router (DMVPN hub)**

```
version 15.3
!
hostname VPN-ASR1002X-1
!
ip wccp source-interface Loopback0
ip wccp 61 redirect-list WAAS-REDIRECT-LIST group-list WAVE password c1sco123
ip wccp 62 redirect-list WAAS-REDIRECT-LIST group-list WAVE password c1sco123
!
interface Loopback0
 ip address 10.4.32.243 255.255.255.255
!
interface Port-channel3
  ip address 10.4.32.18 255.255.255.252
 ip wccp 61 redirect in
 ip wccp 62 redirect out
!
interface Tunnel10
 bandwidth 100000
 ip address 10.4.34.1 255.255.254.0
!
ip access-list standard WAVE
 permit 10.4.32.161
 permit 10.4.32.162
!
ip access-list extended WAAS-REDIRECT-LIST
  remark WAAS WCCP Redirect List
  deny tcp any any eq 22
  deny tcp any eq 22 any
  deny tcp any eq telnet any
  deny tcp any any eq telnet
  deny tcp any eq tacacs any
  deny tcp any any eq tacacs
  deny tcp any eq bgp any
  deny tcp any any eq bgp
  deny tcp any any eq 123
  deny tcp any eq 123 any
  deny tcp any any eq 161
  deny tcp any eq 161 any
  deny tcp any any eq 162
  deny tcp any eq 162 any
  deny tcp any any eq 2000
  deny tcp any eq 2000 any
  deny tcp any any eq 2443
  deny tcp any eq 2443 any
  deny tcp any any eq 5060
```
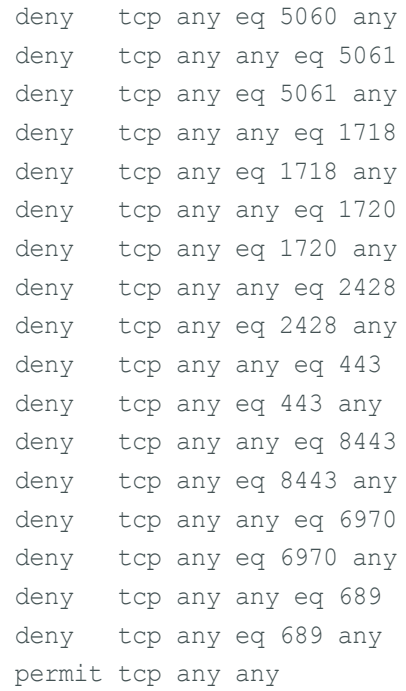

# **AppNav Off Path Design Model**

# **AppNav Controller and WAAS Node**

```
! waas-universal-k9 version 5.3.1 (build b20 Aug 4 2013)
!
device mode appnav-controller
!
interception-method wccp
!
!
hostname AppNav-WAVE-2
!
clock timezone PST8PDT -8 0
!
!
ip domain-name cisco.local
!
!
primary-interface PortChannel 1
!
interface PortChannel 1
 ip address 10.4.32.164 255.255.255.192
 ip access-group 155 in
 exit
interface PortChannel 2
  ip address 10.4.32.72 255.255.255.192
 ip access-group 155 in
```

```
 exit !
interface GigabitEthernet 0/0
 shutdown
 exit
interface GigabitEthernet 0/1
  shutdown
 exit
interface GigabitEthernet 1/0
 channel-group 1
 exit
interface GigabitEthernet 1/1
 channel-group 1
 exit
interface GigabitEthernet 1/2
  channel-group 2
 exit
interface GigabitEthernet 1/3
 channel-group 2
 exit
interface GigabitEthernet 1/4
  shutdown
 exit
interface GigabitEthernet 1/5
  shutdown
 exit
interface GigabitEthernet 1/6
 shutdown
 exit
interface GigabitEthernet 1/7
 shutdown
 exit
interface GigabitEthernet 1/8
 shutdown
 exit
interface GigabitEthernet 1/9
 shutdown
 exit
interface GigabitEthernet 1/10
 shutdown
 exit
interface GigabitEthernet 1/11
 shutdown
 exit !
ip default-gateway 10.4.32.129 !
```

```
!
no auto-register enable
!
! ip path-mtu-discovery is disabled in WAAS by default
!
ip name-server 10.4.48.10
!
ip route 10.4.32.2 255.255.255.255 10.4.32.65
ip route 10.4.32.6 255.255.255.255 10.4.32.65
ip route 10.4.32.18 255.255.255.255 10.4.32.65
!
ip access-list standard 55
 permit 10.4.48.0 0.0.0.255
 exit
!
ip access-list extended 155
 permit tcp 10.4.48.0 0.0.0.255 any eq ssh
 deny tcp any any eq ssh
 permit ip any any
 exit
!
!
ntp server 10.4.48.17
!
!
wccp router-list 1 10.4.32.2 10.4.32.6 10.4.32.18
wccp tcp-promiscuous service-pair 61 62
 router-list-num 1
 password ****
 redirect-method gre
 enable
 exit
!
!
!
!
username admin password 1 ****
username admin privilege 15
!
snmp-server community cisco123 rw
snmp-server community cisco
snmp-server access-list 55
!
!
!
tacacs key ****
tacacs password ascii
```

```
tacacs host 10.4.48.15 primary
!
authentication login local enable secondary
authentication login tacacs enable primary
authentication configuration local enable secondary
authentication configuration tacacs enable primary
authentication fail-over server-unreachable
!
!
!
!
no telnet enable
!
sshd enable
!
!
tfo tcp optimized-send-buffer 2048
tfo tcp optimized-receive-buffer 2048
!
!
service-insertion service-node-group WNG-Default
  service-node 10.4.32.161
  service-node 10.4.32.162
  service-node 10.4.32.163
  service-node 10.4.32.164
  service-node 10.4.32.165
  service-node 10.4.32.166
  exit
!
!
accelerator mapi wansecure-mode auto
!
!
!
central-manager address 10.4.48.100
cms enable
!
!
stats-collector logging enable
stats-collector logging rate 30
!
service-insertion appnav-controller-group scg
  appnav-controller 10.4.32.163
  appnav-controller 10.4.32.164
  exit
!
!
```

```
service-insertion service-context AppNav-IOM
   description AppNav IOM CLuster
   authentication sha1 key ****
   appnav-controller-group scg
   service-node-group WNG-Default
  service-policy appnav default
   enable
   exit
!
service-insertion service-node
  description WN of AppNav-IOM
  authentication sha1 key ****
  enable
  exit
!
!
! End of WAAS configuration
```
## **Primary Site WAAS Node**

```
! waas-universal-k9 version 5.3.1 (build b20 Aug 4 2013)
!
device mode application-accelerator
!
interception-method appnav-controller
!
!
hostname WAVE7341-1
!
clock timezone PSt8PDT -8 0
!
!
ip domain-name cisco.local
!
!
primary-interface PortChannel 1
!
interface PortChannel 1
  ip address 10.4.32.161 255.255.255.192
 ip access-group 155 in
 exit
!
interface GigabitEthernet 1/0
 channel-group 1
  exit
interface GigabitEthernet 2/0
  channel-group 1
 exit
```

```
!
ip default-gateway 10.4.32.129
!
!
no auto-register enable
!
! ip path-mtu-discovery is disabled in WAAS by default
!
ip name-server 10.4.48.10
!
!
ip access-list standard 55
 permit 10.4.48.0 0.0.0.255
 exit
!
ip access-list extended 155
 permit tcp 10.4.48.0 0.0.0.255 any eq ssh
 deny tcp any any eq ssh
 permit ip any any
 exit
!
!
ntp server 10.4.48.17
!
!
!
!
!
!
username admin password 1 ****
username admin privilege 15
!
snmp-server community cisco
snmp-server community cisco123 rw
snmp-server access-list 55
!
!
!
tacacs key ****
tacacs password ascii
tacacs host 10.4.48.15 primary
!
authentication login local enable secondary
authentication login tacacs enable primary
authentication configuration local enable secondary
authentication configuration tacacs enable primary
authentication fail-over server-unreachable
```

```
!
!
!
no telnet enable
!
sshd enable
!
!
tfo tcp optimized-send-buffer 2048
tfo tcp optimized-receive-buffer 2048
!
!
!
accelerator mapi wansecure-mode auto
!
!
!
central-manager address 10.4.48.100
cms enable
!
!
stats-collector logging enable
stats-collector logging rate 30
!
service-insertion service-node
   description WN of AppNav-IOM
  authentication sha1 key ****
  enable
   exit
!
!
! End of WAAS configuration
```
### **WAN-Aggregation Router**

```
version 15.3
!
hostname CE-ASR1001-2
!
ip wccp source-interface Loopback0
ip wccp 61 redirect-list WAAS-REDIRECT-LIST group-list APPNAV password c1sco123
ip wccp 62 redirect-list WAAS-REDIRECT-LIST group-list APPNAV password c1sco123
!
interface Loopback0
 ip address 10.4.32.242 255.255.255.255
!
interface Port-channel2
  ip address 10.4.32.6 255.255.255.252
```

```
 ip wccp 61 redirect in
!
interface Tunnel5
 description GRE tunnel for AppNav OffPath devices
 ip address 192.0.2.2 255.255.255.0
 no ip redirects
 ip wccp redirect exclude in
 tunnel source Port-channel2
 tunnel mode gre multipoint
!
interface GigabitEthernet0/0/3
 ip address 192.168.4.1 255.255.255.252
 ip wccp 62 redirect in
!
ip access-list standard APPNAV
 permit 10.4.32.71
 permit 10.4.32.72
!
ip access-list extended WAAS-REDIRECT-LIST
  remark WAAS WCCP Redirect List
 deny tcp any any eq 22
  deny tcp any eq 22 any
  deny tcp any eq telnet any
  deny tcp any any eq telnet
  deny tcp any eq tacacs any
  deny tcp any any eq tacacs
  deny tcp any eq bgp any
  deny tcp any any eq bgp
  deny tcp any any eq 123
  deny tcp any eq 123 any
  deny tcp any any eq 161
  deny tcp any eq 161 any
  deny tcp any any eq 162
  deny tcp any eq 162 any
  deny tcp any any eq 2000
  deny tcp any eq 2000 any
  deny tcp any any eq 2443
  deny tcp any eq 2443 any
  deny tcp any any eq 5060
  deny tcp any eq 5060 any
  deny tcp any any eq 5061
  deny tcp any eq 5061 any
  deny tcp any any eq 1718
  deny tcp any eq 1718 any
  deny tcp any any eq 1720
  deny tcp any eq 1720 any
 deny tcp any any eq 2428
```

```
 deny tcp any eq 2428 any
 deny tcp any any eq 443
 deny tcp any eq 443 any
 deny tcp any any eq 8443
 deny tcp any eq 8443 any
 deny tcp any any eq 6970
 deny tcp any eq 6970 any
 deny tcp any any eq 689
 deny tcp any eq 689 any
 permit tcp any any
```
#### **WAN-Aggregation Router (DMVPN hub)**

```
version 15.3
!
hostname VPN-ASR1002X-1
!
ip wccp source-interface Loopback0
ip wccp 61 redirect-list WAAS-REDIRECT-LIST group-list APPNAV password c1sco123
ip wccp 62 redirect-list WAAS-REDIRECT-LIST group-list APPNAV password c1sco123
!
interface Loopback0
 ip address 10.4.32.243 255.255.255.255
!
interface Port-channel3
 ip address 10.4.32.18 255.255.255.252
 ip wccp 61 redirect in
 ip wccp 62 redirect out
!
interface Tunnel10
 bandwidth 100000
 ip address 10.4.34.1 255.255.254.0
!
ip access-list standard APPNAV
 permit 10.4.32.71
 permit 10.4.32.72
!
ip access-list extended WAAS-REDIRECT-LIST
  remark WAAS WCCP Redirect List
  deny tcp any any eq 22
  deny tcp any eq 22 any
  deny tcp any eq telnet any
  deny tcp any any eq telnet
  deny tcp any eq tacacs any
  deny tcp any any eq tacacs
  deny tcp any eq bgp any
  deny tcp any any eq bgp
  deny tcp any any eq 123
```
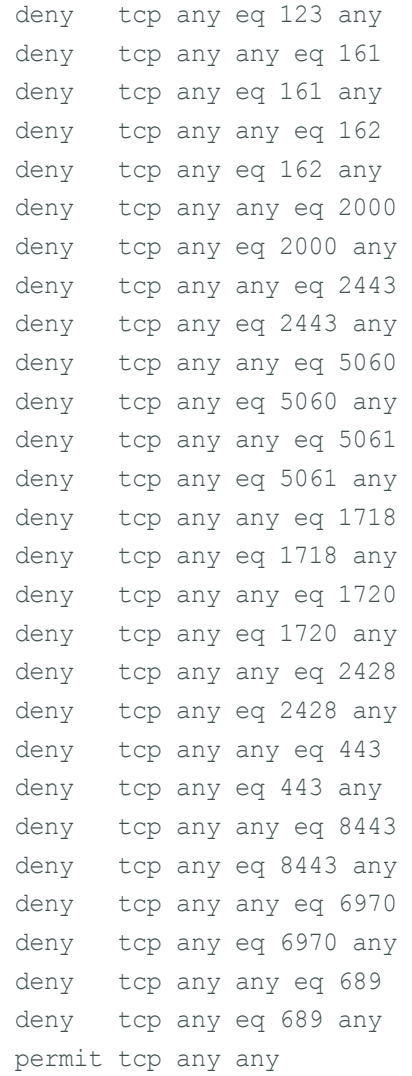

# **AppNav-XE Design Model**

# **AppNav-XE Controller**

```
version 15.3
!
hostname METRO-ASR1001-1
!
class-map type appnav match-any RTSP
 match access-group name APPNAV-ACL-RTSP
class-map type appnav match-any MAPI
 match protocol mapi
class-map type appnav match-any HTTP
 match access-group name APPNAV-ACL-HTTP
class-map type appnav match-any APPNAV-class-default
 match access-group name APPNAV-ACL-class-default
class-map type appnav match-any CIFS
 match access-group name APPNAV-ACL-CIFS
```

```
class-map type appnav match-any Citrix-CGP
  match access-group name APPNAV-ACL-Citrix-CGP
class-map type appnav match-any HTTPS
 match access-group name APPNAV-ACL-HTTPS
class-map type appnav match-any Citrix-ICA
  match access-group name APPNAV-ACL-Citrix-ICA
class-map type appnav match-any NFS
 match access-group name APPNAV-ACL-NFS
class-map type appnav match-any epmap
 match access-group name APPNAV-ACL-epmap
!
policy-map type appnav APPNAV-1-PMAP
  class MAPI
   distribute service-node-group WNG-Default-1
  monitor-load mapi
  class HTTPS
   distribute service-node-group WNG-Default-1
   monitor-load ssl
  class HTTP
   distribute service-node-group WNG-Default-1
   monitor-load http
  class CIFS
   distribute service-node-group WNG-Default-1
   monitor-load cifs
  class Citrix-ICA
   distribute service-node-group WNG-Default-1
  monitor-load ica
  class Citrix-CGP
   distribute service-node-group WNG-Default-1
   monitor-load ica
  class epmap
   distribute service-node-group WNG-Default-1
   monitor-load MS-port-mapper
  class NFS
  distribute service-node-group WNG-Default-1
  monitor-load nfs
  class RTSP
   distribute service-node-group WNG-Default-1
  class APPNAV-class-default
   distribute service-node-group WNG-Default-1
!
service-insertion service-node-group WNG-Default-1
   service-node 10.4.32.162
! 
service-insertion appnav-controller-group scg
   appnav-controller 10.4.32.22
   appnav-controller 10.4.32.34
```

```
! 
service-insertion service-context waas/1
   authentication sha1 key 7 130646010803557878
  appnav-controller-group scg
   service-node-group WNG-Default-1
   service-policy APPNAV-1-PMAP
   vrf global
   enable
!
interface Port-channel5
  ip address 10.4.32.34 255.255.255.252
!
interface GigabitEthernet0/0/3
  no ip address
!
interface GigabitEthernet0/0/3.38
  encapsulation dot1Q 38
 ip address 10.4.38.1 255.255.255.0
  service-insertion waas
!
interface GigabitEthernet0/0/3.39
  encapsulation dot1Q 39
 ip address 10.4.39.1 255.255.255.0
  service-insertion waas
!
interface AppNav-Compress1
  ip unnumbered Port-channel1
 no keepalive
!
interface AppNav-UnCompress1
  ip unnumbered Port-channel1
  no keepalive
!
ip access-list extended APPNAV-ACL-CIFS
 permit tcp any any eq 139
 permit tcp any any eq 445
ip access-list extended APPNAV-ACL-Citrix-CGP
  permit tcp any any eq 2598
ip access-list extended APPNAV-ACL-Citrix-ICA
  permit tcp any any eq 1494
ip access-list extended APPNAV-ACL-HTTP
  permit tcp any any eq www
 permit tcp any any eq 3128
  permit tcp any any eq 8000
 permit tcp any any eq 8080
  permit tcp any any eq 8088
ip access-list extended APPNAV-ACL-HTTPS
```

```
 permit tcp any any eq 443
ip access-list extended APPNAV-ACL-NFS
 permit tcp any any eq 2049
ip access-list extended APPNAV-ACL-RTSP
 permit tcp any any eq 554
 permit tcp any any eq 8554
ip access-list extended APPNAV-ACL-class-default
 permit tcp any any
ip access-list extended APPNAV-ACL-epmap
 permit tcp any any eq msrpc
```
#### **Primary Site WAAS Node**

```
! waas-universal-k9 version 5.3.1 (build b20 Aug 4 2013)
!
device mode application-accelerator
!
interception-method appnav-controller
!
!
hostname WAE7341-2
!
clock timezone PST8PDT -8 0
!
!
ip domain-name cisco.local
!
!
primary-interface PortChannel 1
!
interface PortChannel 1
 ip address 10.4.32.162 255.255.255.192
 ip access-group 155 in
 exit
!
interface GigabitEthernet 1/0
 channel-group 1
 exit
interface GigabitEthernet 2/0
 channel-group 1
 shutdown
 exit
!
ip default-gateway 10.4.32.129
!
!
no auto-register enable
!
```

```
! ip path-mtu-discovery is disabled in WAAS by default
!
ip name-server 10.4.48.10
!
!
ip access-list standard 55
 permit 10.4.48.0 0.0.0.255
 exit
!
ip access-list extended 155
 permit tcp 10.4.48.0 0.0.0.255 any eq ssh
 deny tcp any any eq ssh
 permit ip any any
 exit
!
!
ntp server 10.4.48.17
!
!
username admin password 1 ****
username admin privilege 15
!
snmp-server community cisco
snmp-server community cisco123 rw
snmp-server access-list 55
!
!
!
tacacs key ****
tacacs password ascii
tacacs host 10.4.48.15 primary
!
authentication login local enable secondary
authentication login tacacs enable primary
authentication configuration local enable secondary
authentication configuration tacacs enable primary
authentication fail-over server-unreachable
!
!
!
no telnet enable
!
sshd enable
!
!
tfo tcp optimized-send-buffer 2048
tfo tcp optimized-receive-buffer 2048
```

```
!
!
!
accelerator mapi wansecure-mode auto
!
!
!
central-manager address 10.4.48.100
cms enable
!
!
!
!
!
stats-collector logging enable
stats-collector logging rate 30
!
service-insertion service-node
  description WN of AppNav-XE
  authentication sha1 key ****
  enable
  exit
!
!
! End of WAAS configuration
```
# **Remote Sites**

# **RS202 WAAS Node**

```
! waas-universal-k9 version 5.3.1 (build b20 Aug 4 2013)
!
device mode application-accelerator
!
interception-method wccp
!
!
hostname RS202-WAVE594
!
clock timezone PST8PDT -8 0
!
!
ip domain-name cisco.local
!
!
primary-interface GigabitEthernet 0/0
!
```

```
interface GigabitEthernet 0/0
  ip address 10.5.68.8 255.255.255.0
  ip access-group 155 in
  exit
interface GigabitEthernet 0/1
  shutdown
 exit
!
ip default-gateway 10.5.68.1
!
!
no auto-register enable
!
! ip path-mtu-discovery is disabled in WAAS by default
!
ip name-server 10.4.48.10
!
bmc lan ip address set-to-factory-default
no bmc lan enable
no bmc serial-over-lan enable
!
!
ip access-list standard 55
 permit 10.4.48.0 0.0.0.255
 exit
!
ip access-list extended 155
 permit tcp 10.4.48.0 0.0.0.255 any eq ssh
  deny tcp any any eq ssh
 permit ip any any
 exit
!
!
ntp server 10.4.48.17
!
!
wccp router-list 7 10.255.252.202
wccp tcp-promiscuous service-pair 61 62
 router-list-num 7
 password ****
  redirect-method gre
  egress-method wccp-gre
 enable
 exit
!
!
username admin password 1 ****
```

```
username admin privilege 15
!
snmp-server community cisco
snmp-server community cisco123 rw
snmp-server access-list 55
!
!
tacacs key ****
tacacs password ascii
tacacs host 10.4.48.15 primary
!
authentication login local enable secondary
authentication login tacacs enable primary
authentication configuration local enable secondary
authentication configuration tacacs enable primary
authentication fail-over server-unreachable
!
!
!
no telnet enable
!
sshd enable
!
!
tfo tcp optimized-send-buffer 2048
tfo tcp optimized-receive-buffer 2048
!
!
accelerator mapi wansecure-mode auto
!
!
virtual-blade enable
!
central-manager address 10.4.48.100
cms enable
!
!
!
!
!
stats-collector logging enable
stats-collector logging rate 30
!
!
! End of WAAS configuration
```
### **RS202 WAN Router**

```
version 15.2
!
hostname RS202-2911
!
ip wccp source-interface Loopback0
ip wccp 61 redirect-list WAAS-REDIRECT-LIST group-list WAVE password c1sco123
ip wccp 62 redirect-list WAAS-REDIRECT-LIST group-list WAVE password c1sco123
!
interface Loopback0
 ip address 10.255.252.202 255.255.255.255
!
interface Tunnel10
 ip address 10.4.34.202 255.255.254.0
 ip wccp 62 redirect in
!
interface GigabitEthernet0/0
 ip address 192.168.4.5 255.255.255.252
 ip wccp 62 redirect in
!
interface GigabitEthernet0/2
 no ip address
!
interface GigabitEthernet0/2.64
  encapsulation dot1Q 64
 ip address 10.5.68.1 255.255.255.0
 ip wccp 61 redirect in
!
ip access-list standard WAVE
 permit 10.5.68.8
!
ip access-list extended WAAS-REDIRECT-LIST
  remark WAAS WCCP Redirect List
  deny tcp any any eq 22
  deny tcp any eq 22 any
  deny tcp any eq telnet any
  deny tcp any any eq telnet
  deny tcp any eq tacacs any
  deny tcp any any eq tacacs
  deny tcp any eq bgp any
  deny tcp any any eq bgp
  deny tcp any any eq 123
  deny tcp any eq 123 any
  deny tcp any any eq 161
  deny tcp any eq 161 any
  deny tcp any any eq 162
```
 deny tcp any eq 162 any deny tcp any any eq 2000 deny tcp any eq 2000 any deny tcp any any eq 2443 deny tcp any eq 2443 any deny tcp any any eq 5060 deny tcp any eq 5060 any deny tcp any any eq 5061 deny tcp any eq 5061 any deny tcp any any eq 1718 deny tcp any eq 1718 any deny tcp any any eq 1720 deny tcp any eq 1720 any deny tcp any any eq 2428 deny tcp any eq 2428 any deny tcp any any eq 443 deny tcp any eq 443 any deny tcp any any eq 8443 deny tcp any eq 8443 any deny tcp any any eq 6970 deny tcp any eq 6970 any deny tcp any any eq 689 deny tcp any eq 689 any permit tcp any any

#### **RS213 WAAS Node (vWAAS)**

```
! waas-universal-k9 version 5.2.1 (build b34 Apr 25 2013)
!
device mode application-accelerator
!
interception-method wccp
!
!
hostname RS213-vWAAS
!
clock timezone PST8PDT -8 0
!
!
ip domain-name cisco.local
!
!
primary-interface Virtual 1/0
!
interface Virtual 1/0
 ip address 10.5.180.8 255.255.255.0
 exit
interface Virtual 2/0
```

```
 shutdown
 exit
!
ip default-gateway 10.5.180.1
!
!
no auto-register enable
!
! ip path-mtu-discovery is disabled in WAAS by default
!
ip name-server 10.4.48.10
!
!
ip access-list extended 155
 permit tcp 10.4.48.0 0.0.0.255 any eq ssh
 deny tcp any any eq ssh
 permit ip any any
 exit
!
!
ntp server 10.4.48.17
!
!
wccp router-list 7 10.255.255.213
wccp tcp-promiscuous service-pair 61 62
 router-list-num 7
 password ****
 redirect-method gre
 egress-method wccp-gre
 enable
 exit
!
!
!
!
username admin password 1 ****
username admin privilege 15
!
snmp-server community cisco
snmp-server community cisco123 rw
!
!
!
tacacs key ****
tacacs password ascii
tacacs host 10.4.48.15 primary
!
```

```
authentication login local enable secondary
authentication login tacacs enable primary
authentication configuration local enable secondary
authentication configuration tacacs enable primary
authentication fail-over server-unreachable
!
!
no telnet enable
!
sshd enable
!
!
tfo tcp optimized-send-buffer 2048
tfo tcp optimized-receive-buffer 2048
!
!
accelerator mapi wansecure-mode auto
!
!
central-manager address 10.4.48.100
cms enable
!
!
!
stats-collector logging enable
stats-collector logging rate 30
!
!
! End of WAAS configuration
```
# **RS213 WAN Router (UCS E-Series)**

```
version 15.2
!
hostname RS213-2911
!
ip wccp source-interface Loopback0
ip wccp 61 redirect-list WAAS-REDIRECT-LIST group-list WAVE password c1sco123
ip wccp 62 redirect-list WAAS-REDIRECT-LIST group-list WAVE password c1sco123
!
interface Loopback0
 ip address 10.255.255.213 255.255.255.255
!
interface Tunnel10
 ip address 10.4.34.213 255.255.254.0
 ip wccp 62 redirect in
!
interface GigabitEthernet0/0
```

```
 no ip address
!
interface GigabitEthernet0/0.39
 encapsulation dot1Q 39
 ip address 10.4.39.213 255.255.255.0
 ip wccp 62 redirect in
!
interface GigabitEthernet0/2
 no ip address
!
interface GigabitEthernet0/2.64
 encapsulation dot1Q 64
 ip address 10.5.180.1 255.255.255.0
 ip wccp 61 redirect in
!
interface ucse1/0
 ip unnumbered GigabitEthernet0/2.64
 imc ip address 10.5.180.10 255.255.255.0 default-gateway 10.5.180.1
 imc access-port shared-lom console
!
ip route 10.5.180.10 255.255.255.255 ucse1/0
ip route 10.5.180.11 255.255.255.255 ucse1/0
!
ip access-list standard WAVE
 permit 10.5.180.8
!
ip access-list extended WAAS-REDIRECT-LIST
  remark WAAS WCCP Redirect List
 deny tcp any any eq telnet
  deny tcp any eq telnet any
  deny tcp any any eq 22
  deny tcp any eq 22 any
  deny tcp any any eq 161
  deny tcp any eq 161 any
  deny tcp any any eq 162
  deny tcp any eq 162 any
  deny tcp any any eq 123
  deny tcp any eq 123 any
  deny tcp any any eq bgp
  deny tcp any eq bgp any
  deny tcp any any eq tacacs
  deny tcp any eq tacacs any
  deny tcp any any eq 2000
  deny tcp any eq 2000 any
  deny tcp any any eq 2443
  deny tcp any eq 2443 any
 deny tcp any any eq 5060
```

```
 deny tcp any eq 5060 any
 deny tcp any any eq 5061
 deny tcp any eq 5016 any
 deny tcp any any eq 1718
 deny tcp any eq 1718 any
 deny tcp any any eq 1720
 deny tcp any eq 1720 any
 deny tcp any any eq 2428
 deny tcp any eq 2428 any
 deny tcp any any eq 443
 deny tcp any eq 443 any
 deny tcp any any eq 8443
 deny tcp any eq 8443 any
 deny tcp any any eq 6970
 deny tcp any eq 6970 any
 deny tcp any any eq 689
 deny tcp any eq 689 any
 permit tcp any any
```
#### **RS201 WAAS Node (SRE)**

```
! waas-universal-k9 version 5.3.1 (build b20 Aug 4 2013)
!
device mode application-accelerator
!
interception-method wccp
!
!
hostname RS201-2911-SRE
!
clock timezone PST8PDT -8 0
!
!
ip domain-name cisco.local
!
!
primary-interface GigabitEthernet 2/0
!
interface GigabitEthernet 1/0
 shutdown
 exit
interface GigabitEthernet 2/0
 ip address 10.5.44.8 255.255.255.0
 ip access-group 155 in
 exit
!
ip default-gateway 10.5.44.1
!
```

```
!
no auto-register enable
!
! ip path-mtu-discovery is disabled in WAAS by default
!
ip name-server 10.4.48.10
!
!
ip access-list standard 55
 permit 10.4.48.0 0.0.0.255
 exit
!
ip access-list extended 155
 permit tcp 10.4.48.0 0.0.0.255 any eq ssh
 deny tcp any any eq ssh
 permit ip any any
 exit
!
!
ntp server 10.4.48.17
!
!
wccp router-list 7 10.255.251.201
wccp tcp-promiscuous service-pair 61 62
 router-list-num 7
 password ****
 redirect-method gre
 egress-method wccp-gre
 enable
 exit
!
!
username admin password 1 ****
username admin privilege 15
!
snmp-server community cisco123 rw
snmp-server community cisco
snmp-server access-list 55
!
!
tacacs key ****
tacacs password ascii
tacacs host 10.4.48.15 primary
!
authentication login local enable secondary
authentication login tacacs enable primary
authentication configuration local enable secondary
```

```
authentication configuration tacacs enable primary
authentication fail-over server-unreachable
!
!
no telnet enable
!
sshd enable
!
!
tfo tcp optimized-send-buffer 2048
tfo tcp optimized-receive-buffer 2048
!
!
accelerator mapi wansecure-mode auto
!
!
central-manager address 10.4.48.100
cms enable
!
!
stats-collector logging enable
stats-collector logging rate 30
!
!
! End of WAAS configuration
```
#### **RS201 WAN Router (SRE)**

```
version 15.2
!
hostname RS201-2911
!
aaa authentication login MODULE none
!
ip wccp source-interface Loopback0
ip wccp 61 redirect-list WAAS-REDIRECT-LIST group-list WAVE password c1sco123
ip wccp 62 redirect-list WAAS-REDIRECT-LIST group-list WAVE password c1sco123
!
interface Loopback0
 ip address 10.255.251.201 255.255.255.255
!
interface Tunnel10
 ip address 10.4.34.201 255.255.254.0
 ip wccp 62 redirect in
!
interface Port-channel1
 no ip address
!
```

```
interface Port-channel1.64
 encapsulation dot1Q 64
 ip address 10.5.44.1 255.255.255.0
 ip wccp 61 redirect in
!
interface GigabitEthernet0/0
 ip address 192.168.3.21 255.255.255.252
 ip wccp 62 redirect in
!
interface SM1/0
 ip address 192.0.2.2 255.255.255.252
 service-module external ip address 10.5.44.8 255.255.255.0
 service-module ip default-gateway 10.5.44.1
!
ip access-list standard WAVE
 permit 10.5.44.8
!
ip access-list extended WAAS-REDIRECT-LIST
  remark WAAS WCCP Redirect List
 deny tcp any any eq telnet
 deny tcp any eq telnet any
  deny tcp any any eq 22
  deny tcp any eq 22 any
  deny tcp any any eq 161
  deny tcp any eq 161 any
  deny tcp any any eq 162
  deny tcp any eq 162 any
  deny tcp any any eq 123
  deny tcp any eq 123 any
  deny tcp any any eq bgp
  deny tcp any eq bgp any
  deny tcp any any eq tacacs
  deny tcp any eq tacacs any
  deny tcp any any eq 2000
  deny tcp any eq 2000 any
  deny tcp any any eq 2443
  deny tcp any eq 2443 any
  deny tcp any any eq 5060
  deny tcp any eq 5060 any
  deny tcp any any eq 5061
  deny tcp any eq 5016 any
  deny tcp any any eq 1718
  deny tcp any eq 1718 any
  deny tcp any any eq 1720
  deny tcp any eq 1720 any
  deny tcp any any eq 2428
 deny tcp any eq 2428 any
```

```
 deny tcp any any eq 443
  deny tcp any eq 443 any
 deny tcp any any eq 8443
 deny tcp any eq 8443 any
 deny tcp any any eq 6970
 deny tcp any eq 6970 any
 deny tcp any any eq 689
 deny tcp any eq 689 any
 permit tcp any any
!
access-list 67 permit 192.0.2.2
!
line 67
  access-class 67 in
 login authentication MODULE
```
### **RS204 WAASx WAN Router**

```
version 15.2
!
hostname RS204-1941
!
parameter-map type waas waas_global
  tfo optimize full 
  tfo auto-discovery blacklist enable
  lz entropy-check
  dre upload
  accelerator http-express
  no enable
  accelerator cifs-express
   no enable
  accelerator ssl-express
   enable
!
class-map type waas match-any BFTP
 match tcp destination port 152 
class-map type waas match-any proshare
  match tcp destination port 5713 5717 
class-map type waas match-any msnp
 match tcp destination port 1863 
  match tcp destination port 6891 6900 
class-map type waas match-any Laplink-surfup-HTTPS
  match tcp destination port 1184 
class-map type waas match-any msmq
  match tcp destination port 1801 
  match tcp destination port 2101 
  match tcp destination port 2103 
  match tcp destination port 2105
```
class-map type waas match-any rrac match tcp destination port 5678 class-map type waas match-any nameserver match tcp destination port 42 class-map type waas match-any ms-sql-s match tcp destination port 1433 class-map type waas match-any WINS match tcp destination port 1512 class-map type waas match-any NNTP match tcp destination port 119 class-map type waas match-any PPTP match tcp destination port 1723 class-map type waas match-any hp-pdl-datastr match tcp destination port 9100 class-map type waas match-any RTSP match tcp destination port 554 match tcp destination port 8554 class-map type waas match-any VocalTec match tcp destination port 1490 match tcp destination port 6670 match tcp destination port 25793 match tcp destination port 22555 class-map type waas match-any PostgreSQL match tcp destination port 5432 class-map type waas match-any Danware-NetOp match tcp destination port 6502 class-map type waas match-any TACACS match tcp destination port 49 class-map type waas match-any isns match tcp destination port 3205 class-map type waas match-any klogin match tcp destination port 543 class-map type waas match-any auth match tcp destination port 113 class-map type waas match-any Cisco-CallManager match tcp destination port 2748 match tcp destination port 2443 class-map type waas match-any sunrpc match tcp destination port 111 class-map type waas match-any ccmail match tcp destination port 3264 class-map type waas match-any netrjs-3 match tcp destination port 73 class-map type waas match-any orasrv match tcp destination port 1525 match tcp destination port 1521 class-map type waas match-any ircs

 match tcp destination port 994 class-map type waas match-any PDMWorks match tcp destination port 30000 match tcp destination port 40000 class-map type waas match-any eTrust-policy-Compliance match tcp destination port 1267 class-map type waas match-any ircu match tcp destination port 531 match tcp destination port 6660 6665 match tcp destination port 6667 6669 class-map type waas match-any timbuktu match tcp destination port 407 class-map type waas match-any sshell match tcp destination port 614 class-map type waas match-any corba-iiop-ssl match tcp destination port 684 class-map type waas match-any sametime match tcp destination port 1533 class-map type waas match-any Laplink-ShareDirect match tcp destination port 2705 class-map type waas match-any EMC-SRDFA-IP match tcp destination port 1748 class-map type waas match-any FTPS match tcp source port 989 class-map type waas match-any ftps match tcp destination port 990 class-map type waas match-any novadigm match tcp destination port 3460 match tcp destination port 3461 match tcp destination port 3464 class-map type waas match-any tell match tcp destination port 754 class-map type waas match-any sftp match tcp destination port 115 class-map type waas match-any talk match tcp destination port 517 class-map type waas match-any Veritas-NetBackup match tcp destination port 13720 match tcp destination port 13721 match tcp destination port 13782 match tcp destination port 13785 class-map type waas match-any Basic-TCP-services match tcp destination port 1 19 class-map type waas match-any cvspserver match tcp destination port 2401 class-map type waas match-any imap match tcp destination port 143
class-map type waas match-any kshell match tcp destination port 544 class-map type waas match-any ms-olap4 match tcp destination port 2383 class-map type waas match-any TFTP match tcp destination port 69 class-map type waas match-any svrloc match tcp destination port 427 class-map type waas match-any HTTP match tcp destination port 80 match tcp destination port 8080 match tcp destination port 8000 match tcp destination port 8088 match tcp destination port 3128 class-map type waas match-any pcanywheredata match tcp destination port 5631 5632 match tcp destination port 65301 class-map type waas match-any QMTP match tcp destination port 209 class-map type waas match-any LDAP match tcp destination port 389 match tcp destination port 8404 class-map type waas match-any sqlsrv match tcp destination port 156 class-map type waas match-any smtp match tcp destination port 25 class-map type waas match-any BitTorrent match tcp destination port 6881 6889 match tcp destination port 6969 class-map type waas match-any exec match tcp destination port 512 class-map type waas match-any FCIP match tcp destination port 3225 class-map type waas match-any UniSQL match tcp destination port 1978 match tcp destination port 1979 class-map type waas match-any openmail match tcp destination port 5755 match tcp destination port 5757 match tcp destination port 5766 match tcp destination port 5767 match tcp destination port 5768 match tcp destination port 5729 class-map type waas match-any ssql match tcp destination port 3352 class-map type waas match-any SoulSeek match tcp destination port 2234

 match tcp destination port 5534 class-map type waas match-any WBEM match tcp destination port 5987 5990 class-map type waas match-any ms-sql-m match tcp destination port 1434 class-map type waas match-any afpovertcp match tcp destination port 548 class-map type waas match-any CIFS match tcp destination port 139 match tcp destination port 445 class-map type waas match-any IBM-TSM match tcp destination port 1500 1502 class-map type waas match-any xmpp-client match tcp destination port 5222 class-map type waas match-any pcsync-http match tcp destination port 8444 class-map type waas match-any xprint-server match tcp destination port 8100 class-map type waas match-any Telnet match tcp destination port 23 match tcp destination port 107 class-map type waas match-any Remote-Anything match tcp destination port 3999 4000 class-map type waas match-any Double-Take match tcp destination port 1105 match tcp destination port 1100 class-map type waas match-any cisco-q931-backhaul match tcp destination port 2428 class-map type waas match-any msft-gc match tcp destination port 3268 class-map type waas match-any net-assistant match tcp destination port 3283 class-map type waas match-any imap3 match tcp destination port 220 class-map type waas match-any ms-content-repl-srv match tcp destination port 560 match tcp destination port 507 class-map type waas match-any netapp-snapmirror match tcp destination port 10565 10569 class-map type waas match-any Amanda match tcp destination port 10080 class-map type waas match-any gds\_db match tcp destination port 3050 class-map type waas match-any radmin-port match tcp destination port 4899 class-map type waas match-any PSOM-MTLS match tcp destination port 8057

class-map type waas match-any sybase-sqlany match tcp destination port 1498 match tcp destination port 2638 match tcp destination port 2439 match tcp destination port 3968 class-map type waas match-any print-srv match tcp destination port 170 class-map type waas match-any EMC-Celerra-Replicator match tcp destination port 8888 class-map type waas match-any ftps-data match tcp source port 20 class-map type waas match-any Gnutella match tcp destination port 6346 6349 match tcp destination port 6355 match tcp destination port 5634 class-map type waas match-any HP-OpenView match tcp destination port 7426 7431 match tcp destination port 7501 match tcp destination port 7510 class-map type waas match-any sip-tls match tcp destination port 5061 class-map type waas match-any Yahoo-Messenger match tcp destination port 5000 5001 match tcp destination port 5050 match tcp destination port 5100 class-map type waas match-any pop3s match tcp destination port 995 class-map type waas match-any Apple-iChat match tcp destination port 5297 match tcp destination port 5298 class-map type waas match-any Siebel match tcp destination port 8448 match tcp destination port 2320 match tcp destination port 2321 class-map type waas match-any Kerberos match tcp destination port 88 match tcp destination port 888 match tcp destination port 2053 class-map type waas match-any MS-GROOVE match tcp destination port 2492 class-map type waas match-any MS-NetMeeting match tcp destination port 522 match tcp destination port 1503 match tcp destination port 1731 class-map type waas match-any Oracle match tcp destination port 66 class-map type waas match-any ssc-agent

 match tcp destination port 2847 match tcp destination port 2848 match tcp destination port 2967 match tcp destination port 2968 match tcp destination port 38037 match tcp destination port 38292 class-map type waas match-any soap-http match tcp destination port 7627 class-map type waas match-any Pervasive-SQL match tcp destination port 1583 class-map type waas match-any iFCP match tcp destination port 3420 class-map type waas match-any sql-net match tcp destination port 150 class-map type waas match-any xmpp-server match tcp destination port 5269 class-map type waas match-any pcmail-srv match tcp destination port 158 class-map type waas match-any AOL match tcp destination port 5190 5193 class-map type waas match-any SAP match tcp destination port 3200 3204 match tcp destination port 3206 3219 match tcp destination port 3390 3399 match tcp destination port 3284 3305 match tcp destination port 3226 3259 match tcp destination port 3261 3263 match tcp destination port 3265 3267 match tcp destination port 3662 3699 match tcp destination port 3221 3224 match tcp destination port 3270 3282 match tcp destination port 3307 3351 match tcp destination port 3353 3388 match tcp destination port 3600 3658 class-map type waas match-any waas-default match tcp any class-map type waas match-any TFTPS match tcp destination port 3713 class-map type waas match-any WinMX match tcp destination port 6699 class-map type waas match-any ezMeeting match tcp destination port 10101 10103 match tcp destination port 26260 26261 class-map type waas match-any afs3 match tcp destination port 7000 7009 class-map type waas match-any NetIQ match tcp destination port 2220

 match tcp destination port 2735 match tcp destination port 10113 10116 class-map type waas match-any Grouper match tcp destination port 8038 class-map type waas match-any apple-sasl match tcp destination port 3659 class-map type waas match-any SSH match tcp destination port 22 class-map type waas match-any h323hostcallsc match tcp destination port 1300 class-map type waas match-any IPP match tcp destination port 631 class-map type waas match-any NTP match tcp destination port 123 class-map type waas match-any VoIP-Control match tcp destination port 1718 1719 match tcp destination port 11000 11999 class-map type waas match-any HTTPS match tcp destination port 443 class-map type waas match-any mgcp-gateway match tcp destination port 2427 class-map type waas match-any Clearcase match tcp destination port 371 class-map type waas match-any novell-zen match tcp destination port 1761 1763 match tcp destination port 2544 match tcp destination port 8039 match tcp destination port 2037 class-map type waas match-any iso-tsap match tcp destination port 102 class-map type waas match-any ms-streaming match tcp destination port 1755 class-map type waas match-any Napster match tcp destination port 8875 match tcp destination port 7777 match tcp destination port 6700 match tcp destination port 6666 match tcp destination port 6677 match tcp destination port 6688 class-map type waas match-any mgcp-callagent match tcp destination port 2727 class-map type waas match-any Kazaa match tcp destination port 1214 class-map type waas match-any kerberos-adm match tcp destination port 749 class-map type waas match-any Telnets match tcp destination port 992

class-map type waas match-any pcsync-https match tcp destination port 8443 class-map type waas match-any WASTE match tcp destination port 1337 class-map type waas match-any BGP match tcp destination port 179 class-map type waas match-any BMC-Patrol match tcp destination port 6161 match tcp destination port 6162 match tcp destination port 8160 match tcp destination port 8161 match tcp destination port 6767 match tcp destination port 6768 match tcp destination port 10128 class-map type waas match-any Rsync match tcp destination port 873 class-map type waas match-any Qnext match tcp destination port 44 match tcp destination port 5555 class-map type waas match-any Liquid-Audio match tcp destination port 18888 class-map type waas match-any timbuktu-srv match tcp destination port 1417 1420 class-map type waas match-any eDonkey match tcp destination port 4661 4662 class-map type waas match-any h323hostcall match tcp destination port 1720 class-map type waas match-any DNS match tcp destination port 53 class-map type waas match-any Filenet match tcp destination port 32768 32774 class-map type waas match-any backup-express match tcp destination port 6123 class-map type waas match-any ControlIT match tcp destination port 799 class-map type waas match-any NFS match tcp destination port 2049 class-map type waas match-any Netopia-netOctopus match tcp destination port 1917 match tcp destination port 1921 class-map type waas match-any VNC match tcp destination port 5800 5809 match tcp destination port 5900 5909 class-map type waas match-any Vmware-VMConsole match tcp destination port 902 class-map type waas match-any cisco-sccp match tcp destination port 2000 2002

class-map type waas match-any intersys-cache match tcp destination port 1972 class-map type waas match-any pop3 match tcp destination port 110 class-map type waas match-any Other-Secure match tcp destination port 261 match tcp destination port 448 match tcp destination port 695 match tcp destination port 2252 match tcp destination port 2478 match tcp destination port 2479 match tcp destination port 2482 match tcp destination port 2484 match tcp destination port 2679 match tcp destination port 2762 match tcp destination port 2998 match tcp destination port 3077 match tcp destination port 3078 match tcp destination port 3183 match tcp destination port 3191 match tcp destination port 3220 match tcp destination port 3410 match tcp destination port 3424 match tcp destination port 3471 match tcp destination port 3496 match tcp destination port 3509 match tcp destination port 3529 match tcp destination port 3539 match tcp destination port 3660 match tcp destination port 3661 match tcp destination port 3747 match tcp destination port 3864 match tcp destination port 3885 match tcp destination port 3896 match tcp destination port 3897 match tcp destination port 3995 match tcp destination port 4031 match tcp destination port 5007 match tcp destination port 7674 match tcp destination port 9802 match tcp destination port 12109 class-map type waas match-any IBM-DB2 match tcp destination port 523 class-map type waas match-any citriximaclient match tcp destination port 2598 class-map type waas match-any Legato-RepliStor match tcp destination port 7144

 match tcp destination port 7145 class-map type waas match-any lotusnote match tcp destination port 1352 class-map type waas match-any MDaemon match tcp destination port 3000 match tcp destination port 3001 class-map type waas match-any dmdocbroker match tcp destination port 1489 class-map type waas match-any ftp match tcp destination port 21 class-map type waas match-any Altiris-CarbonCopy match tcp destination port 1680 class-map type waas match-any login match tcp destination port 513 class-map type waas match-any iscsi match tcp destination port 3260 class-map type waas match-any msft-gc-ssl match tcp destination port 3269 class-map type waas match-any objcall match tcp destination port 94 match tcp destination port 627 match tcp destination port 1965 match tcp destination port 1580 match tcp destination port 1581 class-map type waas match-any imaps match tcp destination port 993 class-map type waas match-any printer match tcp destination port 515 class-map type waas match-any netbios match tcp destination port 137 class-map type waas match-any smtps match tcp destination port 465 class-map type waas match-any kpasswd match tcp destination port 464 class-map type waas match-any epmap match tcp destination port 135 class-map type waas match-any ldaps match tcp destination port 636 class-map type waas match-any cmd match tcp destination port 514 class-map type waas match-any sip match tcp destination port 5060 class-map type waas match-any ica match tcp destination port 1494 class-map type waas match-any cuseeme match tcp destination port 7640 match tcp destination port 7642

 match tcp destination port 7648 match tcp destination port 7649 class-map type waas match-any Legato-NetWorker match tcp destination port 7937 match tcp destination port 7938 match tcp destination port 7939 class-map type waas match-any citrixadmin match tcp destination port 2513 class-map type waas match-any sqlexec match tcp destination port 9088 9089 class-map type waas match-any CommVault match tcp destination port 8400 8403 class-map type waas match-any Veritas-BackupExec match tcp destination port 6101 match tcp destination port 6102 match tcp destination port 6106 match tcp destination port 3527 match tcp destination port 1125 class-map type waas match-any nntps match tcp destination port 563 class-map type waas match-any groupwise match tcp destination port 1677 match tcp destination port 9850 match tcp destination port 7205 match tcp destination port 3800 match tcp destination port 7100 match tcp destination port 7180 match tcp destination port 7101 match tcp destination port 7181 match tcp destination port 2800 class-map type waas match-any x11 match tcp destination port 6000 6063 class-map type waas match-any citrixima match tcp destination port 2512 class-map type waas match-any L2TP match tcp destination port 1701 class-map type waas match-any LANDesk match tcp destination port 9535 match tcp destination port 9593 9595 class-map type waas match-any ms-wbt-server match tcp destination port 3389 class-map type waas match-any MySQL match tcp destination port 3306 class-map type waas match-any netviewdm match tcp destination port 729 731 class-map type waas match-any OpenVPN match tcp destination port 1194

```
class-map type waas match-any sqlserv
 match tcp destination port 118 
class-map type waas match-any HotLine
 match tcp destination port 5500 5503 
class-map type waas match-any laplink
 match tcp destination port 1547 
class-map type waas match-any ncp
 match tcp destination port 524 
class-map type waas match-any flowmonitor
 match tcp destination port 7878 
class-map type waas match-any connected
 match tcp destination port 16384 
!
!
policy-map type waas waas_global
  class afs3
  optimize tfo dre lz application File-System 
  class AOL
  passthrough application Instant-Messaging 
  class Altiris-CarbonCopy
  passthrough application Remote-Desktop 
  class Amanda
  optimize tfo application Backup 
  class hp-pdl-datastr
  optimize tfo dre lz application Printing 
  class afpovertcp
  optimize tfo dre lz application File-System 
  class net-assistant
  passthrough application Remote-Desktop 
  class Apple-iChat
  passthrough application Instant-Messaging 
  class BFTP
   optimize tfo dre lz application File-Transfer 
  class BGP
  passthrough application Other 
  class BMC-Patrol
  passthrough application Systems-Management 
  class backup-express
  optimize tfo application Backup 
  class Basic-TCP-services
  passthrough application Other 
  class BitTorrent
  passthrough application P2P 
  class gds_db
   optimize tfo dre lz application SQL 
  class CIFS
   optimize tfo dre lz application CIFS accelerate cifs-express
```
 class cuseeme passthrough application Conferencing class cvspserver optimize tfo dre lz application Version-Management class Cisco-CallManager passthrough application Call-Management class ica optimize tfo dre lz application Remote-Desktop class citriximaclient optimize tfo dre lz application Remote-Desktop class Clearcase optimize tfo dre lz application Version-Management class CommVault optimize tfo application Backup class connected optimize tfo application Backup class ControlIT optimize tfo application Remote-Desktop class DNS passthrough application Name-Services class Danware-NetOp optimize tfo application Remote-Desktop class dmdocbroker optimize tfo dre lz application Content-Management class Double-Take optimize tfo dre lz application Replication class EMC-Celerra-Replicator optimize tfo dre lz application Replication class EMC-SRDFA-IP optimize tfo dre lz application Storage class FCIP optimize tfo lz application Storage class ftp passthrough application File-Transfer class ftps-data optimize tfo dre lz application File-Transfer class FTPS passthrough application File-Transfer class ftps optimize tfo application File-Transfer class Filenet optimize tfo dre lz application Content-Management class Gnutella passthrough application P2P class Grouper passthrough application P2P class openmail

 optimize tfo dre lz application Email-and-Messaging class HP-OpenView passthrough application Systems-Management class novadigm optimize tfo dre lz application Systems-Management class HTTP optimize tfo dre lz application Web accelerate http-express class HTTPS optimize tfo application SSL class HotLine passthrough application P2P class IBM-DB2 optimize tfo dre lz application SQL class netviewdm passthrough application Systems-Management class IBM-TSM optimize tfo dre lz application Backup class objcall optimize tfo dre lz application Systems-Management class IPP optimize tfo dre lz application Printing class proshare passthrough application Conferencing class intersys-cache optimize tfo dre lz application SQL class imap optimize tfo dre lz application Email-and-Messaging class imap3 optimize tfo dre lz application Email-and-Messaging class pop3 optimize tfo dre lz application Email-and-Messaging class smtp optimize tfo dre lz application Email-and-Messaging class imaps optimize tfo application Email-and-Messaging class pop3s optimize tfo application Email-and-Messaging class smtps optimize tfo application Email-and-Messaging class xmpp-client passthrough application Instant-Messaging class xmpp-server passthrough application Instant-Messaging class Kazaa passthrough application P2P class Kerberos passthrough application Authentication

 class kerberos-adm passthrough application Authentication class klogin passthrough application Authentication class kshell passthrough application Authentication class tell passthrough application Authentication class kpasswd passthrough application Authentication class L2TP optimize tfo application VPN class LANDesk optimize tfo dre lz application Systems-Management class LDAP optimize tfo dre lz application Directory-Services class msft-gc optimize tfo dre lz application Directory-Services class msft-gc-ssl passthrough application Directory-Services class ldaps passthrough application Directory-Services class laplink optimize tfo dre lz application Remote-Desktop class pcsync-http optimize tfo dre lz application Replication class pcsync-https optimize tfo application Replication class Laplink-ShareDirect passthrough application P2P class Laplink-surfup-HTTPS optimize tfo application Remote-Desktop class Legato-NetWorker optimize tfo application Backup class Legato-RepliStor optimize tfo application Backup class Liquid-Audio optimize tfo dre lz application Streaming class lotusnote optimize tfo dre lz application Email-and-Messaging class sametime passthrough application Instant-Messaging class MDaemon optimize tfo dre lz application Email-and-Messaging class ms-content-repl-srv optimize tfo application Replication class epmap

 optimize tfo application Other class MS-GROOVE optimize tfo application Enterprise-Applications class msmq optimize tfo dre lz application Other class MS-NetMeeting passthrough application Conferencing class ms-streaming optimize tfo dre lz application Streaming class msnp passthrough application Instant-Messaging class ms-olap4 optimize tfo application SQL class ms-sql-s optimize tfo dre lz application SQL class ms-wbt-server optimize tfo application Remote-Desktop class MySQL optimize tfo dre lz application SQL class NFS optimize tfo dre lz application File-System class NNTP optimize tfo dre lz application Email-and-Messaging class nntps optimize tfo application Email-and-Messaging class NTP passthrough application Other class Napster passthrough application P2P class netapp-snapmirror optimize tfo dre lz application Replication class NetIQ passthrough application Systems-Management class timbuktu optimize tfo application Remote-Desktop class timbuktu-srv optimize tfo application Remote-Desktop class Netopia-netOctopus passthrough application Systems-Management class groupwise optimize tfo dre lz application Email-and-Messaging class ncp optimize tfo dre lz application File-System class novell-zen optimize tfo dre lz application Systems-Management class talk passthrough application Instant-Messaging

 class OpenVPN optimize tfo application VPN class Oracle optimize tfo dre lz application SQL class orasrv optimize tfo dre lz application SQL class Other-Secure passthrough application Other class corba-iiop-ssl passthrough application Other class ircs passthrough application Other class netrjs-3 optimize tfo application Remote-Desktop class pcanywheredata optimize tfo application Remote-Desktop class pcmail-srv optimize tfo dre lz application Email-and-Messaging class PDMWorks optimize tfo dre lz application CAD class PPTP optimize tfo application VPN class PSOM-MTLS passthrough application Conferencing class Pervasive-SQL optimize tfo dre lz application SQL class PostgreSQL optimize tfo dre lz application SQL class QMTP optimize tfo dre lz application Email-and-Messaging class Qnext passthrough application P2P class radmin-port optimize tfo application Remote-Desktop class RTSP optimize tfo dre lz application Streaming class Remote-Anything optimize tfo application Remote-Desktop class rrac optimize tfo application Replication class Rsync optimize tfo dre lz application Replication class apple-sasl passthrough application Authentication class sip-tls passthrough application Call-Management class soap-http

 optimize tfo dre lz application Web class sqlsrv optimize tfo dre lz application SQL class SSH optimize tfo application SSH class sshell passthrough application Console class xprint-server optimize tfo dre lz application Printing class ssql optimize tfo dre lz application SQL class svrloc passthrough application Name-Services class Siebel optimize tfo dre lz application Enterprise-Applications class sftp optimize tfo dre lz application File-Transfer class SoulSeek passthrough application P2P class sunrpc passthrough application File-System class sybase-sqlany optimize tfo dre lz application SQL class ssc-agent optimize tfo dre lz application Other class TACACS passthrough application Authentication class TFTP optimize tfo dre lz application File-Transfer class TFTPS optimize tfo application File-Transfer class Telnet passthrough application Console class login passthrough application Console class Telnets passthrough application Console class UniSQL optimize tfo dre lz application SQL class printer optimize tfo dre lz application Printing class print-srv optimize tfo dre lz application Printing class cmd passthrough application Console class exec passthrough application Console

```
 class Veritas-BackupExec
  optimize tfo application Backup 
 class Veritas-NetBackup
 optimize tfo application Backup 
 class Vmware-VMConsole
  optimize tfo application Remote-Desktop 
 class VoIP-Control
 passthrough application Call-Management 
 class cisco-q931-backhaul
 passthrough application Call-Management 
 class cisco-sccp
 passthrough application Call-Management 
 class h323hostcall
 passthrough application Call-Management 
 class h323hostcallsc
 passthrough application Call-Management 
 class sip
 passthrough application Call-Management 
 class VocalTec
 passthrough application Conferencing 
 class flowmonitor
  optimize tfo lz application Systems-Management 
 class WASTE
 passthrough application P2P 
 class WBEM
  passthrough application Systems-Management 
 class WINS
 passthrough application Name-Services 
 class nameserver
 passthrough application Name-Services 
 class netbios
 passthrough application Name-Services 
 class WinMX
 passthrough application P2P 
 class iso-tsap
 optimize tfo dre lz application Email-and-Messaging 
 class x11
  optimize tfo application Remote-Desktop 
 class Yahoo-Messenger
 passthrough application Instant-Messaging 
 class eDonkey
  passthrough application P2P 
 class eTrust-policy-Compliance
 optimize tfo application Systems-Management 
 class ezMeeting
  passthrough application Conferencing 
 class iFCP
```
 optimize tfo dre lz application Storage class iscsi optimize tfo dre lz application Storage class isns passthrough application Name-Services class ircu passthrough application Instant-Messaging class SAP optimize tfo dre lz application Enterprise-Applications class VNC optimize tfo application Remote-Desktop class auth passthrough application Authentication class citrixadmin optimize tfo dre lz application Remote-Desktop class citrixima optimize tfo dre lz application Remote-Desktop class mgcp-callagent passthrough application Call-Management class mgcp-gateway passthrough application Call-Management class ms-sql-m optimize tfo dre lz application SQL class sqlexec optimize tfo dre lz application SQL class sql-net optimize tfo dre lz application SQL class sqlserv optimize tfo dre lz application SQL class ccmail optimize tfo dre lz application Email-and-Messaging class waas-default optimize tfo dre lz application waas-default ! ! interface Loopback0 ip address 10.255.251.204 255.255.255.255 ! interface GigabitEthernet0/0 ip address 192.168.3.29 255.255.255.252 waas enable ! ip http authentication aaa ip http secure-server

## **Feedback**

Please use the [feedback form](http://cvddocs.com/feedback/?id=125-13) to send comments and suggestions about this guide.

 $\mathbf{d}$ CISCO.

Americas Headquarters Cisco Systems, Inc. San Jose, CA

Asia Pacific Headquarters Cisco Systems (USA) Pte. Ltd. Singapore

Europe Headquarters Cisco Systems International BV Amsterdam, The Netherlands

Cisco has more than 200 offices worldwide. Addresses, phone numbers, and fax numbers are listed on the Cisco Website at www.cisco.com/go/offices.

ALL DESIGNS, SPECIFICATIONS, STATEMENTS, INFORMATION, AND RECOMMENDATIONS (COLLECTIVELY, "DESIGNS") IN THIS MANUAL ARE PRESENTED "AS IS," WITH ALL FAULTS. CISCO AND ITS SUPPLIERS DISCLAIM ALL WARRANTIES, INCLUDING, WITHOUT LIMITATION, THE WARRANTY OF MERCHANTABILITY, FITNESS FOR A PARTICULAR PURPOSE AND NONINFRINGEMENT OR ARISING FROM A COURSE OF DEALING, USAGE, OR TRADE PRACTICE. IN NO EVENT SHALL CISCO OR ITS SUPPLIERS BE LIABLE FOR ANY INDIRECT, SPECIAL, CONSEQUENTIAL, OR INCIDENTAL DAMAGES, INCLUDING, WITHOUT LIMITATION, LOST PROFITS OR LOSS OR DAMAGE TO DATA ARISING OUT OF THE USE OR INABILITY TO USE THE DESIGNS, EVEN IF CISCO OR ITS SUPPLIERS HAVE BEEN ADVISED OF THE POSSIBILITY OF SUCH DAMAGES. THE DESIGNS ARE SUBJECT TO CHANGE WITHOUT NOTICE. USERS ARE SOLELY RESPONSIBLE FOR THEIR APPLICATION OF THE DESIGNS. THE DESIGNS DO NOT CONSTITUTE THE TECHNICAL OR OTHER PROFESSIONAL ADVICE OF CISCO, ITS SUPPLIERS OR PARTNERS. USERS SHOULD CONSULT THEIR OWN TECHNICAL ADVISORS BEFORE IMPLEMENTING THE DESIGNS. RESULTS MAY VARY DEPENDING ON FACTORS NOT TESTED BY CISCO.

Any Internet Protocol (IP) addresses used in this document are not intended to be actual addresses. Any examples, command display output, and figures included in the document are shown for illustrative purposes only. Any use of actual IP addresses in illustrative content is unintentional and coincidental.

© 2013 Cisco Systems, Inc. All rights reserved.

Cisco and the Cisco logo are trademarks or registered trademarks of Cisco and/or its affiliates in the U.S. and other countries. To view a list of Cisco trademarks, go to this URL: www.cisco.com/go/trademarks. Third-party trademarks mentioned are the property of their respective owners. The use of the word partner does not imply a partnership relationship between Cisco and any other company. (1110R)